# **AN12409 i.MX 6/7/8 series USB Certification Guide Rev. 4 — 8 June 2023 Application note**

### **Document Information**

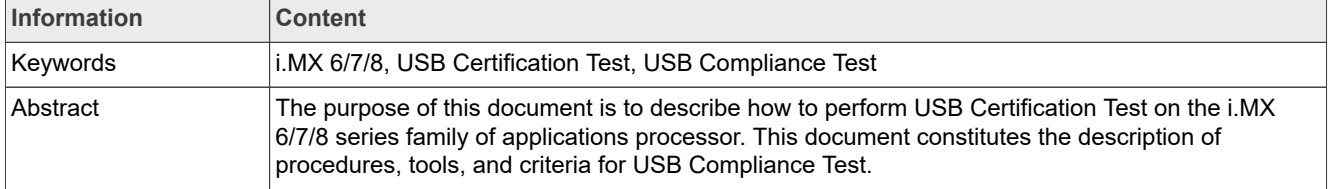

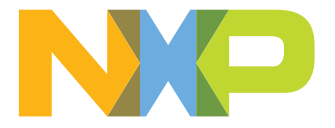

# **1 Introduction**

The purpose of this document is to describe how to perform USB Certification Test on the i.MX 6/7/8 series family of applications processor. This document constitutes the description of procedures, tools, and criteria for USB Compliance Test.

# **2 Test preparing**

This chapter lists all required materials for running the compliance test, including equipment, documents, software and so on.

# **2.1 Test board**

Tests were performed on the following boards:

- **• MCIMX8 Series**(**Example**)
- **• MCIMX7 Series**
- **• MCIMX6 Series**

# **2.2 Test environment**

- **•** DUT OS: Linux version 4.9.51 (Example)
- **•** Test Bed Computer OS: WIN 10 and WIN 7

# **2.3 Test equipment**

The following tables list the test equipment and the tests for which they are required. We used Keysight(Agilent) equipment for USB Electrical Test, but customer may use equipment from other vendors instead, such as Tektronix, Lecroy.

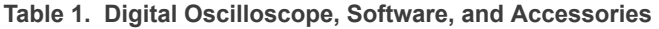

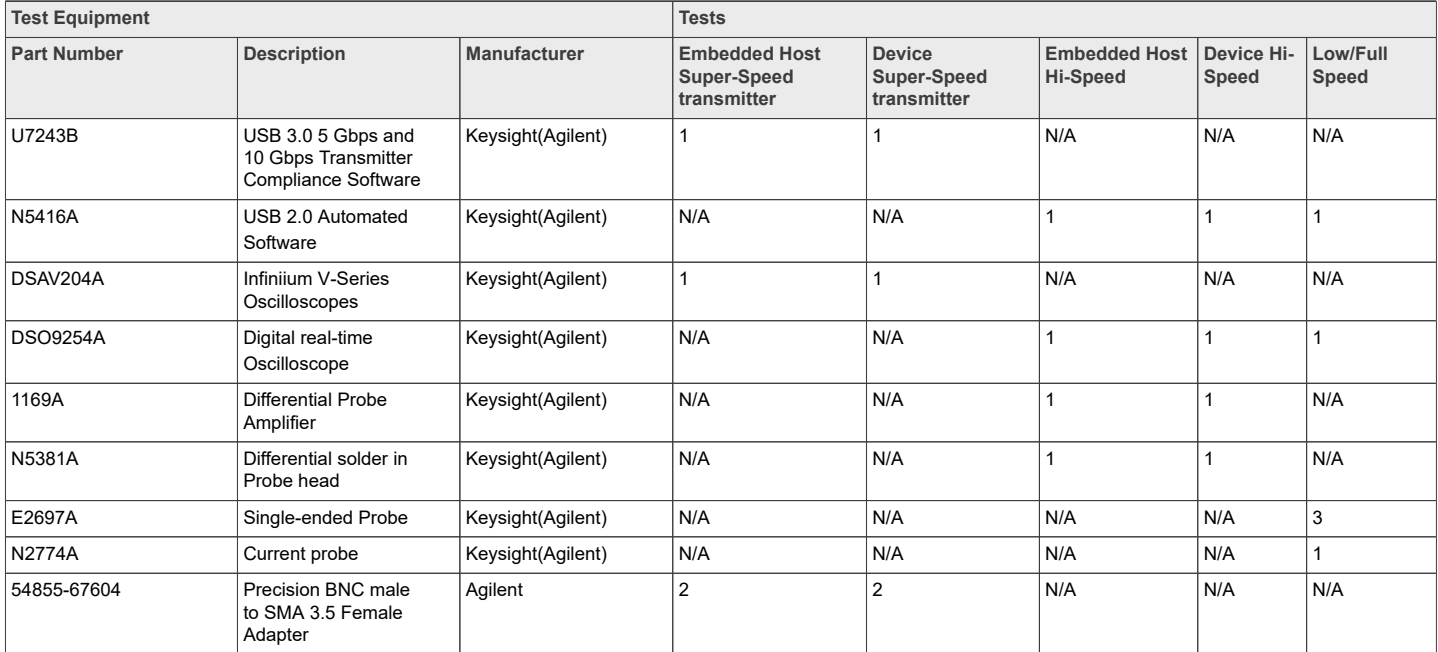

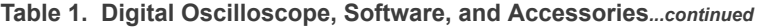

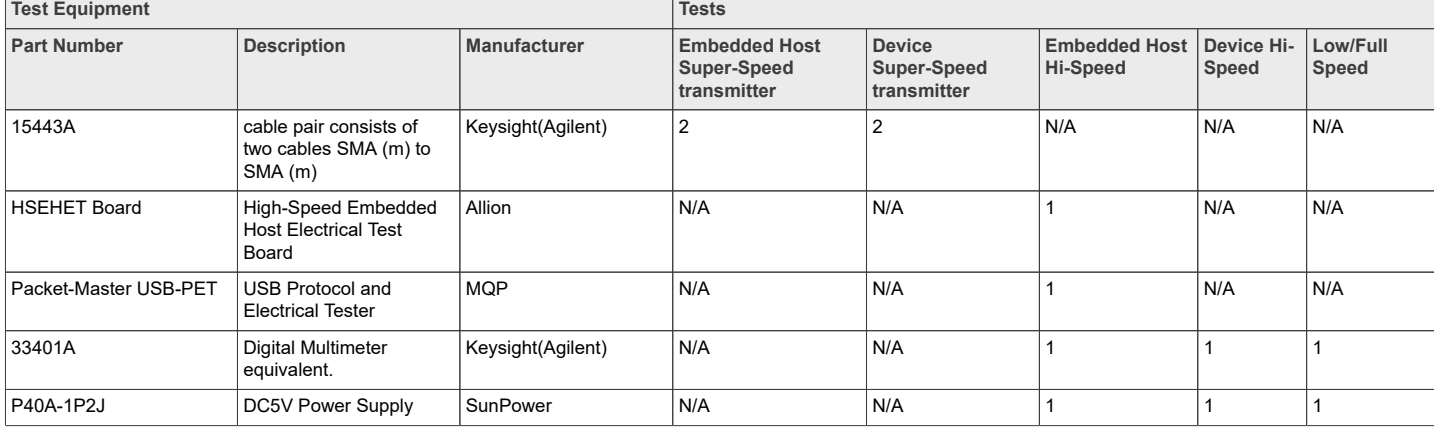

### **Table 2. Test Fixtures for USB Electrical Test**

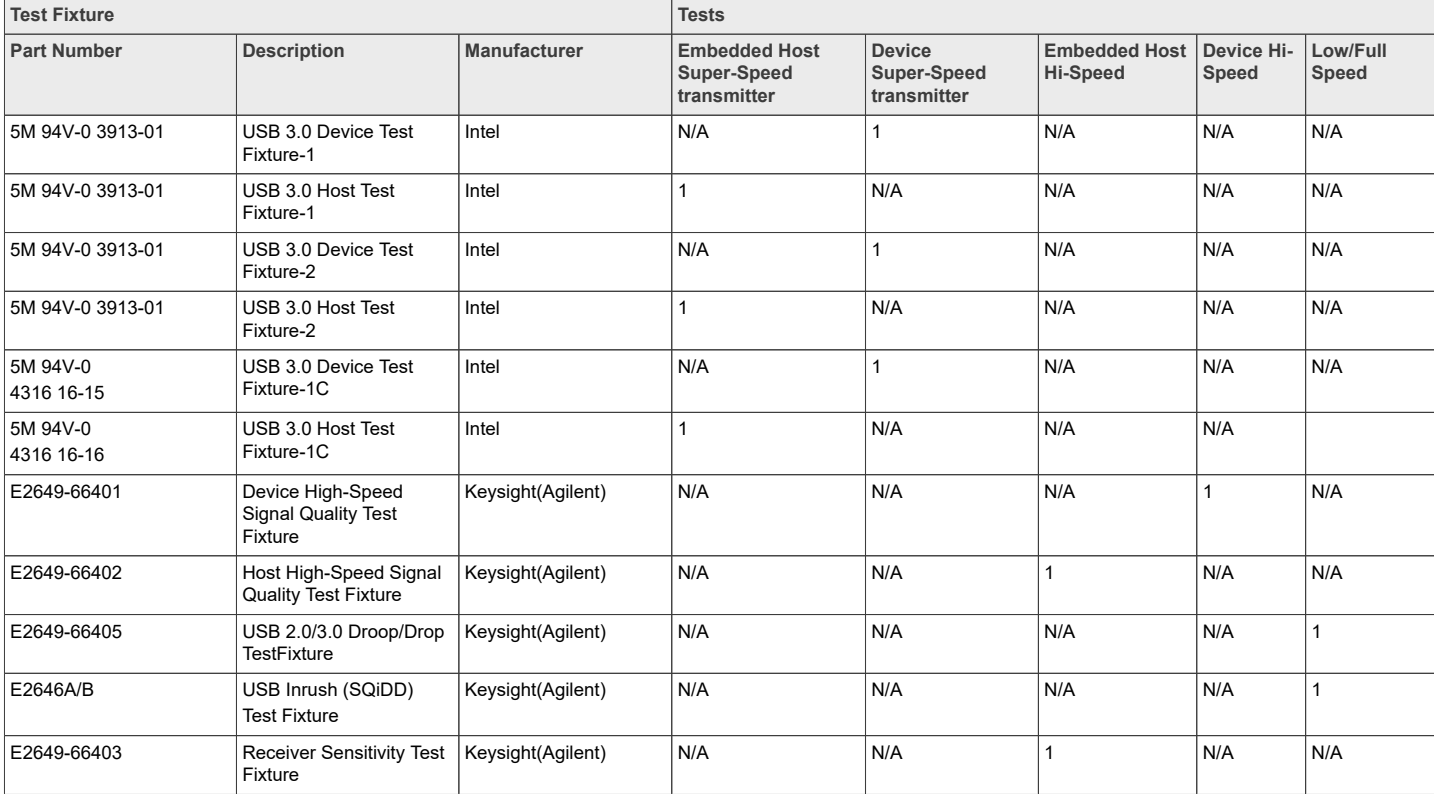

### **Table 3. Digital Signal Generator for Receive Sensitivity Test**

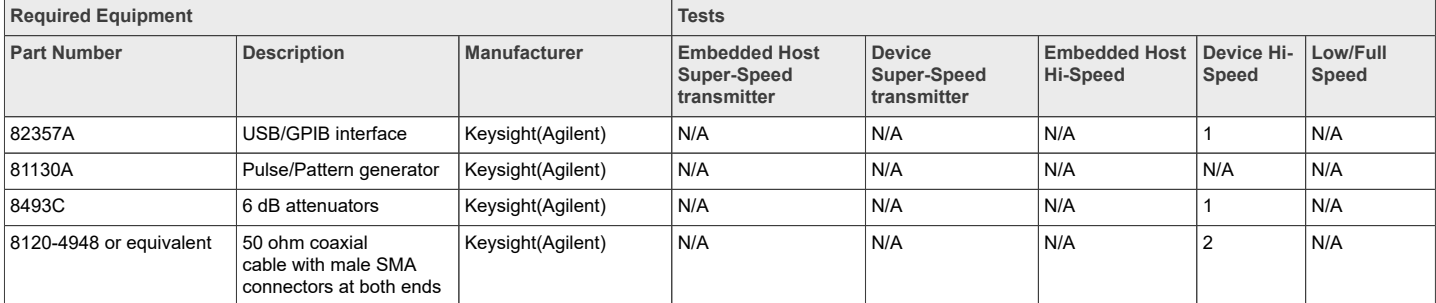

AN12409 **All information provided in this document** is subject to legal disclaimers. © 2023 NXP B.V. All rights reserved.

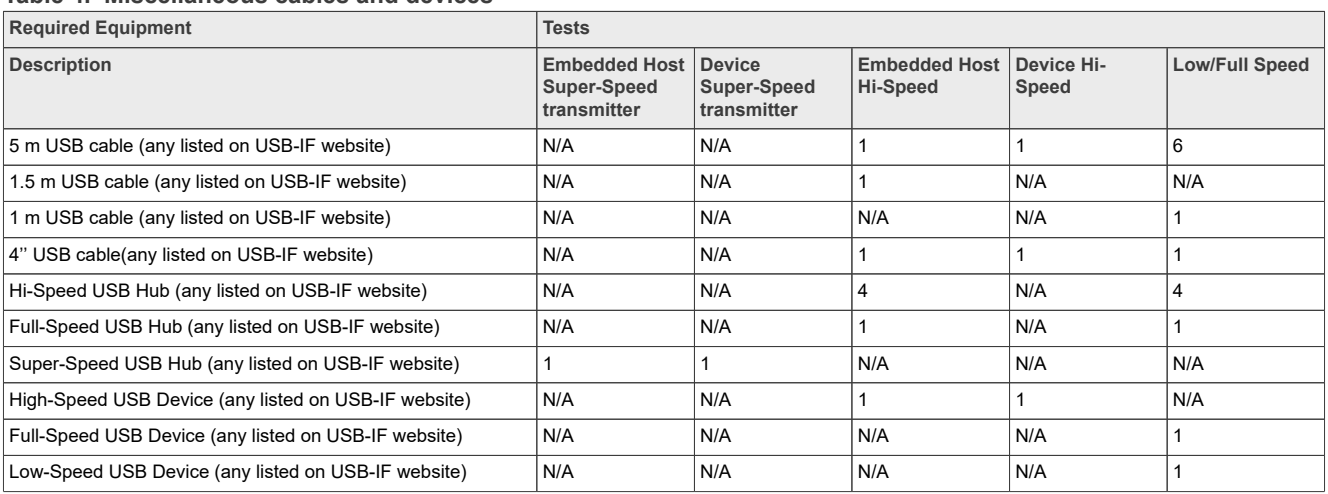

### **Table 4. Miscellaneous cables and devices**

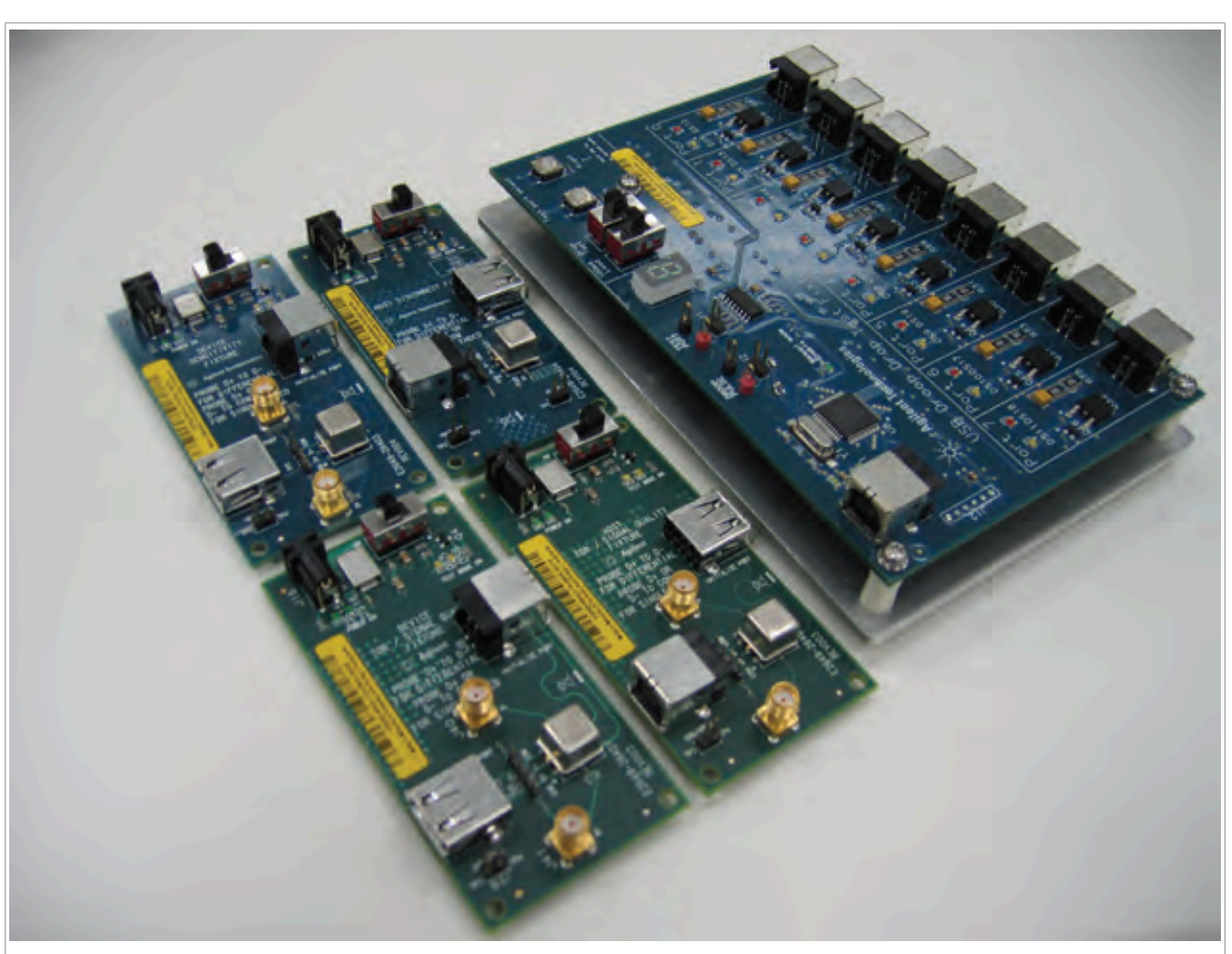

**Figure 1. E2649 High-Speed Test Fixture Set**

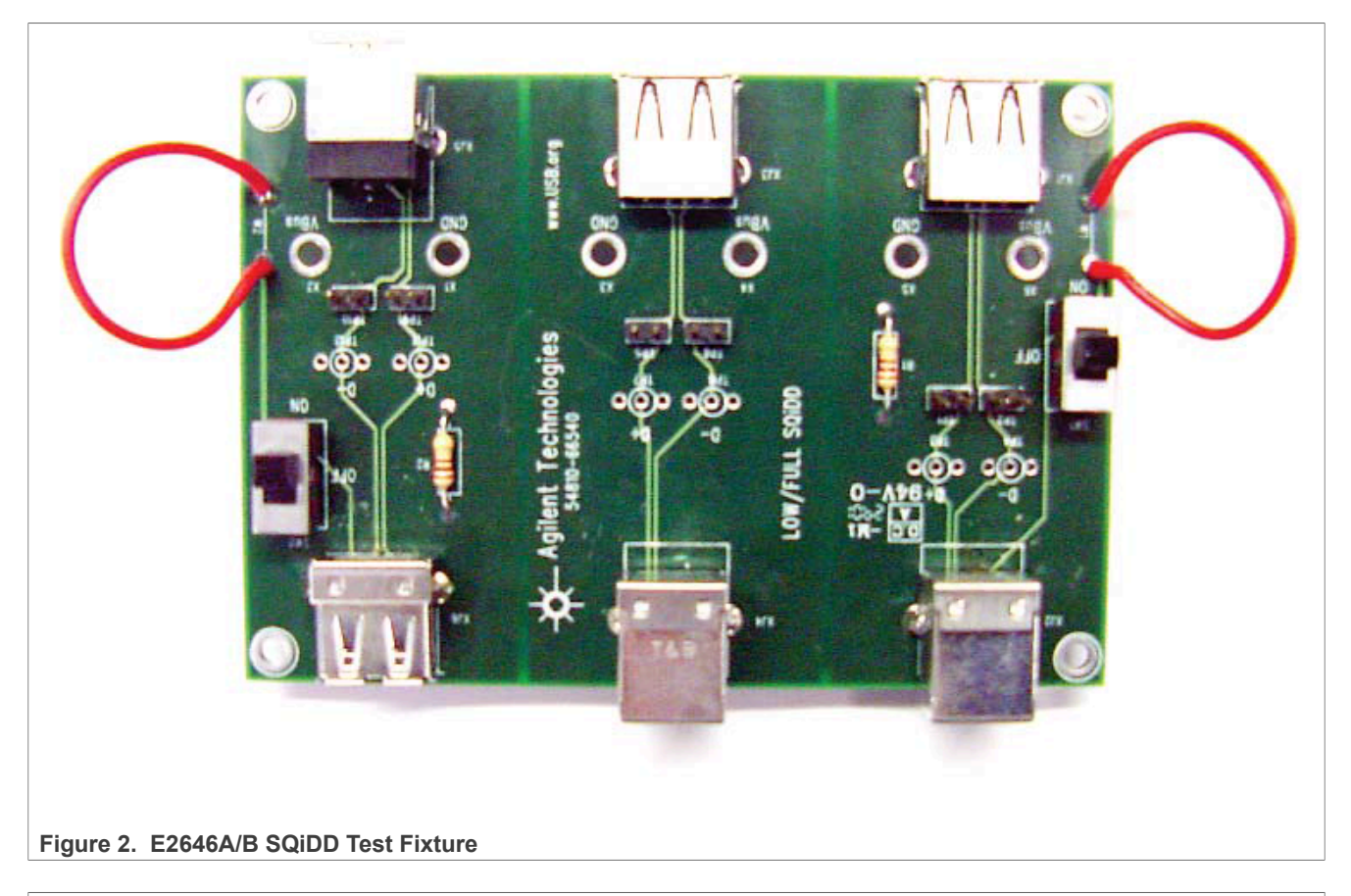

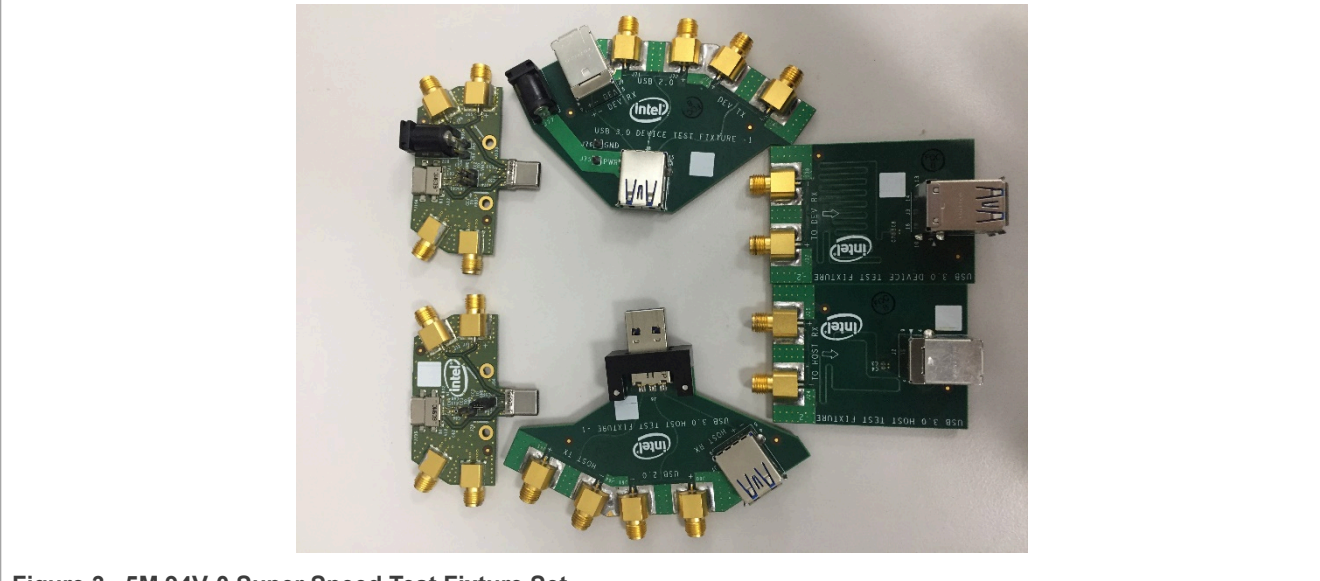

**Figure 3. 5M 94V-0 Super Speed Test Fixture Set**

# **2.4 Test software**

# **Table 5. Test software used for USB Certification Test**

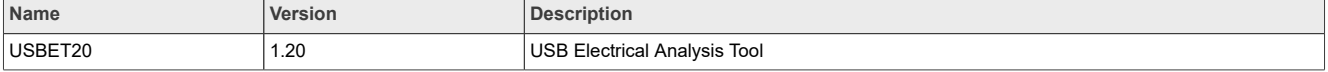

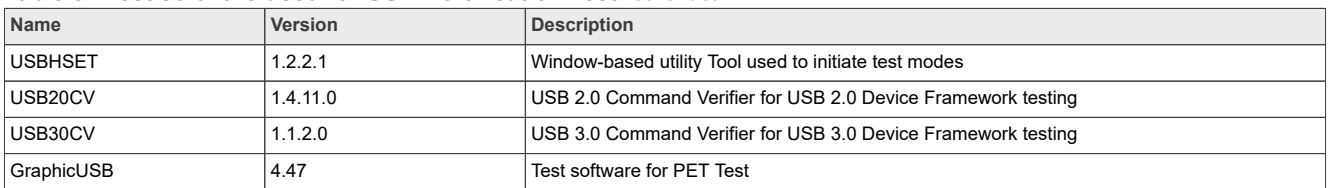

### **Table 5. Test software used for USB Certification Test***...continued*

*Note: Download the latest software from the websites of USB-IF and MQP.*

# **2.5 USB-IF required tests**

Devices which support features of [USB 3.0] and [USBOTG&EHv2.0] shall undergo additional testing beyond the tests described in this document. This additional testing is a subset of existing tests for USB peripherals and USB host controllers.

[Table 6](#page-5-0) describes which tests are required for full USB-IF certification by an EH with a Standard-A, Type C, or Micro-AB connector.

[Table 7](#page-5-1) describes which tests are required for full USB-IF certification by a Device with a Micro-AB, Micro-B connector, or Type C.

### <span id="page-5-0"></span>**Table 6. Embedded Host test requirements**

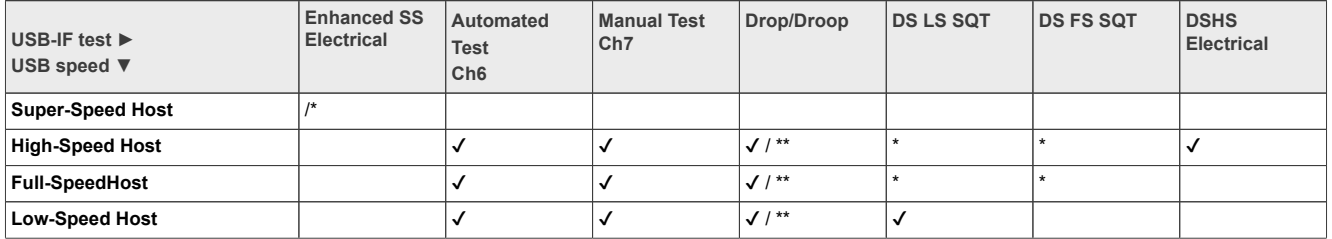

### <span id="page-5-1"></span>**Table 7. Device test requirements**

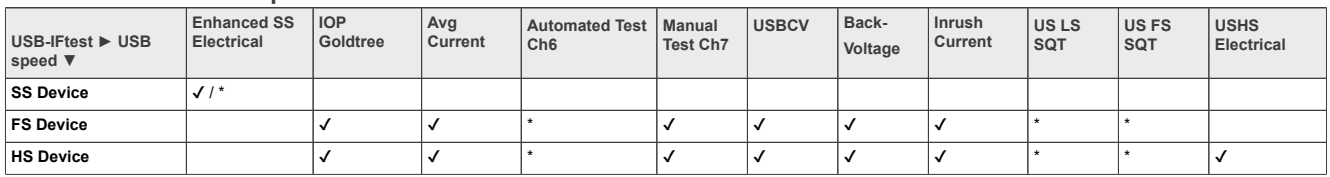

### *Note:*

- *• USB-IF allows Embedded Host to use the Micro-AB receptacle in 2012.*
- *• For peripheral, if the silicon is only compliant with the general USB 2.0 spec, it is recognized as standard USB2.0 peripheral, Automated Test Ch6 must not be launched. If the silicon is compliant to the supplement of OTG and EH Rev. 2.0 (with OTG descriptor in the declaration), the device is recognized as B-device, so Automated Test Ch6 must be launched.*

The following symbols are used in these tables: ✔ Always required \* Required if feature is supported \*\* Required if there are multiple downstream ports.

# **2.6 Five avenues to certify**

There are five avenues for certifying a product with the USB-IF.

- 1. Participate in a USB-IF Sponsored Compliance workshop (USB-IF Member Company Benefit Only)
- 2. Attend an Authorized Independent Test Lab

- 3. Participate in the USB-IF Qualification by Similarity program
- 4. Attend the USB-IF Platform Interoperability Lab (USB-IF Member Company Benefit Only)

### OEM Arrangements

*Note: All companies seeking to use the USB-IF logos on their product must have a valid USB-IF Trademark License Agreement on file with the USB-IF and the product must be certified.*

# **2.7 Register the product in USB-IF**

To attend a test lab, a vendor must first Register their product with the USB-IF. The USB-IF collects a variety of registration data to categorize the product and ensure that the appropriate testing is performed. Once all registration questions are answered and appropriate documentation submitted, a vendor is able to select an ITL that is capable of testing the product type categorized by the registration information. An email will be sent to you, the ITL and USB-IF Administration confirming the selection of ITL and registration. Once the Product has been accepted for testing by an ITL a Test ID (TID) will be assigned.

- 1. Register and login your account at [https://cms.usb.org/register-product,](https://cms.usb.org/register-product) before that make sure your company is a member of USB-IF;
- 2. Click **My Account** and then click **Add a Product** to enter the Product Register page, select a product type for your product, as shown in [Figure 4.](#page-6-0) If you do not know what kind of Product Type you should choose, consult your Test Lab;

<span id="page-6-0"></span>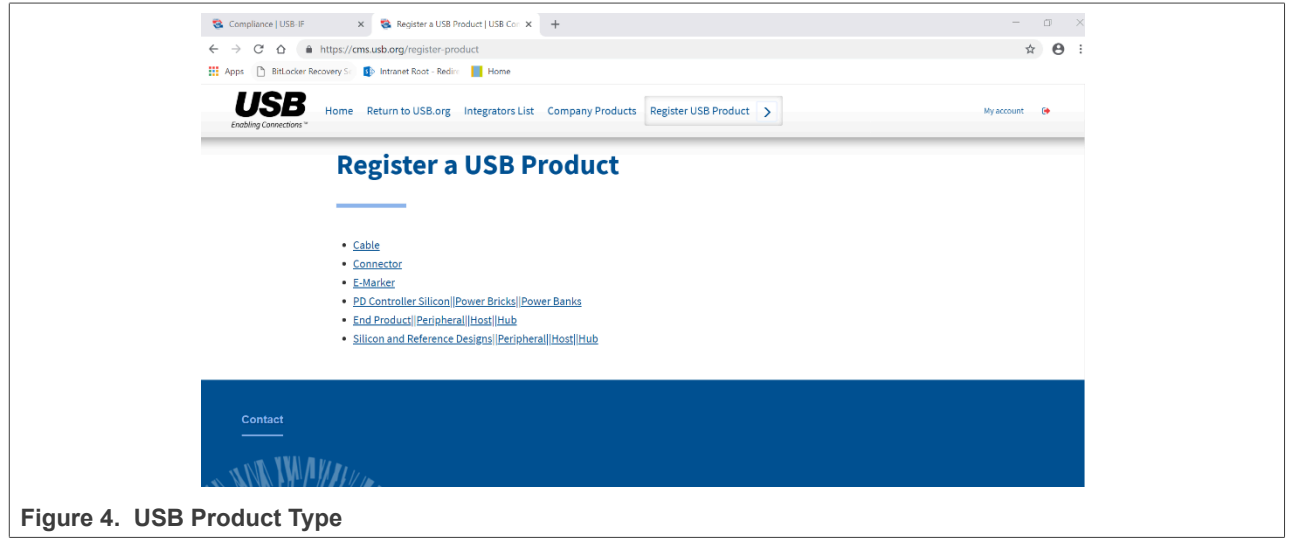

- 3. Fill in the detailed information of your product, including Marketing Name, Revision, Product Category, contact window and so on.
- 4. Wait for USB-IF to approve it.

*Note: Make sure that the Marketing Name is the same as the product name in checklists. Use the VID of your company registered on USB-IF and not the one of your USB silicon providers. The VID of NXP product on USB-IF is 1fc9 in hex or 8137 in decimal. The current membership list will be available here soon. You can download the whole [Company List](http://www.usb.org/developers/tools/comp_dump) using the following link:<https://usb.org/members>*

# **2.8 Compliance test reference documents**

Get to know the whole environment settings and detailed test steps of USB Compliance Test, study the following documents:

**•** Universal Serial Bus 3.0 Specification, revision 1.0(USB-IF, 2008)

- **•** Universal Serial Bus 3.1 Specification, revision 1.0(USB-IF, 2013)
- **•** Universal Serial Bus Implementers Forum Full and Low Speed Electrical and Interoperability Compliance Test Procedure Version 1.3 (USB-IF, 2004)
- **•** USB On-The-Go and Embedded Host Automated Compliance Plan for the On-The-Goand Embedded Host Supplement Revision 2.0 Version 1.2 (USB-IF, 2012)
- **•** On-The-Go and Embedded Host Supplement to the USB Revision 2.0 Specification Revision 2.0 Version 1.1A (USB-IF, 2012)
- **•** USB-IF USB 2.0 Certification Mandatory Test Matrix (USB-IF, 2019)
- **•** Universal Serial Bus Specification Revision 2.0 (USB-IF, 2000)
- **•** USB 2.0 Electrical Compliance Test Specification Version 1.07(USB-IF, 2019)
- **•** Embedded High-speed Host Electrical Test Procedure Revision 1.01 (USB-IF, 2006)
- **•** Universal Serial Bus Implementers Forum Device Hi-Speed Electrical Test Procedure For Agilent Infiniium Revision1.2 (USB-IF, 2003)
- **•** Universal Serial Bus Implementers Forum Host Hi-Speed Electrical Test Procedure For Agilent Infiniium Revision1.3 (USB-IF, 2004)
- **•** Agilent N5416A USB 2.0 Compliance Test Option (Agilent, 2013)
- **•** Gold Suite Summary Test Procedure V1.35 Draft (USB-IF)
- **•** Allion HSEHET User Manual (Allion, 2012)
- **•** Universal Serial Bus Revision 2.0 USB Command Verifier Compliance Test Specification Revision 1.2 (USB-IF, 2003)
- **•** Universal Serial Bus Revision 3.1 USB Command Verifier Compliance Test Specification Revision 0.7 (USB-IF, 2015)
- **•** Universal Serial Bus Mass Storage Class Compliance Test Specification Revision 1.1 (USB-IF, 2014)
- **•** i.MX 8M Dual / 8M QuadLite / 8M Quad Applications Processors Data Sheet for Industrial Products REV 0 (NXP, 2018)
- **•** i.MX 8M Dual / 8M QuadLite / 8M Quad Applications Processors Data Sheet for Consumer Products REV 0 (NXP, 2018)
- **•** i.MX 8M Dual / 8M QuadLite / 8M Quad Product Lifetime Usage REV 0 (NXP, 2018)
- **•** Quick Start Guide i.MX 8M Quad Evaluation Kit REV 0 (NXP, 2018)
- **•** i.MX 8X Family of Applications Processors REV 0 (NXP, 2018)
- **•** i.MX 7ULP Applications Processors REV 0 (NXP, 2018)
- **•** i.MX 8M Mini Family of Applications Processors REV 0 (NXP, 2018)

# **3 Electrical test procedure**

# **3.1 Legacy USB compliance tests**

- **•** Upstream Full Speed Signal Quality Test
- **•** Back-Voltage Test
- **•** Device Inrush Current Test
- **•** Downstream Full Speed Signal Quality Test
- **•** Downstream Low Speed Signal Quality Test
- **•** Host Drop Test

# **3.1.1 Upstream full speed signal quality test**

### **Test Instructions:**

- 1. Select the test items in the USB Automated Test Software on Oscilloscope as shown in **[Figure 5](#page-8-0)**, and make sure you set the Test Type configuration option to "Full-Speed Far End" before running the test. Connect the equipment and test fixture as shown in [Figure 6](#page-9-0) below.
- 2. Invoke the HS Electrical Test Tool software on the Computer, select **Device**, and click the **TEST** button to enter the Device Test menu, see [Figure 7.](#page-10-0)
- 3. On the Device Test Menu of the HS Electrical Test Tool software, click **Enumerate Bus** once. All devices attached to the host controller should appear in the device enumeration list.
- 4. Highlight the device under test and select **LOOP DEVICE DESCRIPTOR** from the Device Command drop down menu. Click **[EXECUTE]** once.
- 5. Click **Run Tests** in the USB Automated Test Software on Oscilloscope. After the test is finished, you can view the report in **HTML Report** page.

<span id="page-8-0"></span>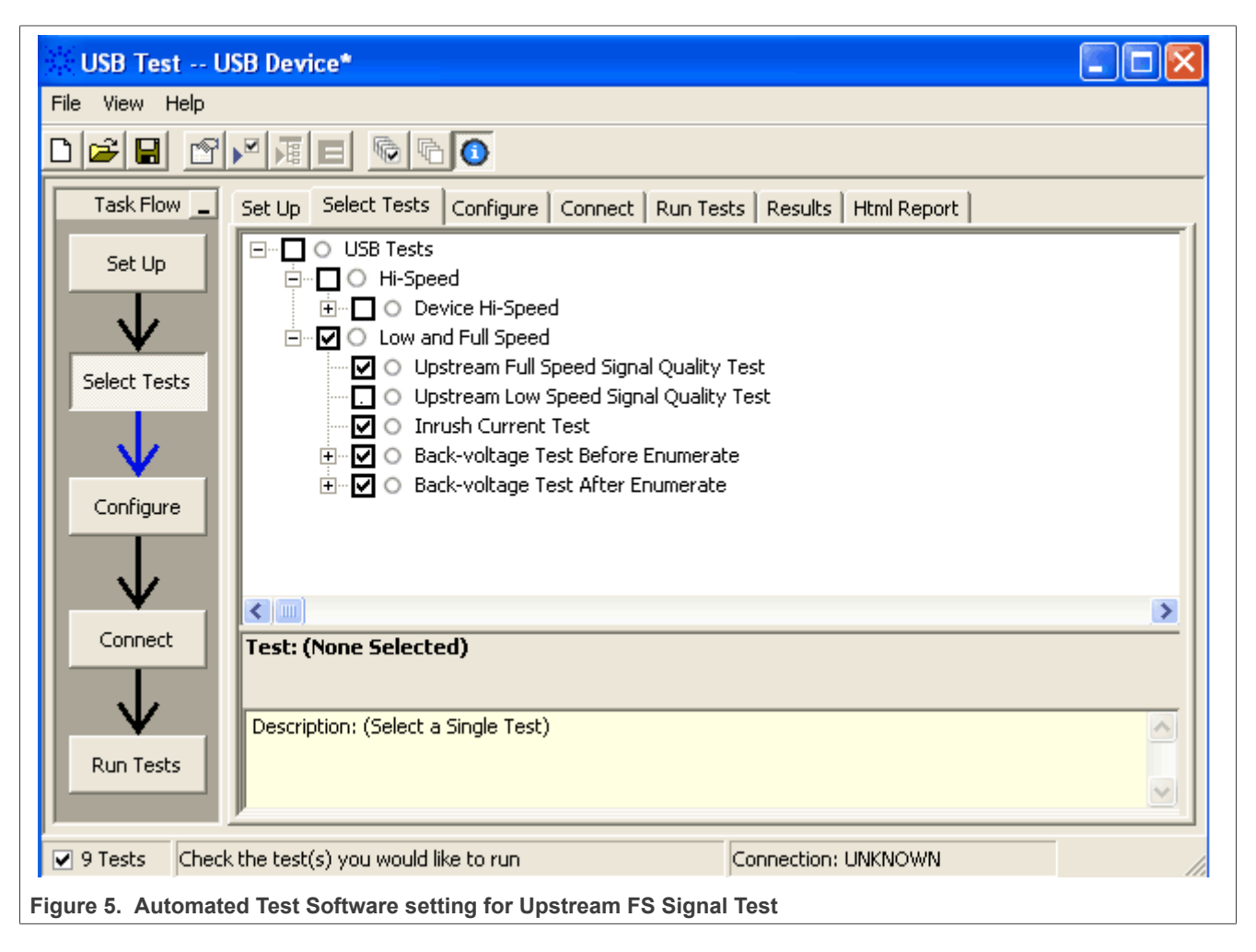

<span id="page-9-0"></span>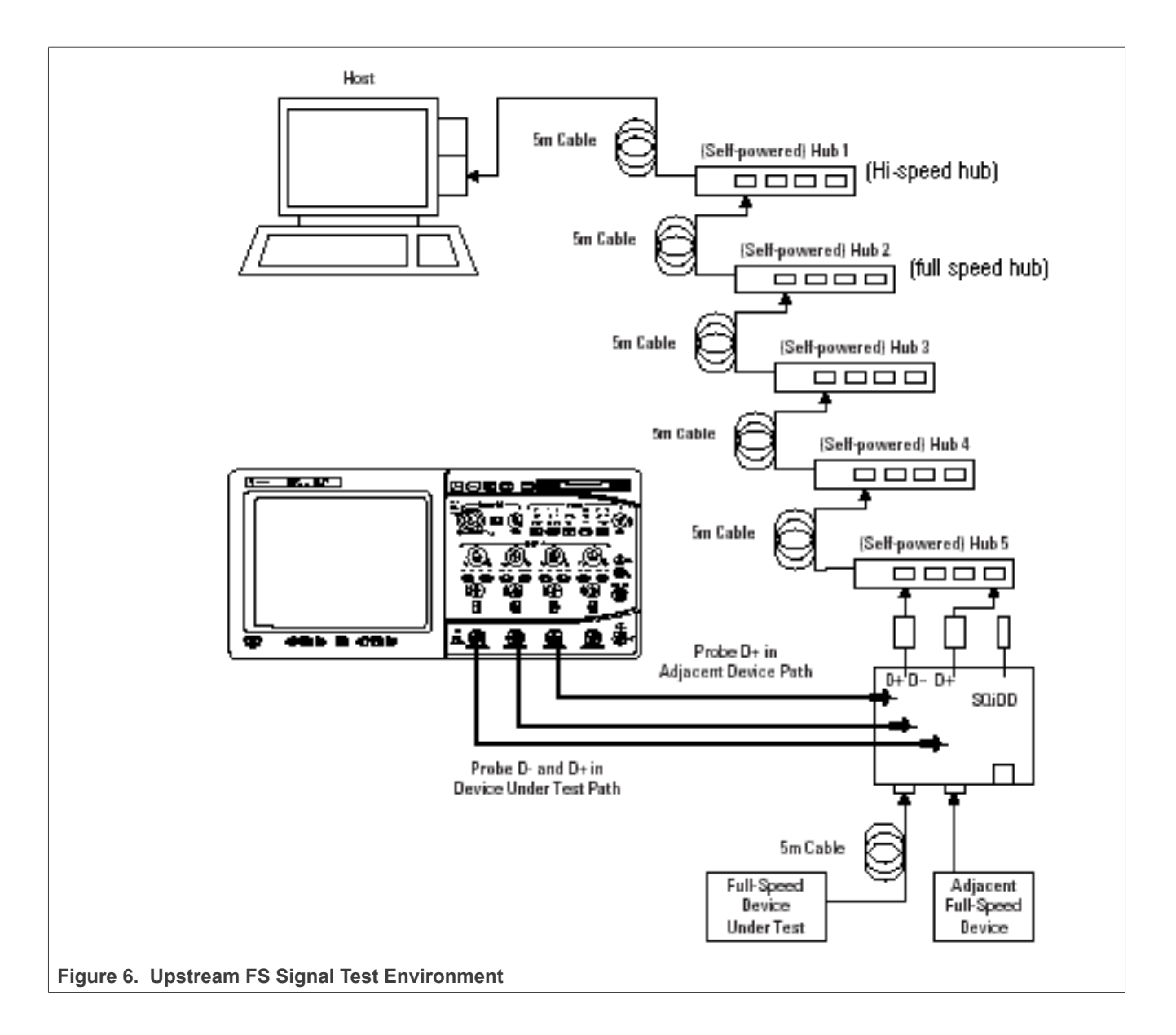

# **NXP Semiconductors AN12409**

<span id="page-10-0"></span>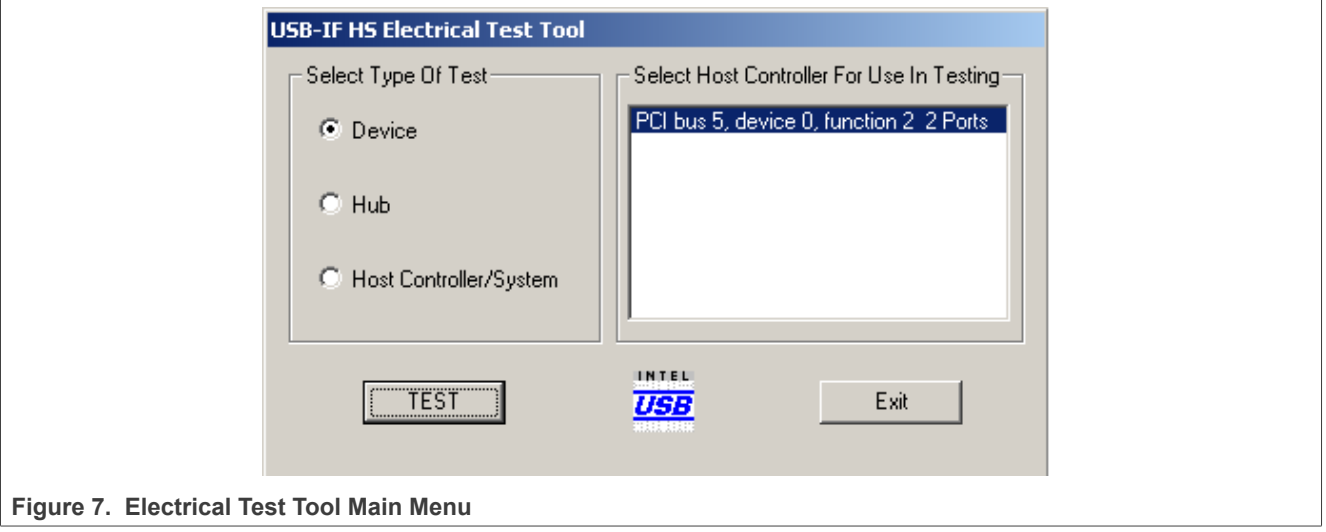

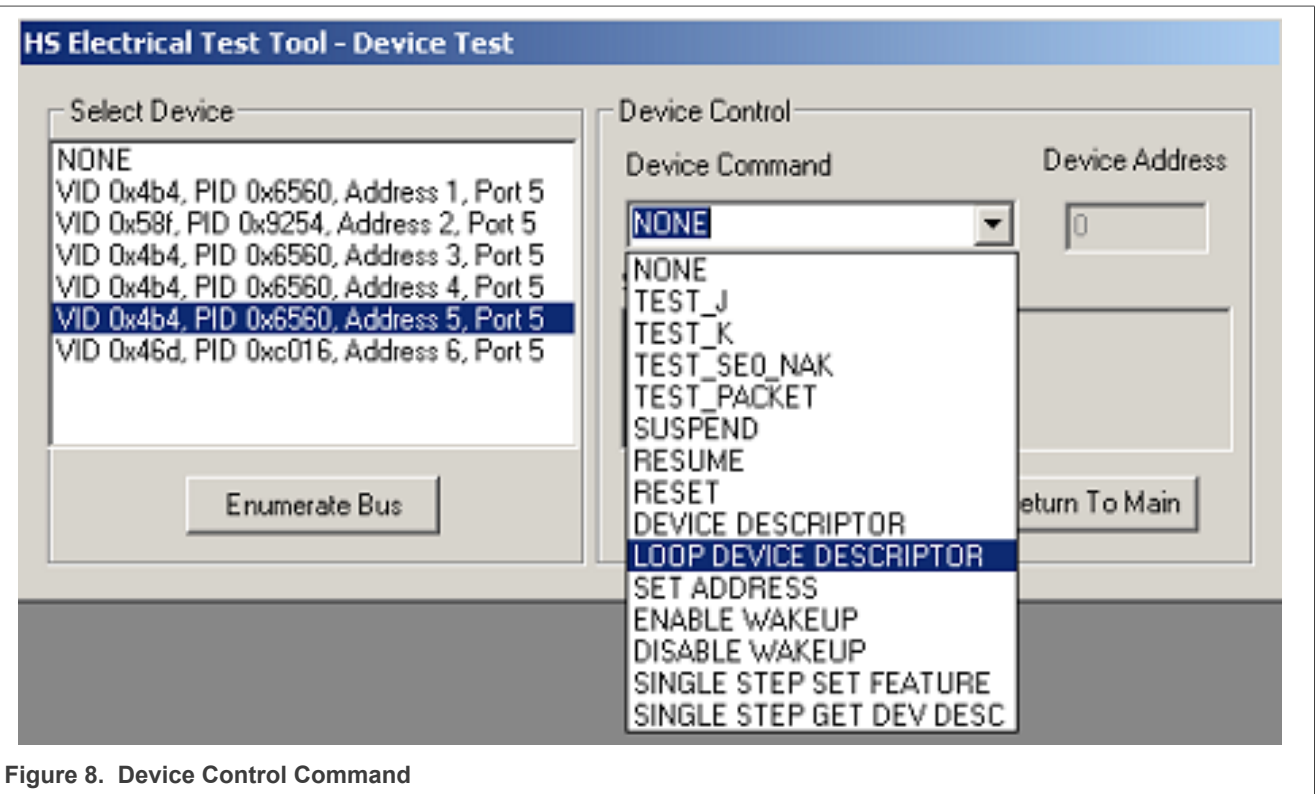

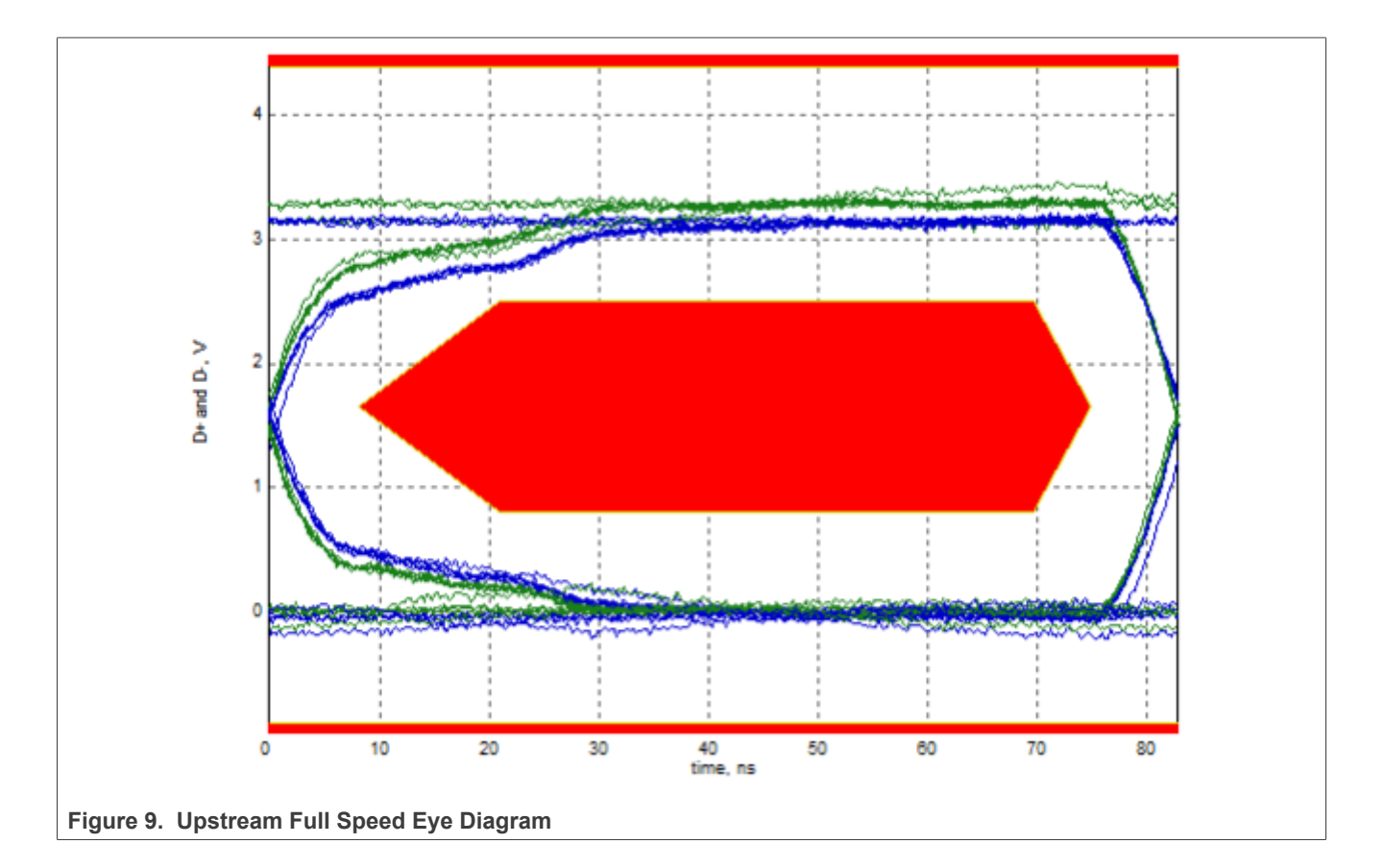

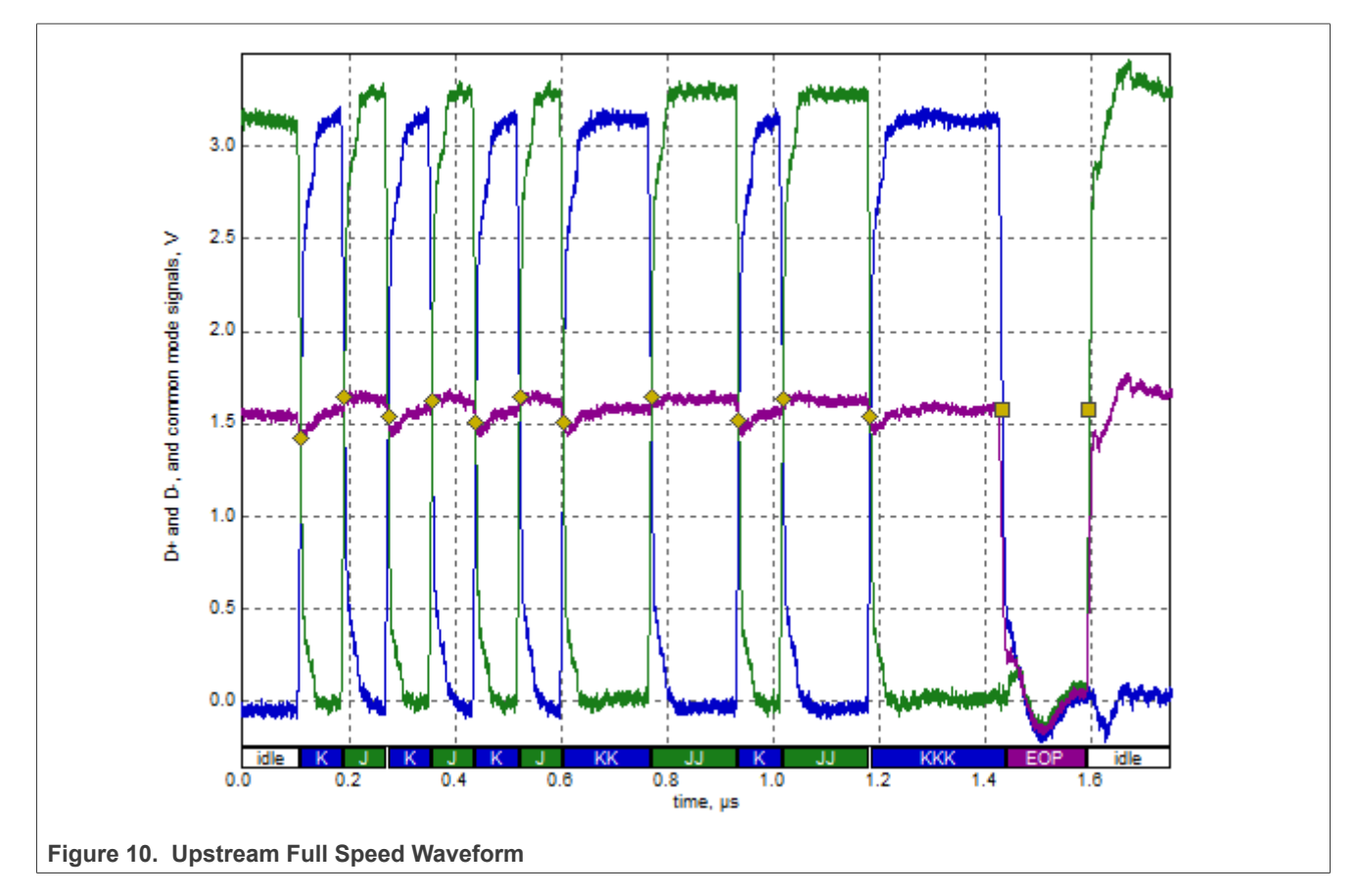

### *Note:*

- *1. i.MX is enumerated as an MSC device, Low Speed upstream is not supported. And it is ok to measure the upstream full speed EYE without the 5 tiers of hubs since it has no effect on the signal integrity itself.*
- *2. High-speed electrical tests are performed either near-end or far-end depending on the configuration of the product. The terms "near-end" and "far-end" are based on which end of the cable the test fixture is attached in relation to the device being tested.*

*All HS peripherals with a B-receptacle are tested near-end (at the peripheral's receptacle). HS devices that have a captive cable are tested far-end (at the end of the captive cable). Unlike full-speed electrical tests, which are always performed far-end, the length of the cable used in HS electrical tests is not important. High-speed electrical tests of downstream ports on hosts and hubs are always performed near-end.*

- See the detailed explanation of Far End and Near End in USB-IF Compliance Updates, [http://compliance.](http://compliance.usb.org/index.asp?UpdateFile=Electrical&Format=Standard#8) *[usb.org/index.asp?UpdateFile=Electrical&Format=Standard#8](http://compliance.usb.org/index.asp?UpdateFile=Electrical&Format=Standard#8)*
- *3. The VID of NXP product in USB-IF is 1fc9 in hex or 8137 in decimal.*
- *4. A Full-Speed Hub here can force the downstream devices operating in Full-Speed Mode.*

### **3.1.2 Back-voltage test**

### **Test Instructions:**

- 1. Select the test items in the USB Automated Test Software on Oscilloscope as shown in [Figure 11](#page-13-0).
- 2. Connect power supply to DUT and connect the device upstream port to the back-voltage test fixture using a known good USB cable as shown in [Figure 12.](#page-14-0) Measure and record DC voltages on **VBUS**, **D+** and **D-**. Voltages should all be less than or equal to 400 mV. Any voltages greater than 400 mV will be recorded as a failure.

- 3. Plug DUT into a known good host, and verify proper enumeration. Unplug USB cable from the host and reconnect the USB cable to the back-voltage test fixture. Measure and record the DC voltages of **VBUS,D +** and **D-.** All voltages must be less than or equal to 400 mV. Any voltages greater than 400 mV will be recorded as a failure.
- 4. After the test is finished, you can view the report in **HTML Report** page.

<span id="page-13-0"></span>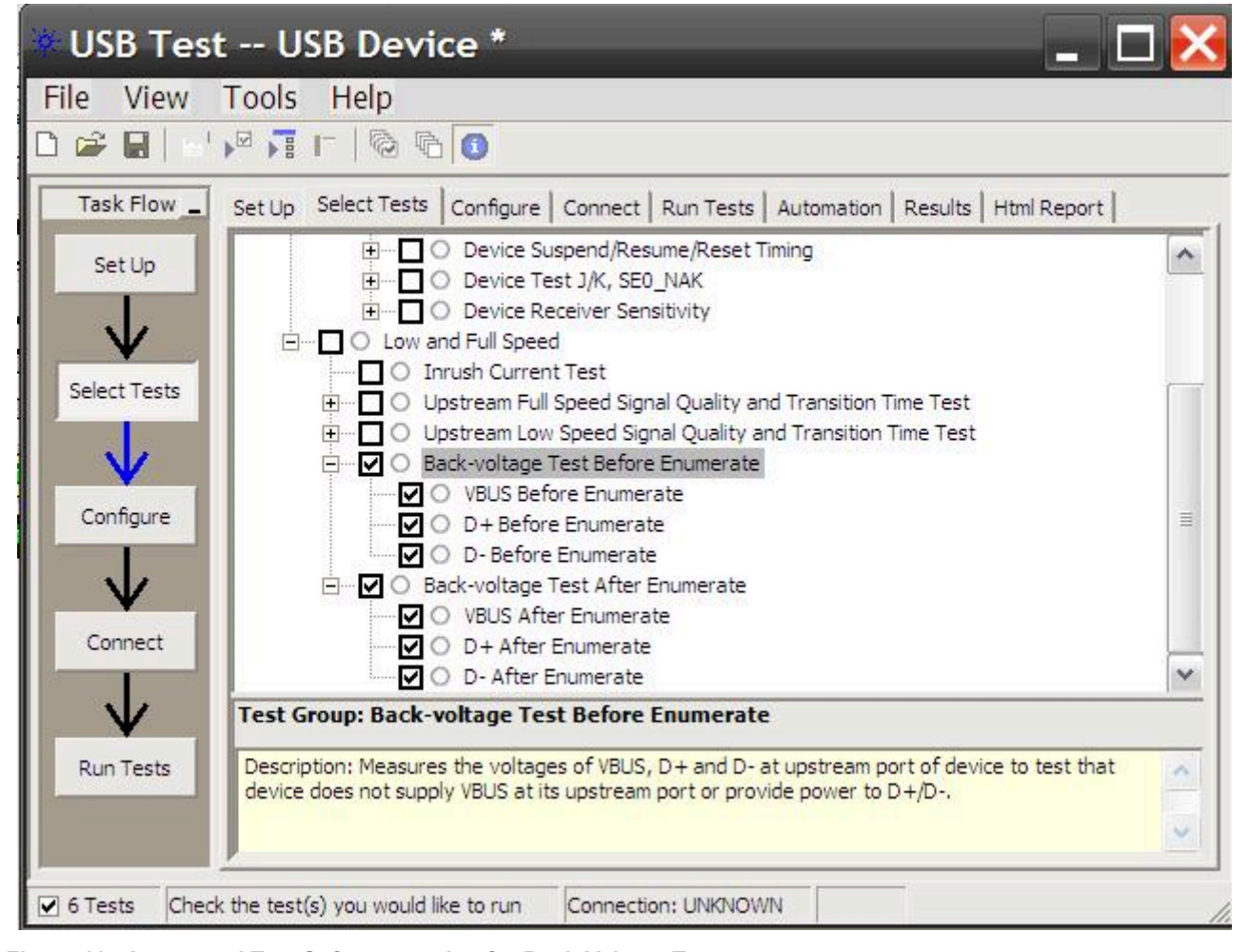

**Figure 11. Automated Test Software setting for Back-Voltage Test**

# **NXP Semiconductors AN12409**

# **i.MX 6/7/8 series USB Certification Guide**

<span id="page-14-0"></span>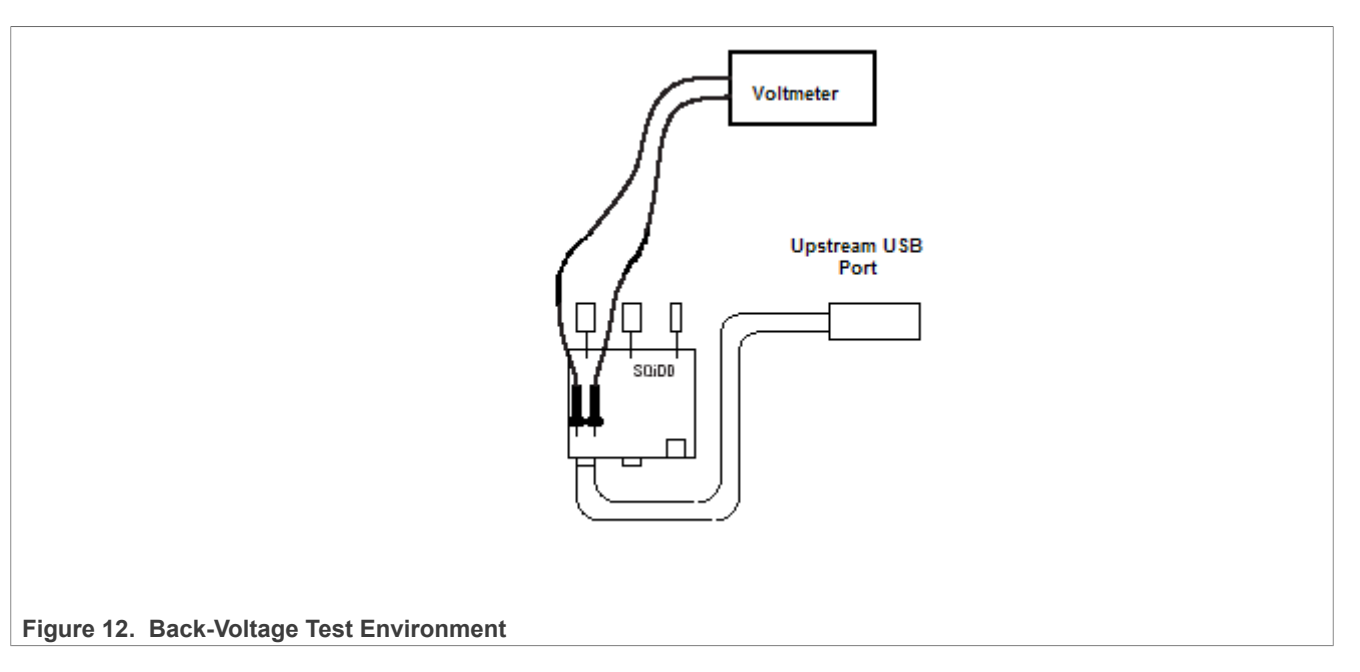

### **Table 8. Back-Voltage Test Record**

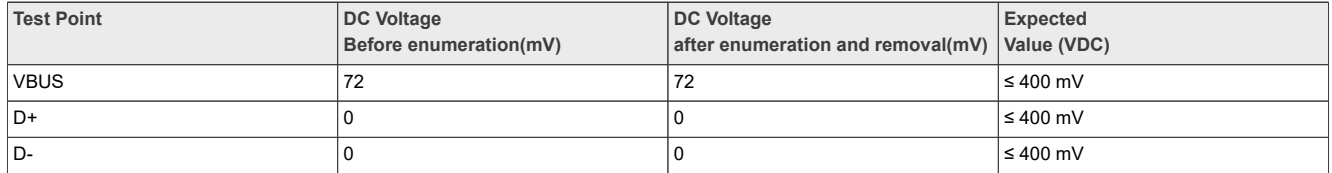

### **3.1.3 Device inrush current test**

The USB 2.0 Spec allows a maximum capacity of 10uF and therefore a maximum Inrush of 50uC. It is required to have at least a 1uF of capacity in order to make ADP detection possible. The DUT cannot consume more that 100 mA during this 100 ms of the starting up. Inrush current should be measured for a minimum of 100 milliseconds after attach.

### **Test Instructions:**

- 1. Connect the equipment and test fixture as shown in [Figure 13](#page-15-0), use the current probe to capture the **VBUS** current waveform, make sure that the probe direction is the same.
- 2. Attach the DUT to SQiDD board, then place the switch on SQiDD board to the discharge position (opposite the ON position).
- 3. Disconnect the DUT from SQiDD board, then place the switch on SQiDD board to the ON position.
- 4. Adjust the oscilloscope settings to match the current test requirement: time base 50 ms/div, Vertical resolution 500 mA/div, sample rate >1MS/s.
- 5. Reconnect the DUT to SQiDD board in order to capture the inrush current waveform, then save the waveform as a \*.wfm or \*.csv.
- 6. Use the analysis software "USBET20" on Computer to analyze the waveform file, then a page shows the test result as shown in [Figure 15](#page-16-0) below. The failures for Inrush mostly occur due to a too large capacity between **VBUS** and **GND.**

### *Note:*

*Note: When doing the measurement make sure that you calibrate the current probe to 0 mA before doing the measurement since a current probe will get quickly a DC offset that will result in a wrong measurement.*

<span id="page-15-0"></span>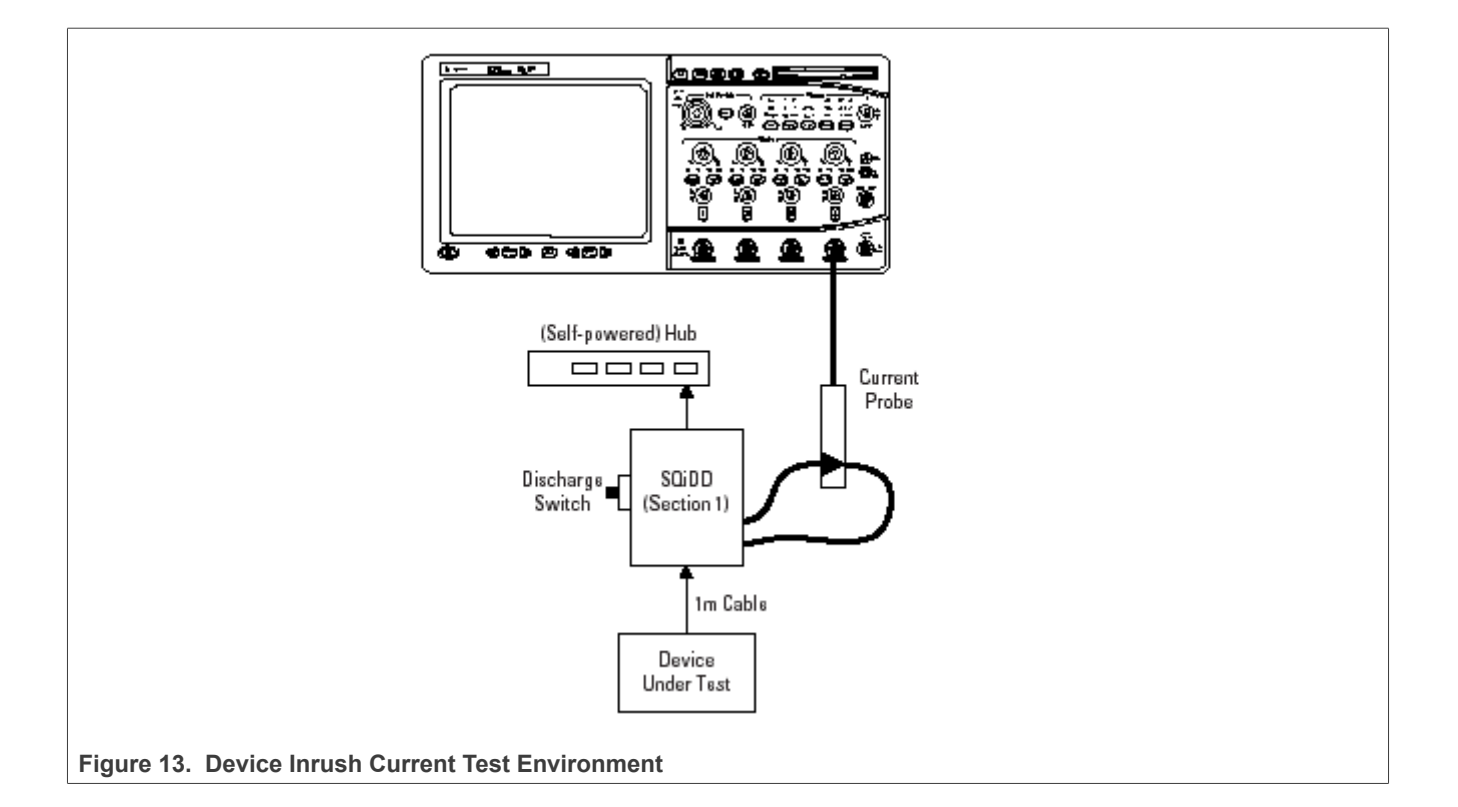

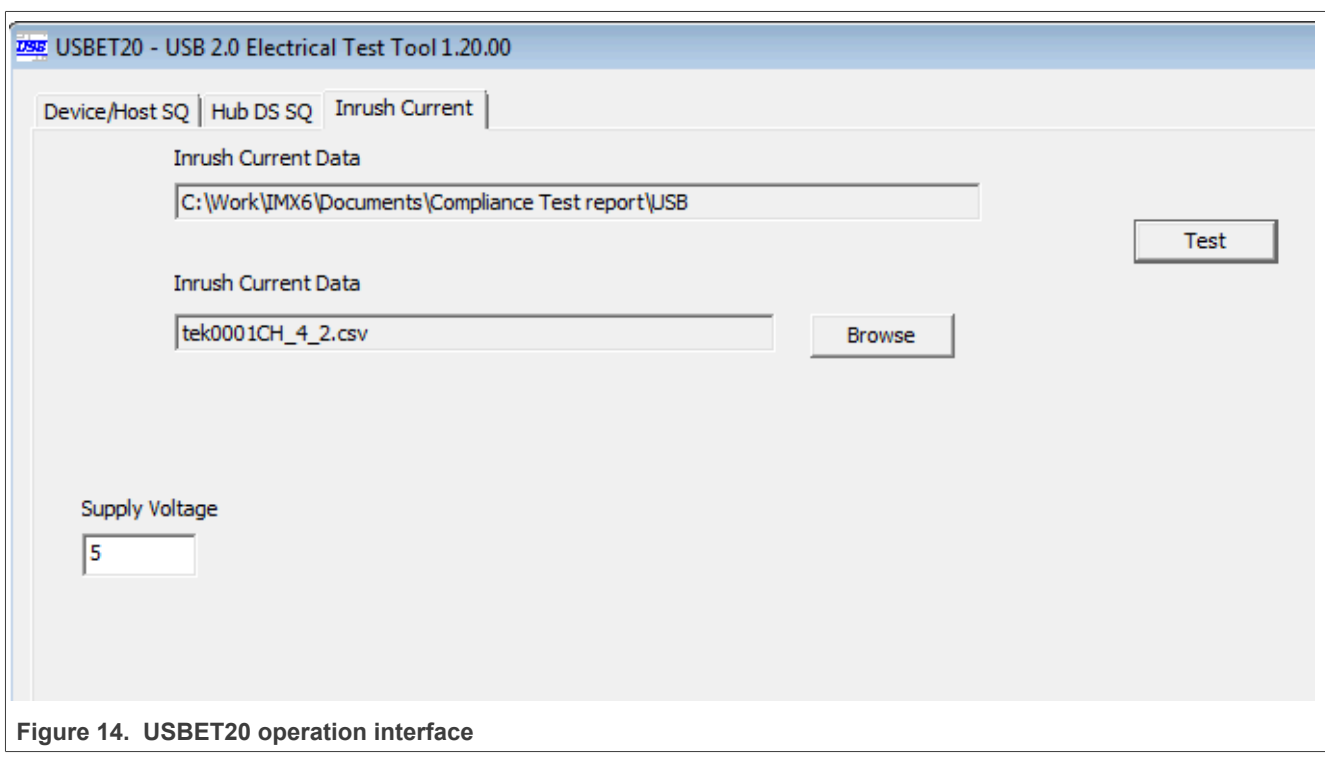

# **NXP Semiconductors AN12409**

# **i.MX 6/7/8 series USB Certification Guide**

<span id="page-16-0"></span>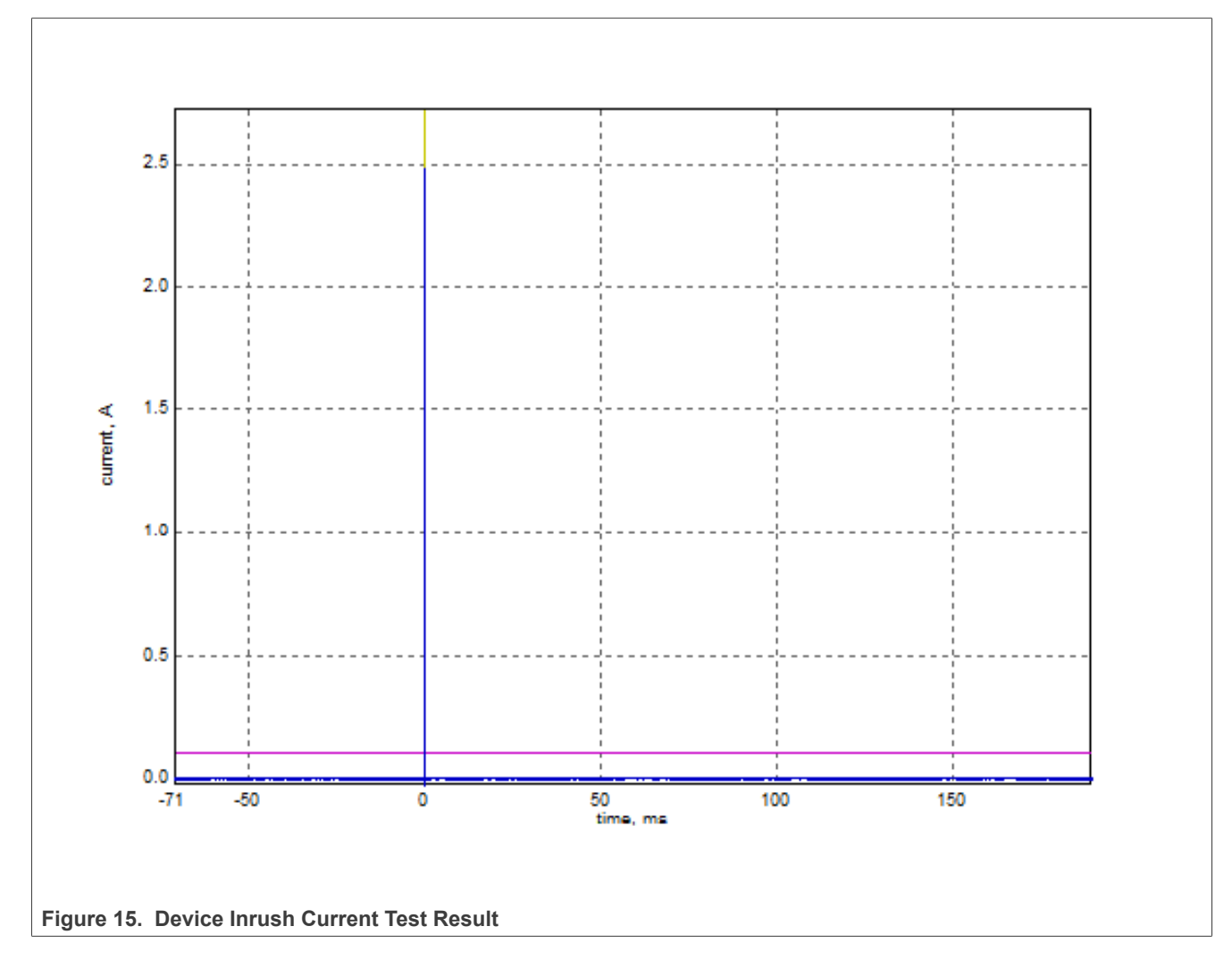

# **3.1.4 Downstream full speed signal quality test**

# **Test Instructions:**

- 1. Select the test items in the USB Automated Test Software on Oscilloscope as shown in [Figure 16,](#page-17-0) and make sure you set the Test Type configuration option to "Full-Speed Far End" before running the test.
- 2. Connect the equipment and test fixture as shown in [Figure 17](#page-18-0).
- 3. Click **Run Tests,** after the test is finished, you can view the report in **HTML Report** page.

# **NXP Semiconductors AN12409**

<span id="page-17-0"></span>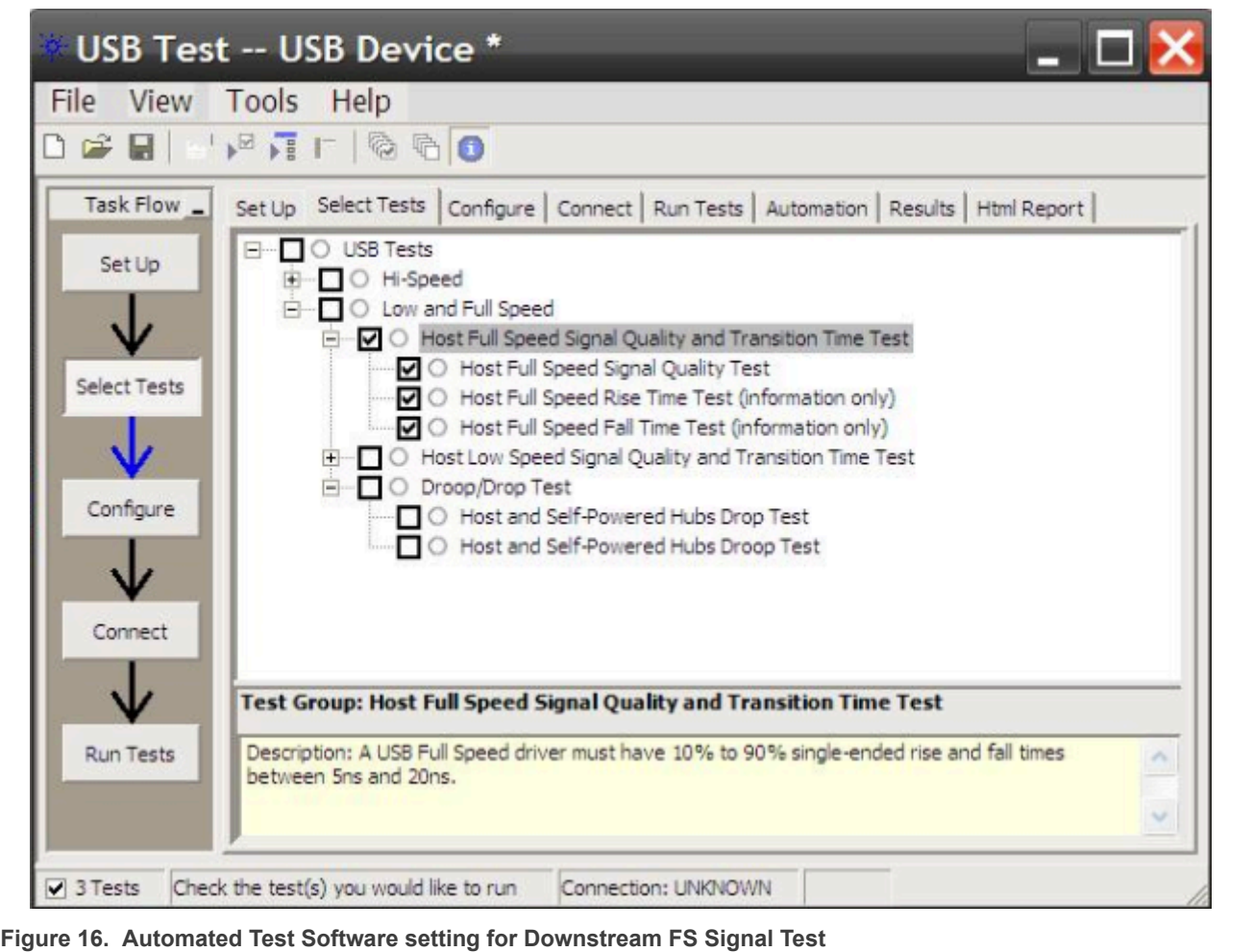

<span id="page-18-0"></span>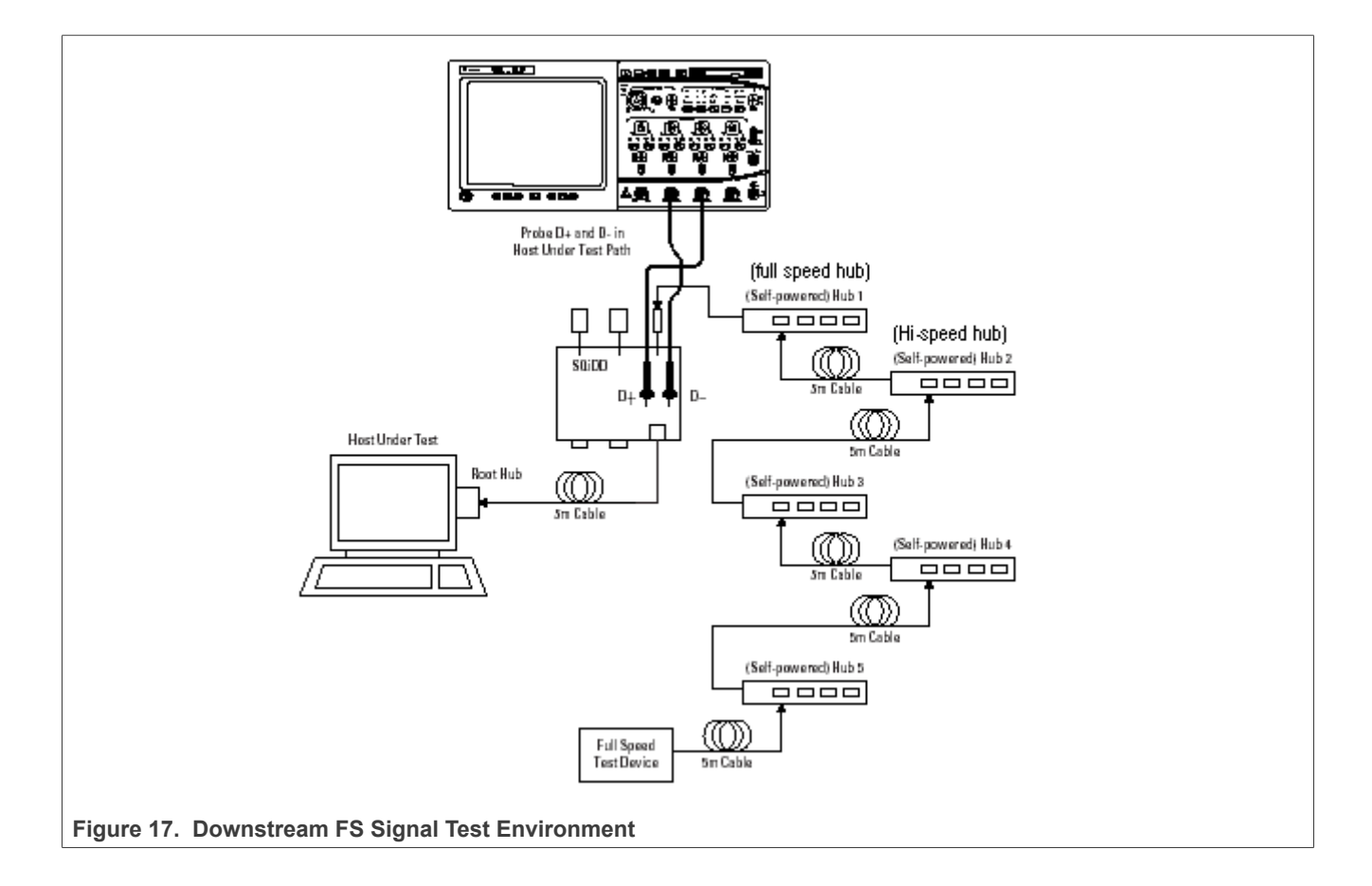

# **NXP Semiconductors AN12409**

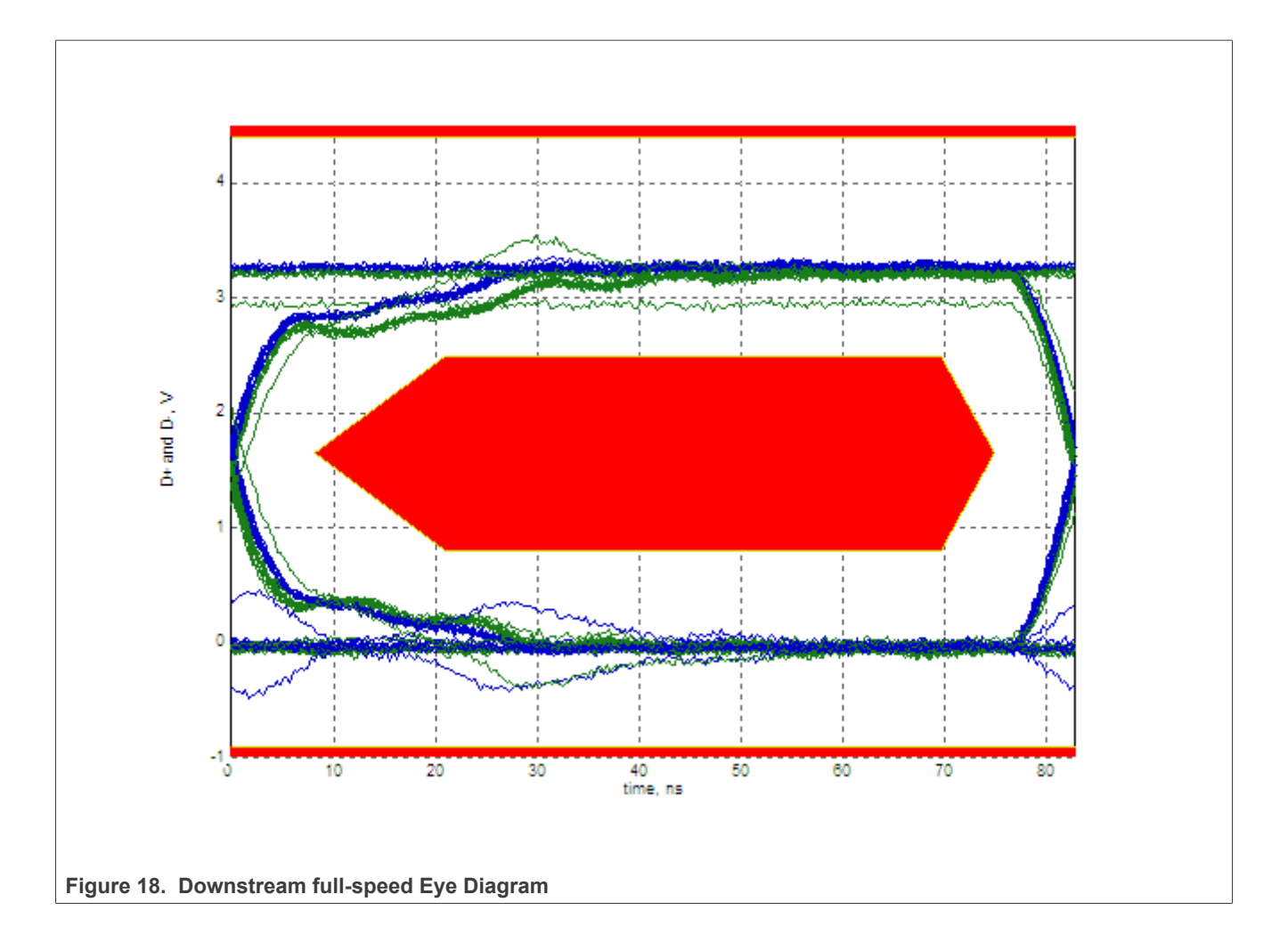

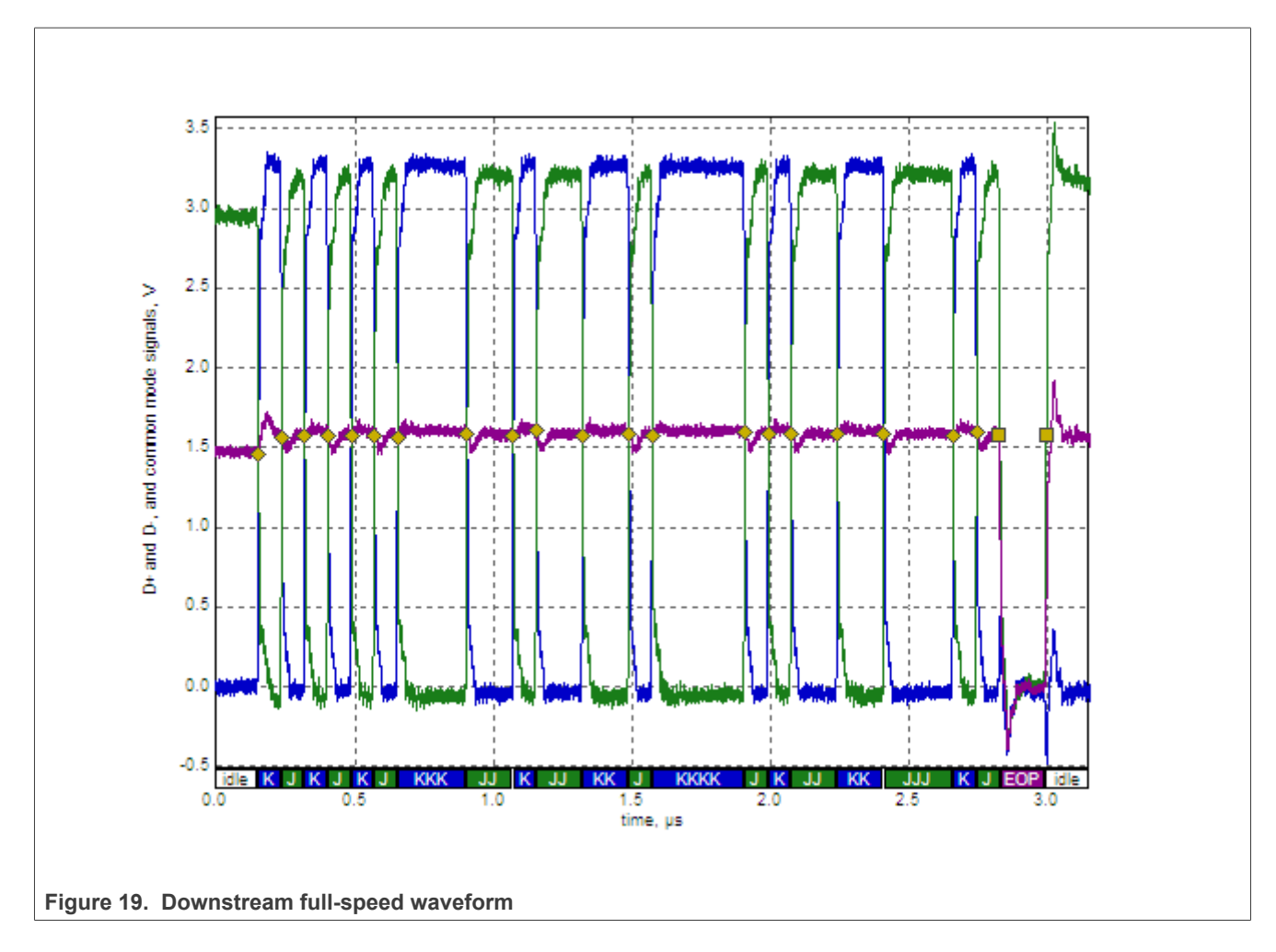

# **3.1.5 Downstream low-speed signal quality test**

# **Test Instructions:**

- 1. Select the test items in the USB Automated Test Software on Oscilloscope as shown in [Figure 20,](#page-21-0) and make sure you set the Test Type configuration option to "Low-Speed Near End" before running the test.
- 2. Connect the equipment and test fixture as shown in **Figure 21**.
- 3. Click **Run Tests,** after the test is finished, you can view the report in **HTML Report** page.

<span id="page-21-0"></span>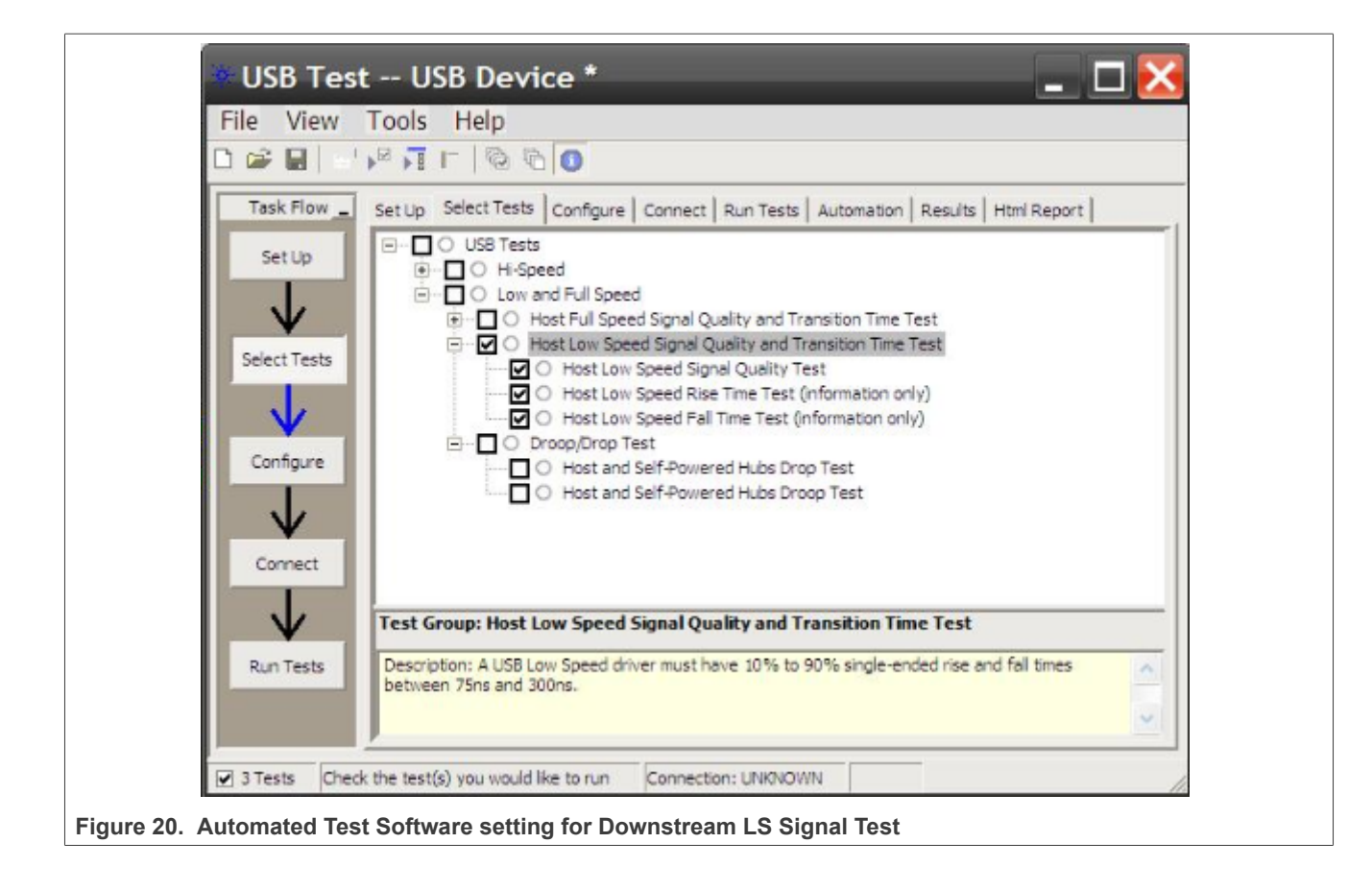

<span id="page-22-0"></span>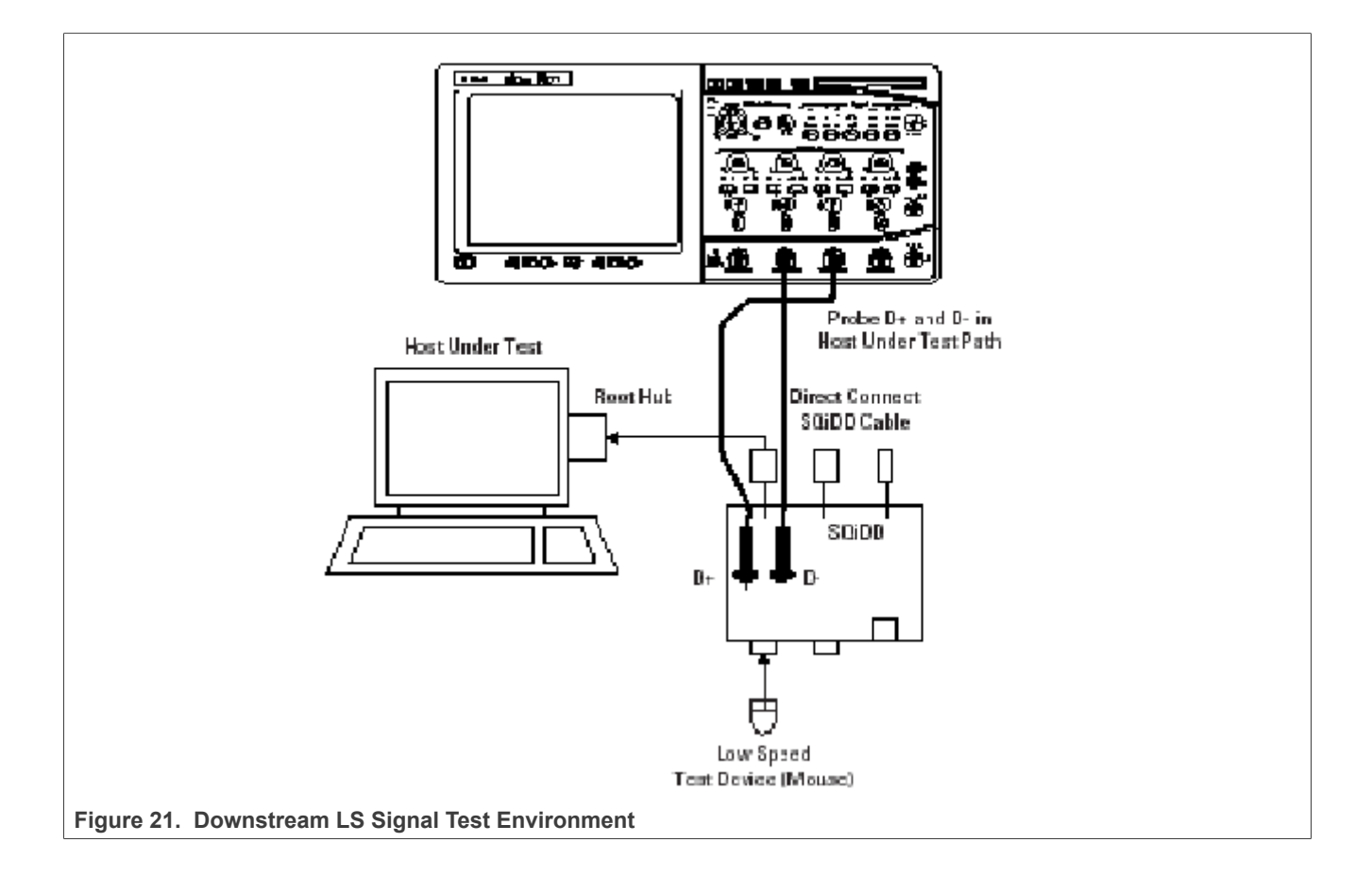

# **NXP Semiconductors AN12409**

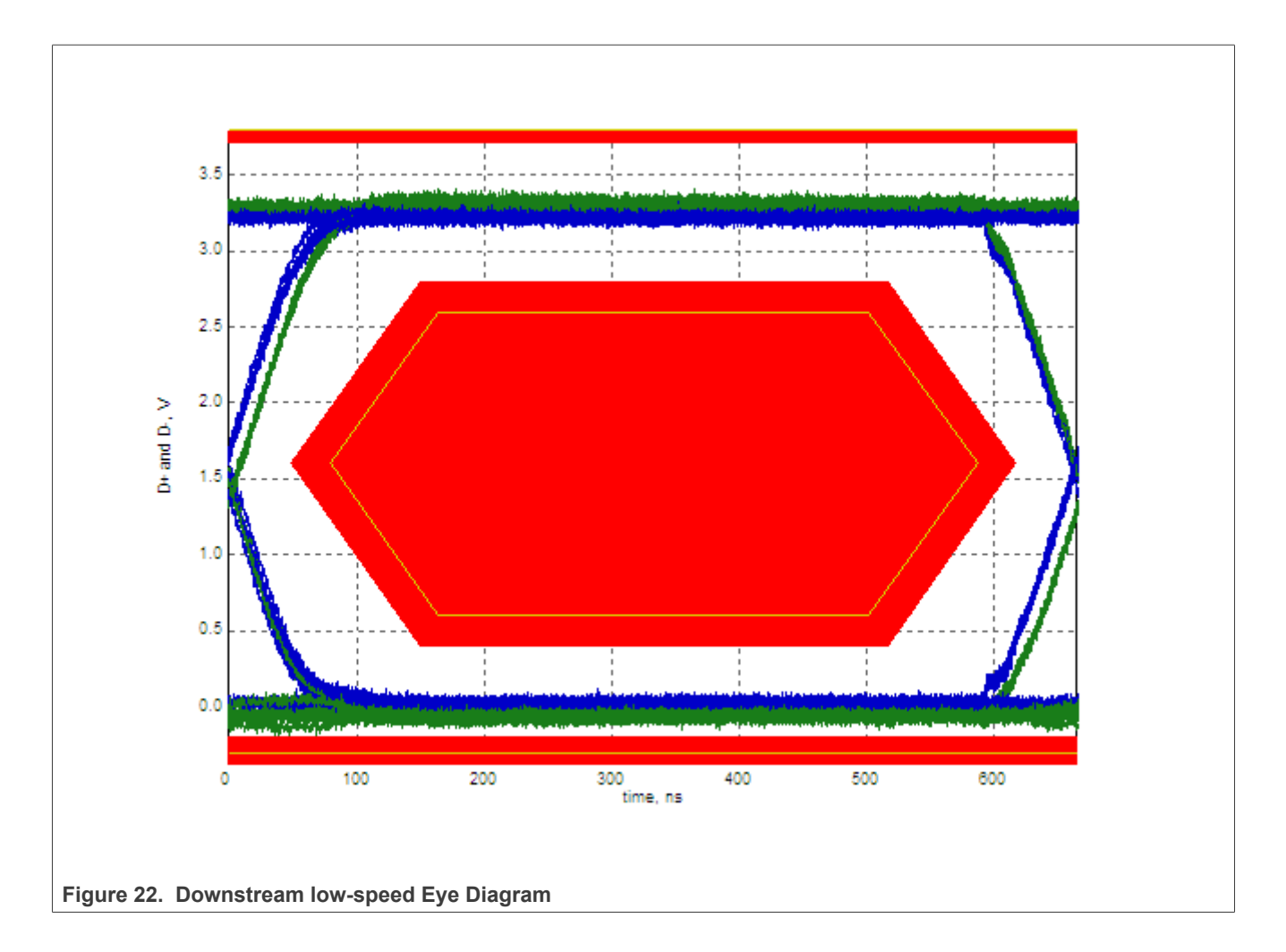

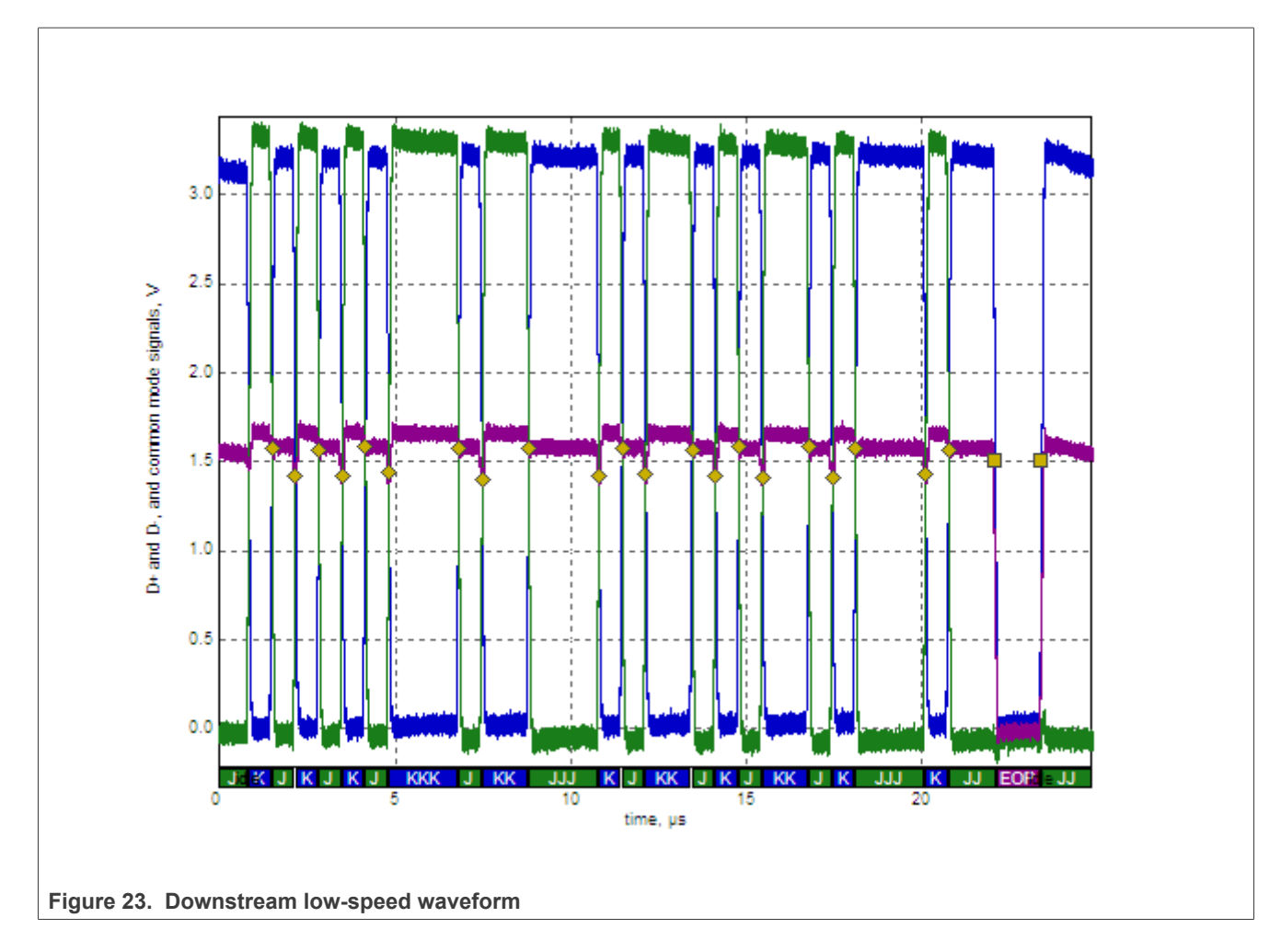

### **3.1.6 Host drop test**

The Drop test is a measure of a Host/Hub's ability to host full load current while keeping the output voltage above spec. To perform this test, **VBUS** is measured with all downstream ports loaded with 500 mA loads (for host and self-powered hubs). The lowest value measured across all ports must be between 4.75 V and 5.5 V for host and self-powered hubs.

The Droop test is a transient test on adjacent ports. When a device is hot plugged into another port, the droop in VBUS supplied to a port must be less than or equal to 330 mV for host, self-powered, and bus powered hubs. If there is only one Host Port on board, this test is not needed.

### **Test Instructions:**

- 1. First, power the test fixture from your Computer or a USB charger. The DS1 LED should illuminate (green LED).
- 2. There are several switches/buttons used for general control of the test fixture. They include:
	- **•** Switch S5 allows you to select either the Droop or Drop test.
	- **•** Switch S4 allows you to select either the 100 mA or 500 mA load.
	- **•** Press and hold S1 for at least 3 seconds to turn on the test fixture.
	- **•** While pressing and holding S2, press S1 to turn off the test fixture .
	- **•** When the fixture is on, press S2 enables the left port.
	- **•** When the fixture is on, press S1 enables the right port.

- 3. Measure VBUS at downstream USB connector with no cable or device inserted (no load), then record it as  $V_{NI}$ .
- 4. Measure VBUS at downstream USB connector with 500 mA load, then record it as  $V_{\text{L}\text{OAD}}$ .

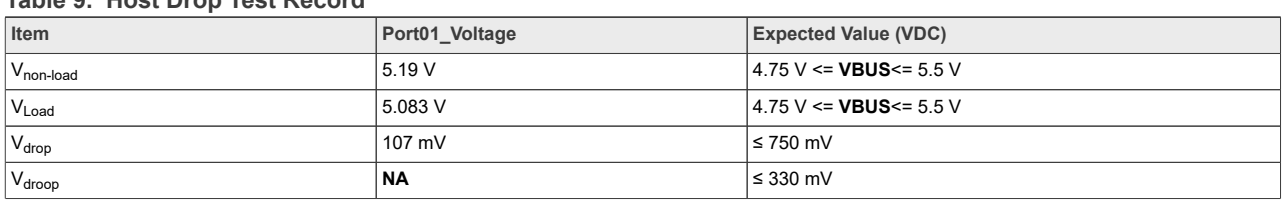

**Table 9. Host Drop Test Record**

*Note: USB-IF has published an ECN to increase the maximum voltage on VBUS from 5.25 V to 5.5 V in August 2014. So the maximum voltage is 5.5 V now.*

### **Keep the following items in mind for drop test:**

a) When doing the measurement take the cable resistance/voltage drop into account what can be significant with high currents. For example, if you have 0.25 Ohm resistance for cable and connectors and a current of 500 mA you will have a voltage drop of 0.125 V. Therefore the measurement should be done as near to the A-Receptacle as possible and if accessible you can measure at the A-receptacle **VBUS/GND** soldering pad. Measuring at the A-receptacle is the location that the USB specifications define to measure but since it is often too difficult to access you probably use a fixture and maybe also a cable in between, be aware that these will give some additional voltage drop.

b) During testing use the power supply that is used in the market and when changing the power supply re-test **VBUS** drop.

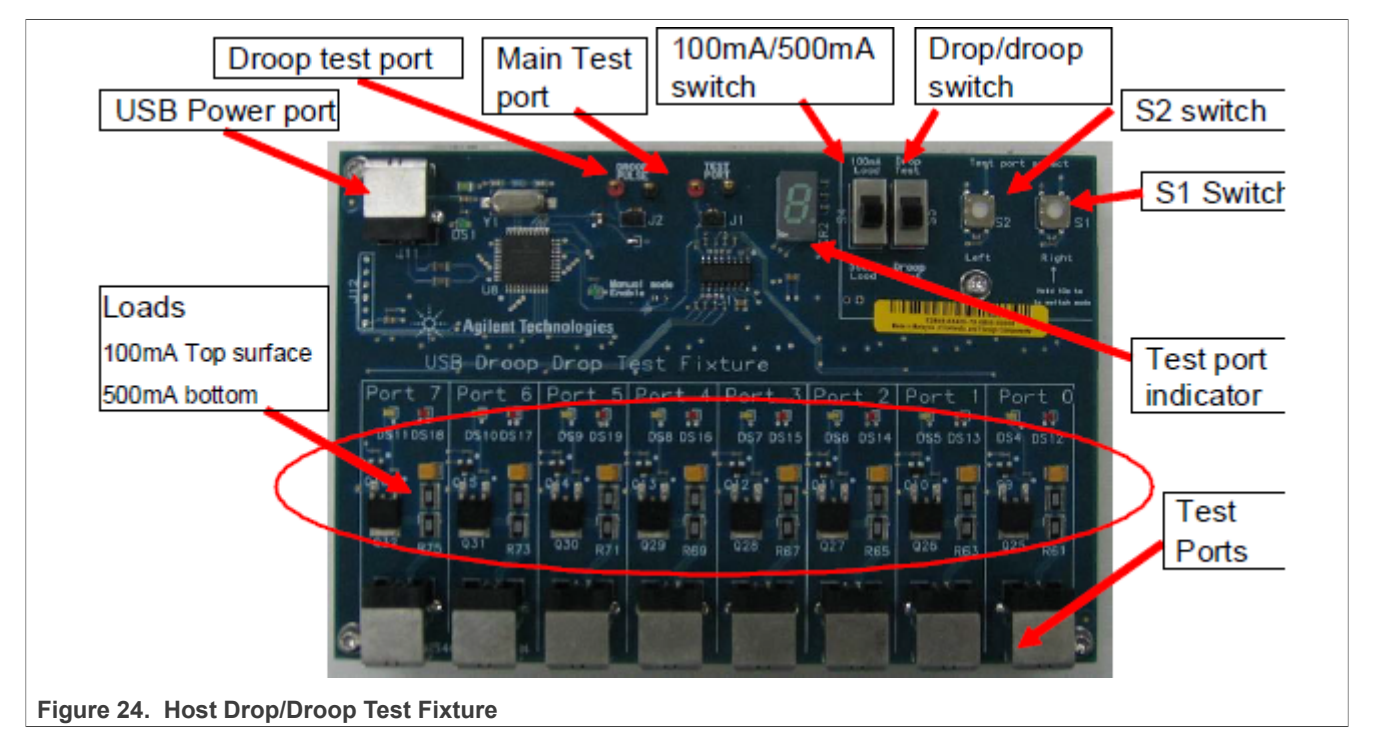

# **3.2 Device high-speed signal test**

- **•** Device High-Speed Signal Quality Test
	- **– EL\_2:** Data Rate Test
	- **– EL\_4, EL\_5:** Eye Pattern Test

- **– EL\_6:** Rise and Fall Time Test
- **– EL\_7:** Non-Monotonic Edge Test
- **•** Device Packet Parameters Test
	- **– EL\_21:** Sync Field Length Test
	- **– EL\_25:** EOP Length Test
	- **– EL\_22:** Measure Inter-packet Gap Between First and Second Packets
	- **– EL\_22:** Measure Inter-packet Gap Between Second and Third Packets
- **•** Device CHIRP Timing Test
	- **– EL\_28:** Measure Device CHIRP-K Latency
	- **– EL\_29:** Measure Device CHIRP-K Duration
	- **– EL\_31:** Device Hi-Speed Terminations Enable and D+ Disconnect Time
- **•** Device Suspend/Reset/Resume Timing Test
	- **– EL\_38, EL\_39:** Device Suspend Timing Response
	- **– EL\_40:** Device Resume Timing Response
	- **– EL\_27:** Device CHIRP Response to Reset from Hi-Speed Operation
	- **– EL\_28:** Device CHIRP Response to Reset from Suspend
- **•** Device Test J/K, SE0\_NAK Test
	- **– EL\_8:** Device J Test
	- **– EL\_8:** Device K Test
	- **– EL\_9:** Device SE0\_NAK Test
- **•** Device Receiver Sensitivity Test 14
	- **– EL\_18:** Minimum SYNC Field
	- **– EL\_17:** Receiver Sensitivity Test
	- **– EL\_16:** Squelch

### *Note:*

- *• For High-Speed Device Test, install HS Electrical Test Tool software on Computer, which can set DUT into specific test pattern.*
- *• To study the detailed description of the test items, you can read this document "USB 2.0 Electrical Test Specification" on [https://usb.org/document-library/usb-20-electrical-test-specification.](https://usb.org/document-library/usb-20-electrical-test-specification)*
- *• Device Receiver Sensitivity Test need additional equipment: Digital signal generator (for example Agilent 81130A) and related accessories.*

### **3.2.1 HS device electrical test limits**

**Table 10. HS device electrical test limits** 

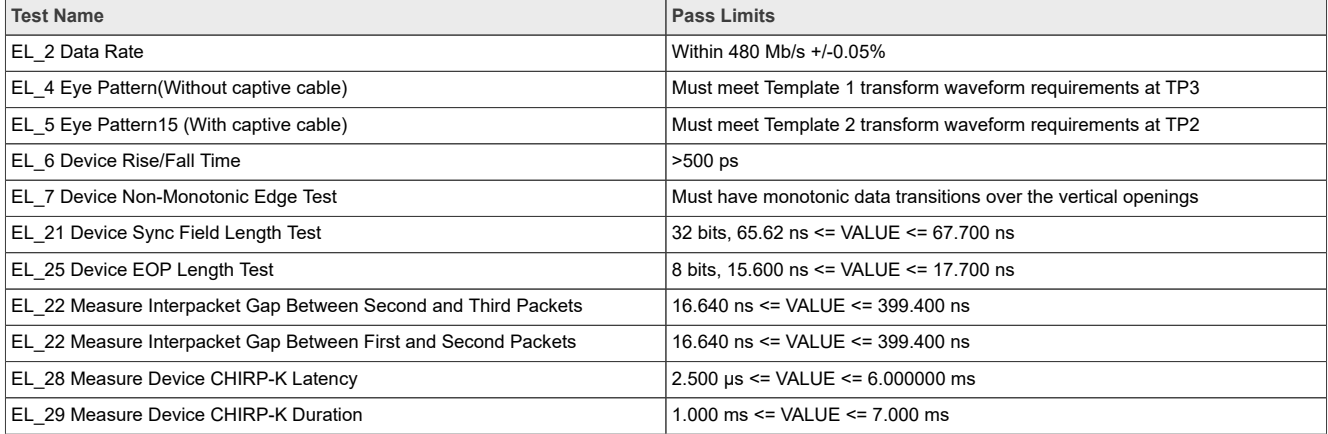

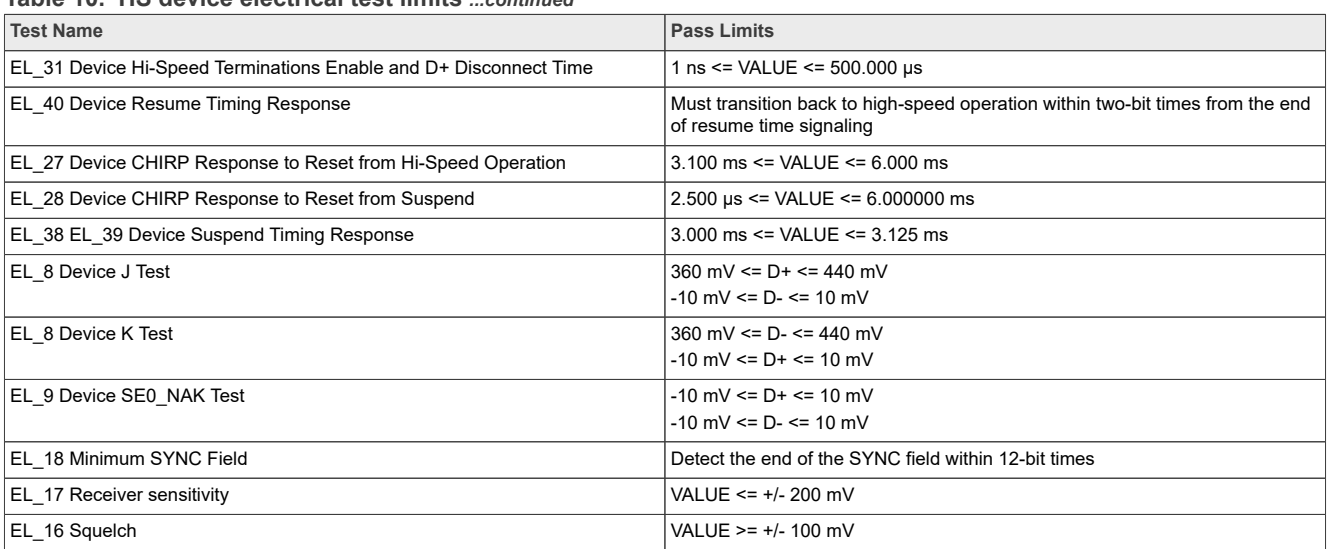

### **Table 10. HS device electrical test limits** *...continued*

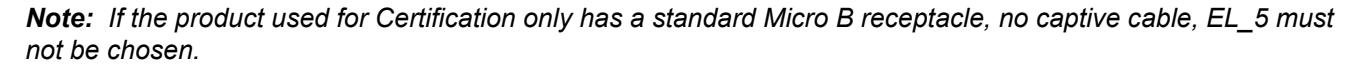

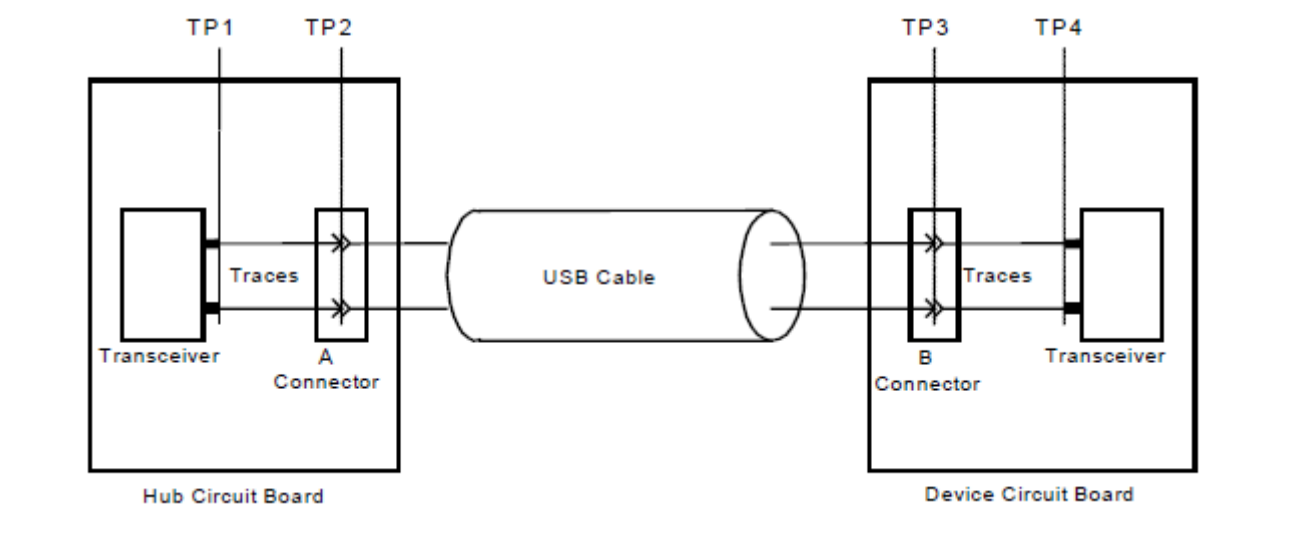

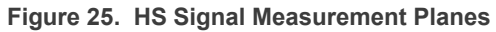

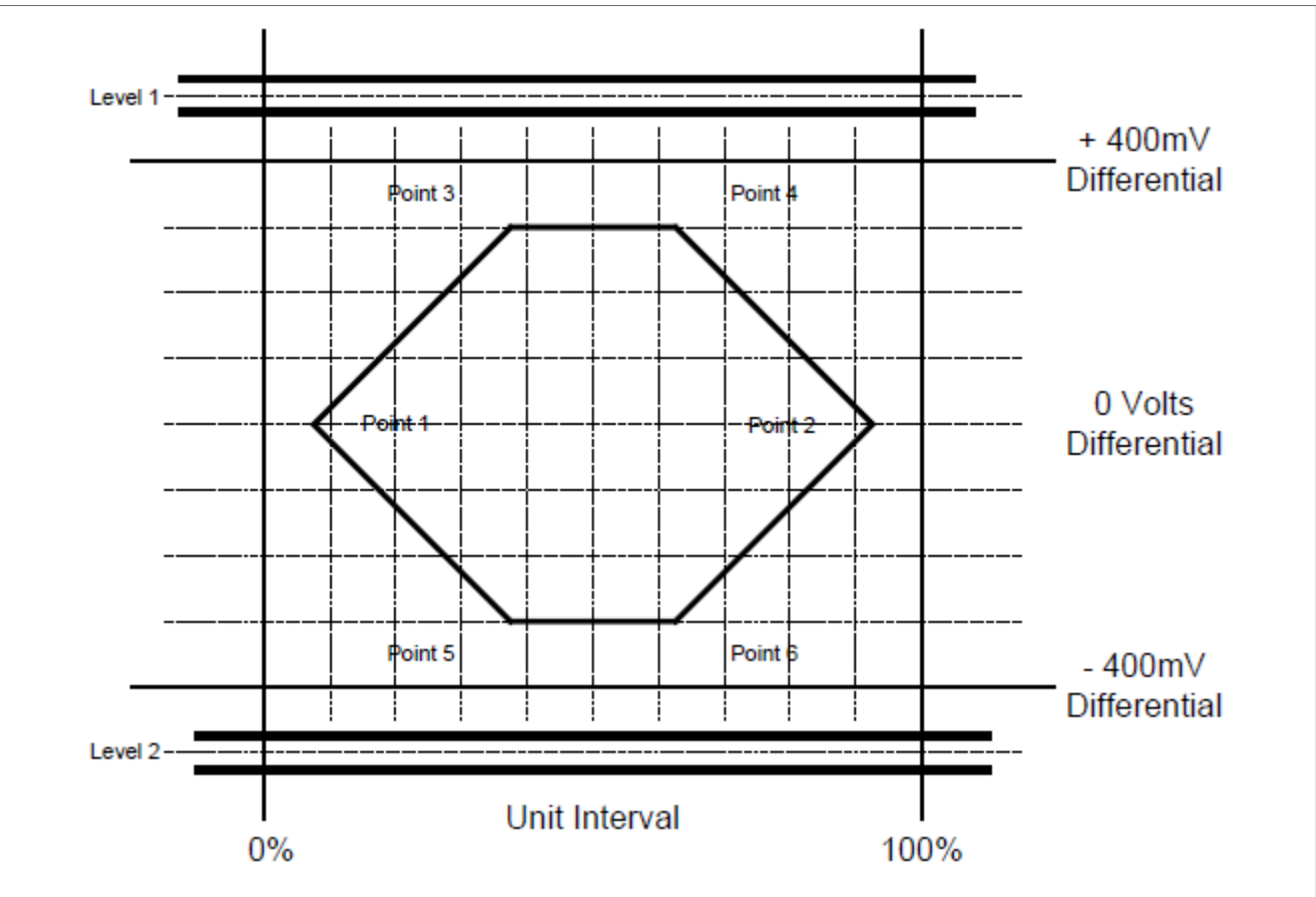

**Figure 26. Template 1 for Device without a captive cable**

# **3.2.2 Device high-speed signal quality test**

These tests measure the ability of transmitters to do valid high-speed signaling. High-speed signal quality is measured on upstream ports. A high-speed scope with differential probes is used. Signaling data is captured with the scope and then translated to an eye pattern. The signal quality eye patterns obtained from the measurements must agree with the transmit eye patterns in the USB 2.0 Specification.

### **Test Instructions:**

- 1. Select the test items in the USB Automated Test Software on Oscilloscope as shown in [Figure 27,](#page-29-0) and make sure you set the Test Type configuration option to "Hi-Speed Near End" before running the test.
- 2. Connect the equipment and test fixture as shown in [Figure 28](#page-30-0).
	- **•** Attach the 5 V power supply to J5 of the Device Hi-Speed signal quality test fixture (E2649- 66401). Leave the TEST switch at the OFF position. Verify that the green Power LED is lit and the yellow Test LED is not lit.
	- **•** Connect the [**TEST PORT** ] of the Device Hi-speed Signal Quality test fixture into the upstream facing port of the DUT, using the 4" USB cable.
	- **•** Connect the [**INIT PORT** ] of the test fixture to a Hi-Speed capable port of the Test Bed Computer with a 5 m USB cable.
	- **•** Attach the differential probe on channel 1 to D+/D- of TP2 on the test fixture, Ensure the + polarity on the probe lines up with D+.
- 3. Invoke the HS Electrical Test Tool software on the Hi-Speed Electrical Test Bed Computer. Select Device and click the **TEST** button to enter the Device Test menu. The DUT should be enumerated with the device's VID shown together with the root port in which it is connected.

- 4. Select **TEST\_PACKET** from the Device Command drop down menu and click **EXECUTE**. It forces the DUT to transmit test packets continuously.
- 5. Click **Run Tests** button of Automated Test Software on Oscilloscope.
- 6. Place the Test Switch (S1) in the **TEST** position according to the requirement of Automated Test Software. Verify that the yellow TEST LED is lit. You should see the transmitted test packet on the oscilloscope as [Figure 31](#page-31-0).
- 7. When the Testing Complete dialog appears, click **OK**. The **Results** tab shows the test results, and the **HTML Report** shows the whole report.

<span id="page-29-0"></span>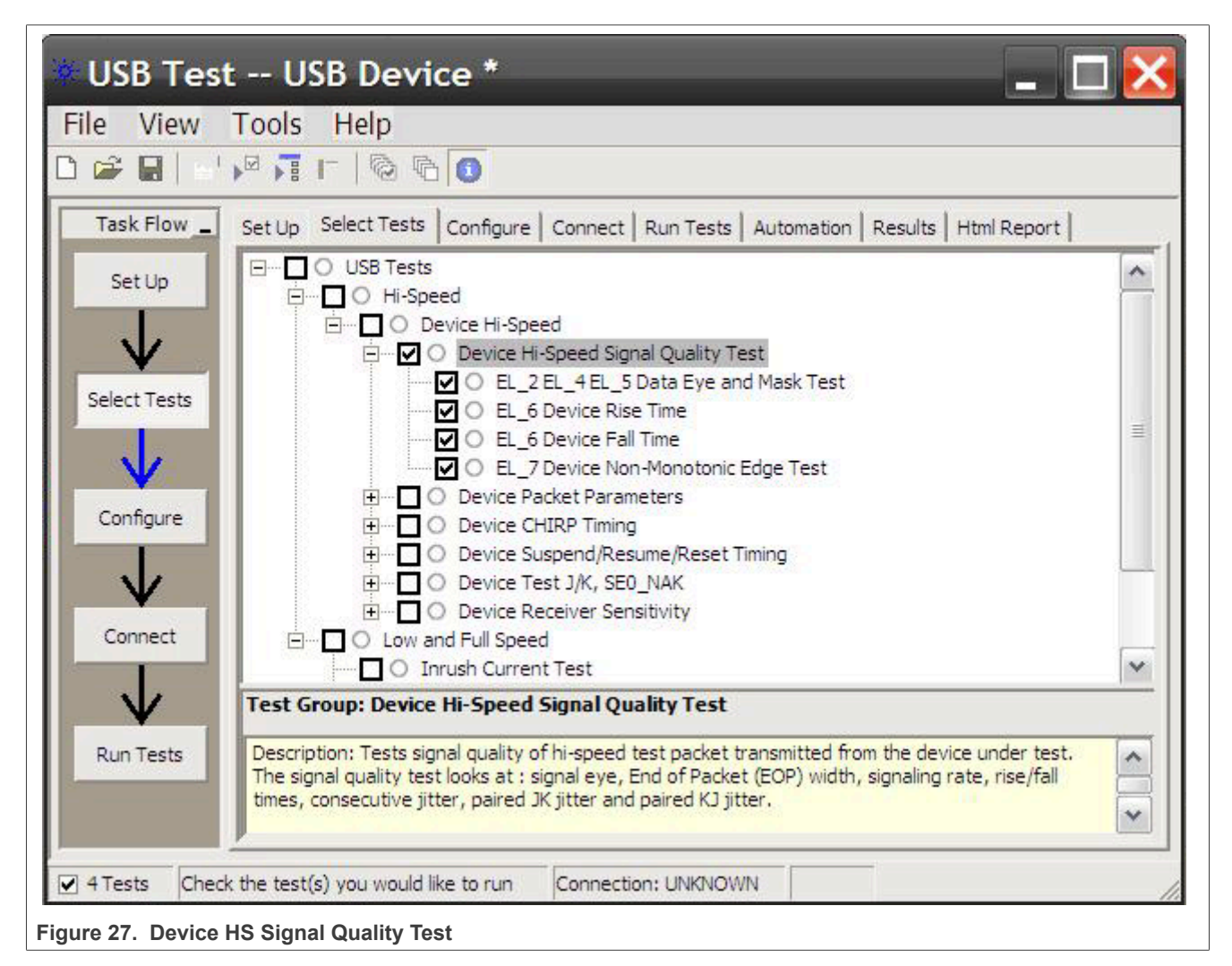

<span id="page-30-0"></span>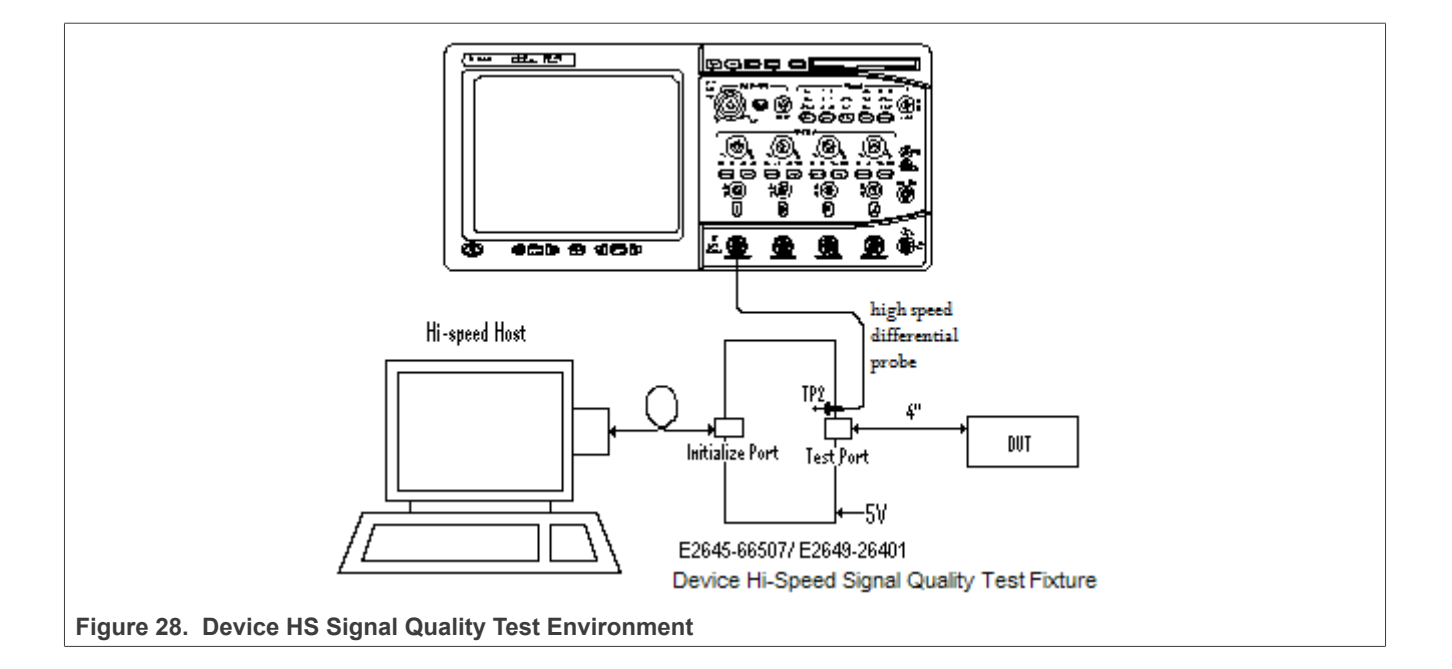

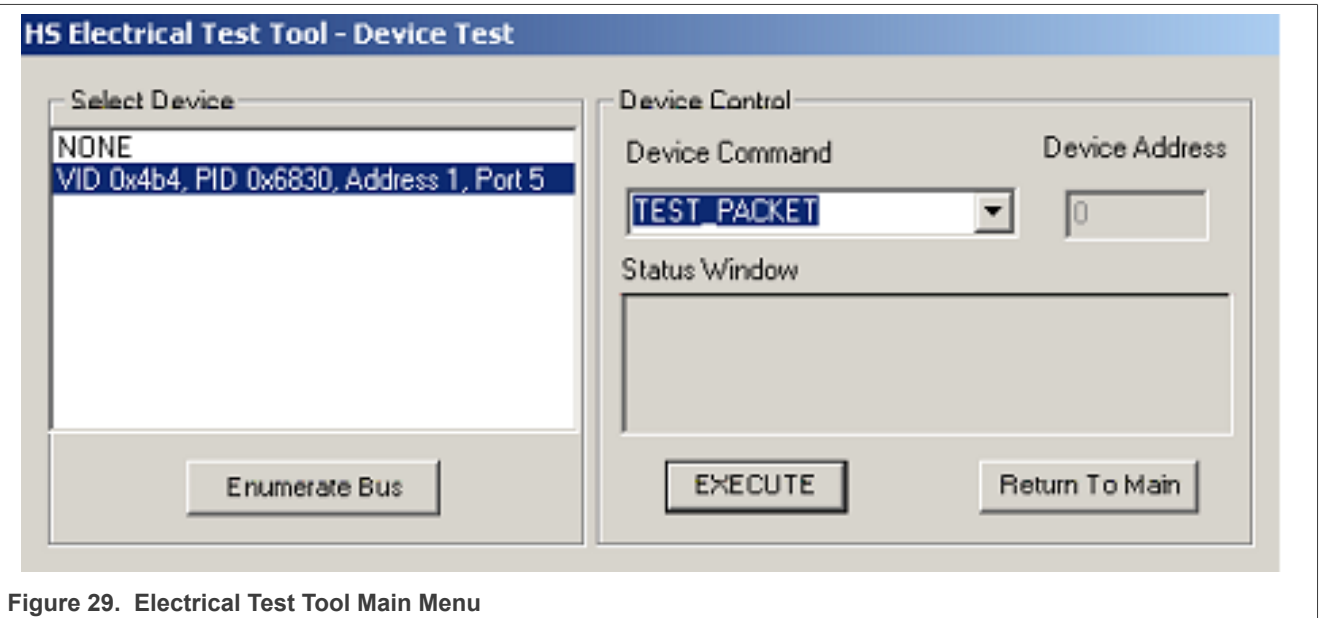

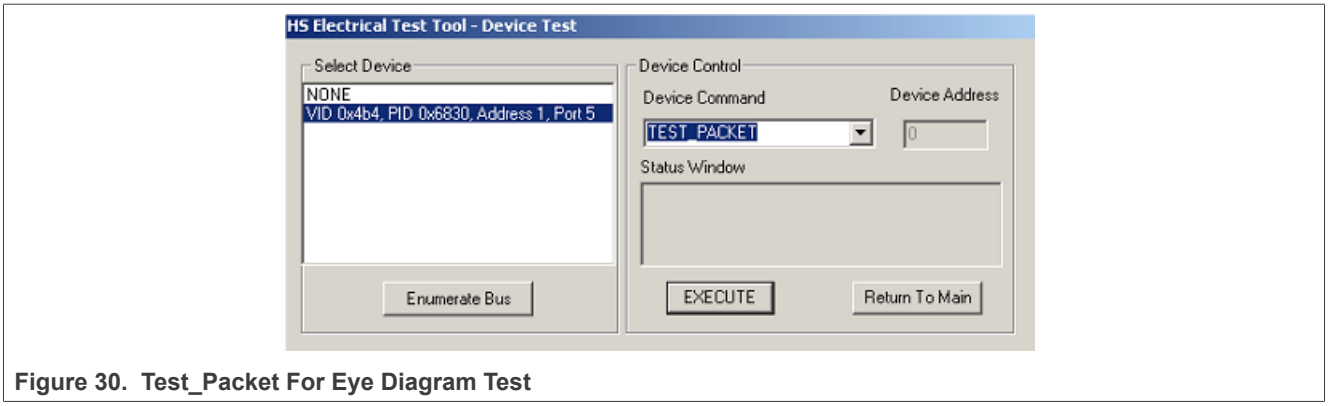

<span id="page-31-0"></span>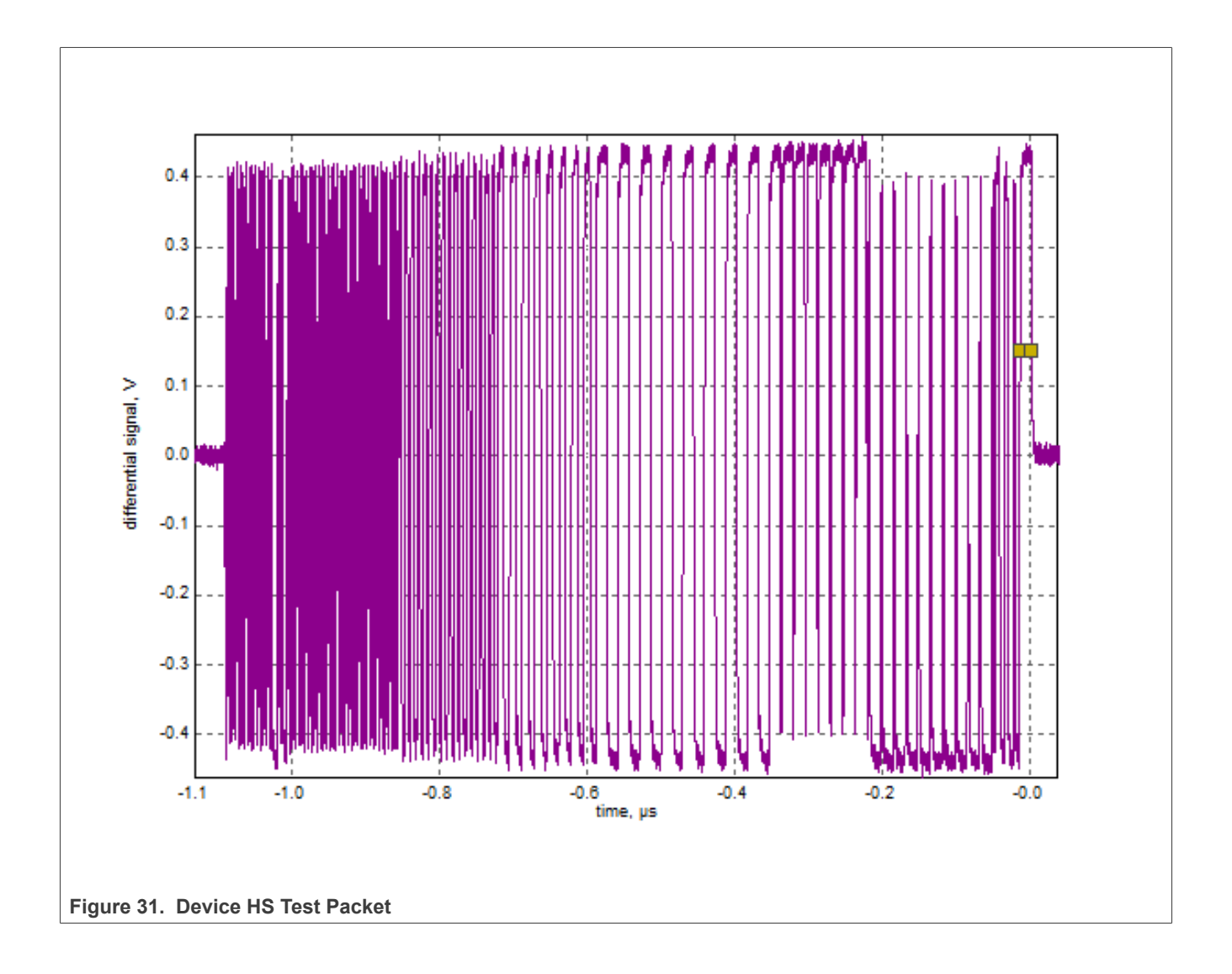

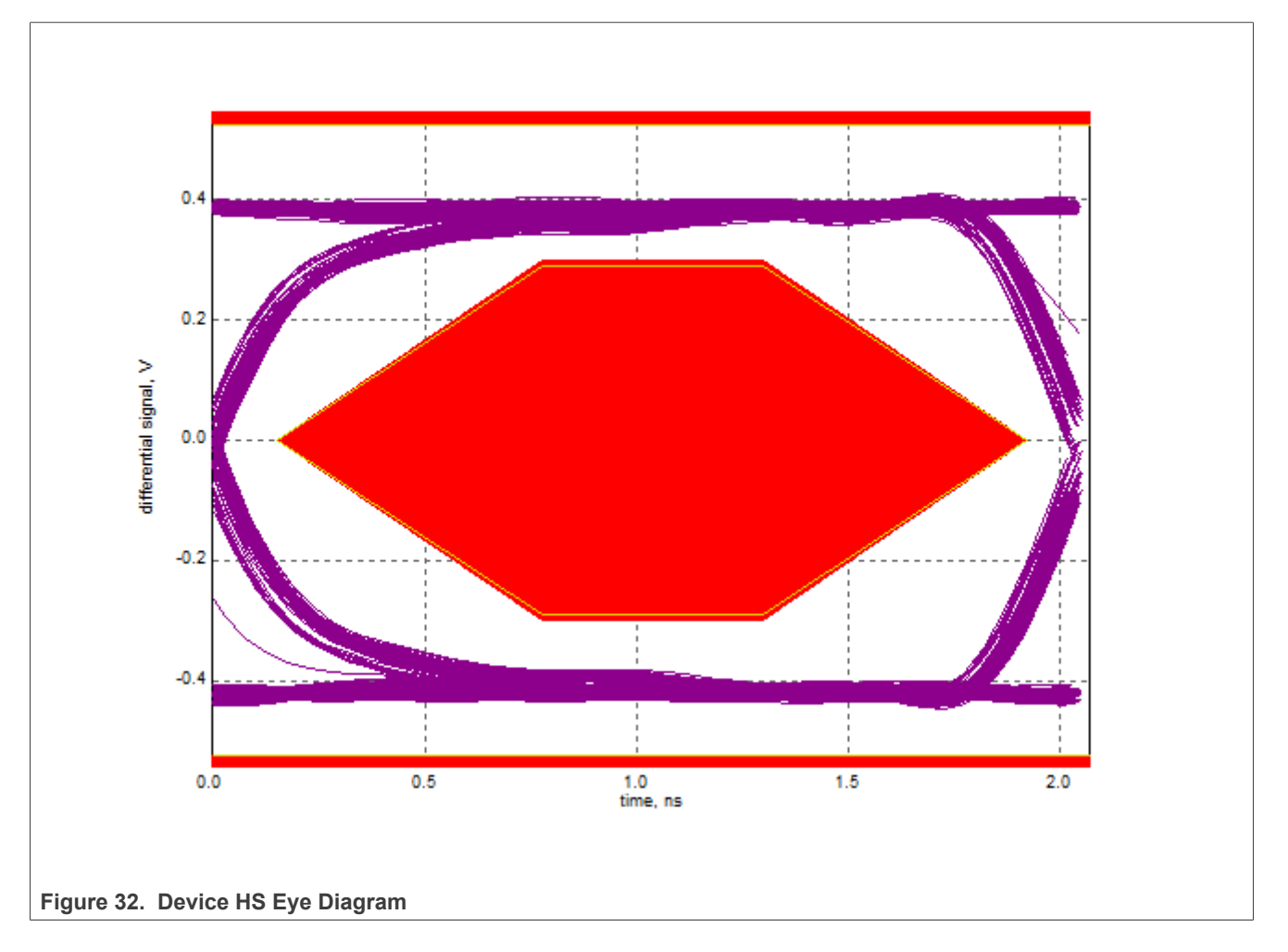

# **3.2.3 Device packet parameters test**

### **Test Instructions:**

- 1. Select the test items in the USB Automated Test Software on Oscilloscope as shown in [Figure 33,](#page-33-0) and make sure you set the Test Type configuration option to "Hi-Speed Near End" before running the test.
- 2. Connect the equipment and test fixture as shown in [Figure 28](#page-30-0).
	- **•** Attach the 5 V power supply to J5 of the Device Hi-Speed signal quality test fixture (E2649- 66401). Leave the TEST switch at the OFF position. Verify that the green Power LED is lit and the yellow Test LED is not lit.
	- **•** Connect the [**TEST PORT** ] of the Device Hi-speed Signal Quality test fixture into the upstream facing port of the DUT, using the 4" USB cable.
	- **•** Connect the [**INIT PORT** ] of the test fixture to a Hi-Speed capable port of the Test Bed Computer with a 5 m USB cable.
	- **•** Attach the differential probe on channel 1 to D+/D- of TP2 on the test fixture, Ensure the + polarity on the probe lines up with D+.
- 3. Reboot the device to restore the USB device to normal operation.
- 4. Click **Enumerate Bus** on the menu of the HS Electrical Test Tool. Using the oscilloscope, verify the **SOF** (Start of Frame) packets are being transmitted on the port under test. You may need to lower the trigger level to somewhat below 400 mV.

- 5. Select **Single Step Set Feature** from the Device Command window. Click **EXECUTE** once. Oscilloscope will measure the sync field length (number of bits) of the third (from device) packet (**EL\_21**), **EOP** (End of Packet) width (number of bits) of the third packet (**EL\_25**), inter-packet gap between the second (from host) and the third (from device in respond to the host's) packets (**EL\_22**), as shown in [Figure 35](#page-35-0) to [Figure 37](#page-37-0).
- 6. In the Device Test menu of the HS Electrical Test Tool, click **STEP** once again. This is the second step of the two-step **Single Step Set Feature** command. Oscilloscope will measure the inter-packet gap between the first (from host) and the second (from device in respond to the host's) packets (**EL\_22**), as shown in [Figure 38](#page-38-0).
- 7. When the Testing Complete dialog appears, click **OK**. The **Results** tab shows the test results, and the **HTML Report** shows the whole report.

<span id="page-33-0"></span>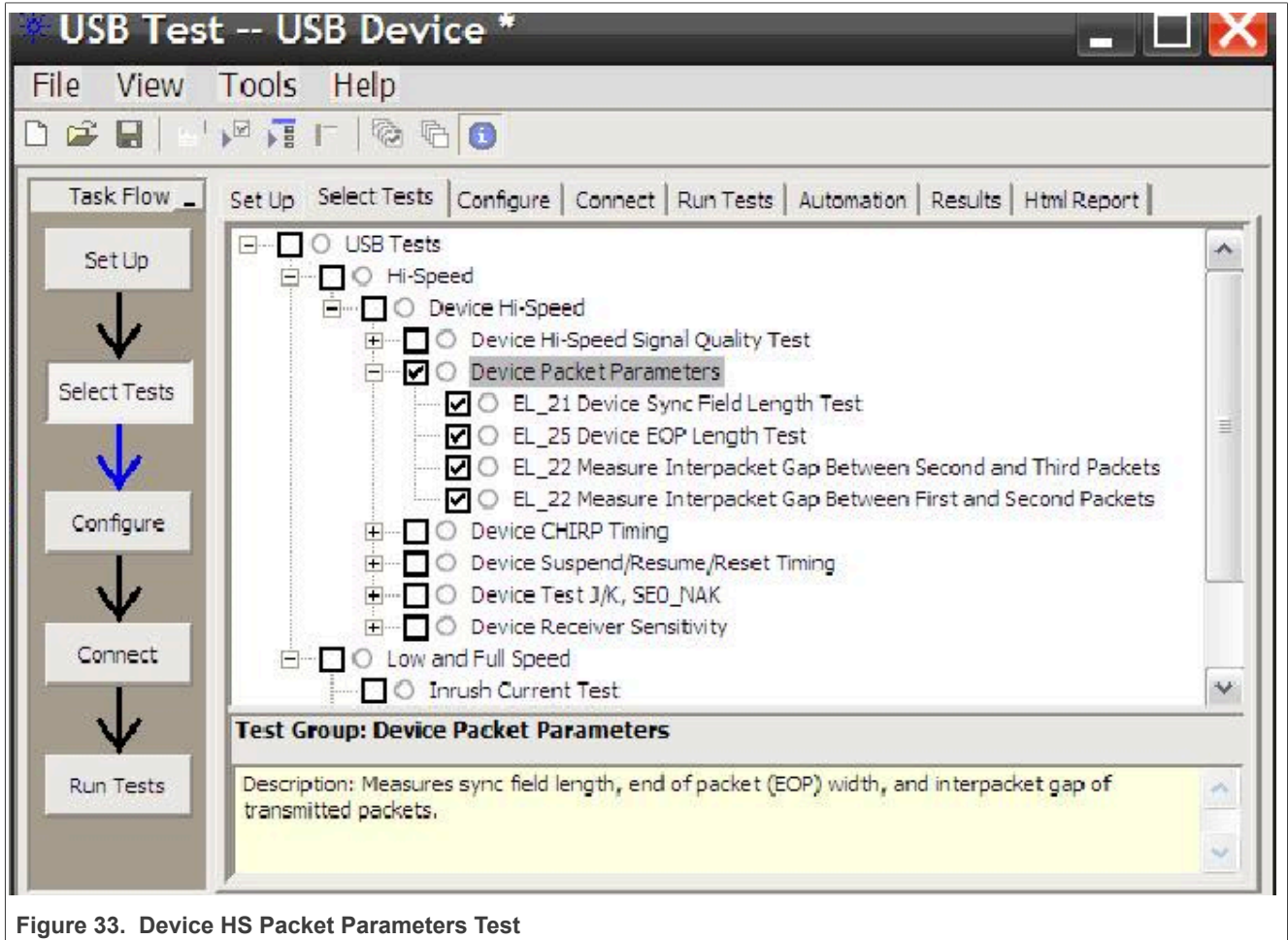

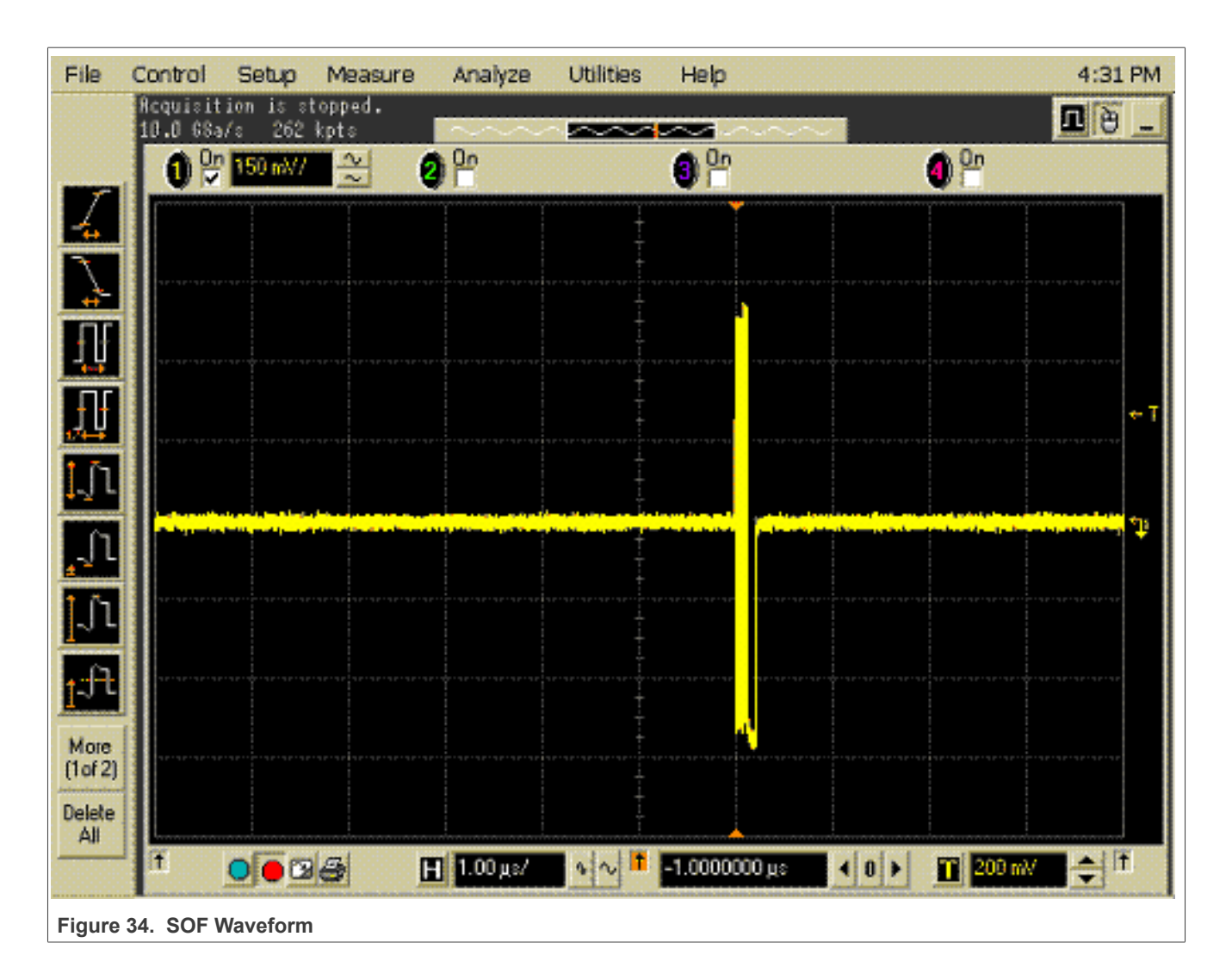

# **NXP Semiconductors AN12409**

<span id="page-35-0"></span>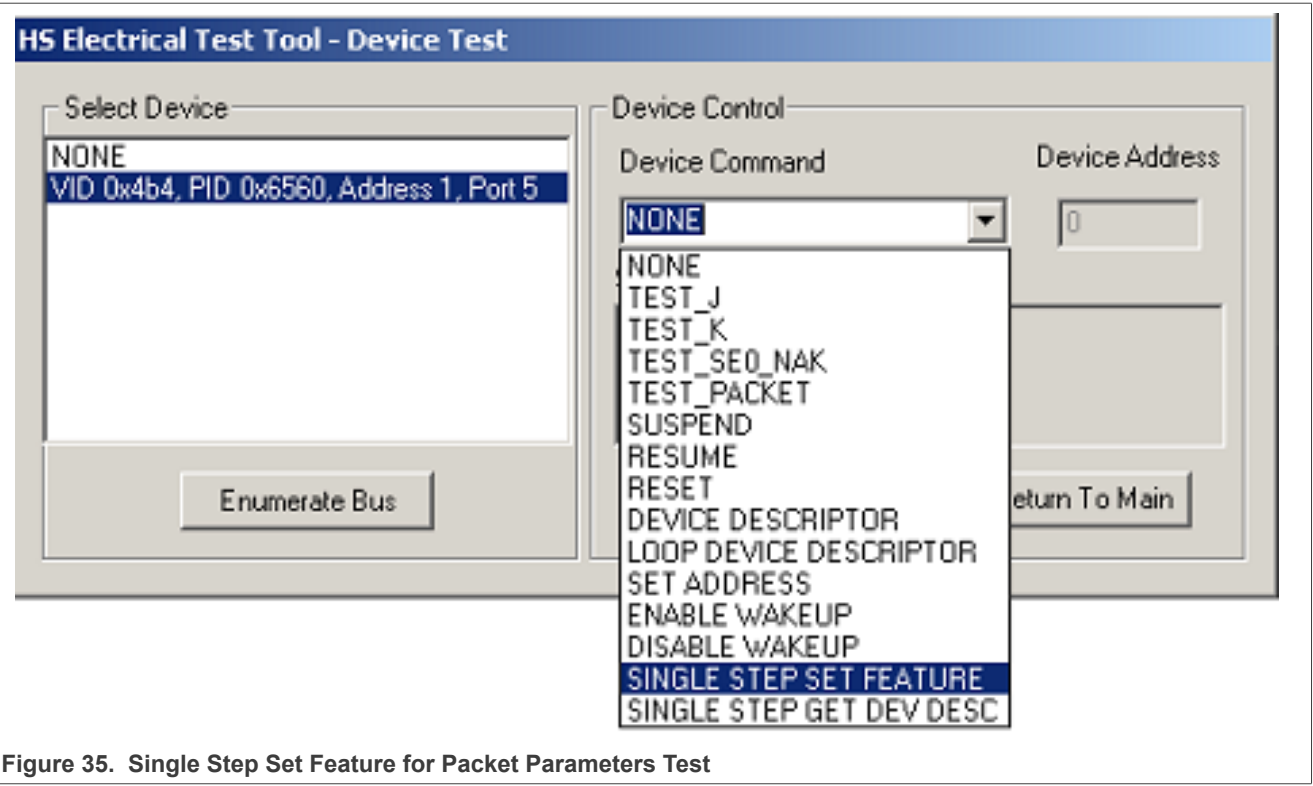
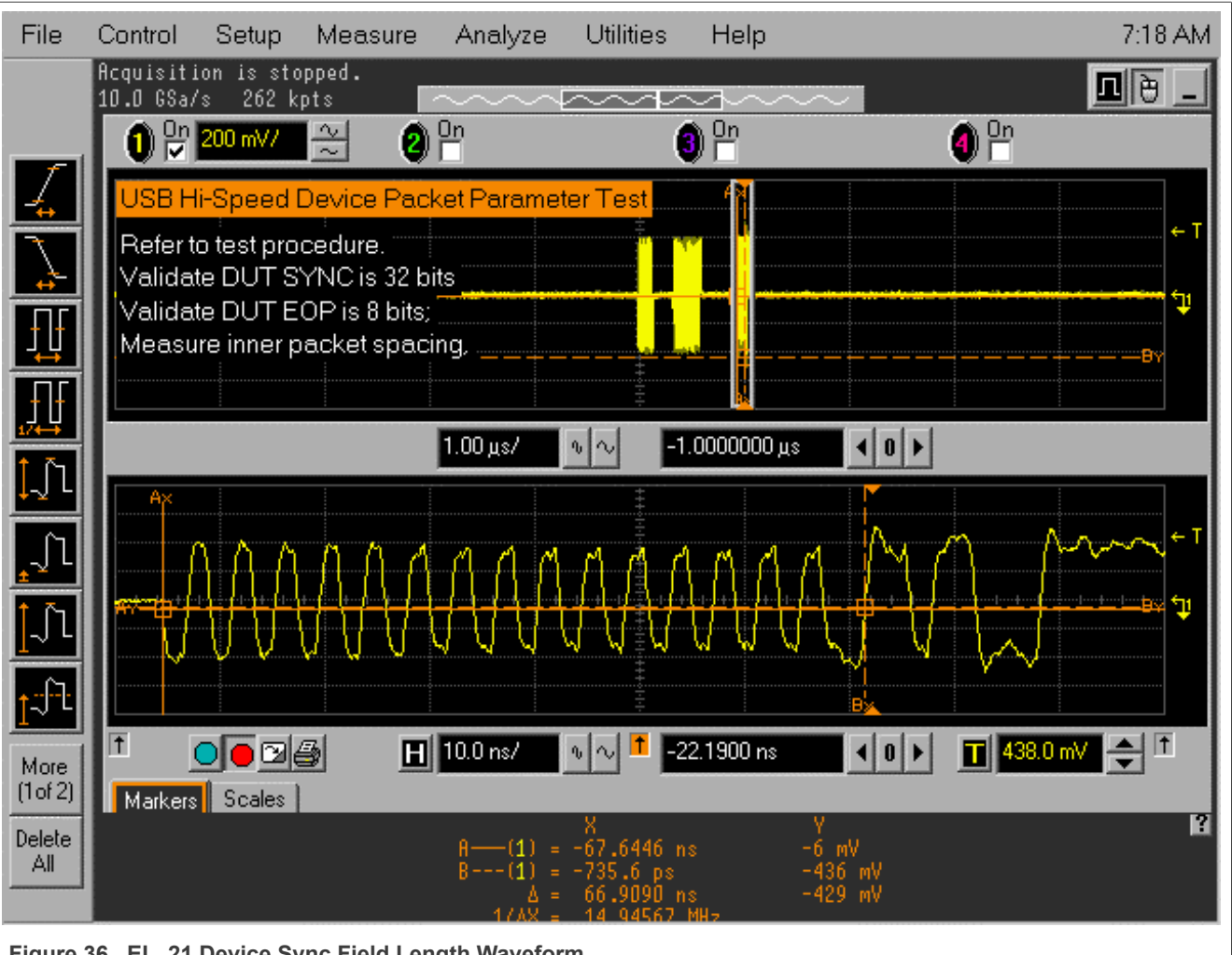

**Figure 36. EL\_21 Device Sync Field Length Waveform**

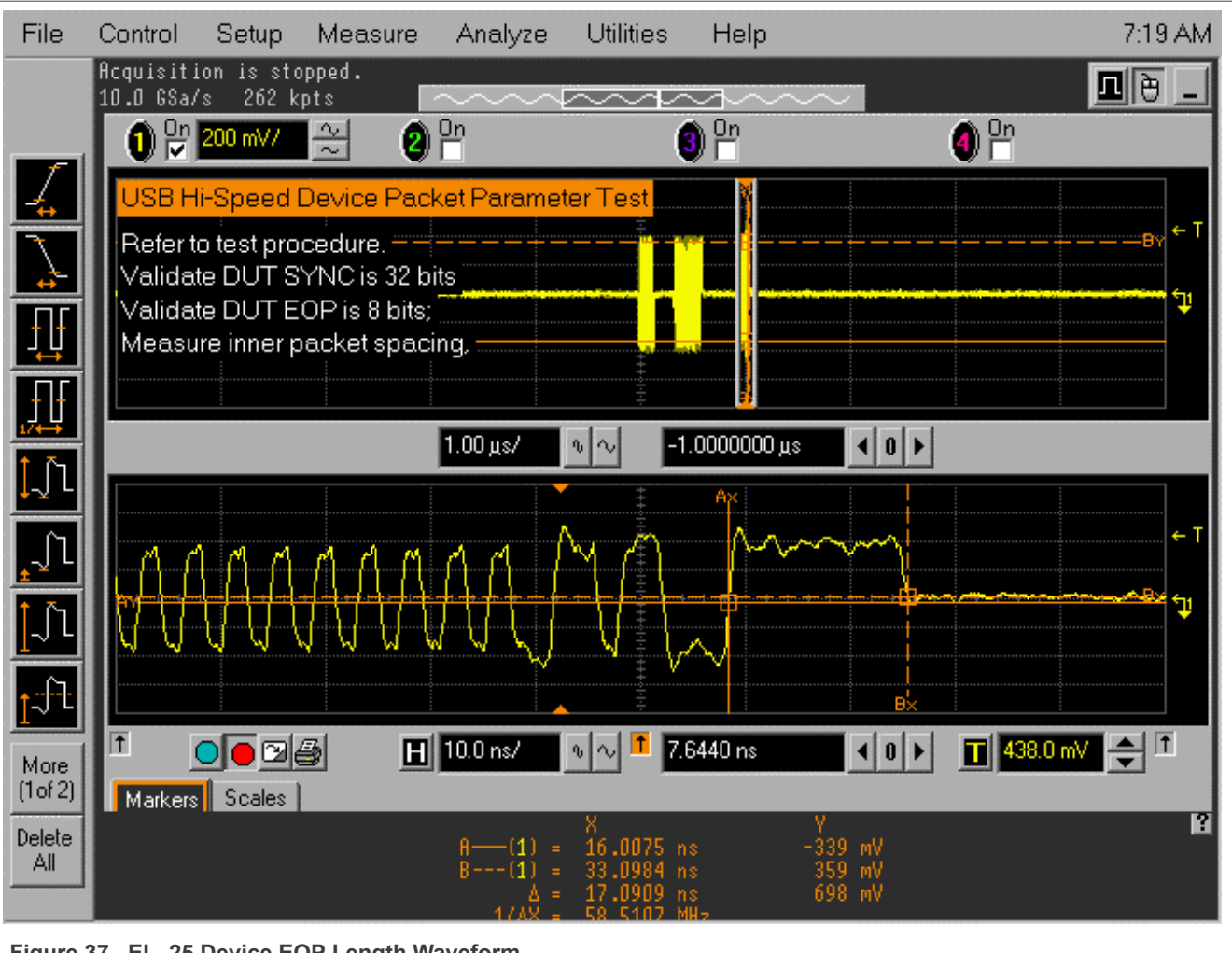

**Figure 37. EL\_25 Device EOP Length Waveform**

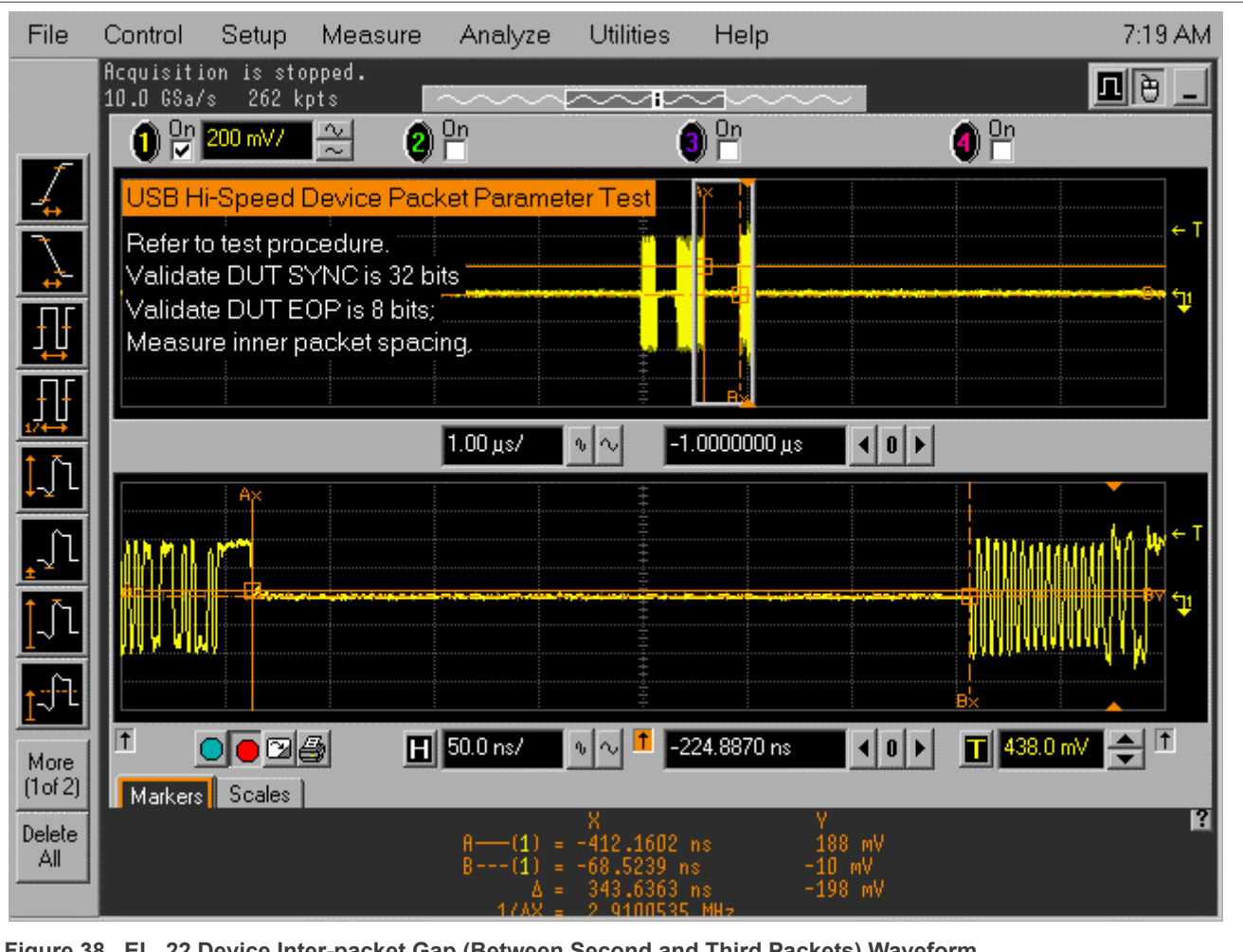

**Figure 38. EL\_22 Device Inter-packet Gap (Between Second and Third Packets) Waveform**

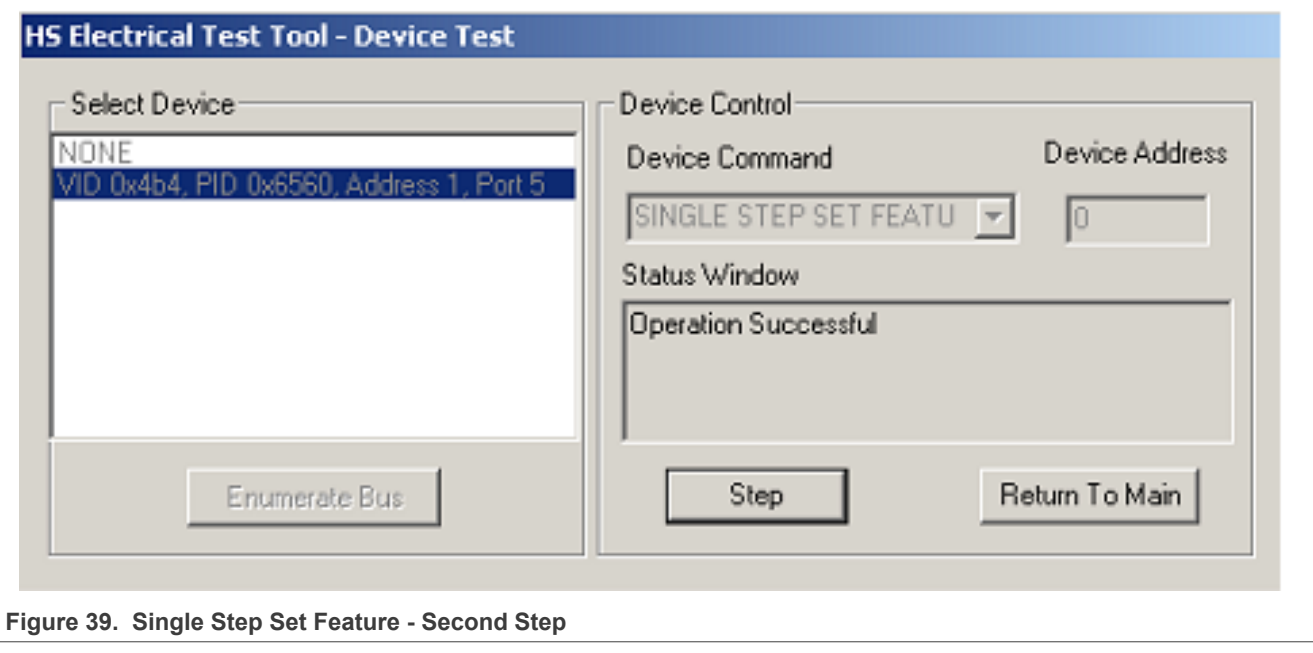

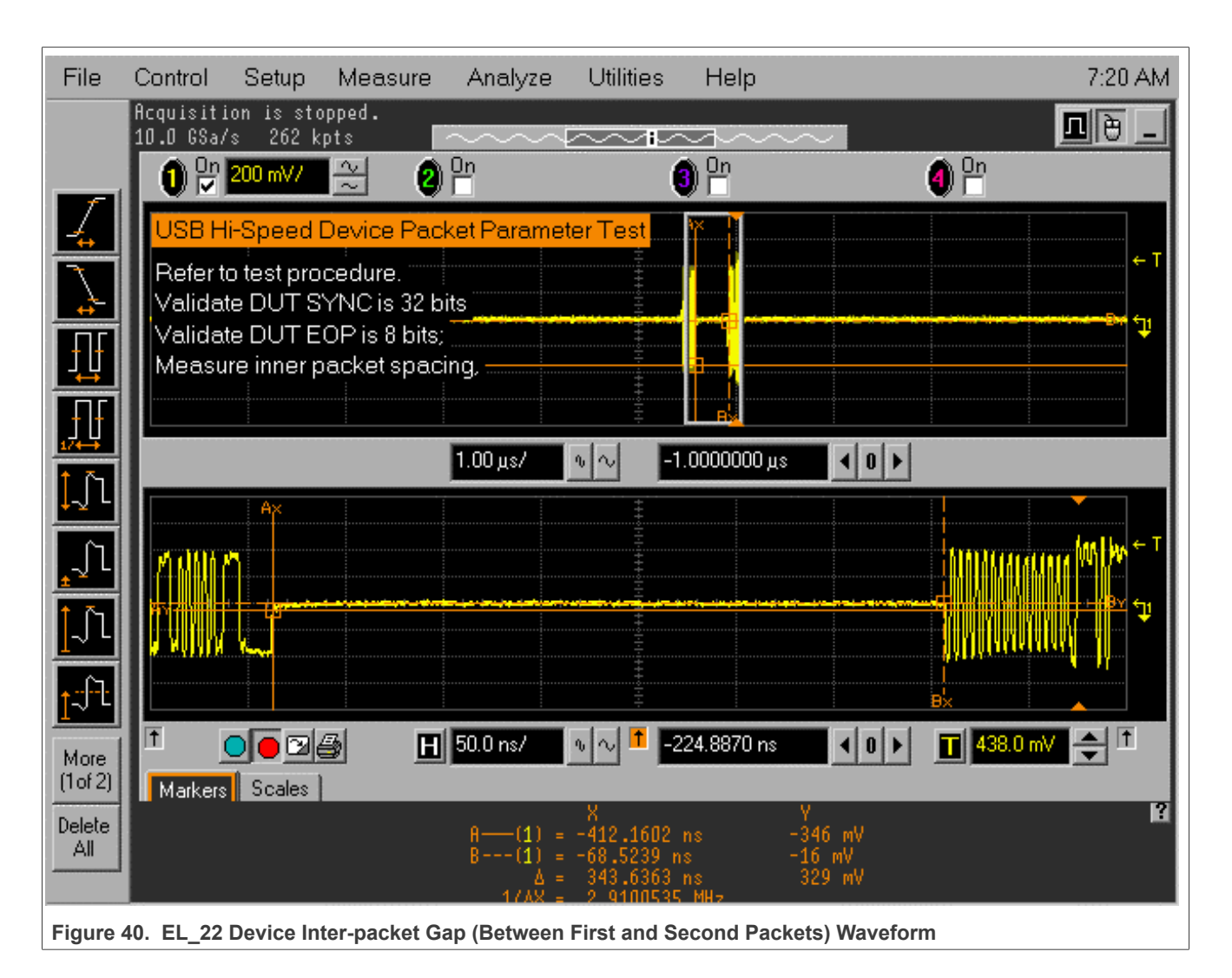

# **3.2.4 Device CHIRP timing test**

### **Test Instructions:**

- 1. Select the test items in the USB Automated Test Software on Oscilloscope as shown in [Figure 41](#page-41-0) below, and make sure you set the Test Type configuration option to "Hi-Speed Near End" before running the test.
- 2. Connect the equipment and test fixture as shown in [Figure 42](#page-42-0) below.
	- **•** Attach the 5 V power supply to J5 of the Device Hi-Speed signal quality test fixture (E2649- 66401). Leave the TEST switch at the OFF position. Verify that the green Power LED is lit and the yellow Test LED is not lit.
	- **•** Connect the [**TEST PORT** ] of the Device Hi- speed Signal Quality test fixture into the upstream facing port of the DUT, using the 4" USB cable.
	- **•** Connect the [**INIT PORT** ] of the test fixture to a Hi-Speed capable port of the Test Bed Computer with a 5 m USB cable.
	- **•** Attach the single end probes on Channel 2 to D- of TP2, Channel 3 to D+ of TP2.
- 3. Reboot the device to restore the USB device to normal operation.
- 4. Click **Enumerate Bus** on the menu of the HS Electrical Test Tool. Oscilloscope will capture and measure the Chirp handshake as shown in [Figure 43](#page-43-0) below.

5. When the Testing Complete dialog appears, click **OK.** The **Results** tab shows the test results, and the **HTML Report** shows the whole report.

<span id="page-41-0"></span>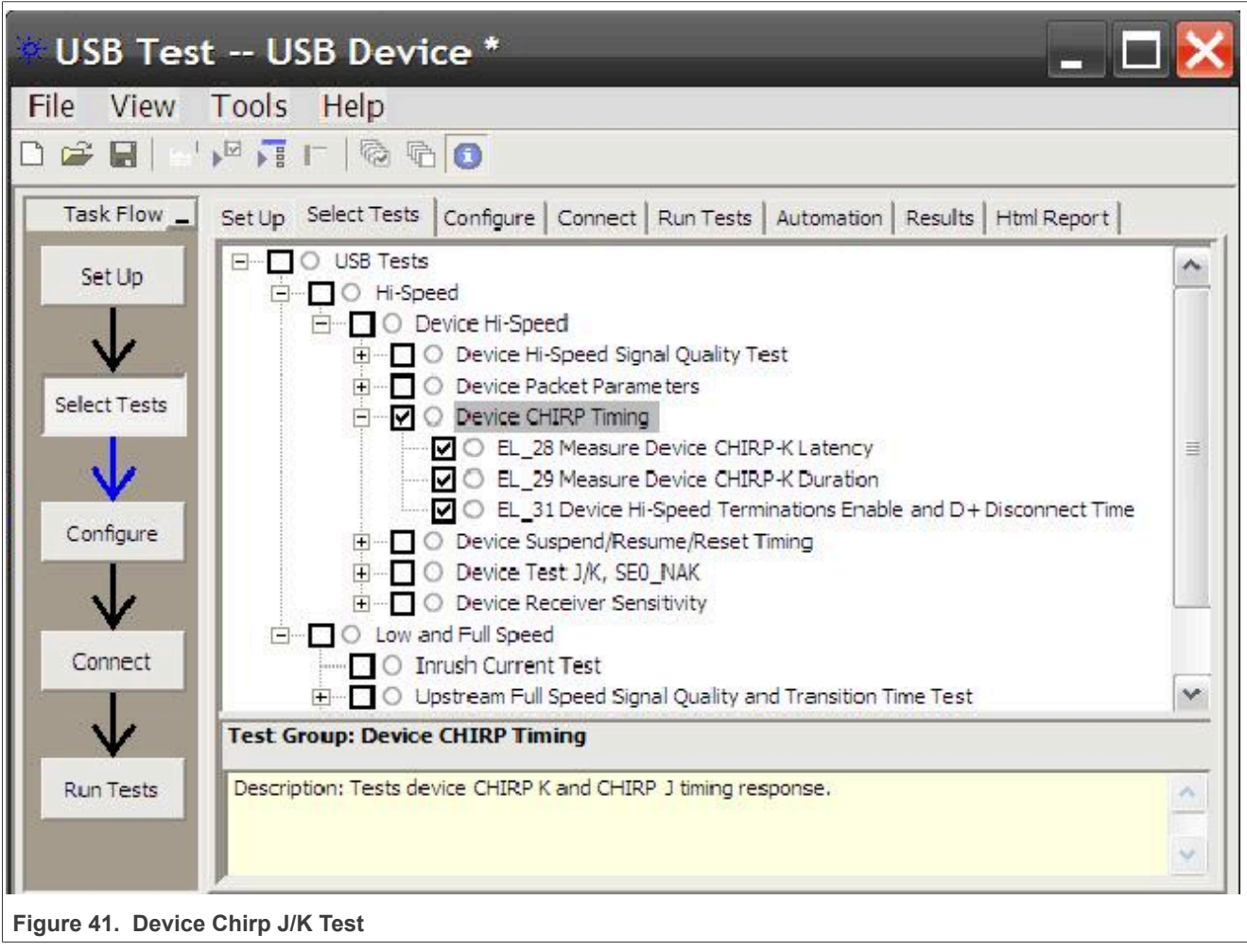

<span id="page-42-0"></span>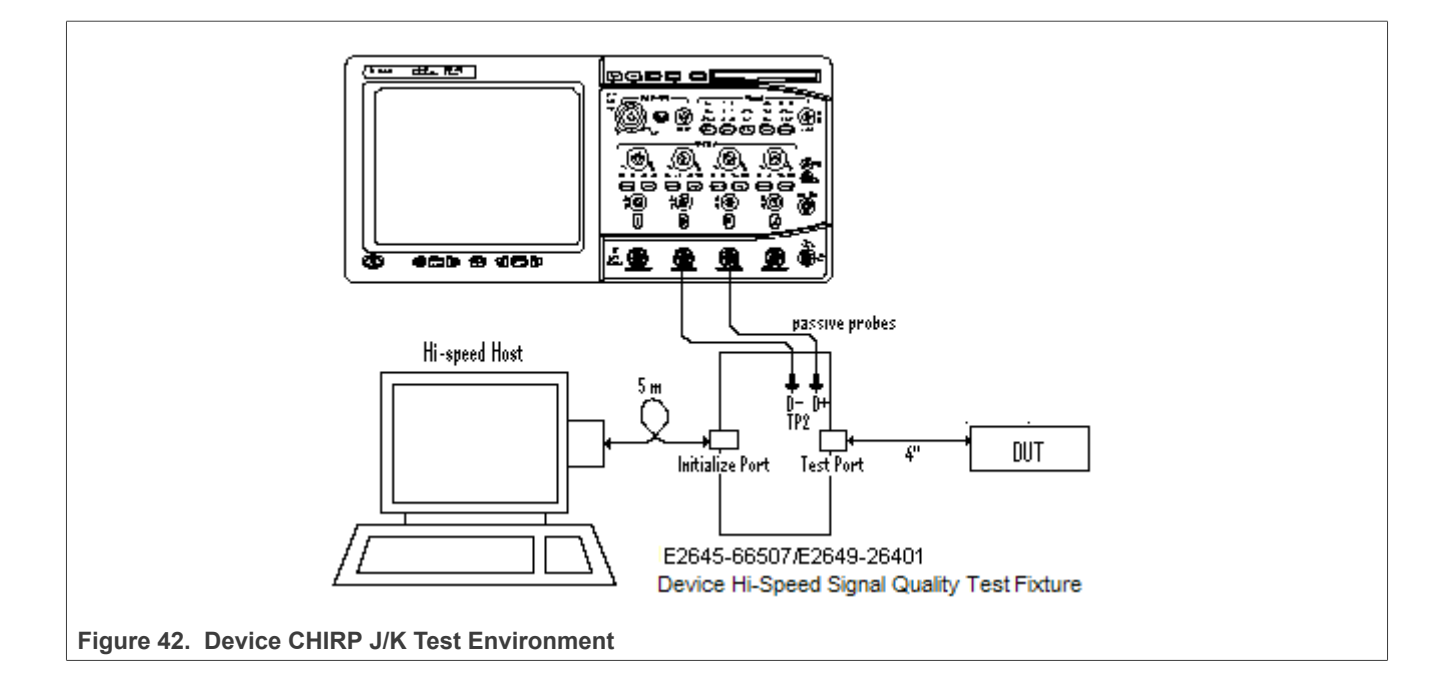

<span id="page-43-0"></span>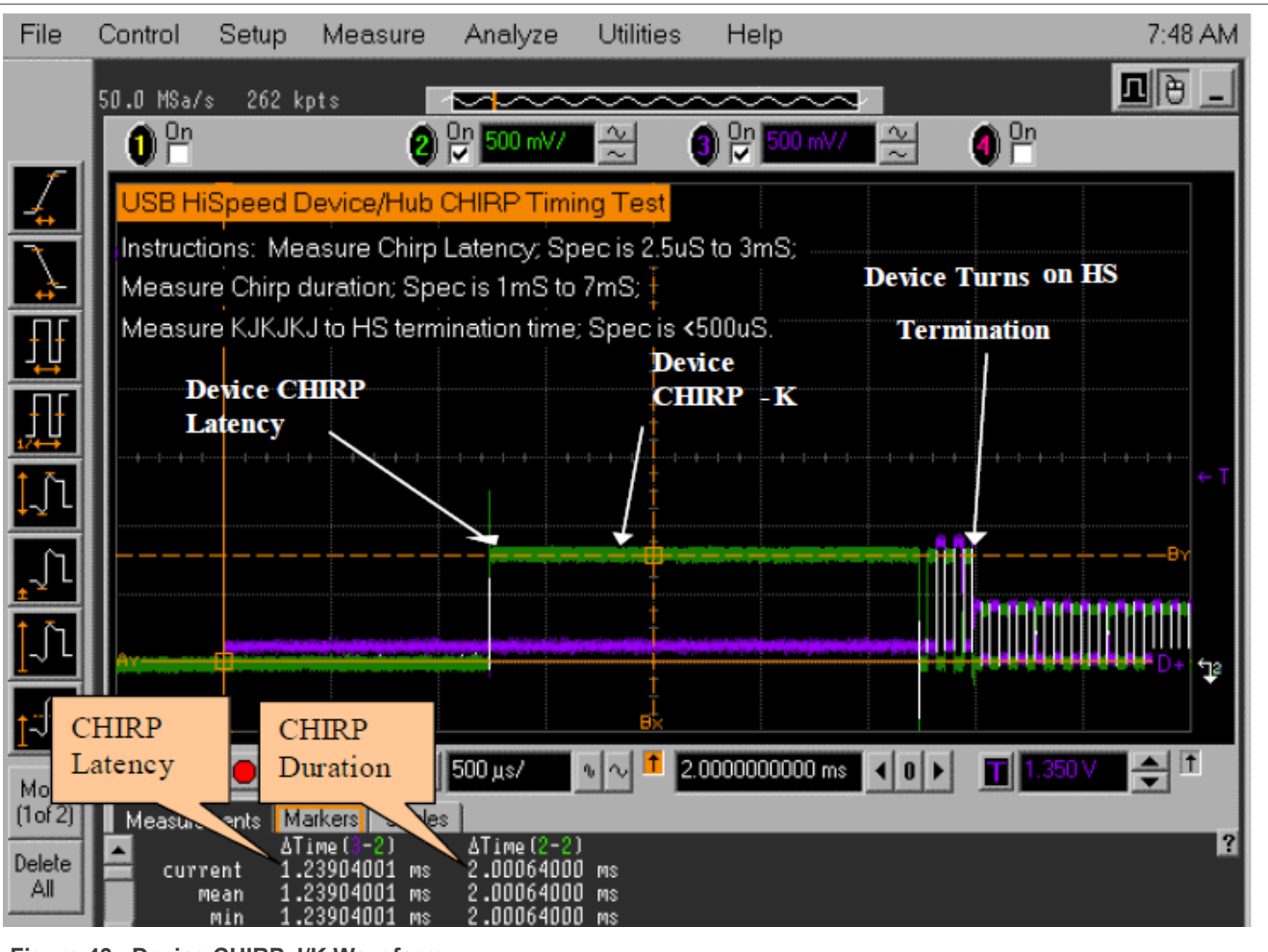

**Figure 43. Device CHIRP J/K Waveform**

# **3.2.5 Device Suspend/Reset/Resume timing test**

# **Test Instructions:**

- 1. Select the test items in the USB Automated Test Software on Oscilloscope as shown in [Figure 44](#page-44-0) below, and make sure you set the Test Type configuration option to "Hi-Speed Near End" before running the test.
- 2. Connect the equipment and test fixture as shown in **Fig3-38** above.
	- **•** Attach the 5 V power supply to J5 of the Device Hi-Speed signal quality test fixture (E2649- 66401). Leave the TEST switch at the OFF position. Verify the green Power LED is lit and the yellow Test LED is not lit.
	- **•** Connect the [**TEST PORT** ] of the Device Hi- speed Signal Quality test fixture into the upstream facing port of the DUT, using the 4" USB cable.
	- **•** Connect the [**INIT PORT** ] of the test fixture to a Hi-Speed capable port of the Test Bed Computer with a 5 m USB cable.
	- **•** Attach the single end probes on Channel 2 to D- of TP2, Channel 3 to D+ of TP2.
- 3. Reboot the device to restore the USB device to normal operation.
- 4. Click **Enumerate Bus** on the menu of the HS Electrical Test Tool. Choose the right device, Select **SUSPEND** from the Device Command drop down menu, then click **EXECUTE** once to place the device into suspend. The captured suspend transition should appear as in [Figure 45](#page-45-0) below.
- 5. Select **RESUME,** then click **EXECUTE** once to resume the device from suspend. The captured resume transition should appear as in [Figure 47](#page-47-0) below.

- 6. Select **RESET,** then click **EXECUTE** once to reset the device operating in high speed. The captured transition should appear as [Figure 49](#page-49-0) below.
- 7. Select **SUSPEND**, and click **EXECUTE** to place the device into suspend once again. Then select **RESET** and click **EXECUTE** once to reset the device from suspend. The captured transition should appear as [Figure 51](#page-51-0) below.
- 8. When the Testing Complete dialog appears, click **OK.** The **Results** tab shows the test results, and the **HTML Report** shows the whole report.

<span id="page-44-0"></span>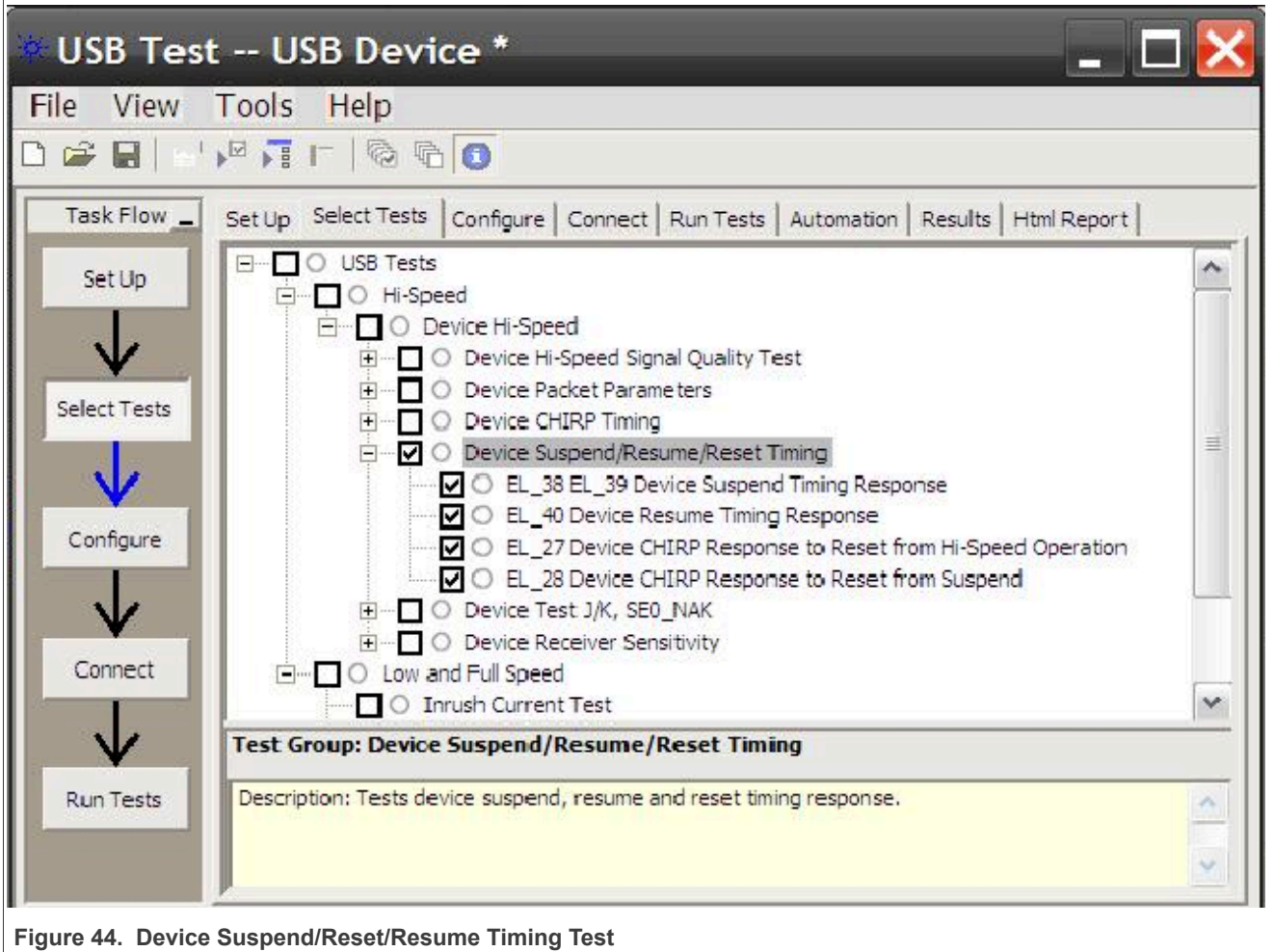

<span id="page-45-0"></span>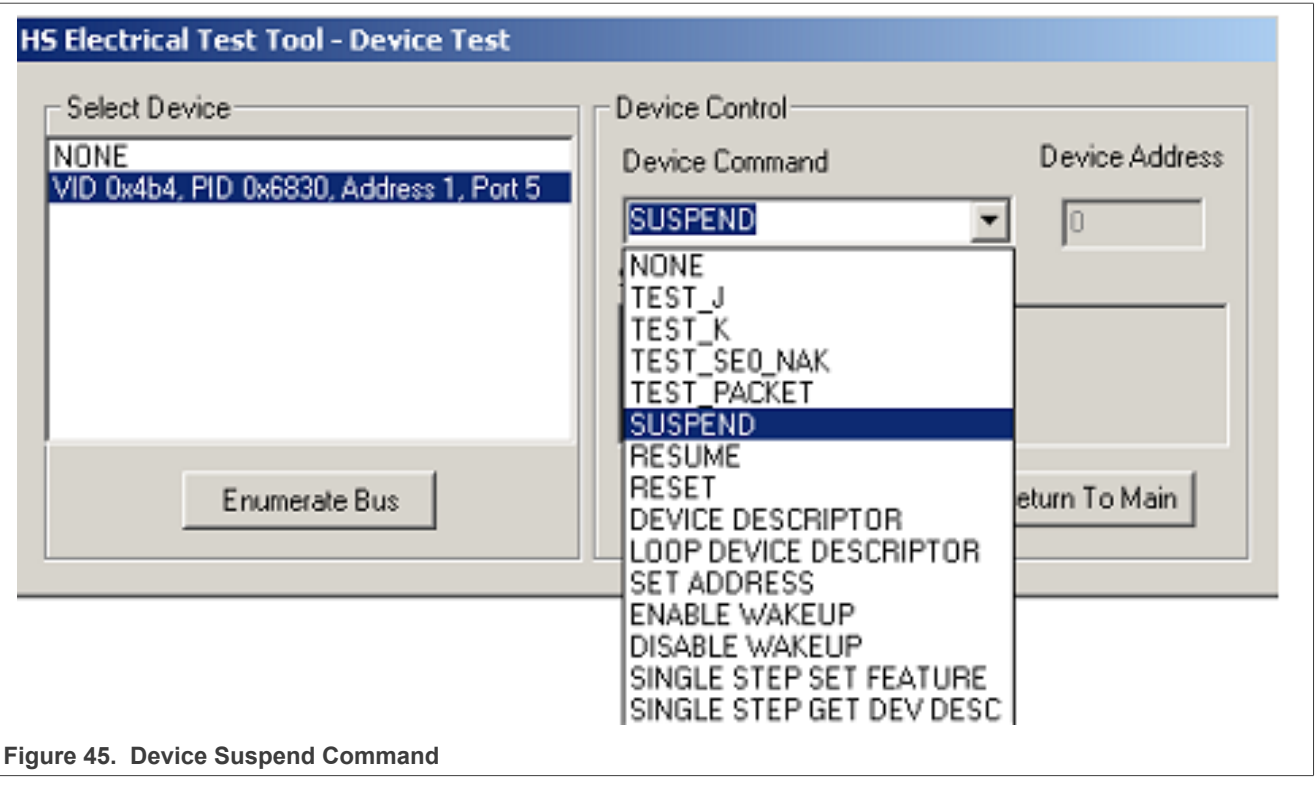

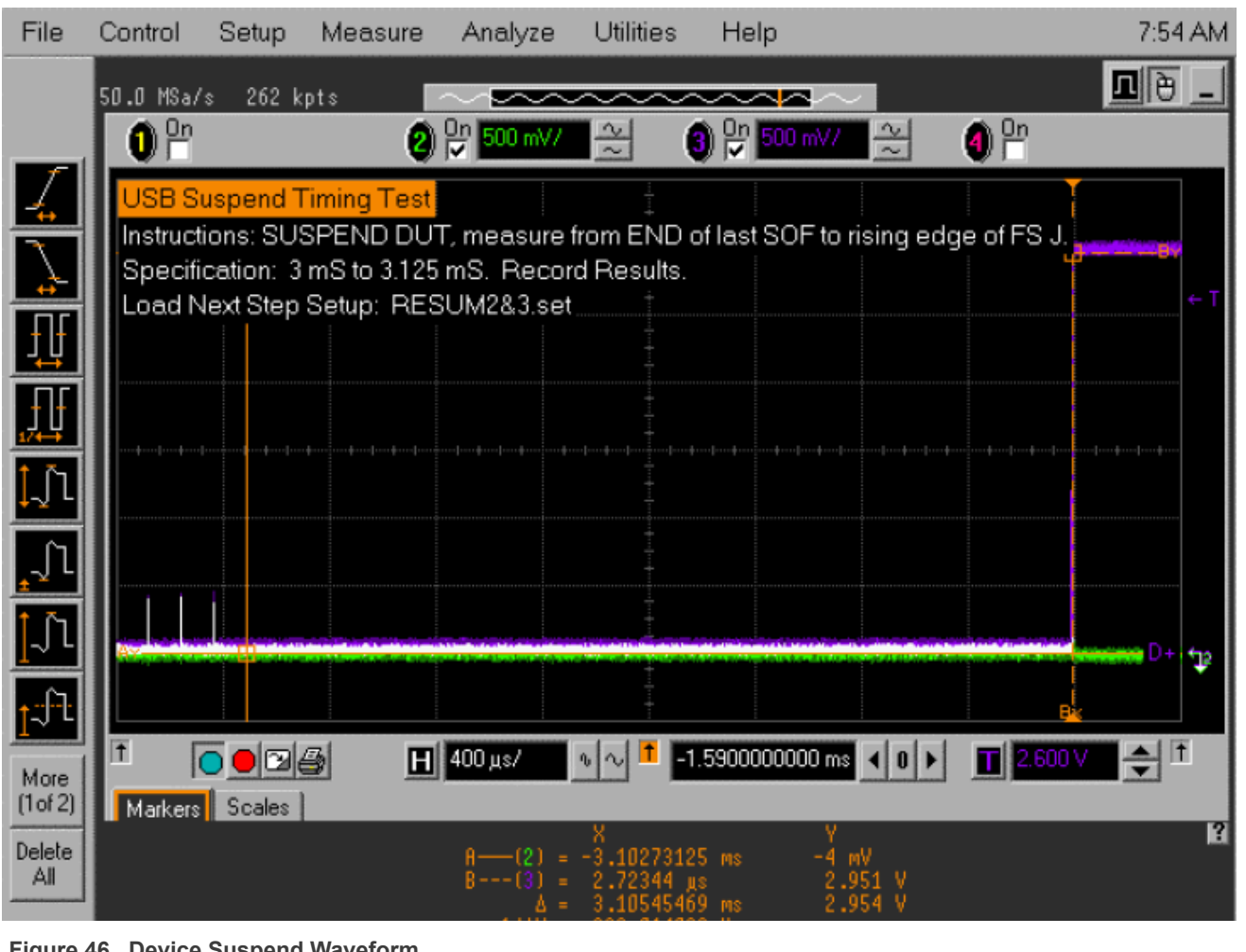

**Figure 46. Device Suspend Waveform**

<span id="page-47-0"></span>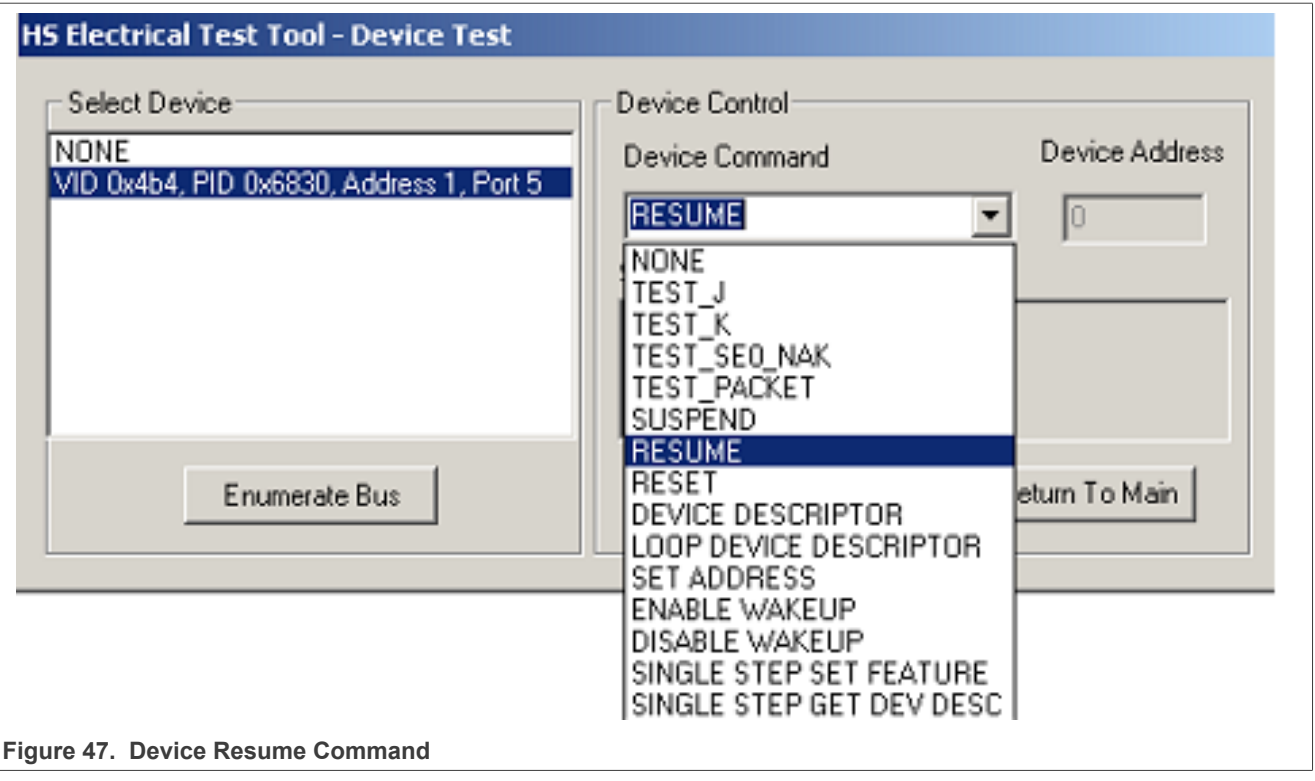

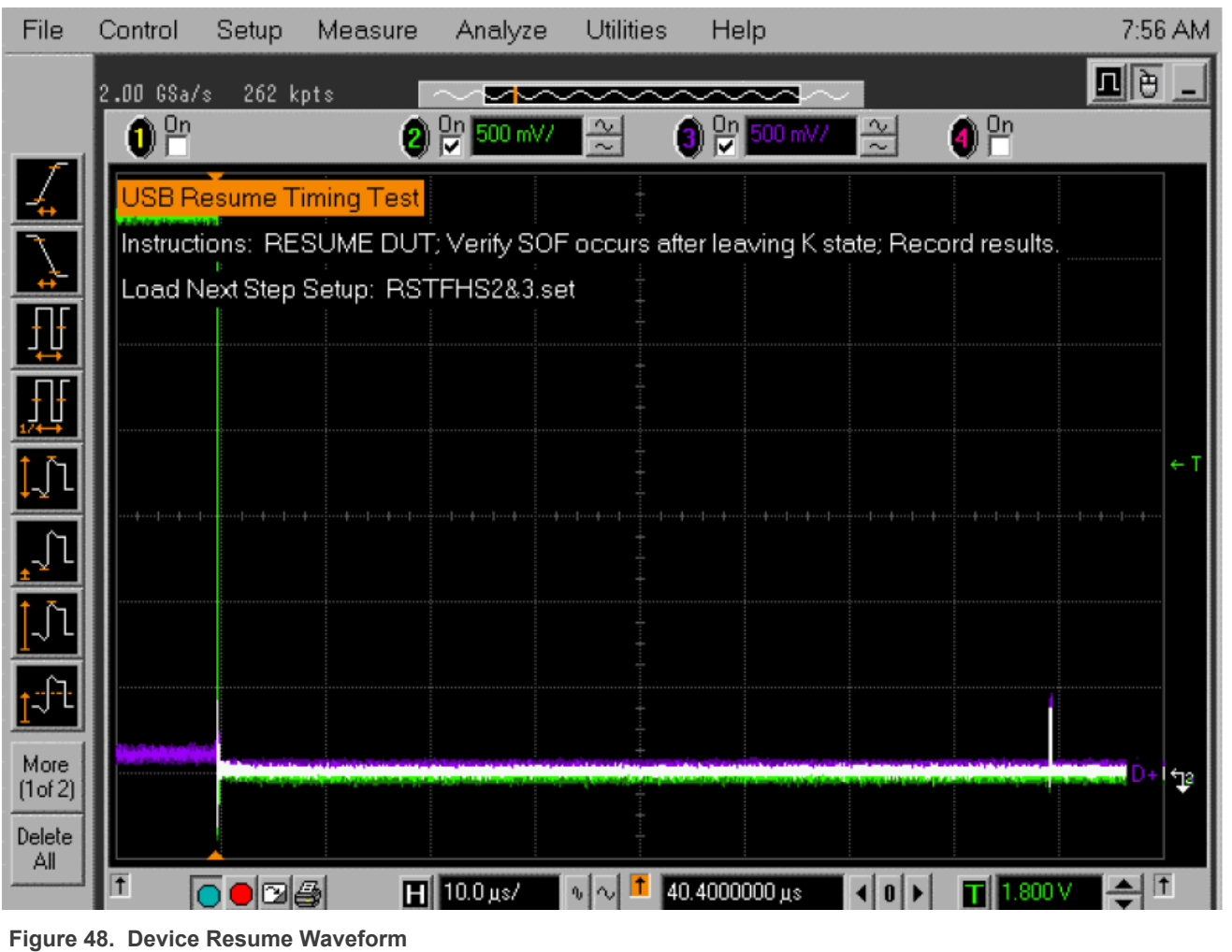

<span id="page-49-0"></span>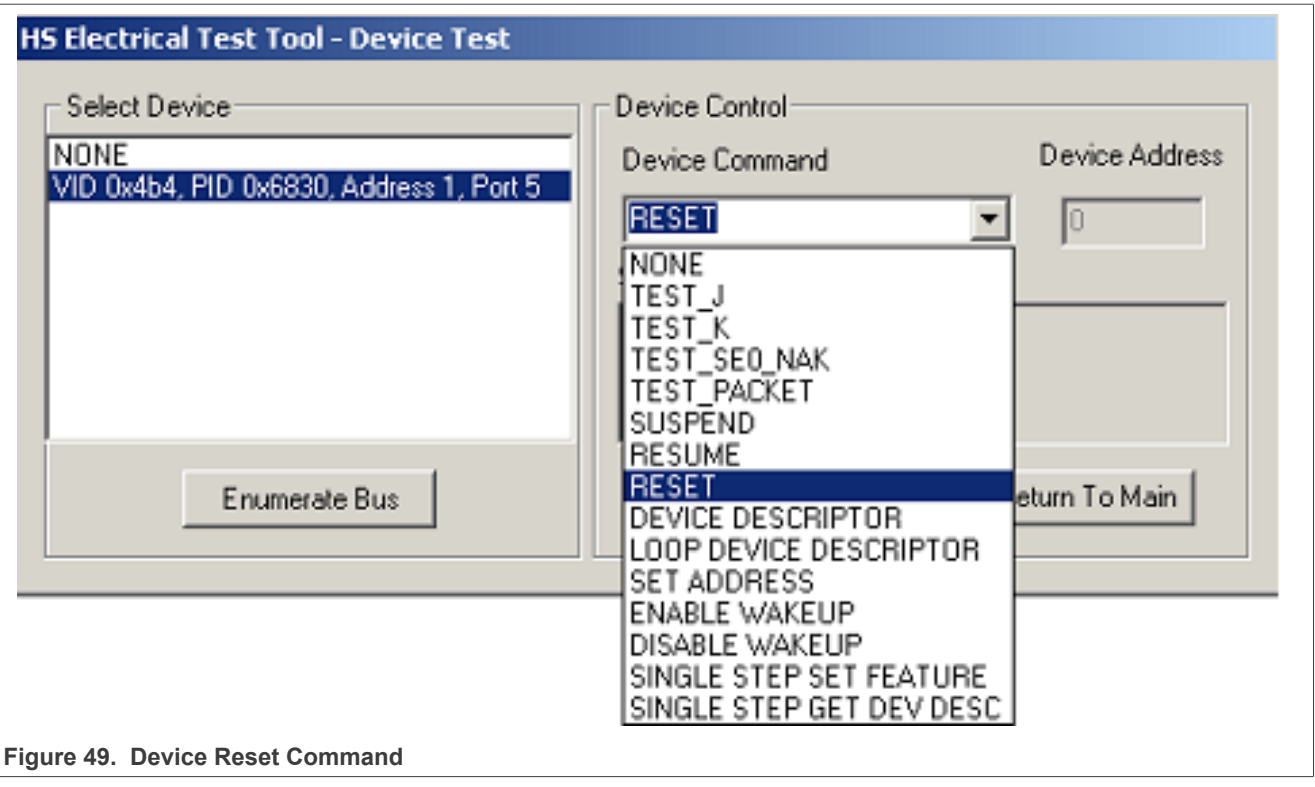

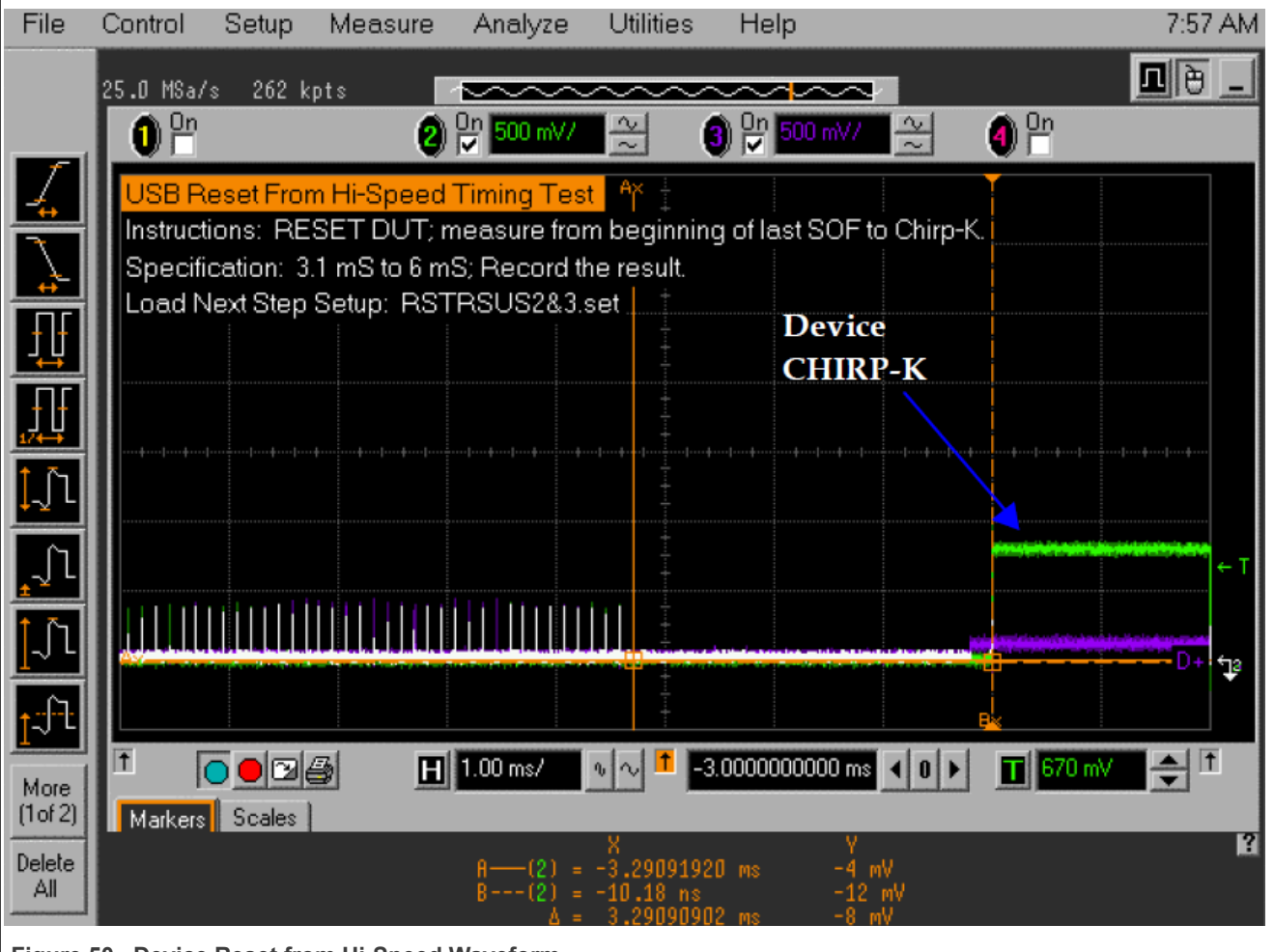

**Figure 50. Device Reset from Hi-Speed Waveform**

<span id="page-51-0"></span>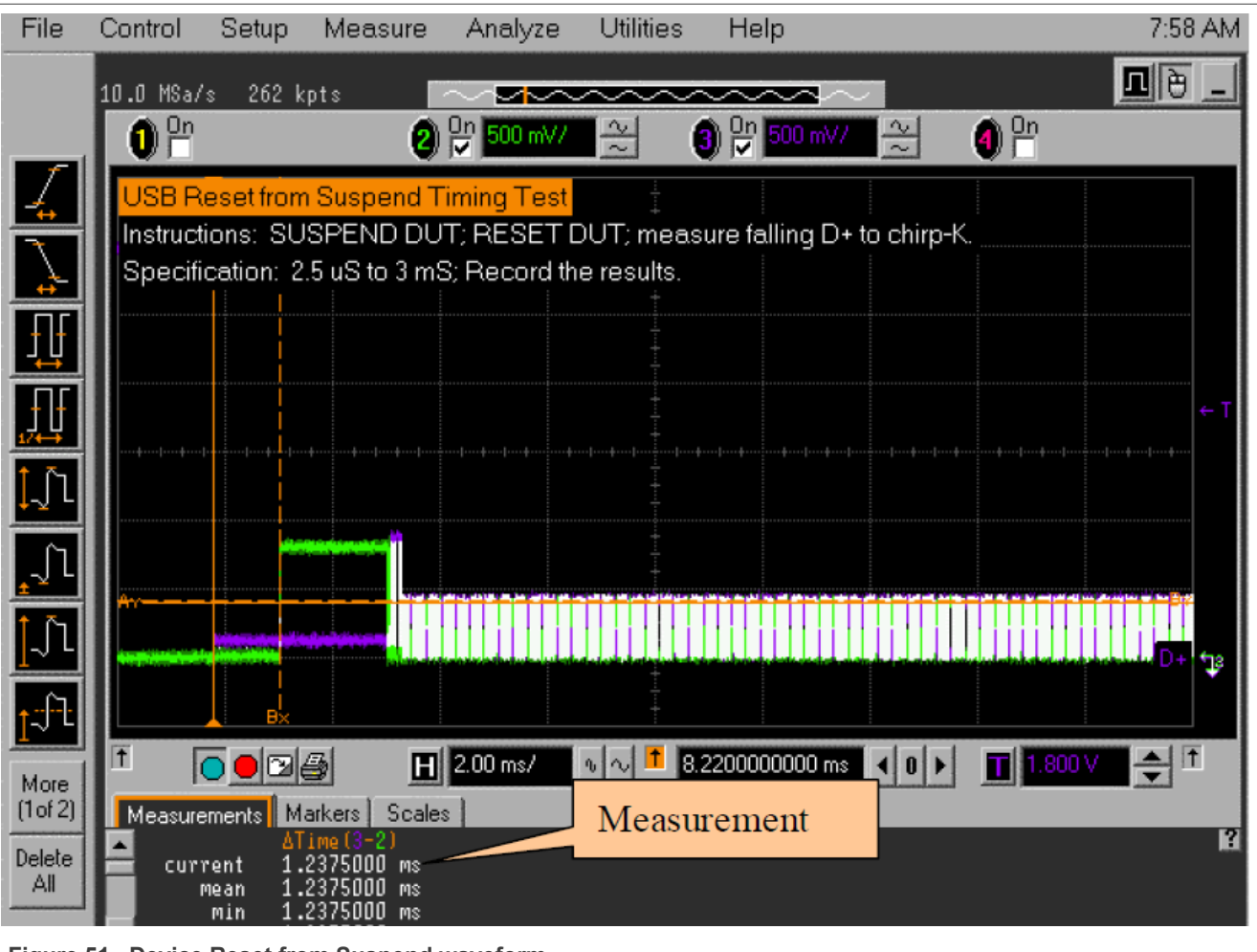

**Figure 51. Device Reset from Suspend waveform**

# **3.2.6 Device Test J/K, SE0\_NAK test**

# **Test Instructions:**

- 1. Select the test items in the USB Automated Test Software on Oscilloscope as shown in [Figure 52](#page-52-0) below.
- 2. Connect the equipment and test fixture as shown in [Figure 53](#page-53-0).
	- Attach the 5 V power supply to J5 of the Device Hi-Speed signal quality test fixture (E2649- 66401). Leave the TEST switch at the OFF position. Verify that the green Power LED is lit and the yellow Test LED is not lit.
	- **•** Connect the [**TEST PORT** ] of the Device Hi- speed Signal Quality test fixture into the upstream facing port of the DUT, using the 4" USB cable.
	- **•** Connect the [**INIT PORT** ] of the test fixture to a Hi-Speed capable port of the Test Bed Computer with a 5 m USB cable.
	- **•** Attach the single end probes on Channel 2 to D- of TP2, Channel 3 to D+ of TP2.
- 3. Reboot the device to restore the USB device to normal operation.
- 4. Click **Enumerate Bus** on the menu of the HS Electrical Test Tool. Choose the right device, Select **TEST\_J** from the Device Command drop down menu, then click **EXECUTE** once to place the device into TEST\_J test mode.
- 5. Switch the test fixture into the **TEST** position. Use multimeter to measure the DC voltage on the D+/- lines at TP2 with respect to GND, then record in the pop out dialog.

- 6. Reboot the device to restore the USB device to normal operation.
- 7. Click **Enumerate Bus** on the menu of the HS Electrical Test Tool. Choose the right device, Select **TEST\_K** from the Device Command drop down menu, then click **EXECUTE** once to place the device into TEST\_K test mode.
- 8. Switch the test fixture into the **TEST** position. Use multimeter to measure the DC voltage on the D+/- lines at TP2 with respect to GND, then record in the pop out dialog.
- 9. Reboot the device to restore the USB device to normal operation.
- 10. Click **Enumerate Bus** on the menu of the HS Electrical Test Tool. Choose the right device, Select **TEST\_SE0\_NAK** from the Device Command drop down menu, then click **EXECUTE** once to place the device into TEST\_SE0\_NAK test mode.
- 11. Switch the test fixture into the **TEST** position. Use multimeter to measure the DC voltage on the D+/- lines at TP2 with respect to GND, then record in the pop out dialog.
- 12. When the Testing Complete dialog appears, click **OK.** The **Results** tab shows the test results, and the **HTML Report** shows the whole report.

<span id="page-52-0"></span>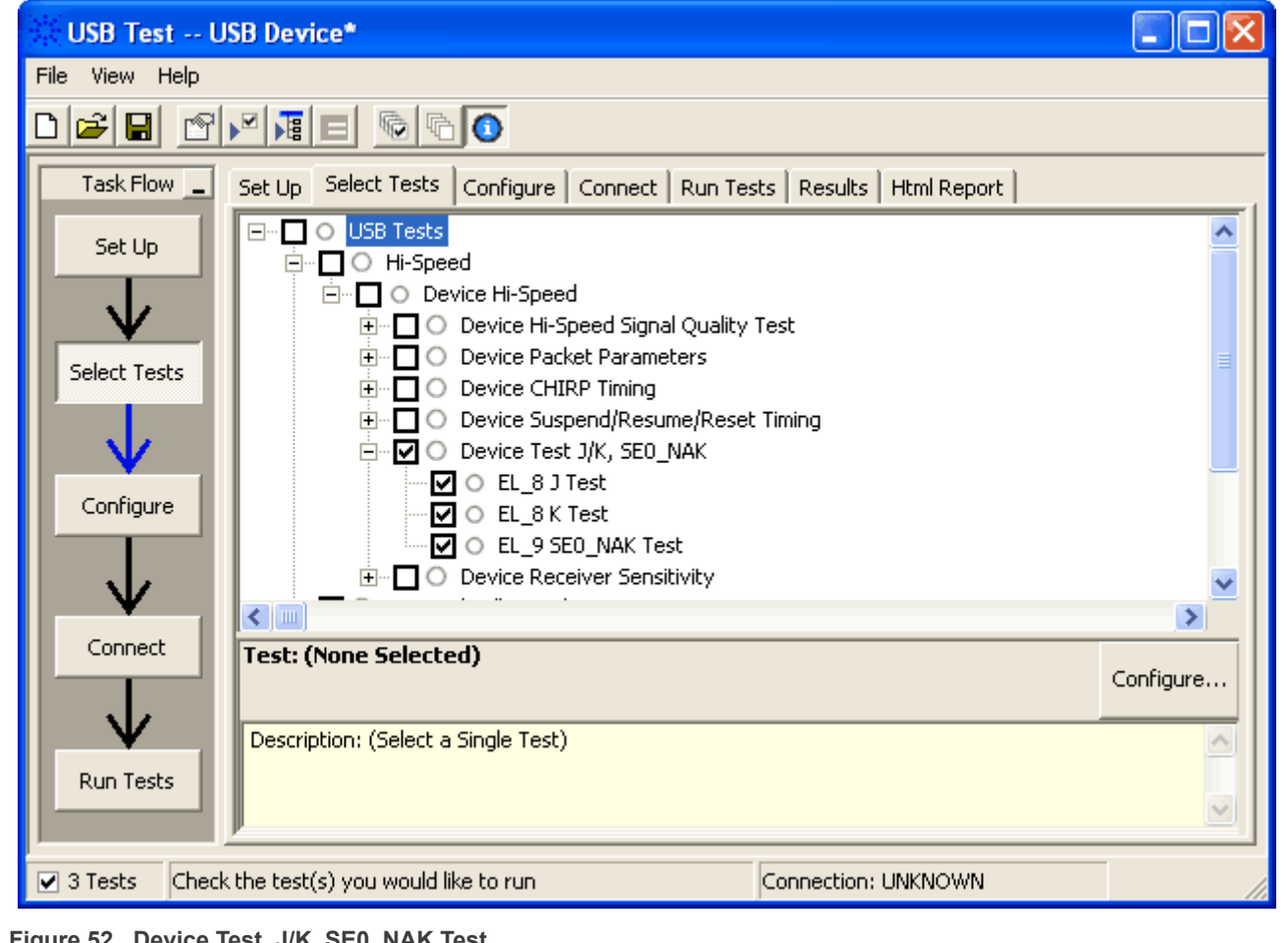

Figure 52. Device Test J/K, SE0\_NAK Test

<span id="page-53-0"></span>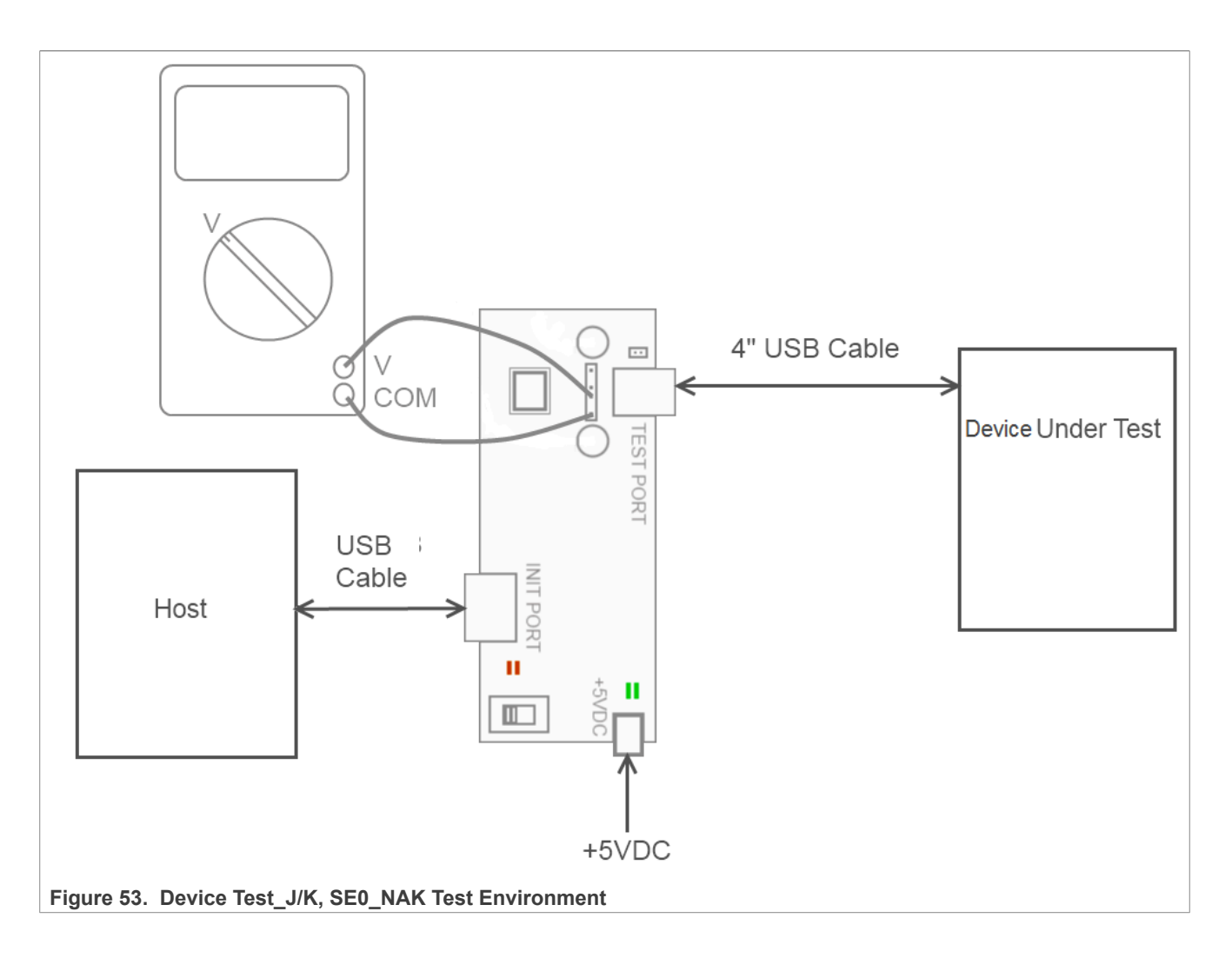

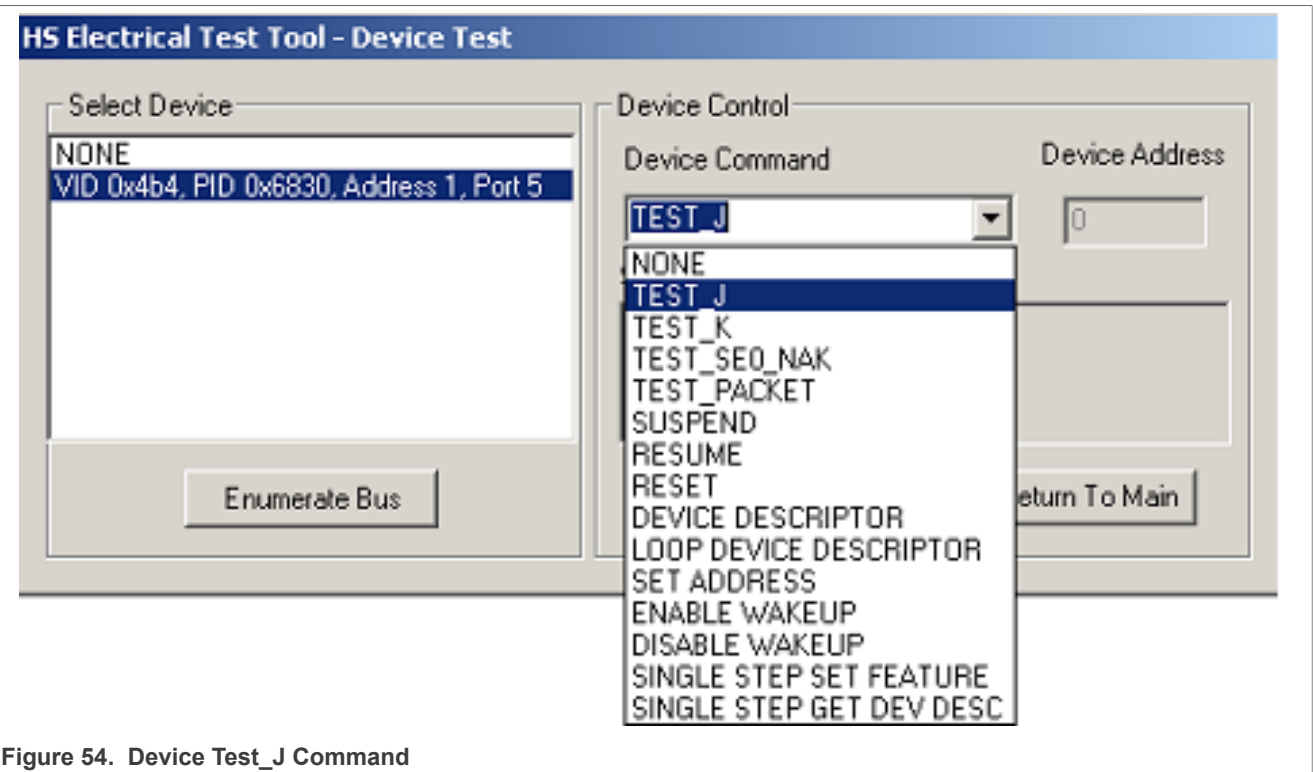

### **Table 11. Host Drop Test Record**

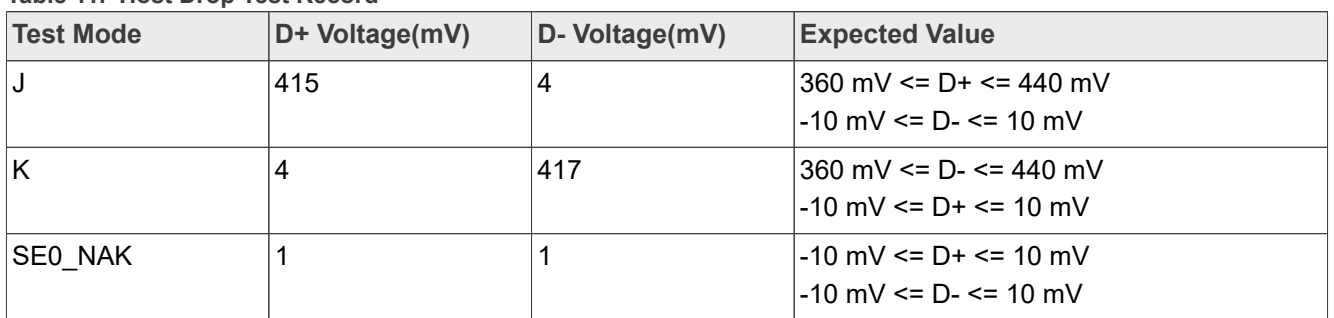

### **3.2.7 Device receiver sensitivity test**

Receiver Sensitivity and Squelch measurements are supposed to be made at the upstream port pins as defined in the USB 2.0 Specification.

A hi-speed capable device's Transmission Envelope Detector must be fast enough to allow the HS receiver to detect data transmission, achieve DLL lock, and detect the end of the SYNC field within 12-bit times. When all packets are NAK by the device this test (EL\_18) is considered to have passed. In Section 7.1.7.2, it requires squelch (EL 16) to occur below 100 mV magnitude. So no packets must be acknowledged between -100 mV and +100 mV. Full squelch may occur at higher voltages, but it is mandatory between -100 mV and +100 mV.

Receiver sensitivity requires all packets to be reliably received down to 150 mV magnitude. Packets may be received at lower voltages, but it is mandatory at levels above 150 mV magnitude. This measurement is to be made at the upstream pins but the test fixture does not allow this. Therefore, the USB-IF requires packets to be reliably received at levels above 200 mV (50 mV waiver to compensate for the voltage drop) for EL\_17. Packets can, but do not need to be, received between -200 mV and +200 mV.

See the detailed explanation of Device Receiver Sensitivity, you can visit follow link: [http://compliance.usb.org/](http://compliance.usb.org/index.asp?UpdateFile=Electrical&Format=Standard#3) [index.asp?UpdateFile=Electrical&Format=Standard#3](http://compliance.usb.org/index.asp?UpdateFile=Electrical&Format=Standard#3)

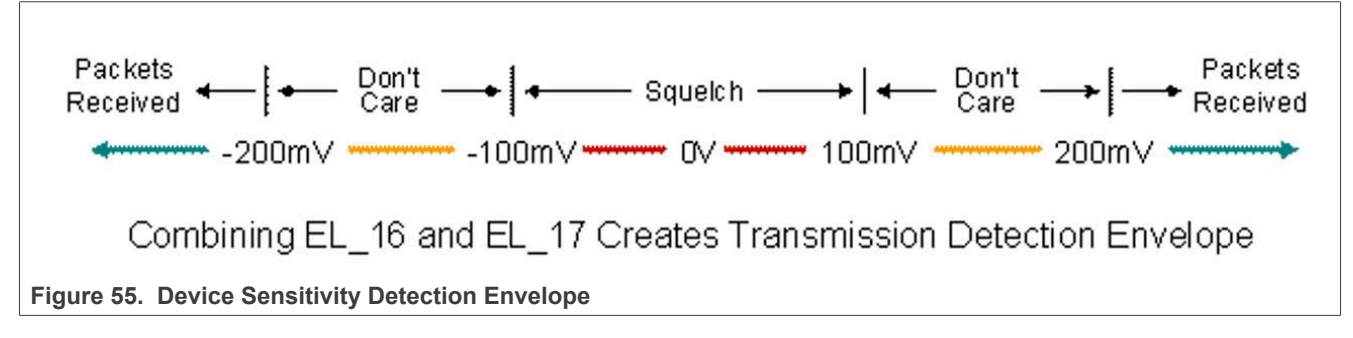

# **Test Instructions:**

- 1. Select the test items in the USB Automated Test Software on Oscilloscope as shown in [Figure 56](#page-57-0) below, and make sure you set the Test Type configuration option to "Hi-Speed Near End" before running the test.
- 2. Connect the equipment and test fixture as shown in [Figure 57](#page-58-0) below.
	- **•** Attach the 5 V power supply to J5 of the Device Hi-Speed signal quality test fixture (E2649- 66401). Leave the TEST switch at the OFF position. Verify that the green Power LED is lit and the yellow Test LED is not lit.
	- **•** Connect the [**TEST PORT** ] of the Device Hi- speed Signal Quality test fixture into the upstream facing port of the DUT, using the 4" USB cable.
	- **•** Connect the [**INIT PORT** ] of the test fixture to a Hi-Speed capable port of the Test Bed Computer with a 5 m USB cable.
	- **•** Attach the differential probe on channel 1 to D+/D- of TP2 on the test fixture, Ensure the + polarity on the probe lines up with D+.
- 3. Connect the 81130A pulse generator to the oscilloscope using the 82357A USB/GPIB Interface.
	- If you choose to use the Agilent 81130A Pulse/Pattern Generator, connect the 8493C 6 dB attenuators to OUTPUT1 and OUTPUT2 of Agilent 81130A Pulse/Pattern Generator.
- 4. Connect OUTPUT1 to SMA1 (D+) of the E2649- 66403 Device Receiver Sensitivity test fixture using the 8120- 4948 SMA cables.
- 5. Connect OUTPUT2 to SMA2 (D-) of the E2649- 66403 Device Receiver Sensitivity test fixture using the 8120- 4948 SMA cables.
- 6. On the 81130A, select the **MEMCARD** soft key. If **MEMCARD** is not in the menu, press the **MORE** key until **MEMCARD** is displayed. The content of the memory appears on the screen. Use the cursor and the rotary knob to select the **MIN\_ADD1.ST0** setup file. Move the cursor to **Perform Operation** and turn the knob to select **Recall** ]. Then press the **ENTER** key to load it. It generates **IN** packets (of compliant amplitude) with a 12-bit SYNC field packet pattern.
- 7. Reboot the device to restore the USB device to normal operation.
- 8. Click **Enumerate Bus** on the menu of the HS Electrical Test Tool. Choose the right device, Select **TEST\_SE0\_NAK** from the Device Command drop down menu, then click **EXECUTE** once to place the device into TEST\_SE0\_NAK test mode.
- 9. Place the test fixture Test Switch (S1) into the **TEST** position. It switches the data generator in place of the host controller. The data generator emulates the **IN** packets from the host controller.
- 10. Verify that all packets from the data generator are **NAK** 'd by the port under test as shown in [Figure 58](#page-58-1) below. Record the Pass/Fail in **EL\_18**.
- 11. On the 81130A, use the cursor and the rotary knob to select the **IN\_ADD1.ST0** setup file. Move the cursor to **Perform Operation** and turn the knob to select [**Recall** ]. Then press the **ENTER** key to load it. It generates **IN** packets (of compliant amplitude) with a 32-bit SYNC field packet pattern.

- 12. Verify that all packets from the data generator are **NAK** 'd by the port under test as shown in [Figure 60](#page-60-0) below.
- 13. Adjust the output level of each channel as follows:
	- **•** Select the [**LEVELS** ] soft key, then move the cursor to the numeric value for [High] voltage value.
	- **•** Adjust the output level with the rotary knob or using the number keys while monitoring the actual level on the oscilloscope.
	- **•** Use the cursor arrow buttons to select the channel to change.
	- **•** Reduce the amplitude of the data generator packets in 20 mV steps (on the generator before the attenuator) while monitoring the **NAK** response from the device on the oscilloscope. The adjustment should be made to both channels such that OUTPUT1 and OUTPUT2 are matched, as indicated by the data generator readout.
	- **•** Reduce the amplitude until the **NAK** packets begins to become intermittent.
	- **•** Increase the amplitude such that the **NAK** packet is not intermittent.
	- **•** It is just above the minimum receiver sensitivity levels before squelch.
- 14. Using the oscilloscope markers to measure the packet amplitude. Read out the [Ay] and [By] values and record the measurement in **EL\_17.**
- 15. Now further reduce the amplitude of the packet from the data generator in small steps.
	- **•** Maintain the balance between OUTPUT1 and OUTPUT2 until the receiver just ceases to respond with a **NAK.**
	- **•** This is the squelch level of the receiver.
- 16. Measure the packet amplitude. Read out the [Ay] and [By] values and record the measurement in **EL\_16.**
- 17. When the Testing Complete dialog appears, click **OK.** The **Results** tab shows the test results, and the **HTML Report** shows the whole report.

<span id="page-57-0"></span>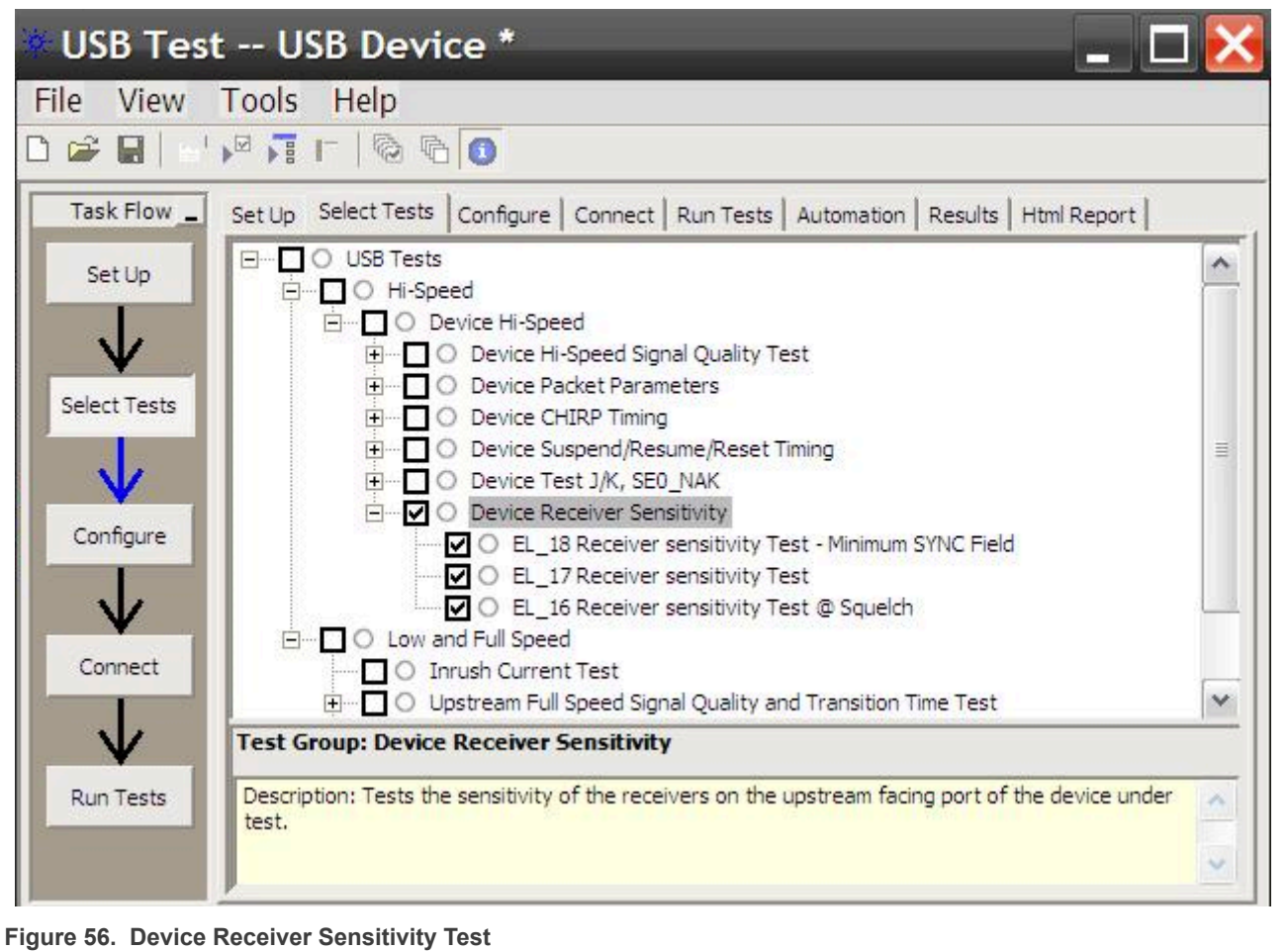

<span id="page-58-0"></span>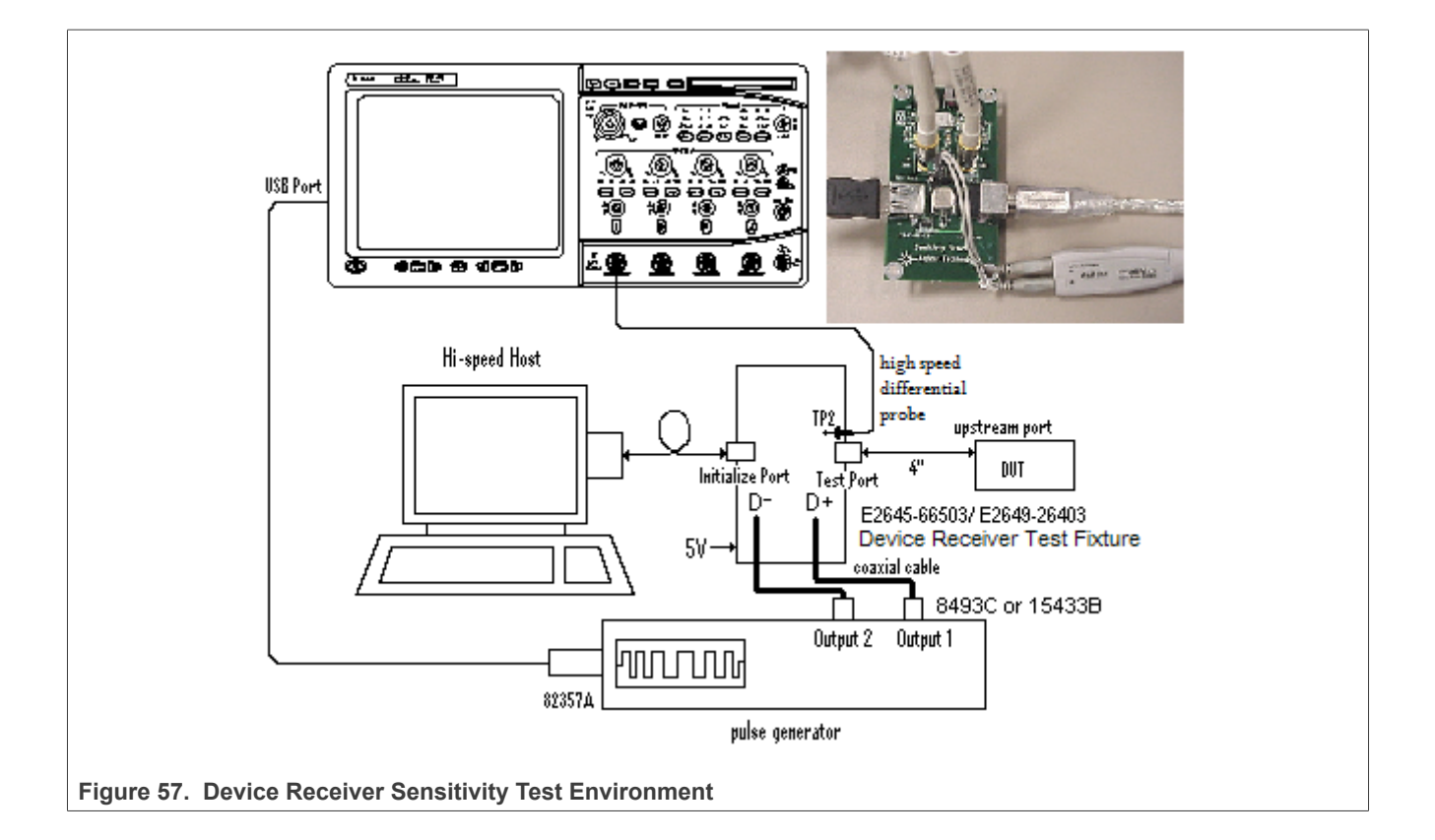

<span id="page-58-1"></span>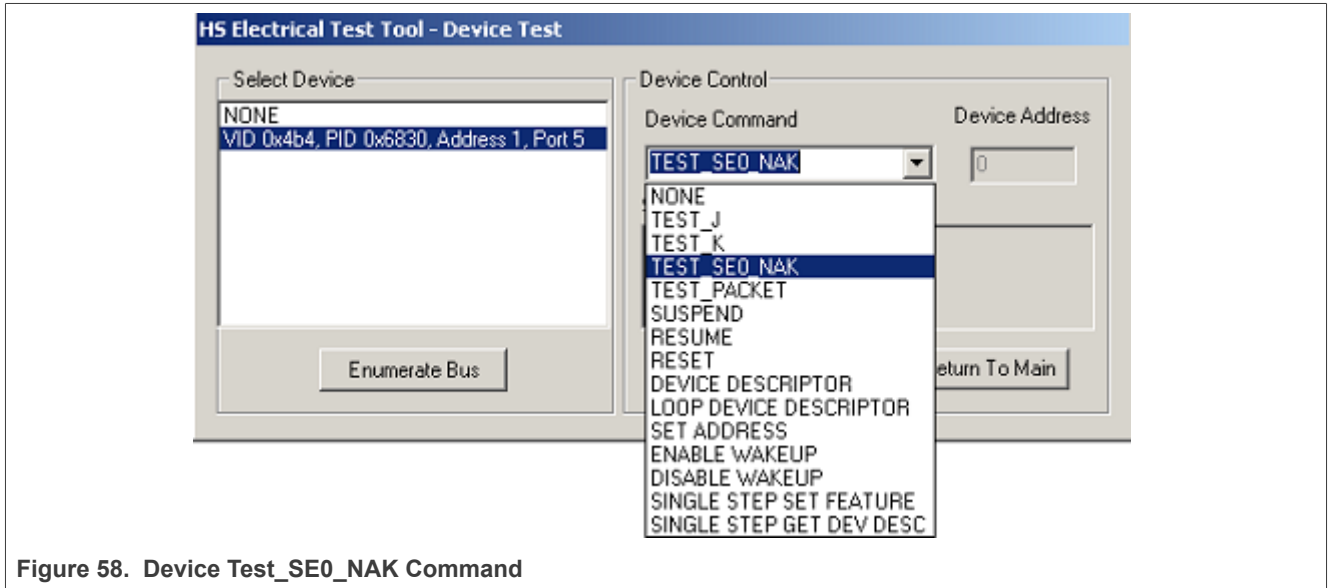

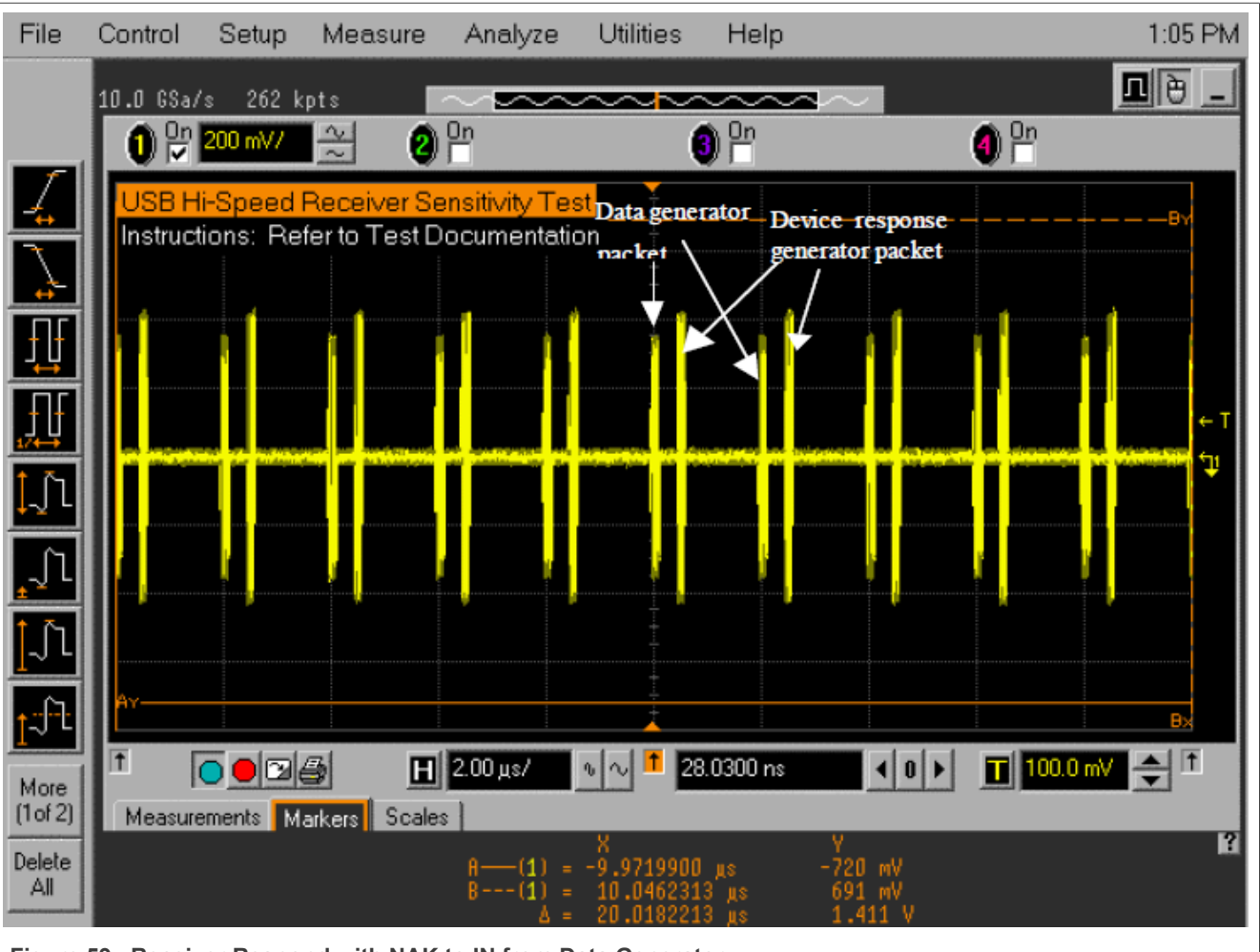

**Figure 59. Receiver Respond with NAK to IN from Data Generator**

<span id="page-60-0"></span>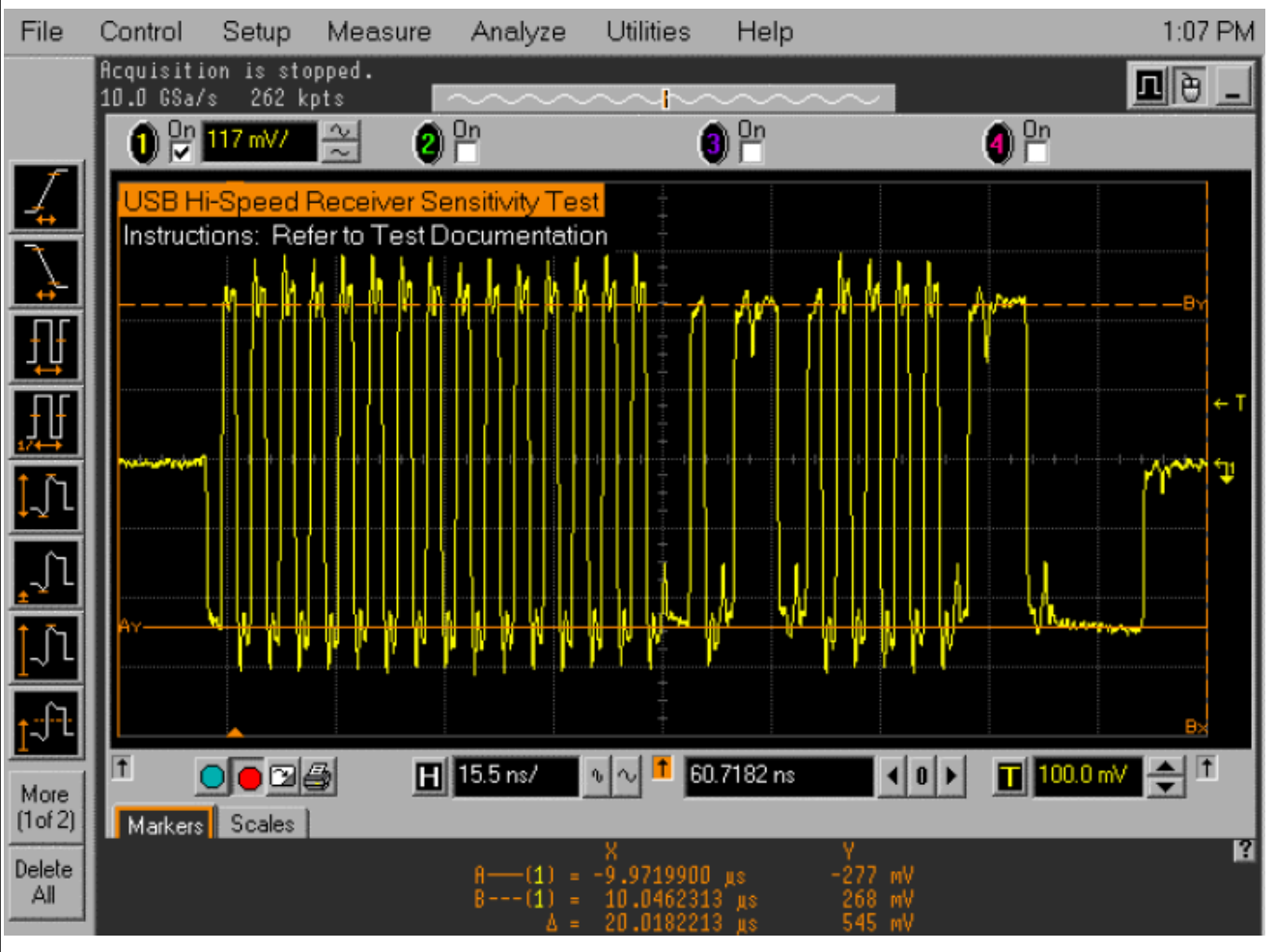

**Figure 60. Measuring the Packet Amplitude**

# **3.3 Host high-speed signal test**

### **•** Host High-Speed Signal Quality Test

- **– EL\_2:** Data Rate Test
- **– EL\_3:** Eye Pattern and Mask Test
- **– EL\_6:** Rise and Fall Time Test
- **– EL\_7:** Non-Monotonic Edge Test
- **•** Host Packet Parameters Test
	- **– EL\_21:** Sync Field Length Test
	- **– EL\_25:** EOP Length Test
	- **– EL\_23:** Inter-packet Gap Between First 2 Packets Test
	- **– EL\_22:** Measure Inter-packet Gap Between Host and Device Packet Test
	- **– EL\_55:** SOF EOP Width Test
- **•** Host CHIRP Timing Test
	- **– EL\_33:** Measure Host CHIRP response time
	- **– EL\_34:** Measure Host CHIRP-J/K duration
- **•** Host Suspend/Resume Timing Test
	- **– EL\_39:** Host Suspend Timing Response

**– EL\_41:** Host Resume Timing Response

- **•** Host Test J/K, SE0\_NAK Test
	- **– EL\_8:** Host J Test
	- **– EL\_8:** Host K Test
	- **– EL\_9:** Host SE0\_NAK Test

## **3.3.1 HS host electrical test limits**

**Table 12. HS Host Electrical Test Limits**

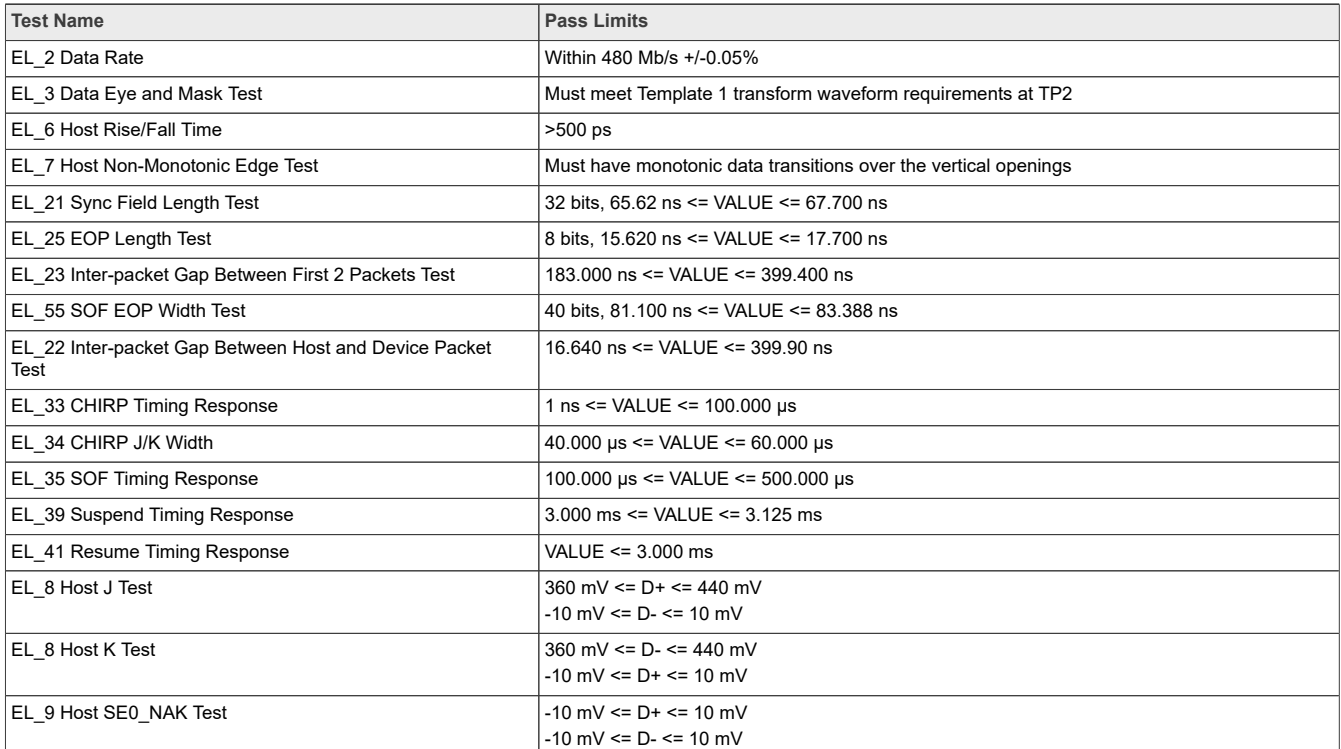

### **3.3.2 Test method and tool**

In USB Certification, Host means a product base on Windows x86 or x64 systems, which can implement the HS Electrical Test Tool on it to run the Host test, and an Embedded Host means a product base on Linux, Android, or other RTOS. Anyway, USB-IF defines a method about entering the specified test modes via PID/ VID detection. See chapter **6.4.1** of "*On-The-Go and Embedded Host Supplement to the USB Revision 2.0 Specification*".

Certification Lab usual provides an HSEHET Board for Host or Embedded Host test, which can be set to different PIDs, as shown **[Figure 61](#page-62-0)** below.

### **Table 13. Test Modes**

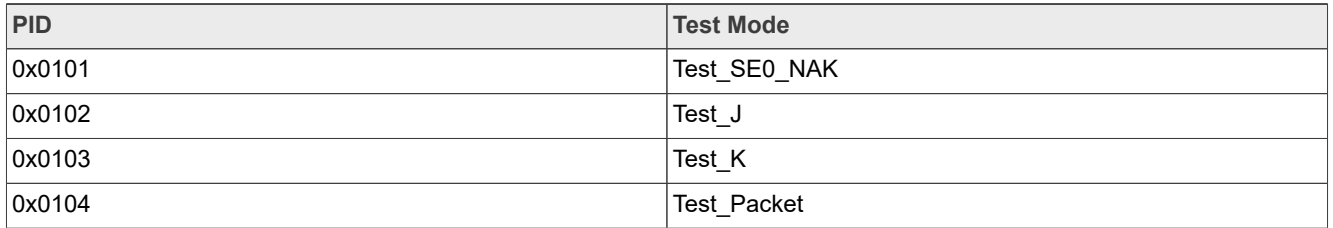

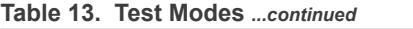

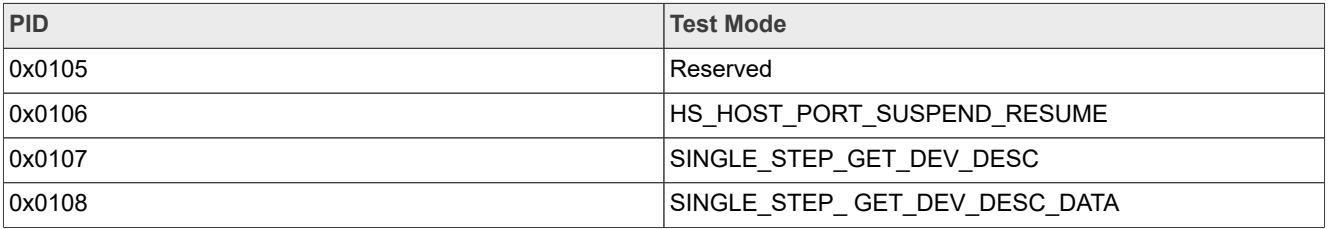

<span id="page-62-0"></span>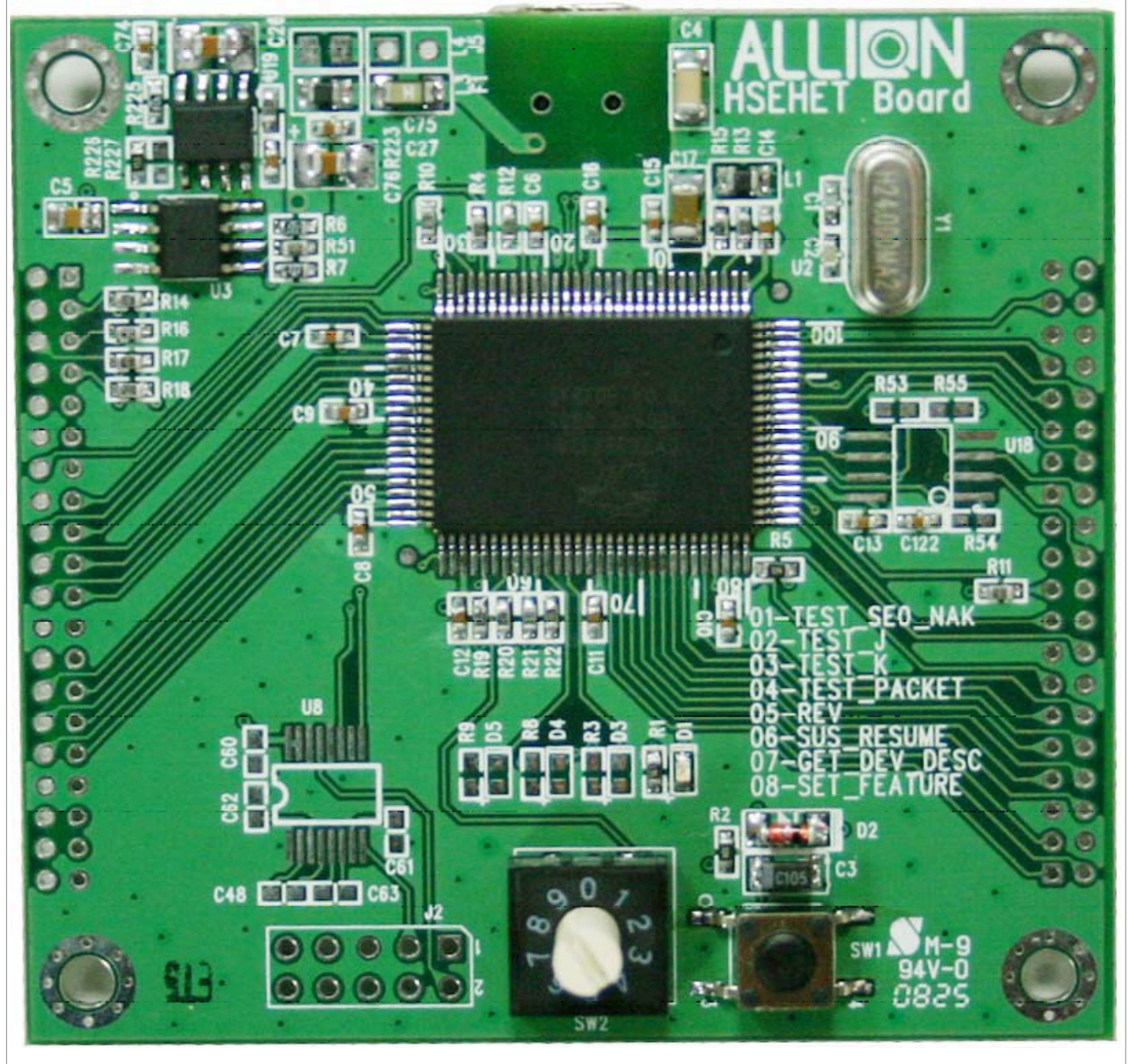

**Figure 61. HSEHET Board for Host High-Speed Test**

# **3.3.3 Host high-speed signal quality test**

## **Test Instructions:**

- 1. Select the test items in the USB Automated Test Software on Oscilloscope as shown in **Figure 62** and [Figure 63](#page-64-0) below, and make sure you set the Test Type configuration option to "Hi-Speed Near End" before running the test.
- 2. Connect the equipment and test fixture as shown in [Figure 64](#page-65-0) below.
	- **•** Attach the 5 V power supply to J5 of the Host Hi-Speed signal quality test fixture (E2649- 66402). Leave the TEST switch at the OFF position. Verify that the green Power LED is lit and the yellow Test LED is not lit.
	- **•** Connect the [**TEST PORT**] of the test fixture into the downstream facing port of the DUT, using the 4" USB cable.
	- **•** Before connecting the HSEHET Board, put it in the right position by selecting **Test\_Packet.** Then connect the board to the [**INIT PORT**] with a 5 m cable.
	- **•** Attach the differential probe on channel 1 to D+/D- of TP2 on the test fixture, Ensure the + polarity on the probe lines up with D+.
- 3. Click **Run Tests** button of Automated Test Software on Oscilloscope.
- 4. Host enumerates the HSEHET board and responds to send continuously **Test\_Packet.** Flip the switch of the test fixture that switches the termination on. Verify that the yellow TEST LED is lit.
- 5. You should see the transmitted test packet on oscilloscope as shown in [Figure 65a](#page-66-0)nd [Figure 66](#page-67-0) below.
- 6. When the Testing Complete dialog appears, click **Ok.** The **Results** tab shows the test results, and the **HTML Report** shows the whole report.

<span id="page-63-0"></span>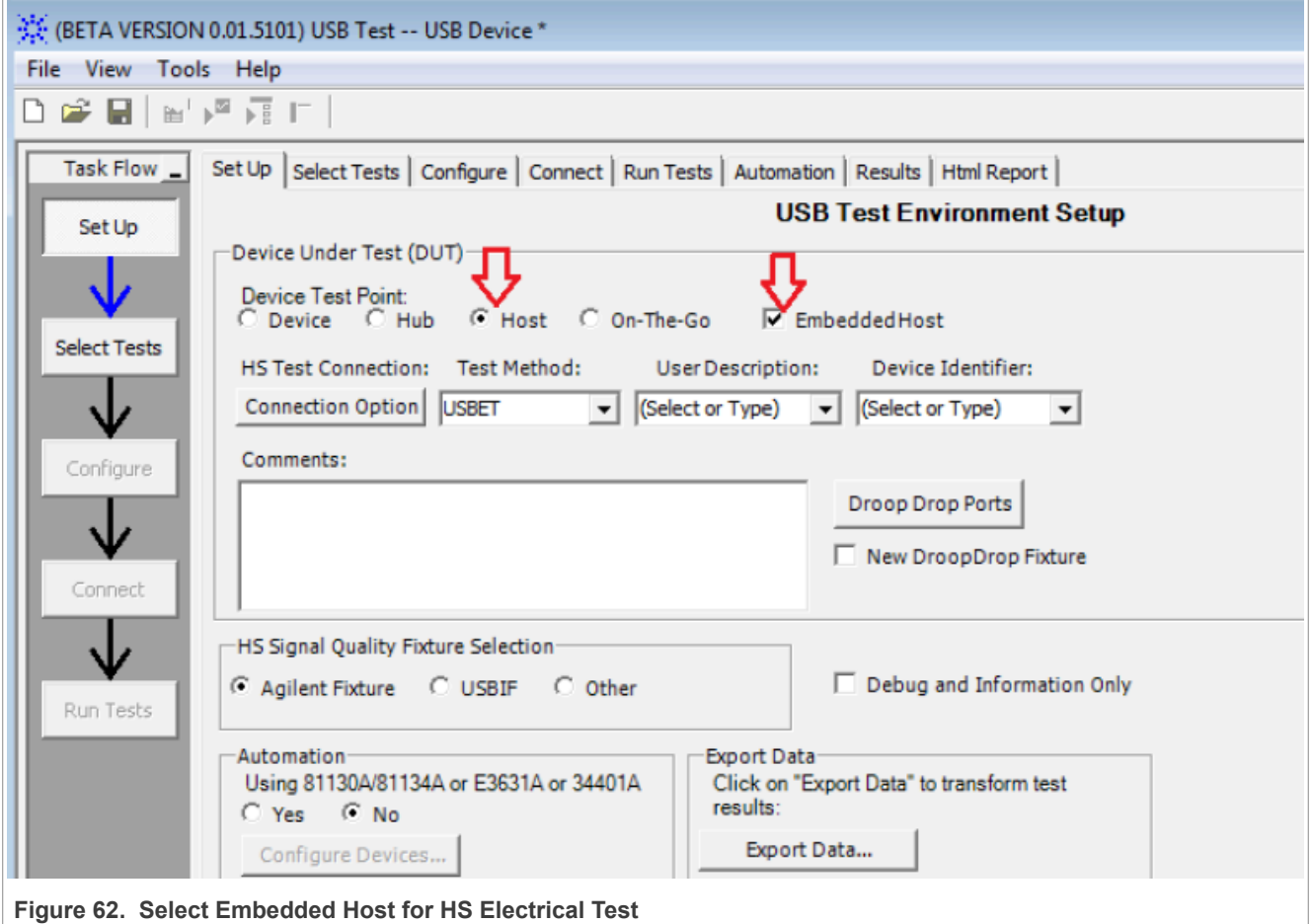

<span id="page-64-0"></span>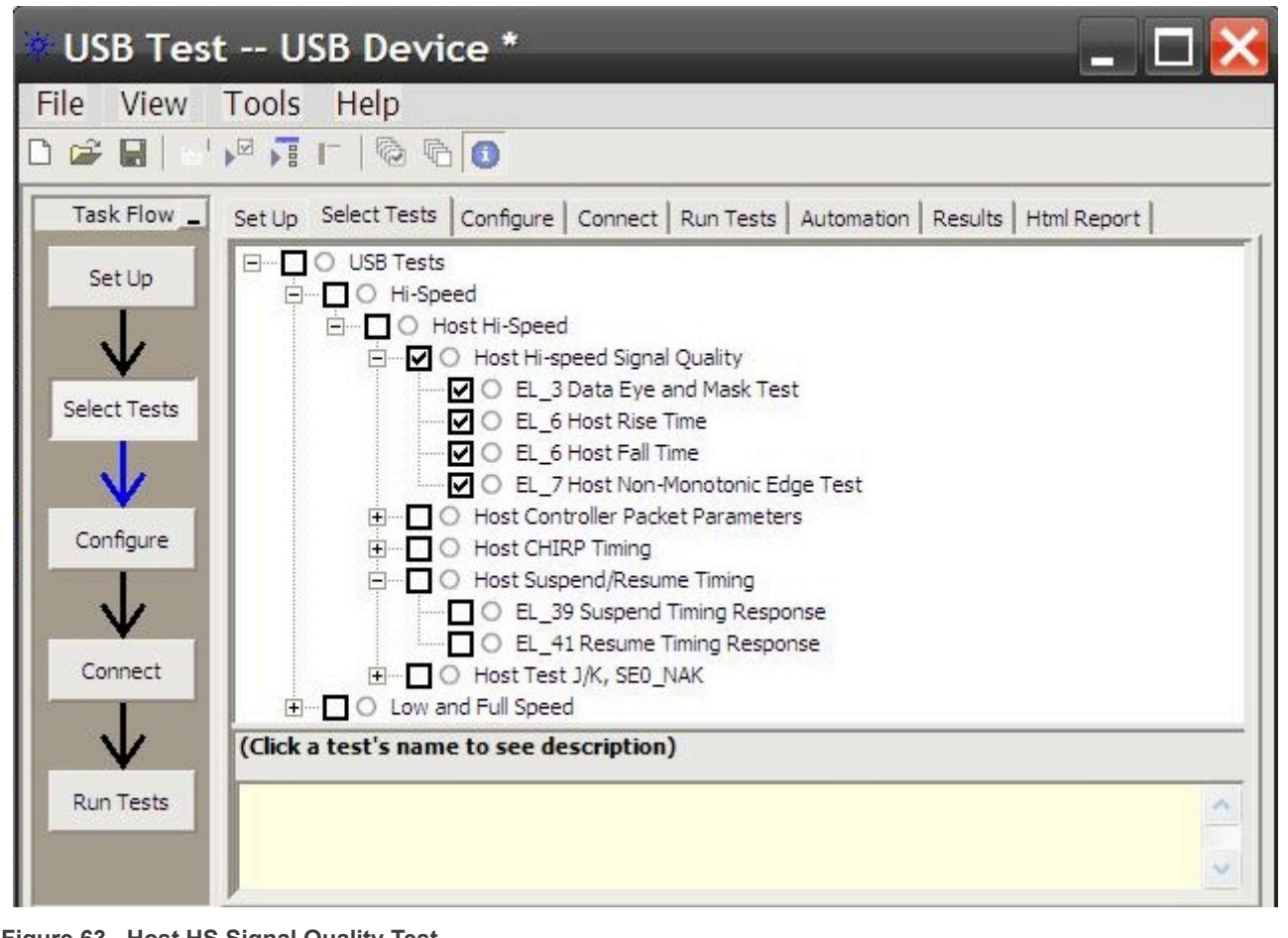

**Figure 63. Host HS Signal Quality Test**

<span id="page-65-0"></span>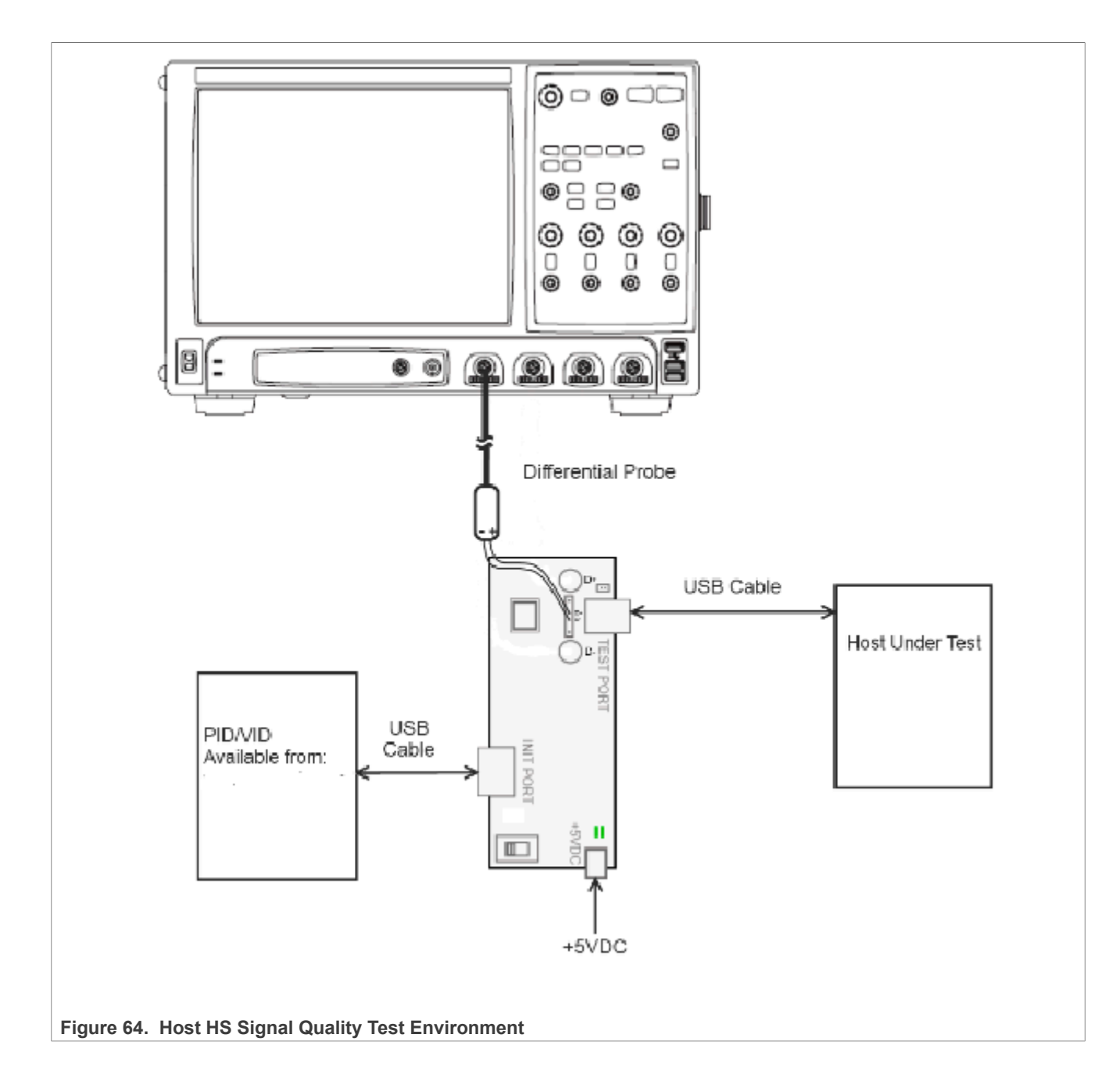

<span id="page-66-0"></span>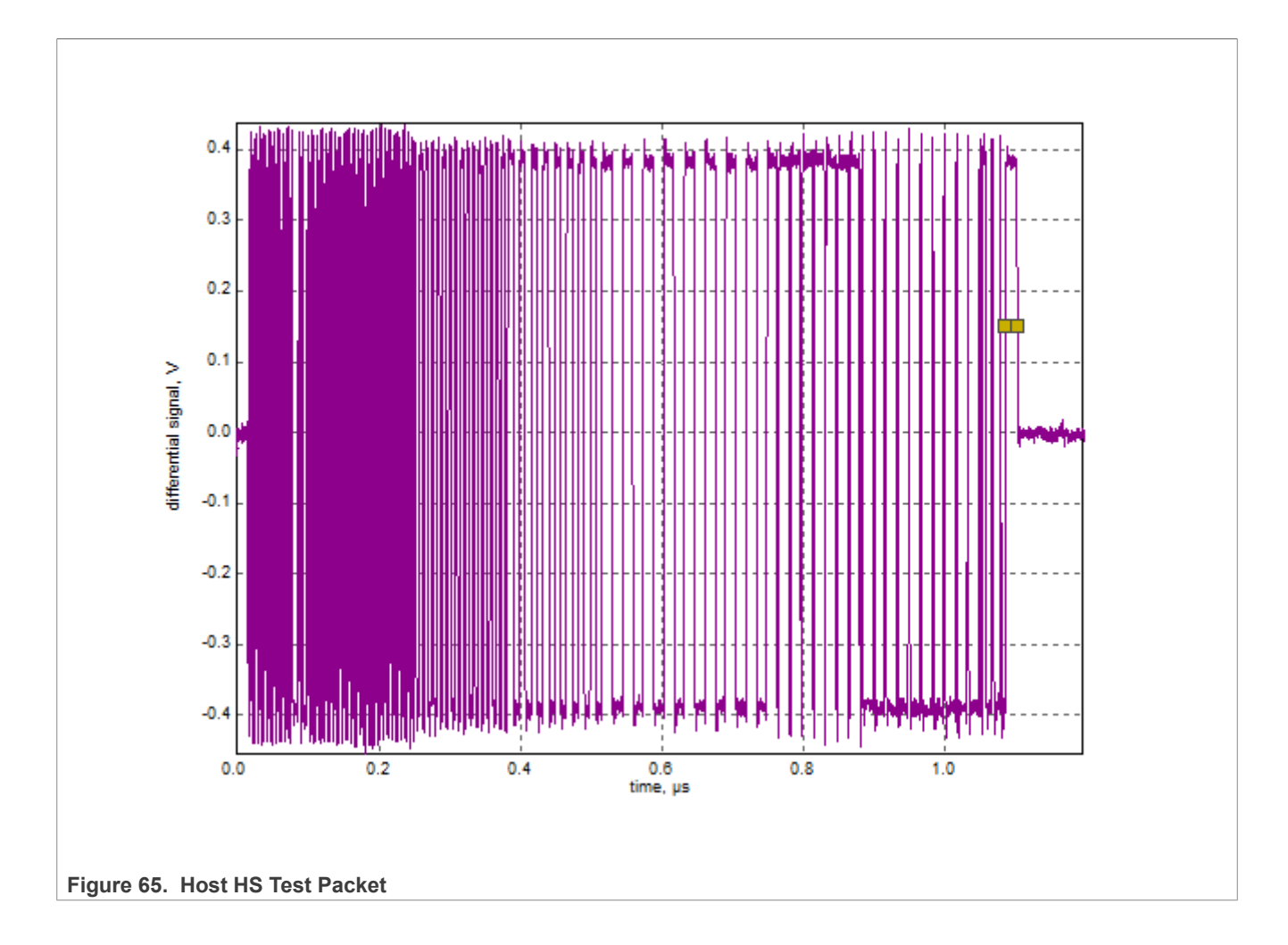

<span id="page-67-0"></span>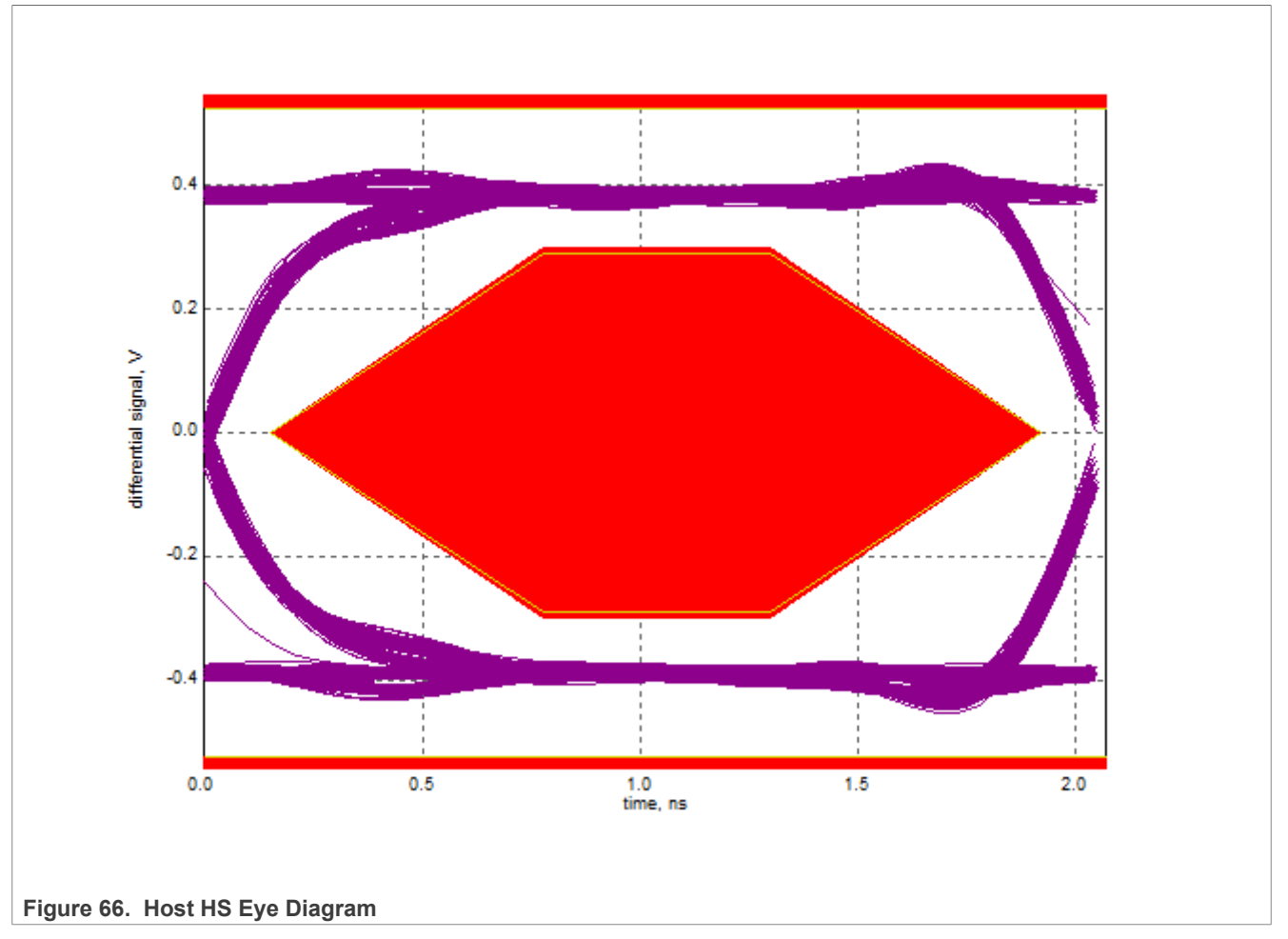

*Note: Select Embedded Host for non-Windows products. Click Connection Option button here to select Differential or Single-End probe if you are using the latest software.*

# **3.3.4 Host packet parameters test**

### **Test Instructions:**

- 1. Select the test items in the USB Automated Test Software on Oscilloscope as shown in **Figure 67** below, and make sure you set the Test Type configuration option to "Hi-Speed Near End" before running the test.
- 2. Connect the equipment and test fixture as shown in [Figure 66](#page-67-0) above.
	- **•** Attach the 5 V power supply to J5 of the Host Hi-Speed signal quality test fixture (E2649- 66402). Leave the TEST switch at the OFF position. Verify that the green Power LED is lit and the yellow Test LED is not lit.
	- **•** Connect the [**TEST PORT**] of the test fixture into the downstream facing port of the DUT, using the 4" USB cable.
	- **•** Before connecting the HSEHET Board, put it in the right position by selecting **SINGLE\_STEP\_GET\_DEVICE\_DESCRIPTOR**. Then connect the board to the [**INIT PORT**] with a 5 m cable.
	- **•** Attach the differential probe on channel 1 to D+/D- of TP2 on the test fixture, Ensure the + polarity on the probe lines up with D+.
- 3. Click **Run Tests** button of Automated Test Software on Oscilloscope.

**•**

- 4. Host enumerates the HSEHET board and responds to send **SOF** s for 15 seconds. Click **OK** to close the Test Instruction dialog.
- 5. After 15 seconds of **SOF** s, the host initiates the setup phase of the **GetDescriptor()** command. The host sends **SETUP** and **DATA** (first and second packet), then Device sends an **ACK**. You should see the transmitted test packet on the oscilloscope as shown in [Figure 71](#page-71-0) below. Click **OK** to close the Test Instruction dialog.
- 6. Disconnect the HSEHET Board, put it in the right position by selecting **SINGLE\_STEP\_GET\_DEVICE\_ DESCRIPTOR\_DATA**, then reconnect it to test fixture.
- 7. Host enumerates the HSEHET board and request **GetDescriptor()**, then wait for 15 seconds. After that, Host initiates an **IN** token, Device responds a **DATA**, then Host send an **ACK**. You should see the transmitted test packet on the oscilloscope as shown in [Figure 70](#page-70-0) below.
- 8. When the Testing Complete dialog appears, click **Ok.** The **Results** tab shows the test results, and the **HTML Report** shows the whole report.

<span id="page-68-0"></span>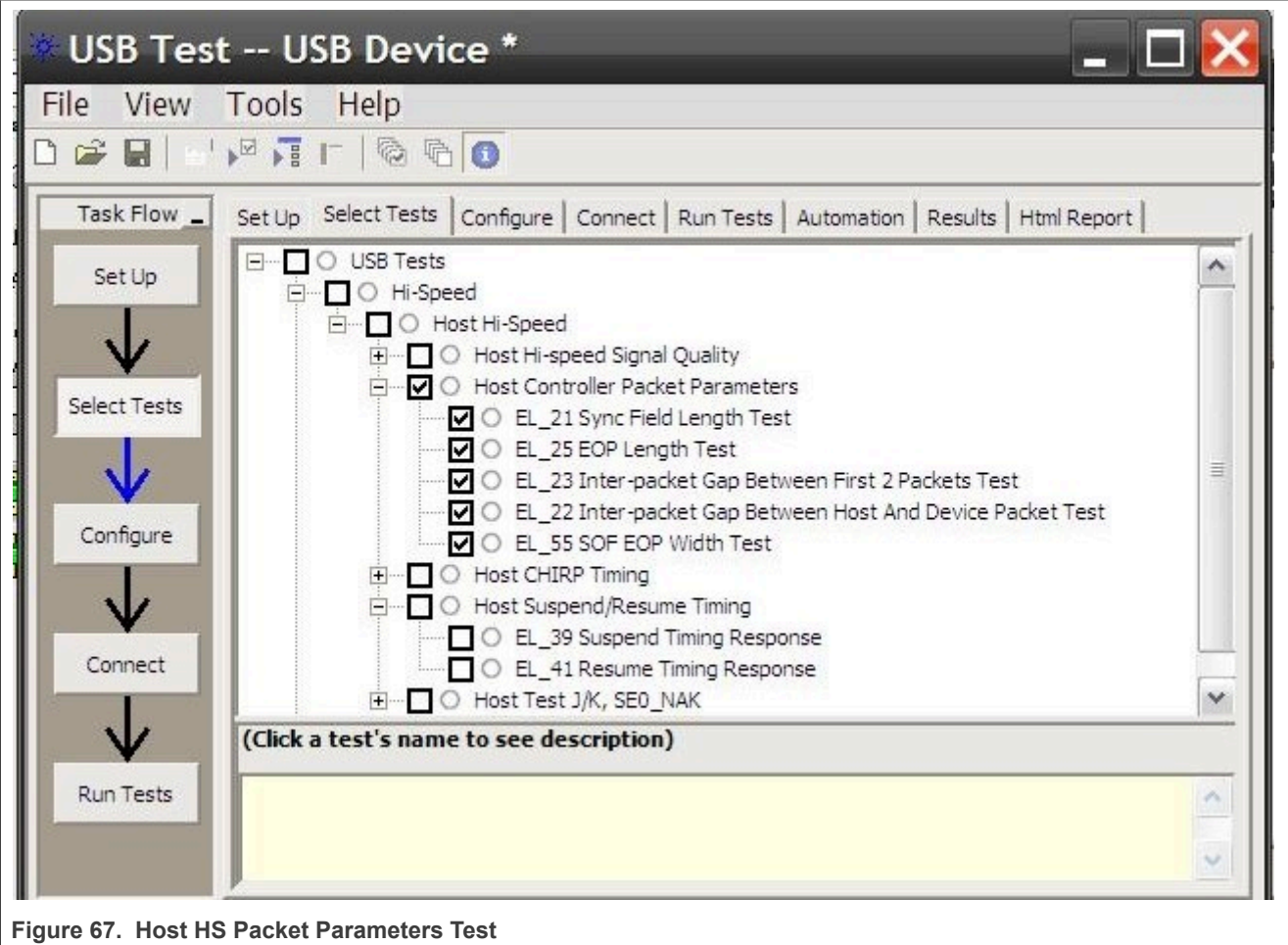

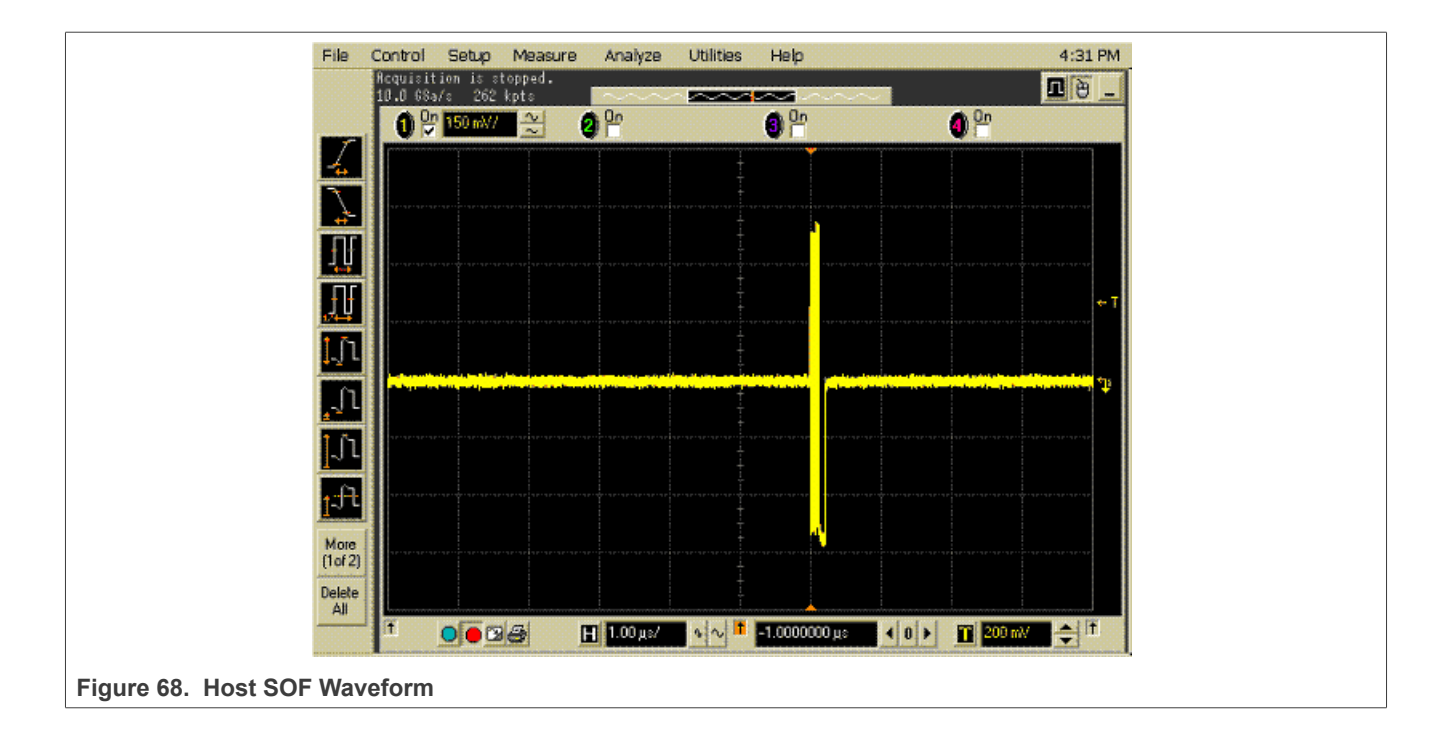

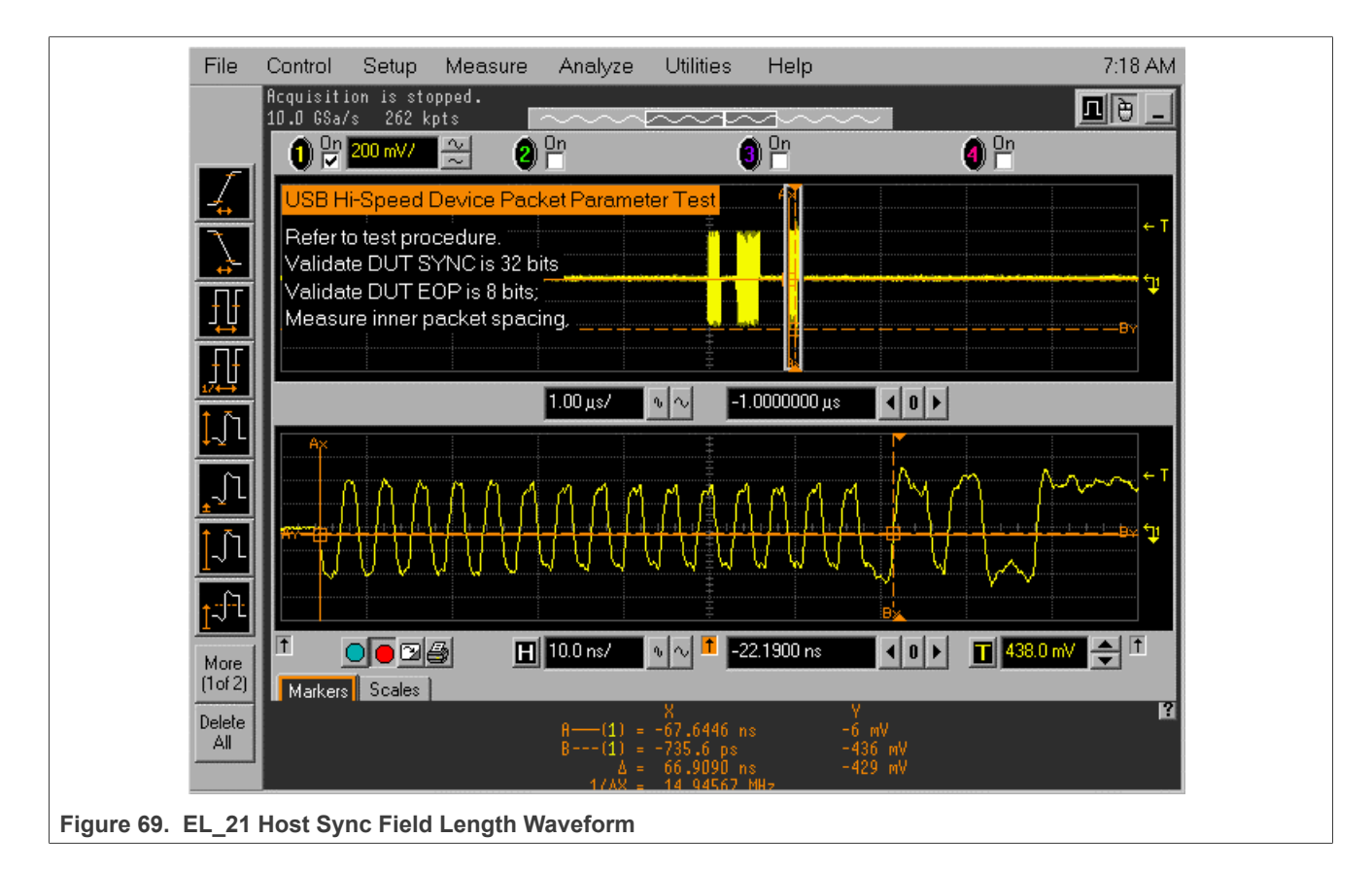

<span id="page-70-0"></span>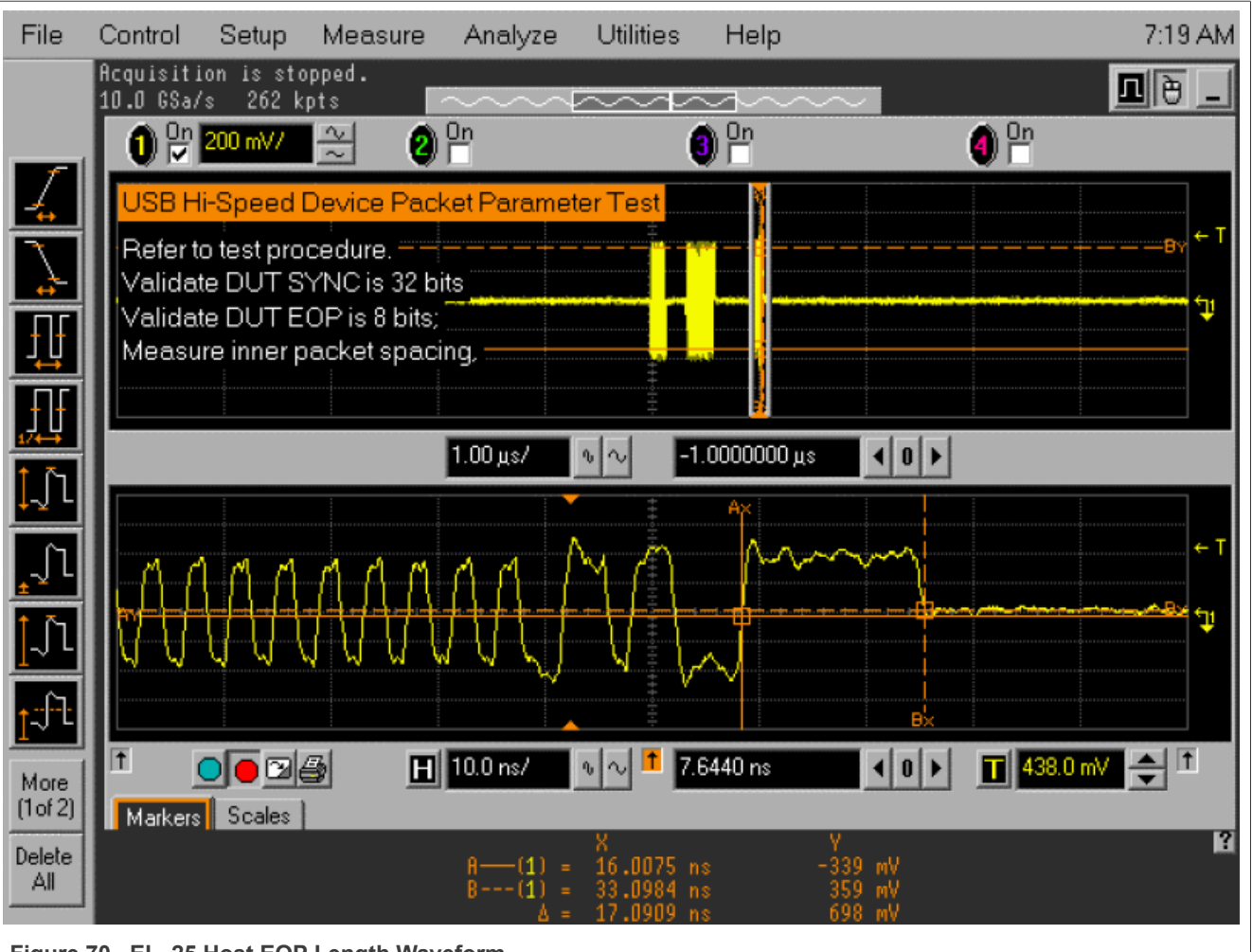

**Figure 70. EL\_25 Host EOP Length Waveform**

<span id="page-71-0"></span>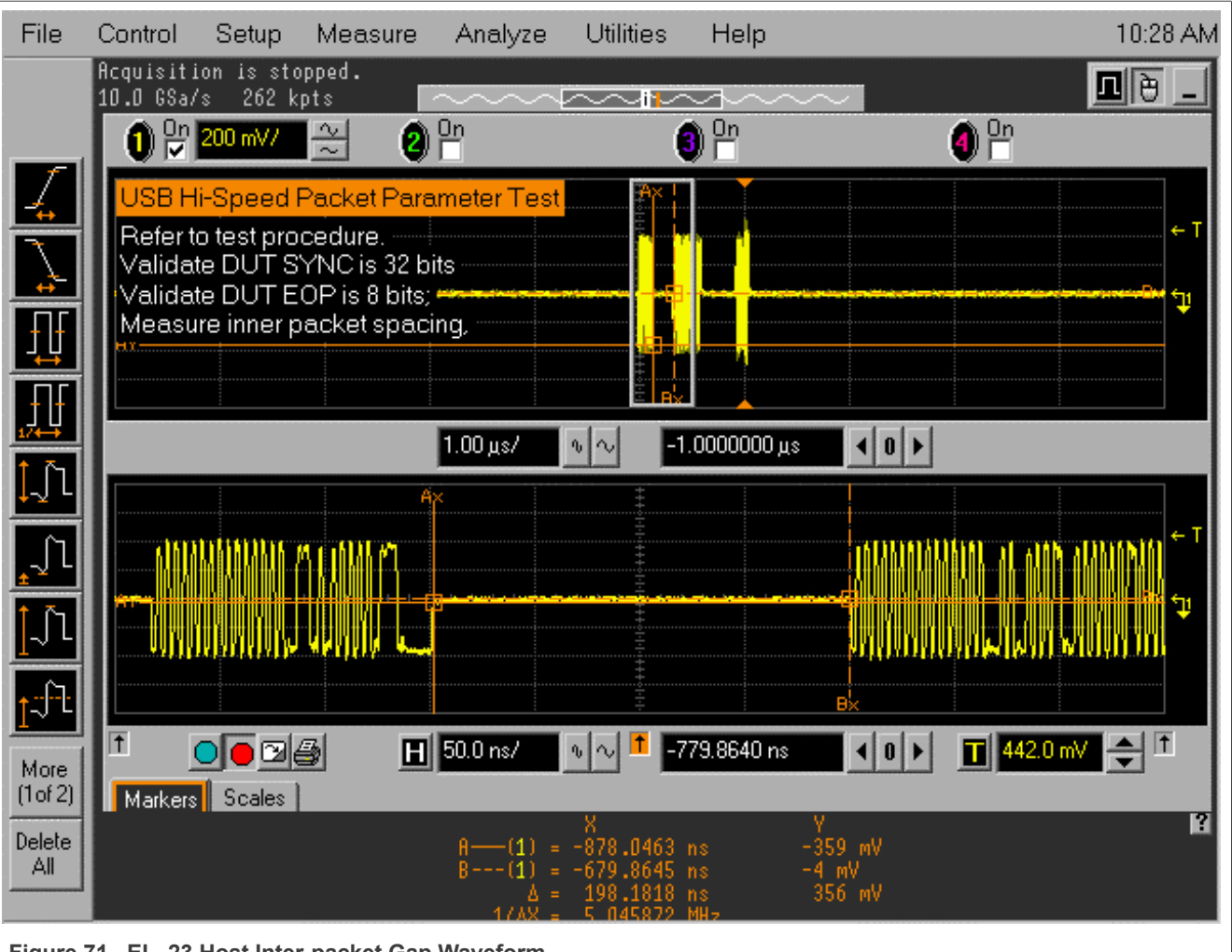

**Figure 71. EL\_23 Host Inter-packet Gap Waveform**
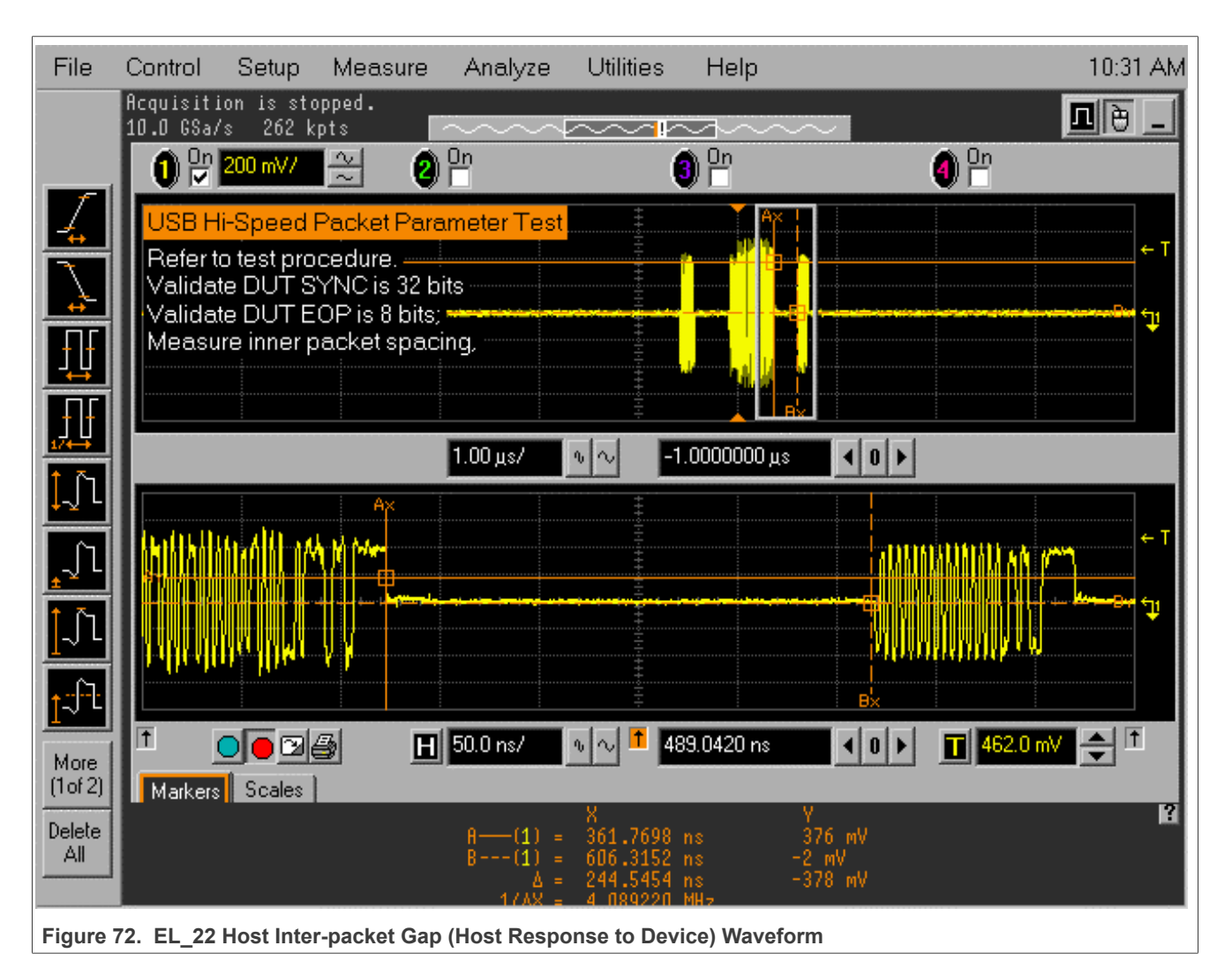

# **3.3.5 Host CHIRP timing test**

# **Test Instructions:**

- 1. Select the test items in the USB Automated Test Software on Oscilloscope as shown in [Figure 73](#page-73-0) below, and make sure you set the Test Type configuration option to "Hi-Speed Near End" before running the test.
- 2. Connect the equipment and test fixture as shown in [Figure 74](#page-74-0).
	- **•** Attach the 5 V power supply to J5 of the Host Hi-Speed signal quality test fixture (E2649- 66402). Leave the TEST switch at the OFF position. Verify that the green Power LED is lit and the yellow Test LED is not lit.
	- **•** Connect the [**TEST PORT**] of the test fixture into the downstream facing port of the DUT, using the 4" USB cable.
	- **•** Attach the single-ended probes on channel 2 to D-, channel 3 to D+ of TP2 on the test fixture.
- 3. Click **Run Tests** button of Automated Test Software on Oscilloscope.
- 4. Connect any known good Hi-Speed device to the initialize port. Capture the CHIRP handshake as shown in [Figure 75](#page-75-0) and [Figure 76.](#page-76-0)
- 5. When the Testing Complete dialog appears, click **OK**. The **Results** tab shows the test results, and the **HTML Report** shows the whole report.

# **NXP Semiconductors AN12409**

<span id="page-73-0"></span>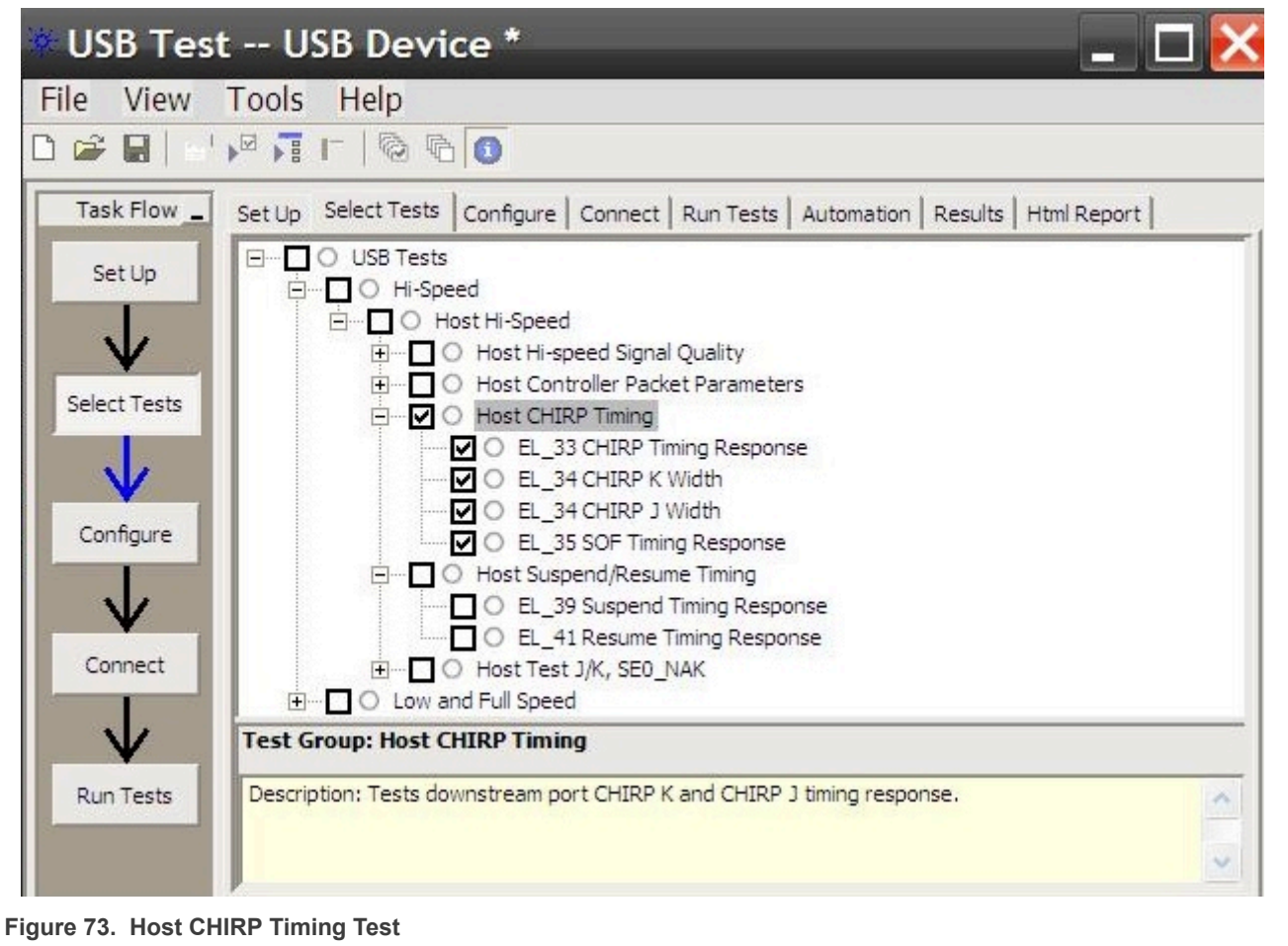

<span id="page-74-0"></span>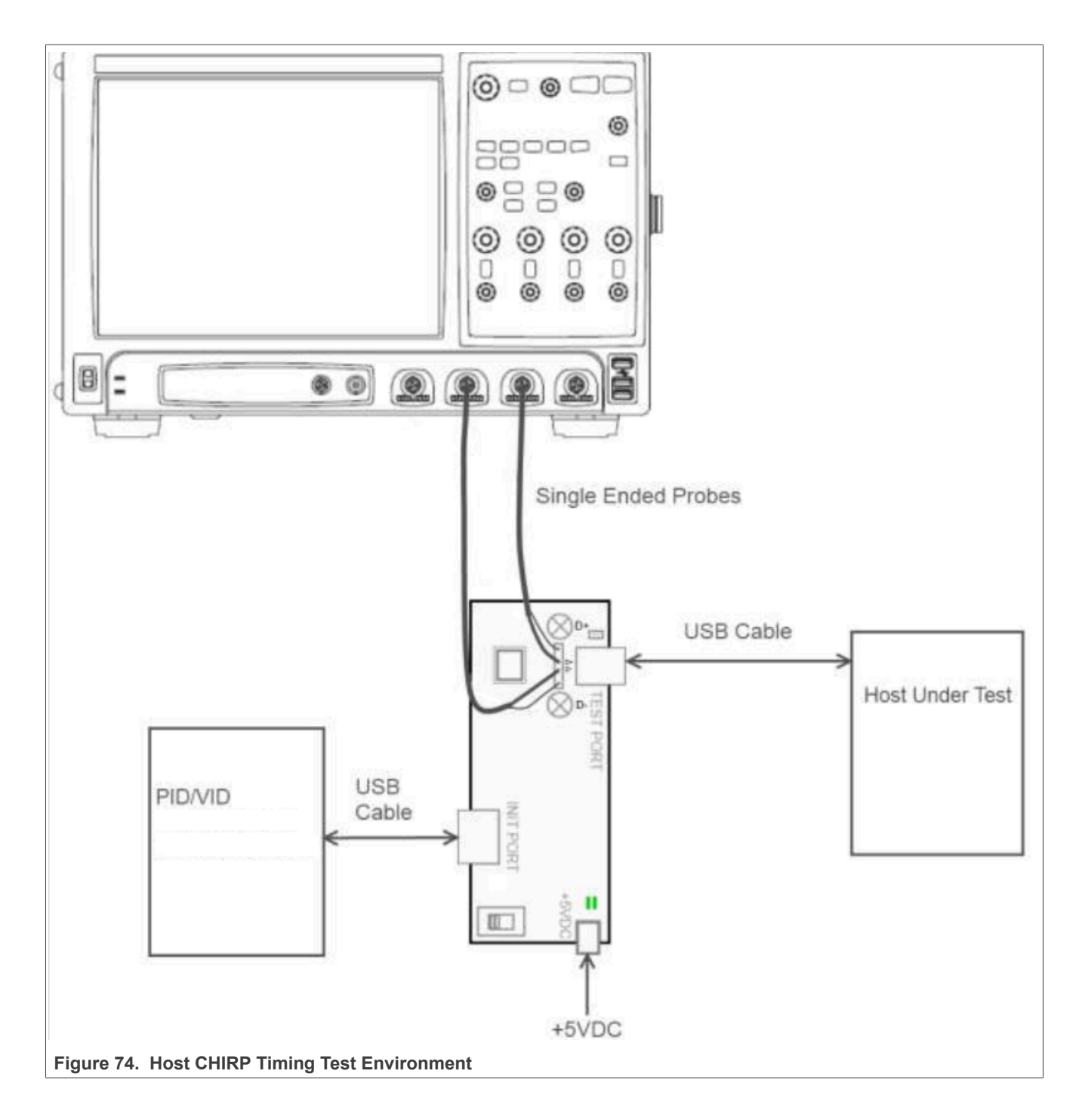

<span id="page-75-0"></span>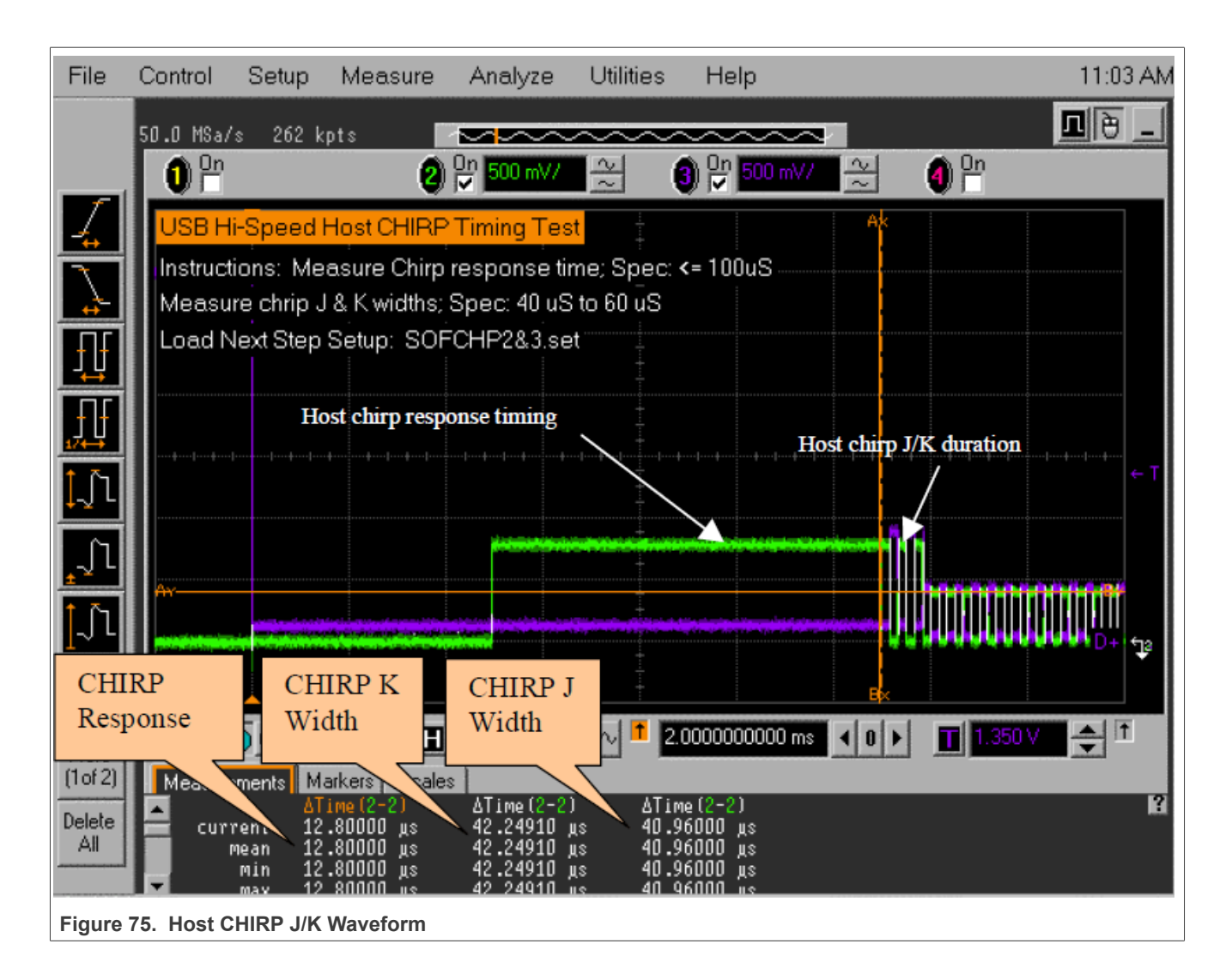

<span id="page-76-0"></span>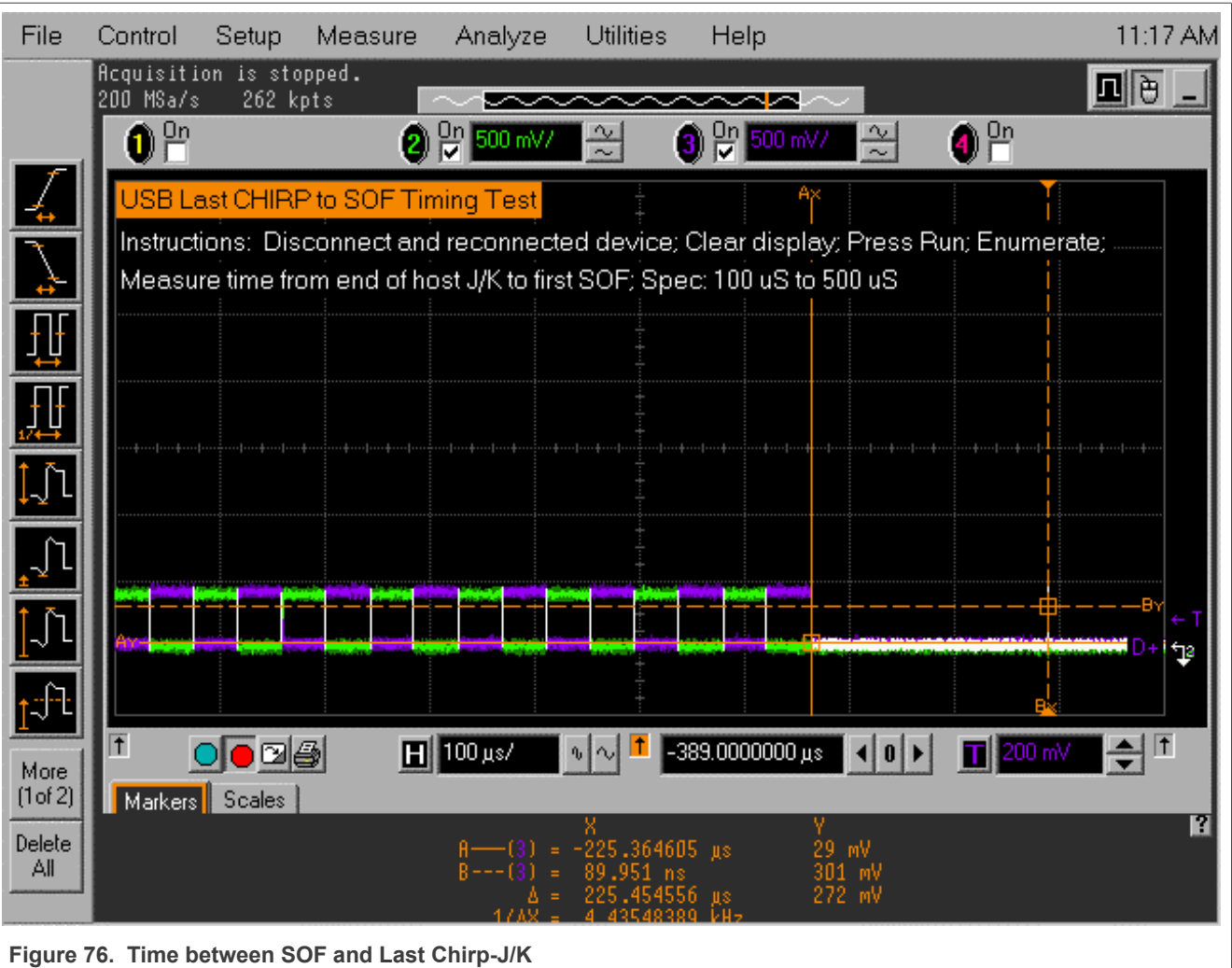

# **3.3.6 Host Suspend/Resume timing test**

# **Test Instructions:**

- 1. Select the test items in the USB Automated Test Software on Oscilloscope as shown in [Figure 77](#page-77-0) below, and make sure you set the Test Type configuration option to "Hi-Speed Near End" before running the test.
- 2. Connect the equipment and test fixture.
	- **•** Attach the 5 V power supply to J5 of the Host Hi-Speed signal quality test fixture (E2649- 66402). Leave the TEST switch at the OFF position. Verify that the green Power LED is lit and the yellow Test LED is not lit.
	- **•** Connect the [**TEST PORT**] of the test fixture into the downstream facing port of the DUT, using the 4" USB cable.
	- **•** Attach the single-ended probes on channel 2 to D-, channel 3 to D+ of TP2 on the test fixture.
	- **•** Before connecting the HSEHET Board, put it in the right position by selecting
	- **HS\_HOST\_PORT\_SUSPEND\_RESUME**. Then connect the board to the [**INIT PORT**] with a 5 m cable.
- 3. Click **Run Tests** button of Automated Test Software on Oscilloscope.
- 4. After 15 seconds the host port enters Suspend state, as shown in [Figure 78](#page-78-0) below. Click **OK** to close the Test Instruction dialog.

- 5. After 15 seconds of suspend state the host shall issue a **Resume K** state on the bus, then continue sending SOFs. The captured transition should be as shown in **[Figure 79](#page-79-0)** below.
- 6. When the Testing Complete dialog appears, click **OK**. The **Results** tab shows the test results, and the **HTML Report** shows the whole report.

<span id="page-77-0"></span>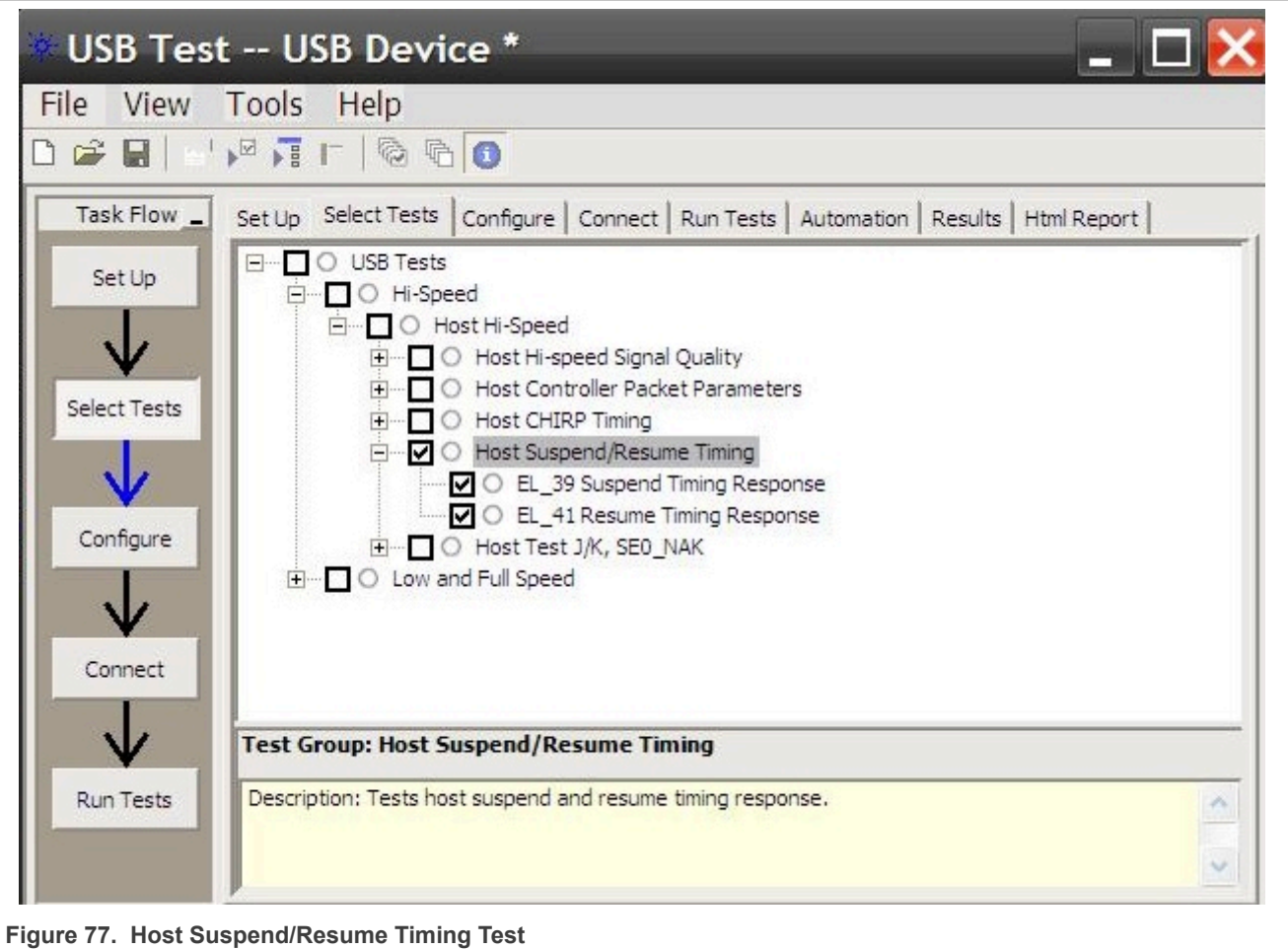

<span id="page-78-0"></span>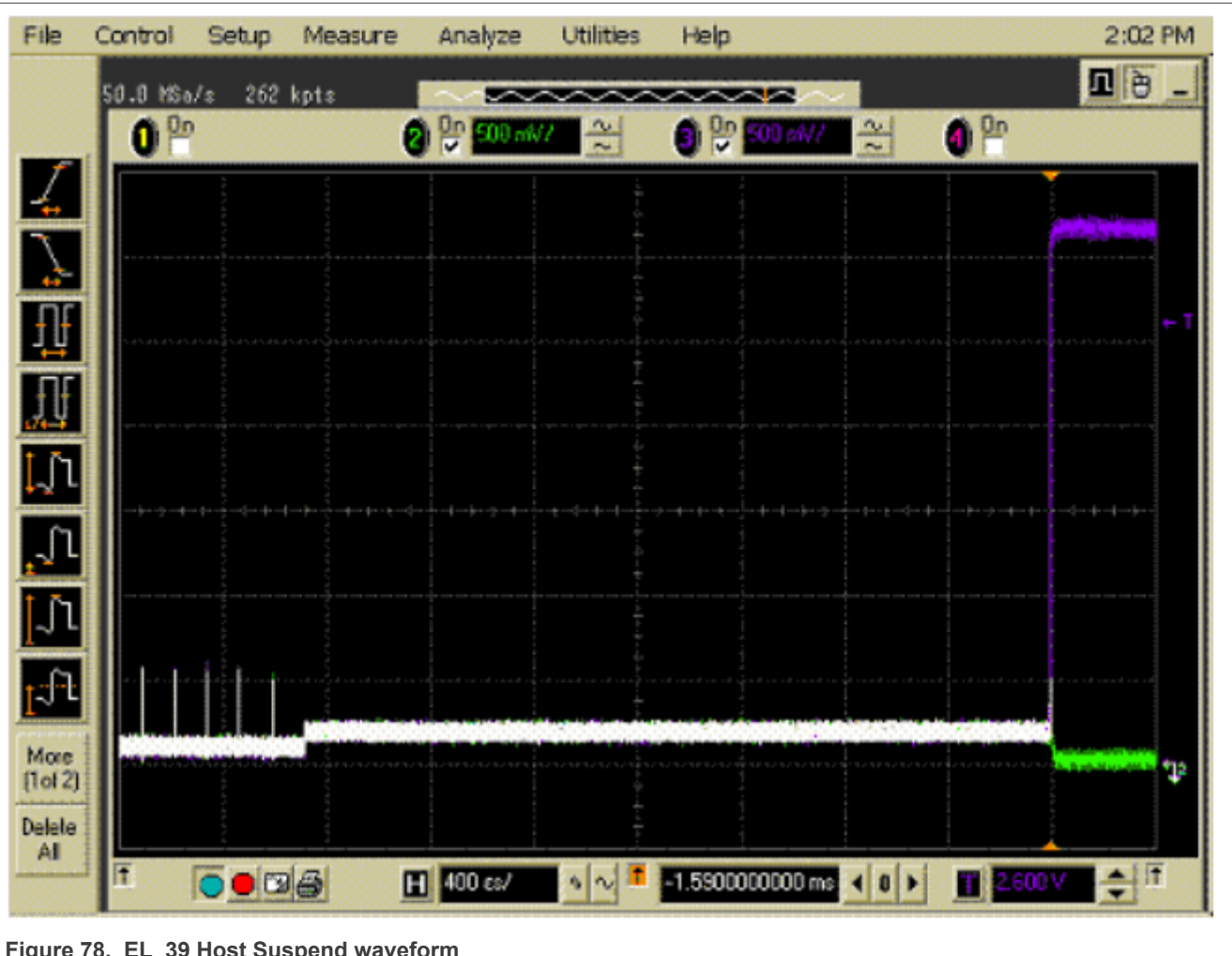

**Figure 78. EL\_39 Host Suspend waveform**

<span id="page-79-0"></span>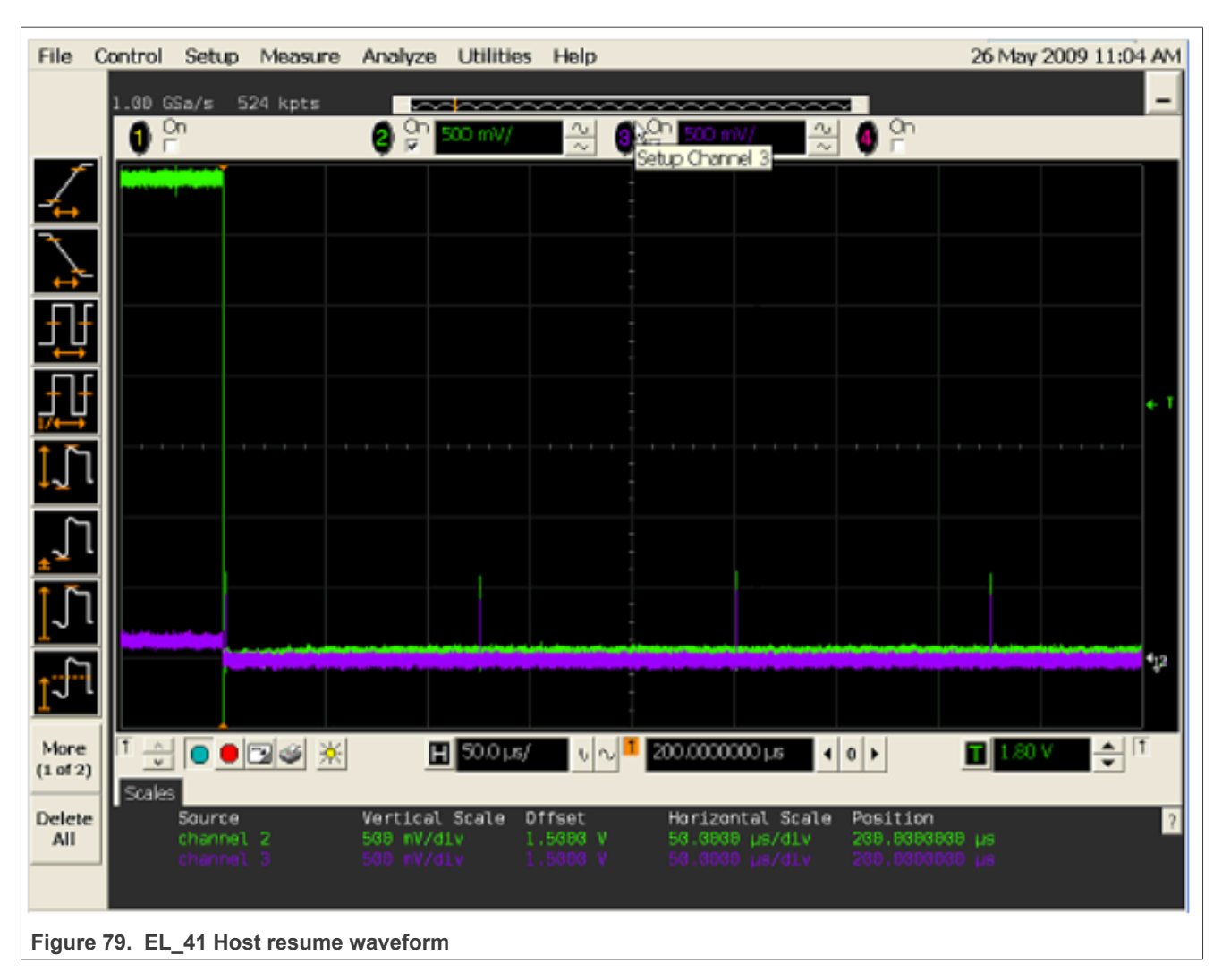

*Note: Attach the HSEHET board slightly earlier before clocking the Run Tests button, in case you capture the Bus Enumeration instead of Suspend transition.*

# **3.3.7 Host test J/K, SE0\_NAK test**

# **Test Instructions:**

- 1. Select the test items in the USB Automated Test Software on Oscilloscope as shown in [Figure 80](#page-80-0) below and make sure you set the Test Type configuration option to "Hi-Speed Near End" before running the test.
- 2. Connect the equipment and test fixture as shown in [Figure 81](#page-81-0) below.
	- **•** Attach the 5 V power supply to J5 of the Host Hi-Speed signal quality test fixture (E2649- 66402). Leave the TEST switch at the OFF position. Verify that the green Power LED is lit and the yellow Test LED is not lit.
	- **•** Connect the [**TEST PORT**] of the test fixture into the downstream facing port of the DUT, using the 4" USB cable.
	- **•** Before connecting the HSEHET Board, put it in the right position by selecting **Test\_J**. Then connect the board to the [**INIT PORT**] with a 5 m cable.
	- **•** Attach the single-ended probes on channel 2 to D-, channel 3 to D+ of TP2 on the test fixture.
- 3. Click **Run Tests** button of Automated Test Software on Oscilloscope.

- 4. Host enumerates the HSEHET board and enters a Hi-Speed **J State** (D+ high; D- low). Flip the switch of the test fixture that switches the termination on. Verify that the yellow TEST LED is lit. Use multimeter to measure the DC voltage on the D+/- lines at TP2 with respect to GND, then record in the pop out dialog.
- 5. Flip the switch of the test fixture to OFF mode.
- 6. Press the RESET button on DUT or repower it to reset the system.
- 7. Remove the HSEHET board from [**INIT PORT**] of the test fixture, and put it in the right position by selecting **Test K.** Then connect the board to the **[INIT PORT**] again with a 5 m cable.
- 8. Host enumerates the HSEHET board and enters a Hi-Speed **K State** (D+ low; D- high). Flip the switch of the test fixture that switches the termination on, verify that the yellow TEST LED is lit. Use multimeter to measure the DC voltage on the D+/- lines at TP2 with respect to GND, then record in the pop out dialog.
- 9. Flip the switch of the test fixture to OFF mode.
- 10. Remove the HSEHET board from [**INIT PORT**] of the test fixture, and put it in the right position by selecting **Test\_SE0\_NAK**. Then connect the board to the [**INIT PORT**] again with a 5 m cable.
- 11. Host enumerates the HSEHET board and enters the **SE0 State** (D+ low; D- low). Flip the switch of the test fixture that switches the termination on, verify that the yellow TEST LED is lit. Use multimeter to measure the DC voltage on the D+/- lines at TP2 with respect to GND, then record in the pop out dialog.
- 12. When the Testing Complete dialog appears, click **OK**. The **Results** tab shows the test results, and the **HTML Report** shows the whole report.

<span id="page-80-0"></span>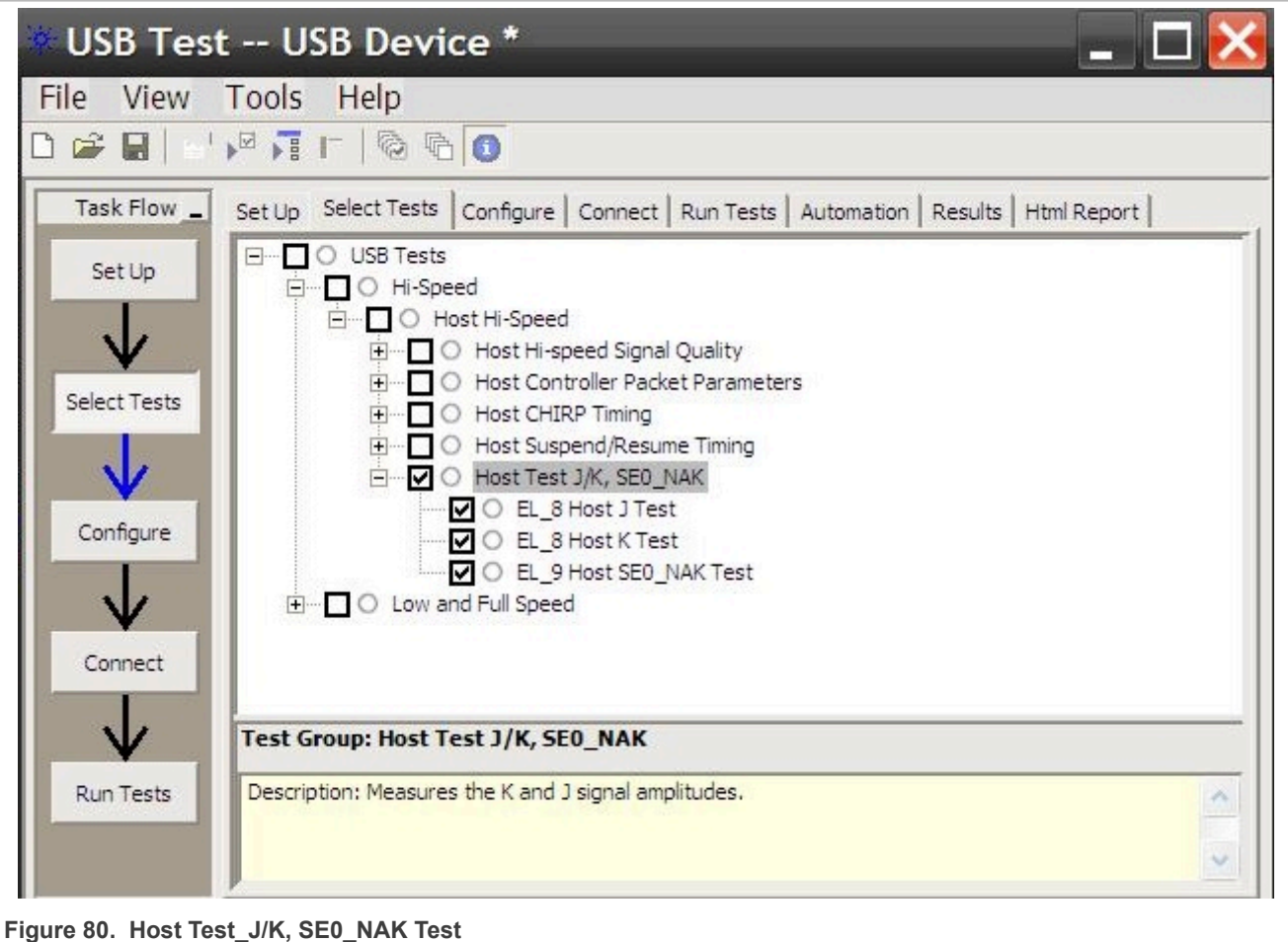

<span id="page-81-0"></span>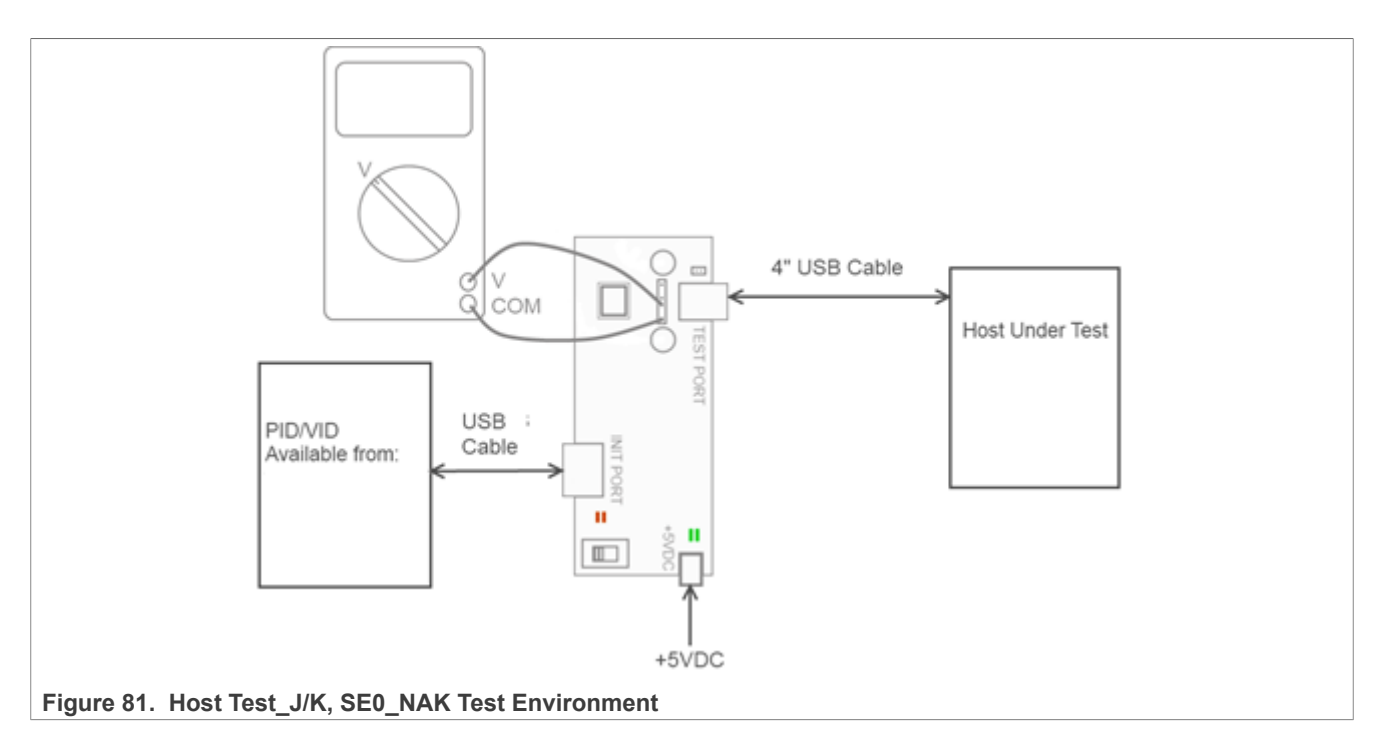

## **Table 14. Host Drop Test Record**

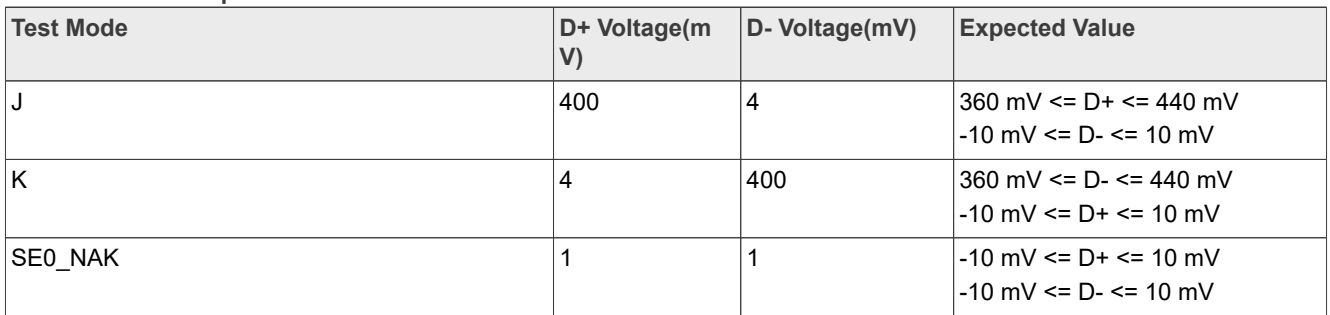

# **3.4 USB3.0 super speed transmitter compliance tests**

- **•** Host Low Frequency Periodic Signaling TX Tests
- **•** Host Transmitted SSC Tests
- **•** Host Transmitter Eye Short Channel Tests
- **•** Host Transmitter Eye Far End(TP1) Tests
- **•** Device Low Frequency Periodic Signaling TX Tests
- **•** Device Transmitted SSC Tests
- **•** Device Transmitter Eye Short Channel Tests
- **•** Device Transmitter Eye Far End(TP1) Tests

# **3.4.1 USB 3.0 super speed transmitted electrical test limits**

### **Table 15. Super Speed Electrical Test Limits**

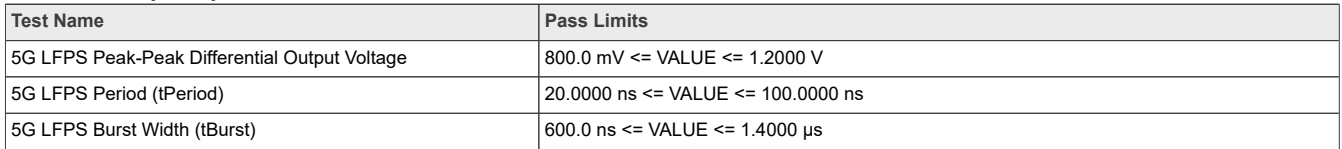

| <b>Test Name</b>                                  | <b>Pass Limits</b>                         |
|---------------------------------------------------|--------------------------------------------|
| 5G LFPS Repeat Time Interval (tRepeat)            | 6.0000 $\mu$ s <= VALUE <= 14.0000 $\mu$ s |
| 5G LFPS Rise Time                                 | VALUE <= 4.0000 ns                         |
| 5G LFPS Fall Time                                 | VALUE <= 4.0000 ns                         |
| 5G LFPS Duty cycle                                | 40,0000 % <= VALUE <= 60,0000 %            |
| 5G LFPS AC Common Mode Voltage                    | VALUE <= 100.0 mV                          |
| 5G TSSC-Freq-Dev-Min                              | -5.300000 kppm <= VALUE <= -3.700000 kppm  |
| 5G TSSC-Freq-Dev-Max                              | TSSCMin ppm <= VALUE <= TSSCMax ppm        |
| 5G SSC Modulation Rate                            | 30.000000 kHz <= VALUE <= 33.000000 kHz    |
| 5G SSC Slew Rate                                  | VALUE <= 10.000 ms                         |
| 5G Short Channel Random Jitter                    | Information Only                           |
| 5G Short Channel Maximum Deterministic Jitter     | VALUE <= 86.000 ps                         |
| 5G Short Channel Total Jitter at BER-12           | VALUE <= 132.000 ps                        |
| 5G Short Channel Template Test                    | VALUE = $0.000$                            |
| 5G Short Channel Differential Output Voltage      | 100.0 mV <= VALUE <= 1.2000 V              |
| 5G Random Jitter (CTLE ON)                        | Information Only                           |
| 5G Far End Maximum Deterministic Jitter (CTLE ON) | VALUE <= 86.000 ps                         |
| 5G Far End Total Jitter at BER-12 (CTLE ON)       | VALUE <= 132.000 ps                        |
| 5G Far End Template Test (CTLE ON)                | VALUE = $0.000$                            |
| 5G Far End Differential Output Voltage (CTLE ON)  | 100.0 mV <= VALUE <= 1.2000 V              |

**Table 15. Super Speed Electrical Test Limits***...continued*

# **3.4.2 Host low frequency periodic signaling TX test**

This test verifies that the low frequency periodic signal transmitter meets the timing requirements when measured at the compliance test port.

# **Test Instructions:**

- 1. Select the test items in the USB Automated Test Software on Oscilloscope as shown in [Figure 82,](#page-83-0) and make sure you set the Test Type configuration option in [Figure 83.](#page-84-0) If the DUT is a Standard A port, "Configure Transfer Function" should be "**Std A to Std B**". If the DUT is a Type-C port, "Configure Transfer Function" should be "**C to C**".
- 2. Select the test items in the USB Automated Test Software in [Figure 84](#page-85-0)
- 3. Set the test configures default in [Figure 85.](#page-86-0)
- 4. Connect your Device Under Test to the Host Test Fixture 1. VBUS is not required. If the DUT is a Standard A port, we choose Test Topology of Standard-A Port in [Figure 86](#page-86-1). If the DUT is a Type-C port, we choose Test Topology of Type-C Port in [Figure 87](#page-87-0). And you need **a Jumper** to cover the CC pin to GND on which path you choose.
- 5. Connect 5 Inch Host Test Fixture 2 to Host Test Fixture 1 using Type A to Type B cable. When Type-C port is tested, a hub from Type A to Type C is needed in [Figure 90.](#page-88-0)
- 6. Connect **RX+** of the Test Fixture 2 to the Aux Out of DSO 90000 scopes or Cal Out from DSOX 90000 Scopes.
- 7. Connect **TX+** and **TX-** of the Test Fixture 1 to Oscilloscope Channel 1 and Channel 3 using SMA cables. The full connection diagram is show in [Figure 89](#page-88-1) and [Figure 90](#page-88-0)
- 8. Click **Run Tests** in the USB Automated Test Software on Oscilloscope. After the test is finished, you can view the report in HTML Report page.

# **NXP Semiconductors AN12409**

**i.MX 6/7/8 series USB Certification Guide**

<span id="page-83-0"></span>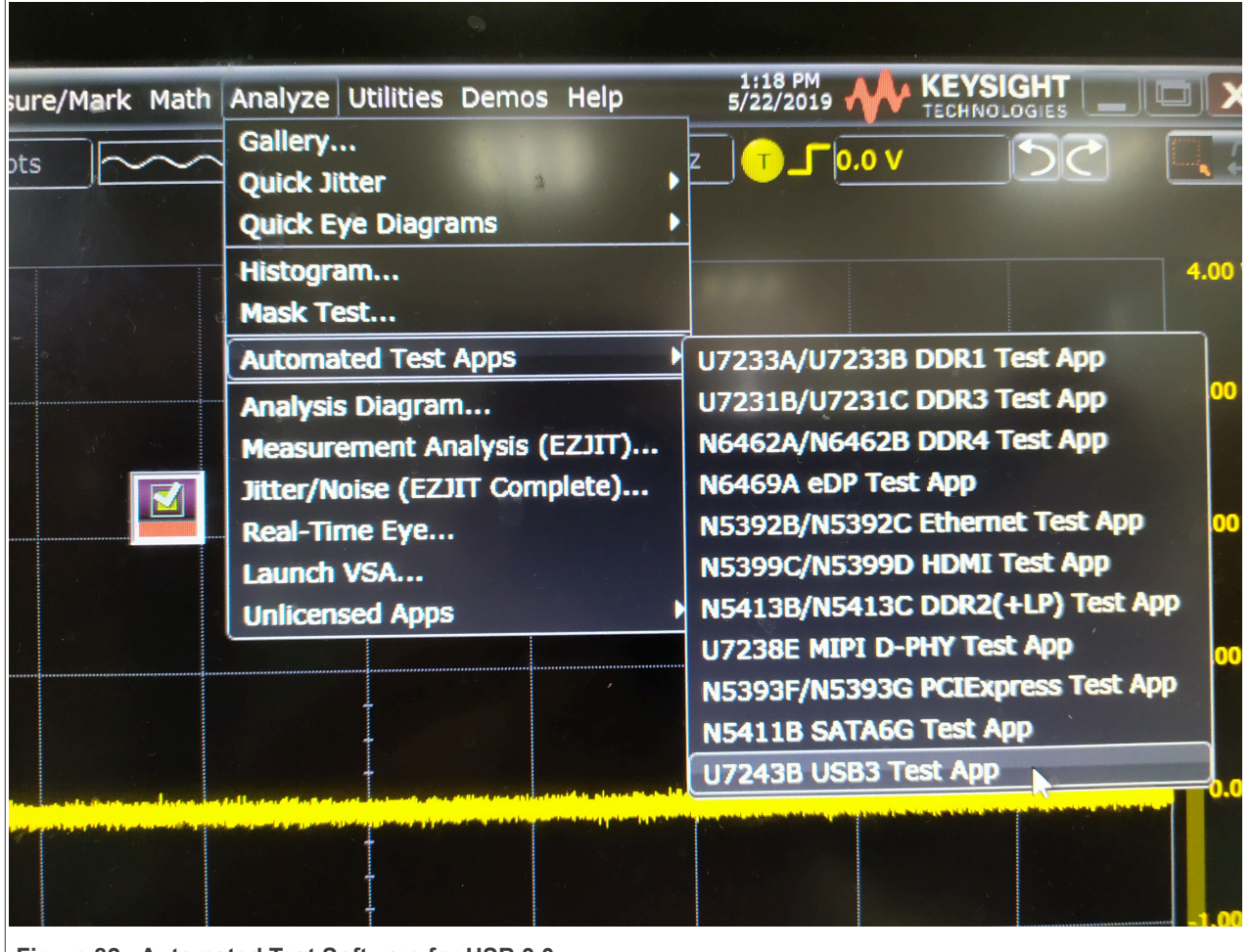

**Figure 82. Automated Test Software for USB 3.0** 

<span id="page-84-0"></span>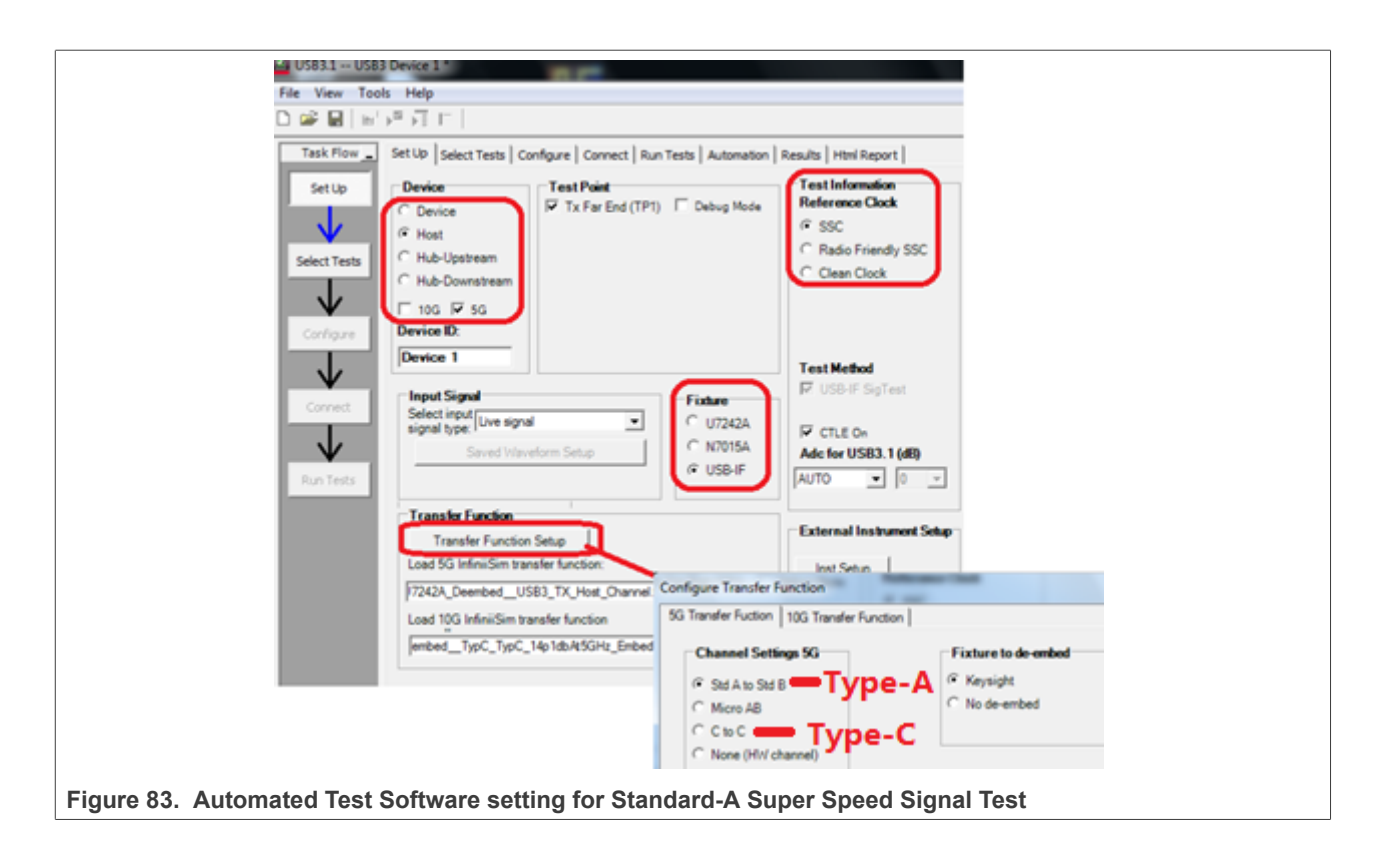

<span id="page-85-0"></span>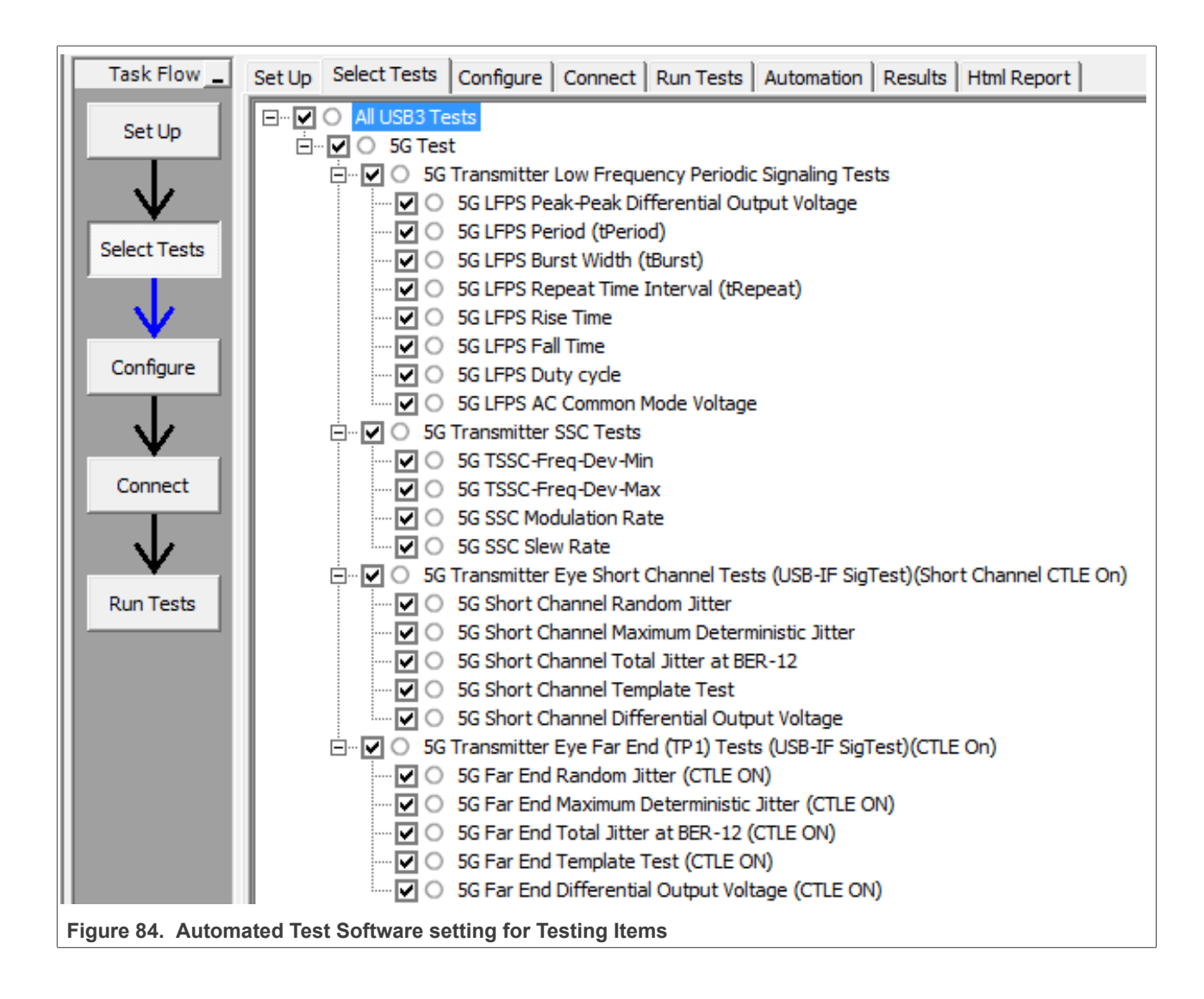

<span id="page-86-0"></span>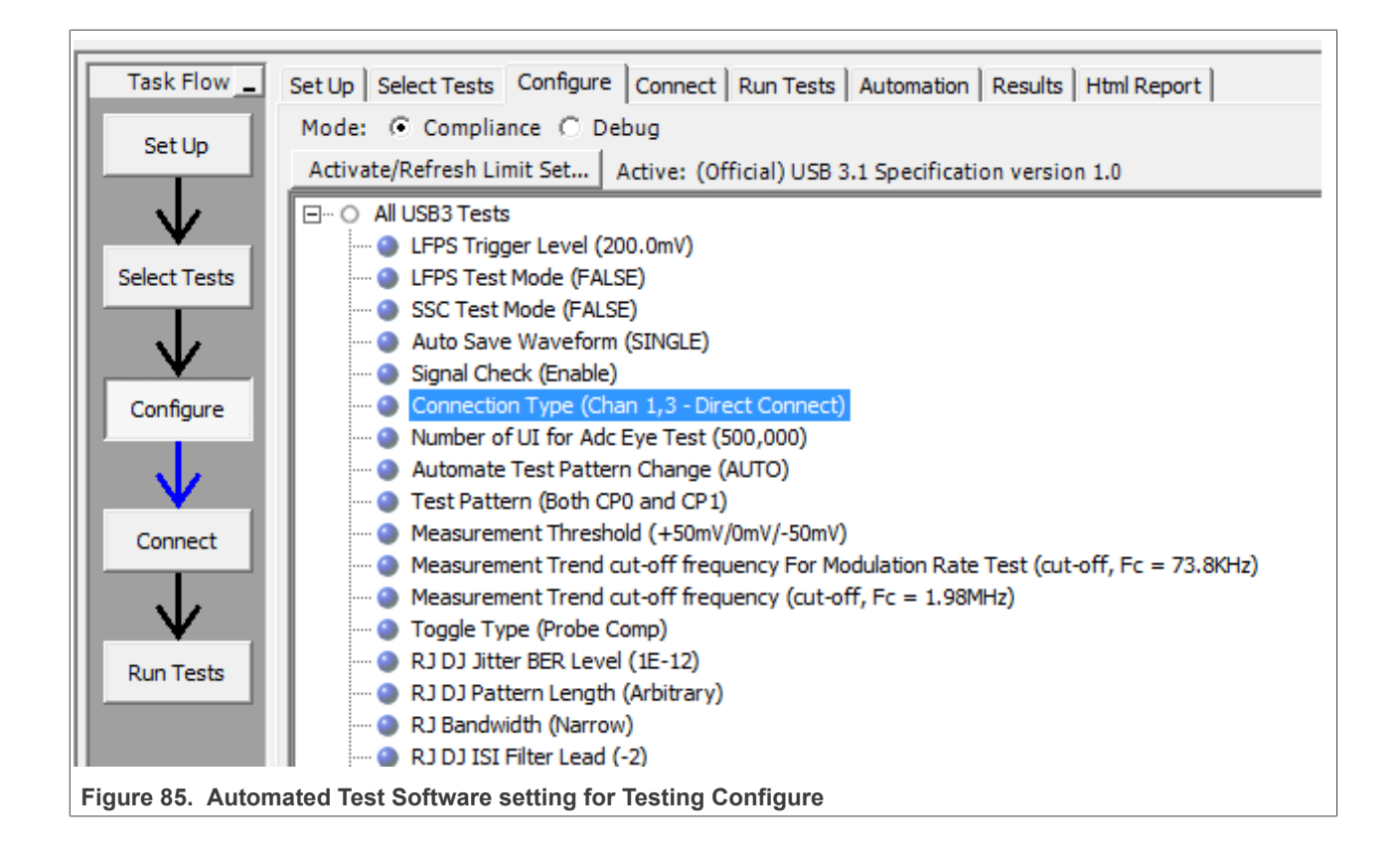

<span id="page-86-1"></span>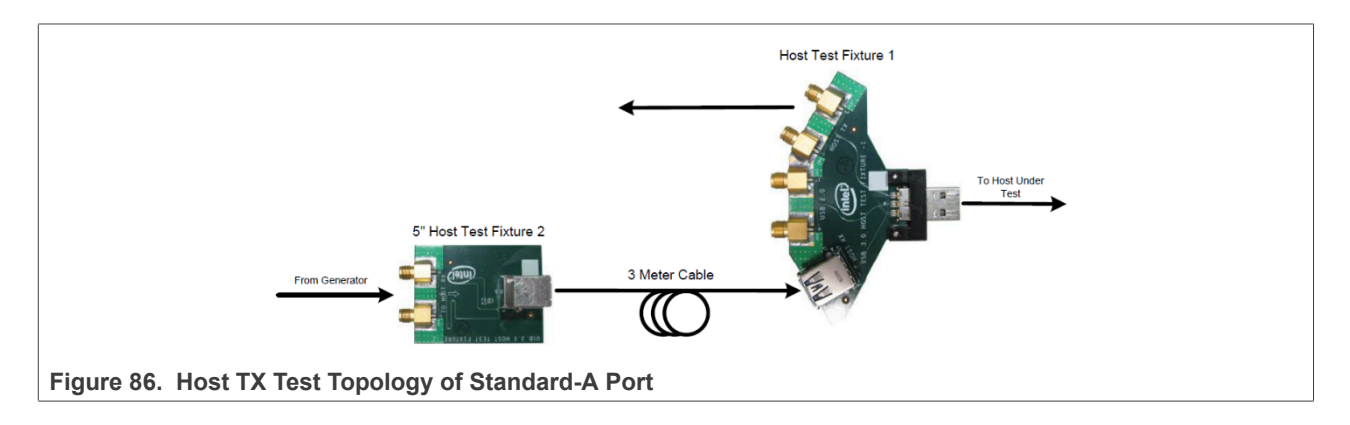

<span id="page-87-0"></span>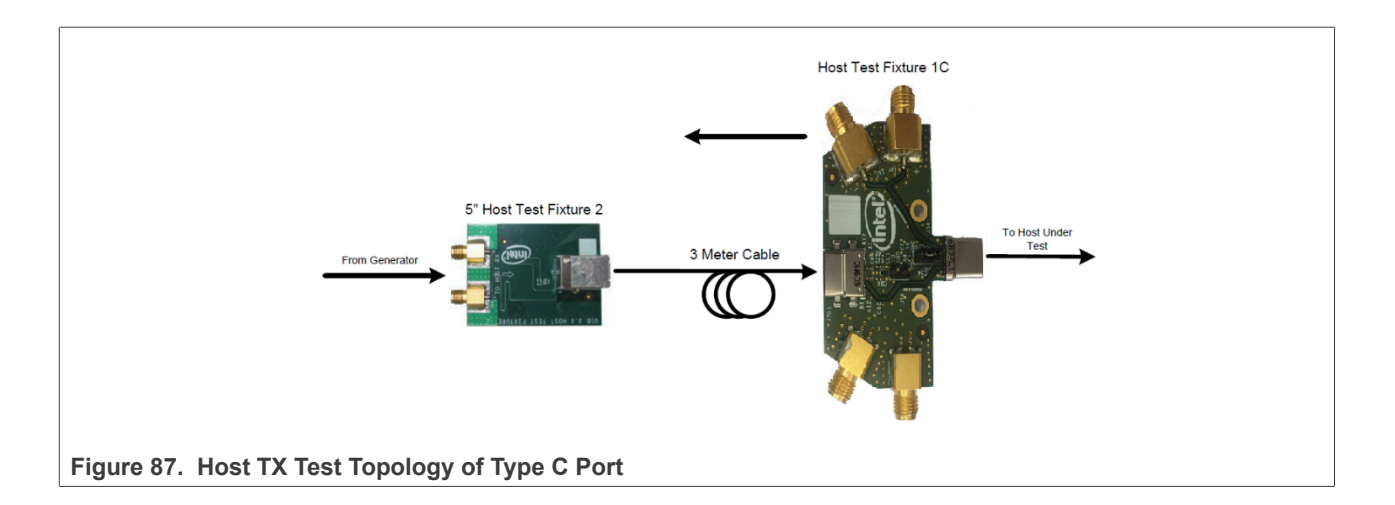

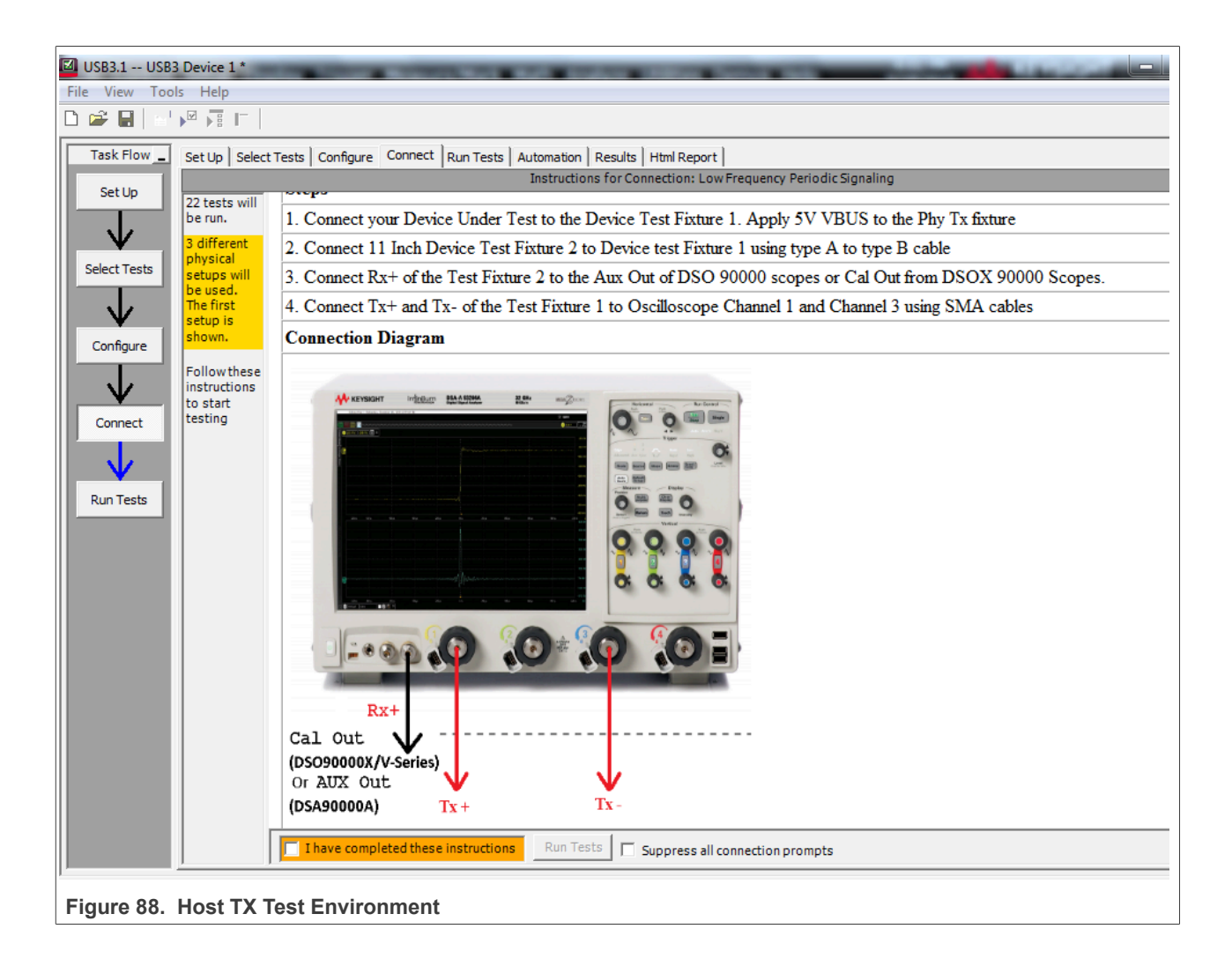

<span id="page-88-1"></span>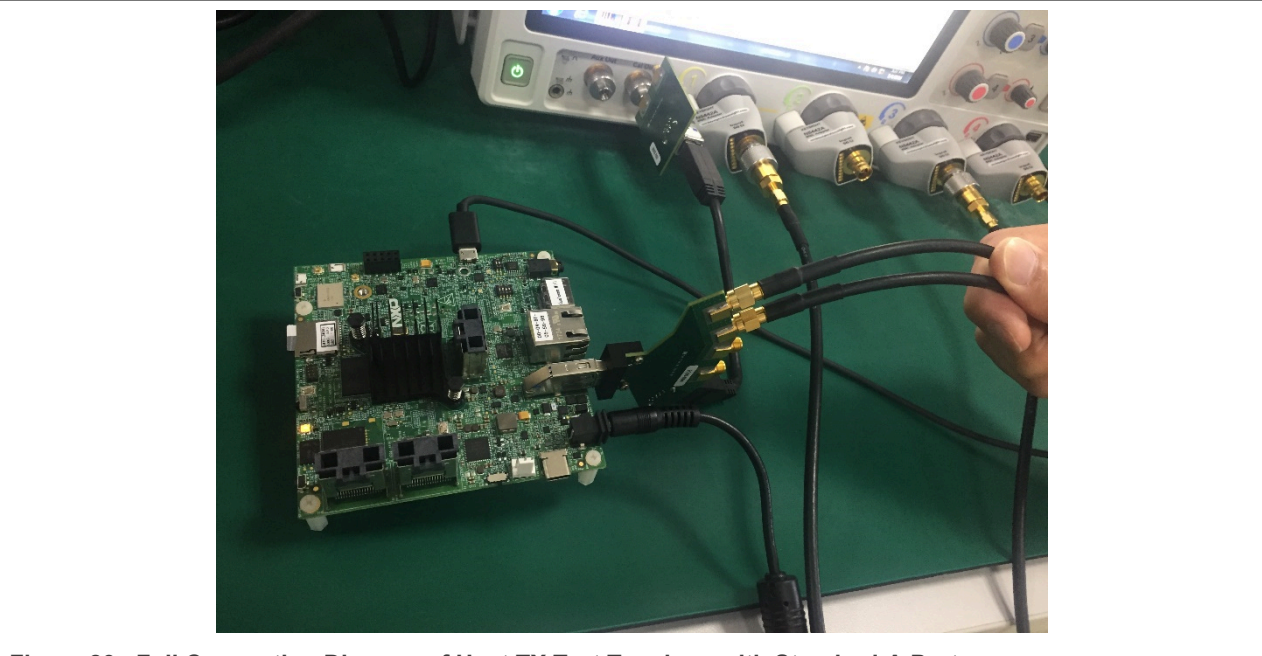

**Figure 89. Full Connection Diagram of Host TX Test Topology with Standard-A Port**

<span id="page-88-0"></span>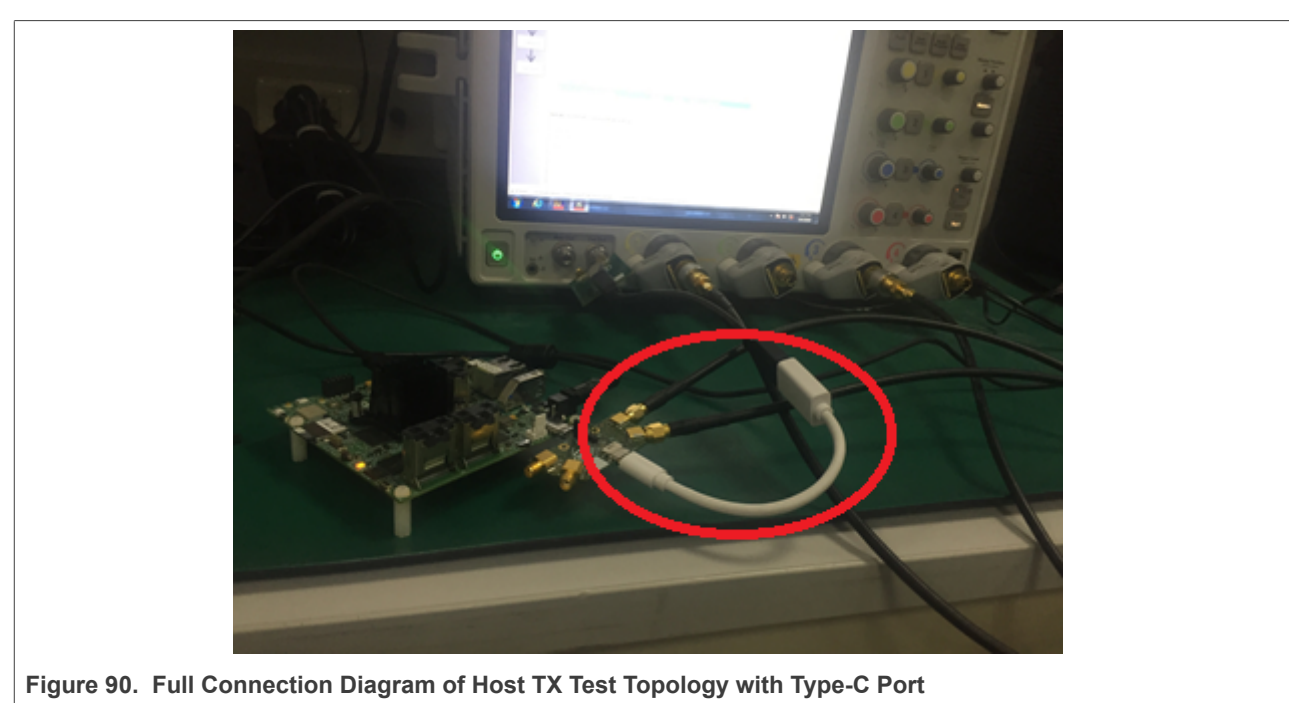

9. In test execution, the test software pops up the right image in [Figure 91.](#page-89-0) Disconnect the DUT and USB test fixture, then **restart DUT**, and click OK.

When the dialog information appears again, power on DUT normally, then connect DUT to USB test fixture, and make sure that the LFPS signal is captured at the same time. If the captured waveform is the same with the reference, click **OK** in [Figure 92](#page-90-0).

<span id="page-89-0"></span>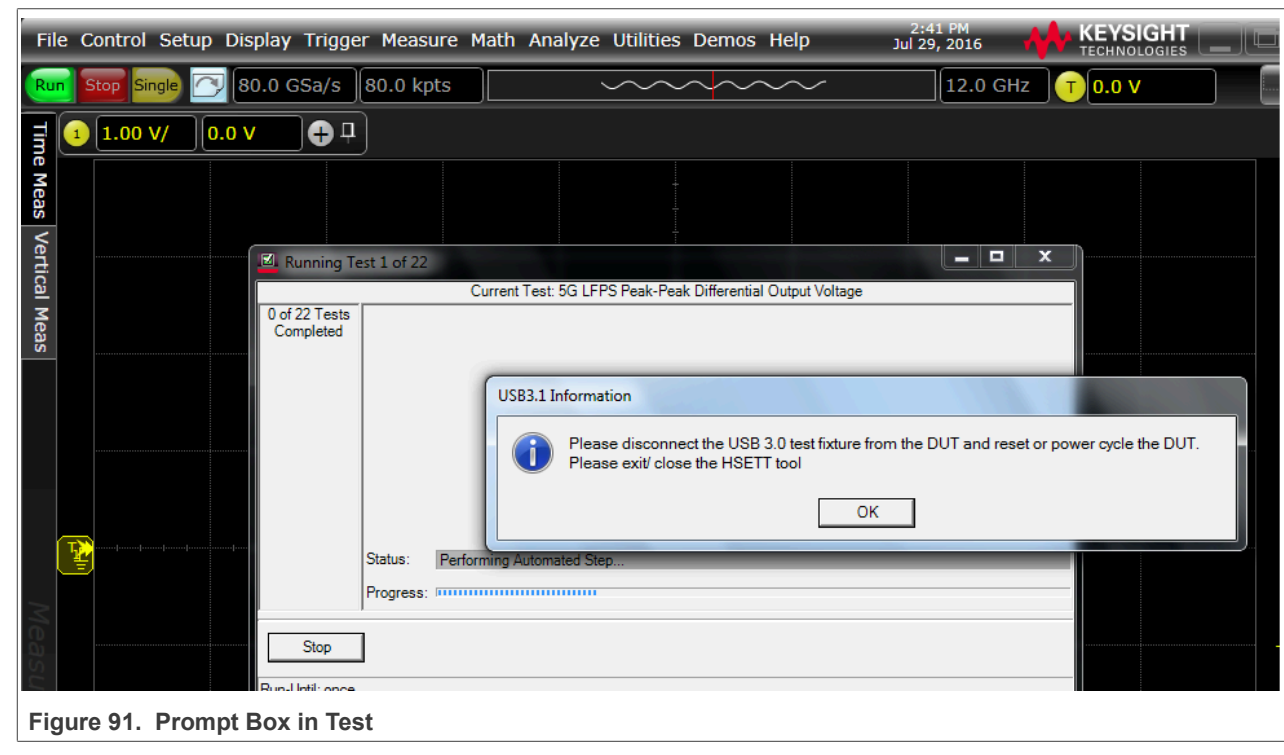

10. The software automatically completes the test in **Figure 93** and [Figure 94.](#page-92-0)

<span id="page-90-0"></span>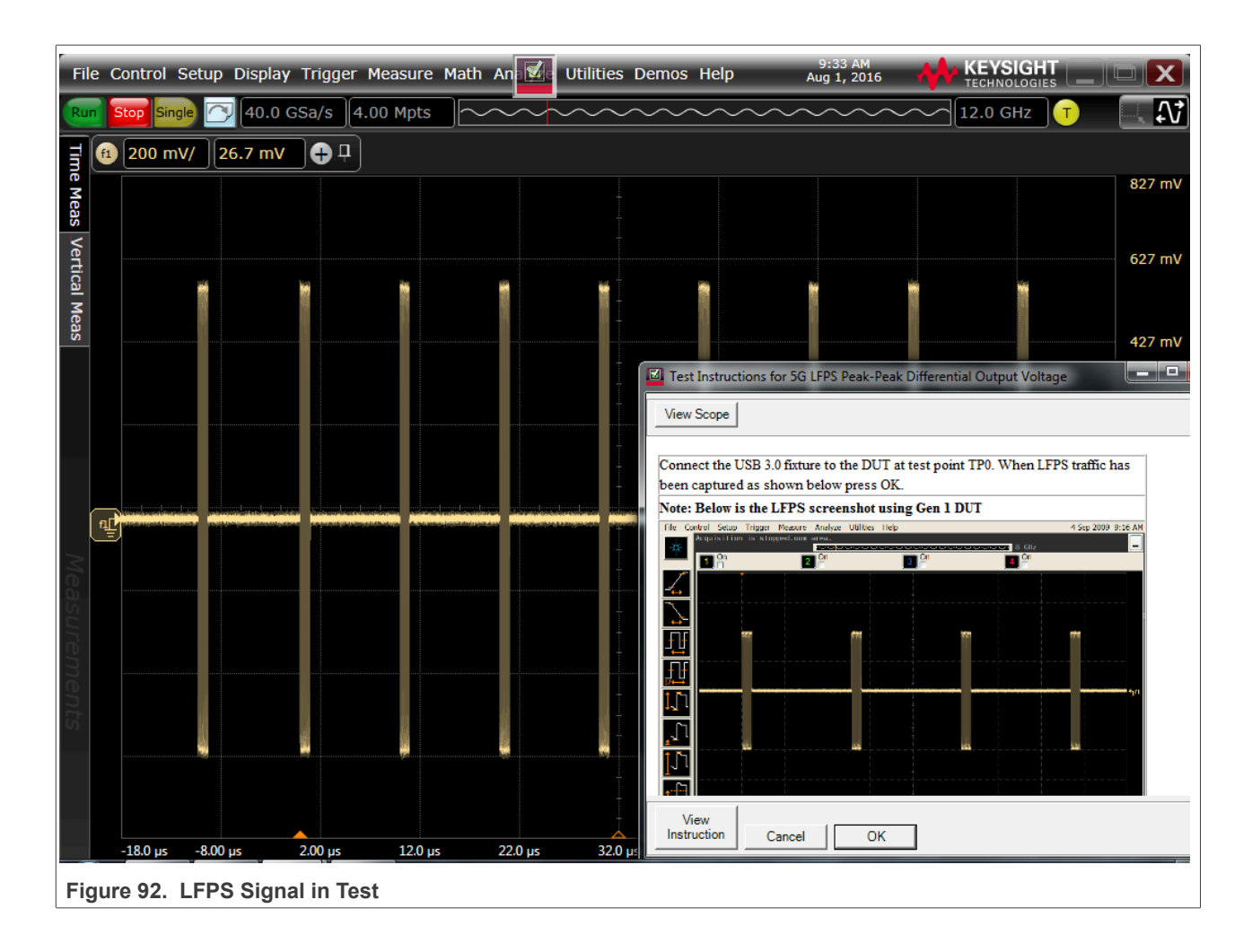

<span id="page-91-0"></span>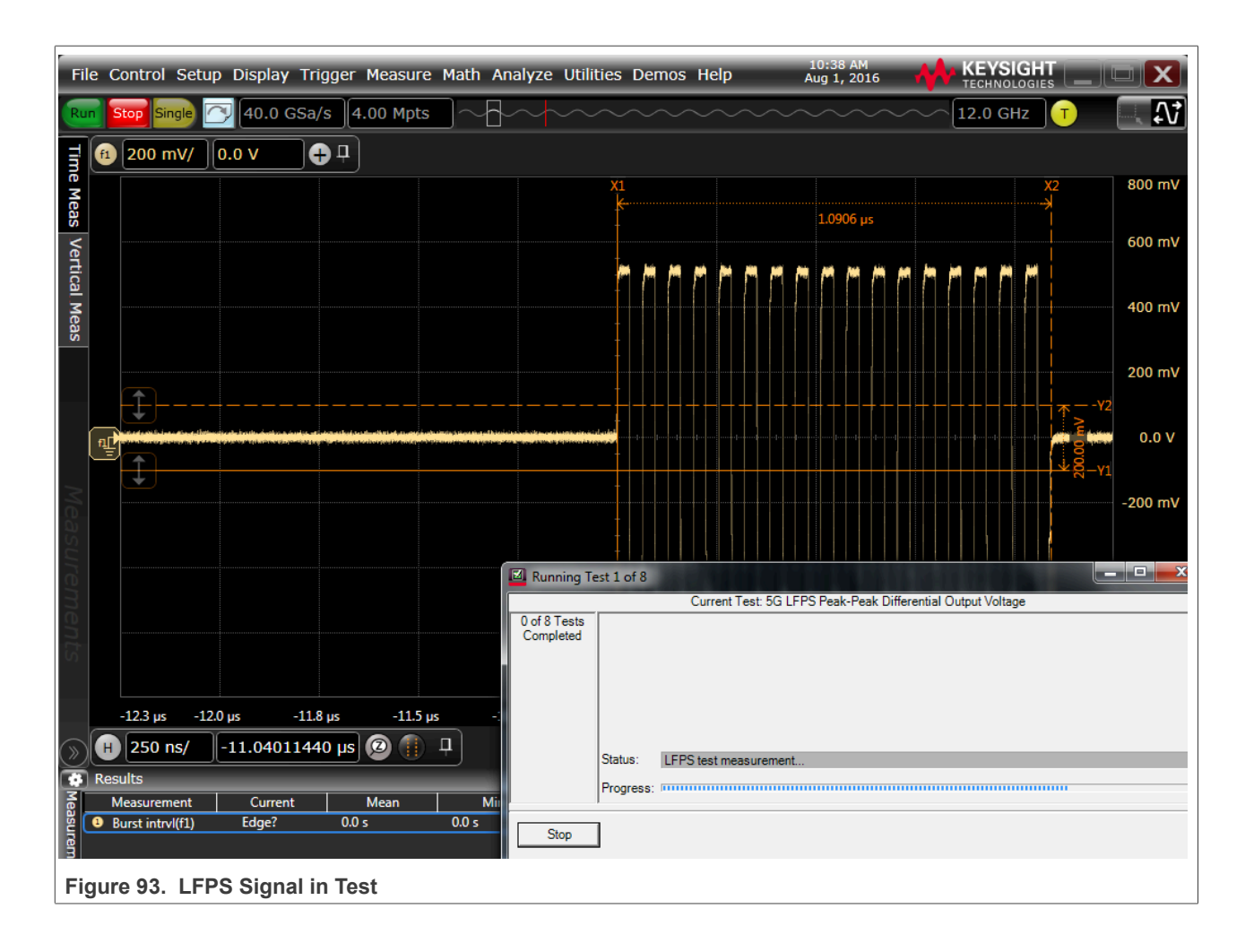

<span id="page-92-0"></span>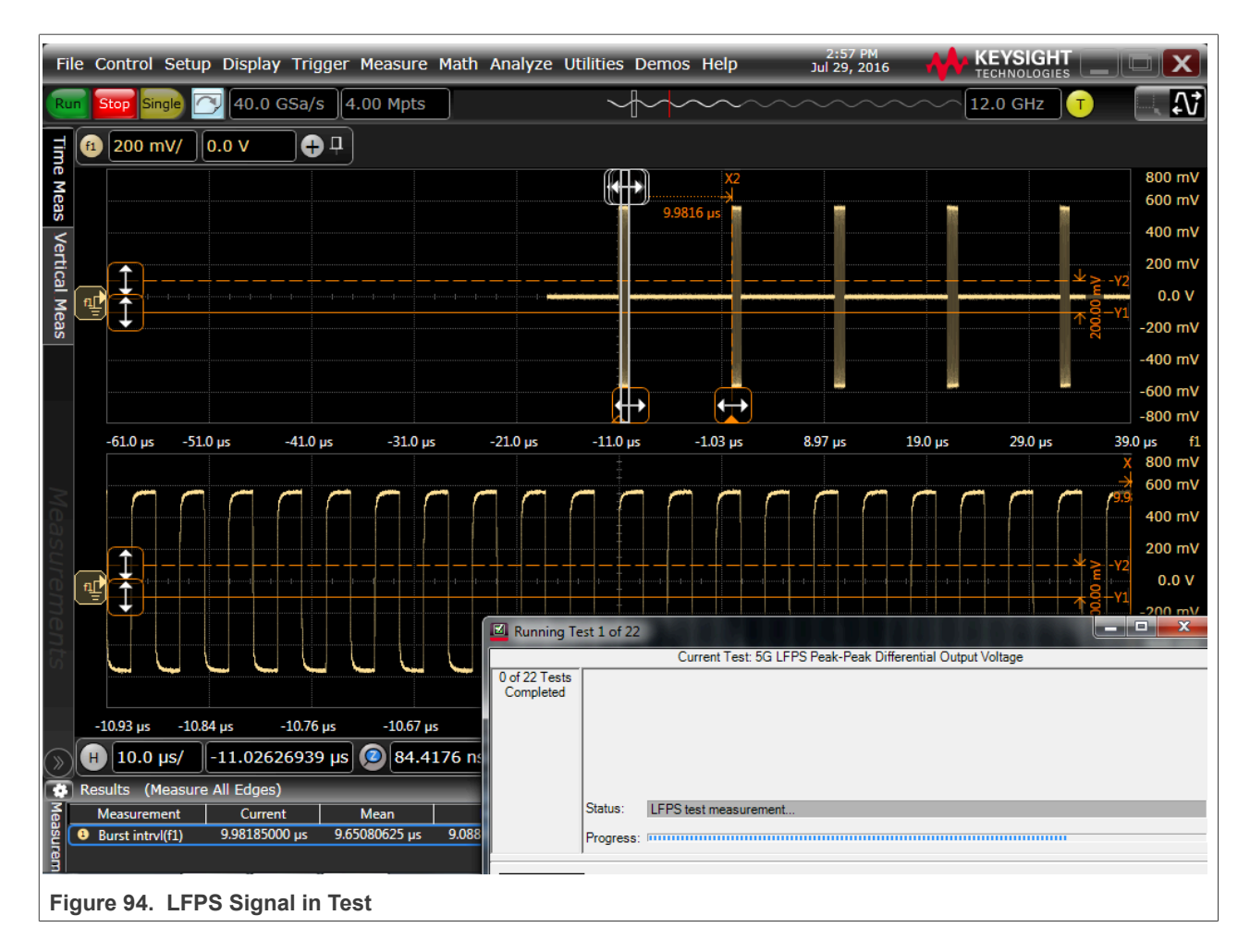

# **3.4.3 Host transmitted SSC/ Eye short / Eye far end tests**

Transmitted SSC test verifies that the transmitter meets SSC profile requirements when measured at the compliance test port with spec required TX equalization. To comprehend noise effects, such as crosstalk, it is up to the DUT manufacturer to make sure that any other links are active for the various DUT types.

Transmitted Eye Test at 5 GT/s verifies that the transmitter meets the eye width, deterministic jitter, and random jitter requirements when measured at the compliance test port with nominal transmitter equalization and after processing with the appropriate channels and post-processing as shown in [Table 16.](#page-92-1)

In order to comprehend noise effects, such as crosstalk, it is up to the DUT manufacturer to make sure that any other links are active for the various DUT types.

| <b>Connector Type</b> | <b>Channel</b>                                                                                                    | Reference Equalizer |
|-----------------------|----------------------------------------------------------------------------------------------------|---------------------|
| Std-A                 | l 3 m Cable + 5" PCB                                                                                                    | Long Channel        |
| Std-B                 | l 3 m Cable + 11" PCB                                                                                                    | Long Channel        |
| Type-C(Host)          | Device Under Test >> USB 3.1 Host Fixture 1C >><br>SCOPE (Embed 7 dB Cable + Host/Device PCB)<br>SSGen1 TxComp12p7dB Embedding.s4p | Long Channel        |

<span id="page-92-1"></span>**Table 16. Channels and Reference Equalizer for Testing Device Types** 

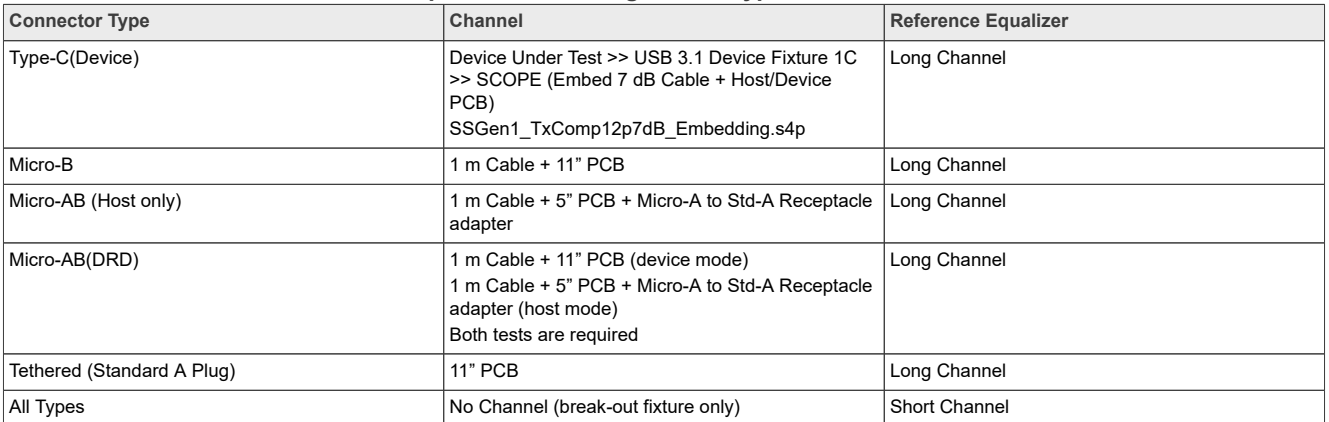

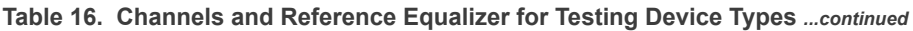

### *Note:*

*Note: Refer to <https://usb.org/sites/default/files/EnhancedSuperSpeedPHYComplianceTestSpec.pdf>for embedding the long channels when using breakout fixtures.*

### **Test Instructions:**

- 1. The connection will remain unchanged in [Figure 95](#page-94-0), and the **"I have completed these instructions"** will be directly checked, and then click **Next**. After LFPS TX test is over, then continue to start **SSC Test** automatically.
- 2. In the stage of automatic test, if below dialog in **Figure 96** appears, it is to say that the captured waveform does not match to the reference waveform, and it is not the required test pattern. Trig **CP1 test pattern** manually.

Make sure that the Cal output channel is connected to the SSRX port of fixture, then click **"Toggle"** button to switch to the proper test pattern until the captured waveform is the same with the reference waveform, click **OK** and continue to do next test.

- 3. If below dialog in [Figure 97](#page-95-1) appears, it is to say that the captured waveform does not match to the reference waveform, and it is not the required test pattern. Trig **CP0 test pattern**. Make sure that the Cal output channel is connected to the SSRX port of fixture, then click toggle button to switch to the proper test pattern until the captured waveform is the same with the reference waveform, click **OK** and continue to do next test.
- 4. After SSC test is over, then continue to start **"Transmitter Eye Short Channel Test"** automatically in [Figure 98](#page-96-0).

After each test item is over, the software shows change physical connection/setup dialog window, select **I have completed these instructions** and click **Next** to start new test in [Figure 99](#page-97-0).

- 5. After "Transmitter Eye Short Channel Test" is end, then begin to the **"Transmitter Eye Far End Test"** automatically. the software shows change physical connection/setup dialog window, select **"I have completed these instructions"** and click **"Next"** to next step in [Figure 100.](#page-98-0)
- 6. All the electrical compliance test is finished, save the test report from the menu **"File"**->**"Save Project As"** in [Figure 101.](#page-99-0)And export results.

<span id="page-94-0"></span>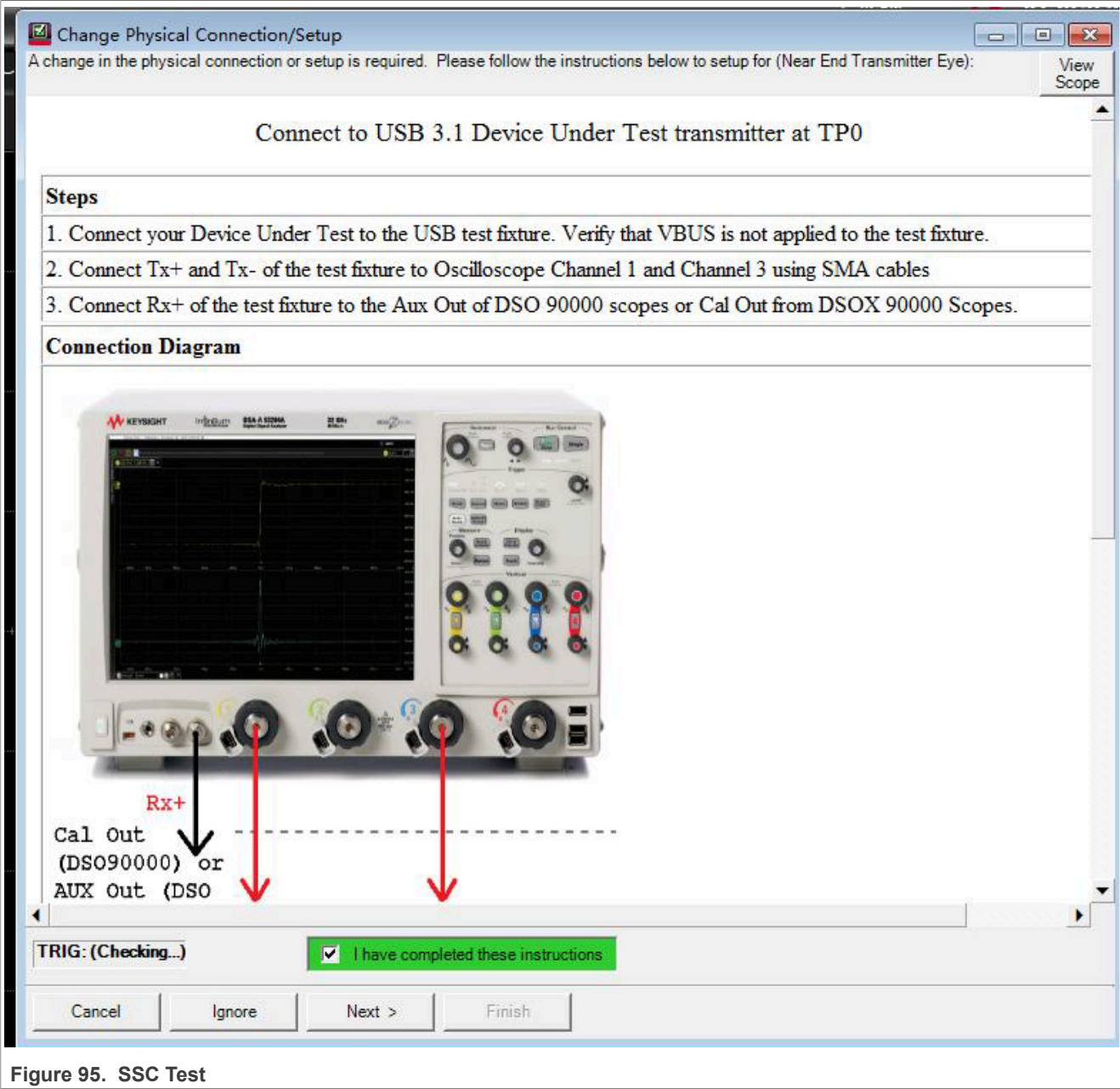

<span id="page-95-0"></span>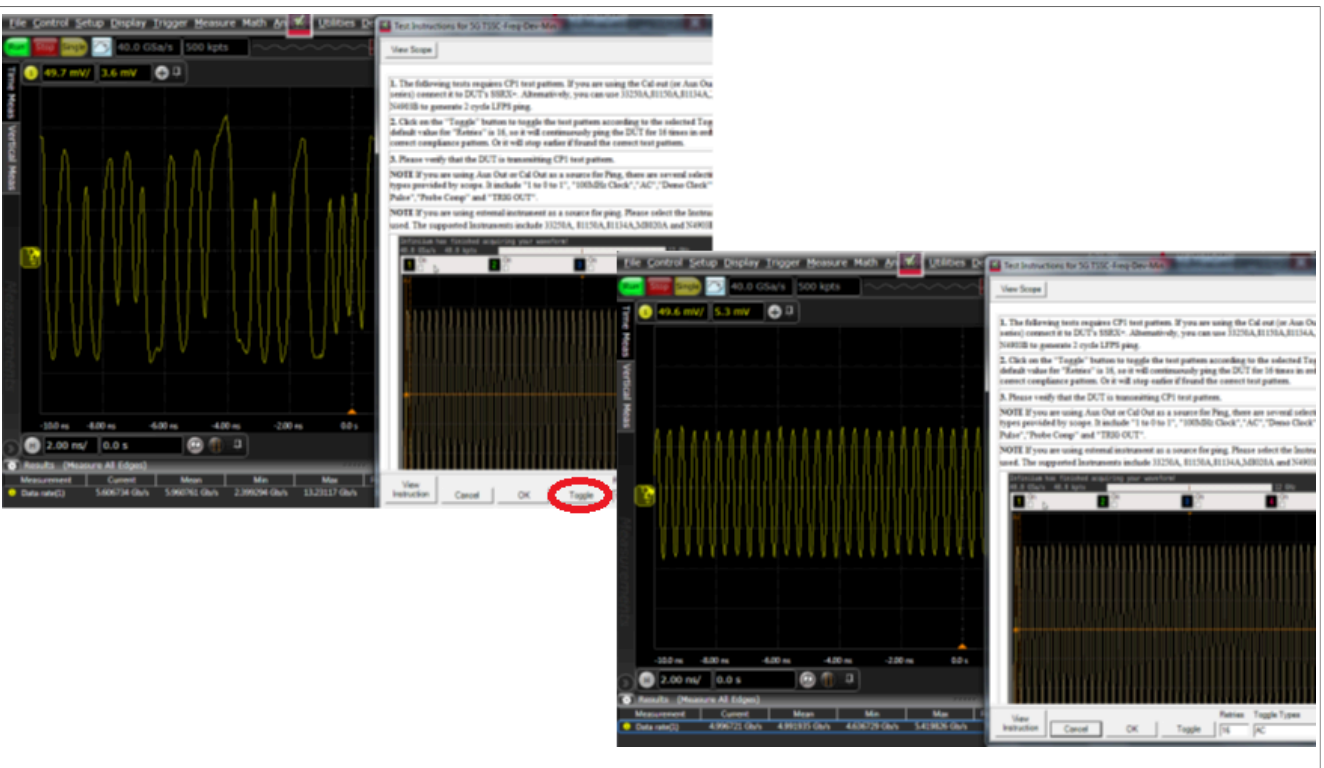

**Figure 96. SSC Test procedure**

<span id="page-95-1"></span>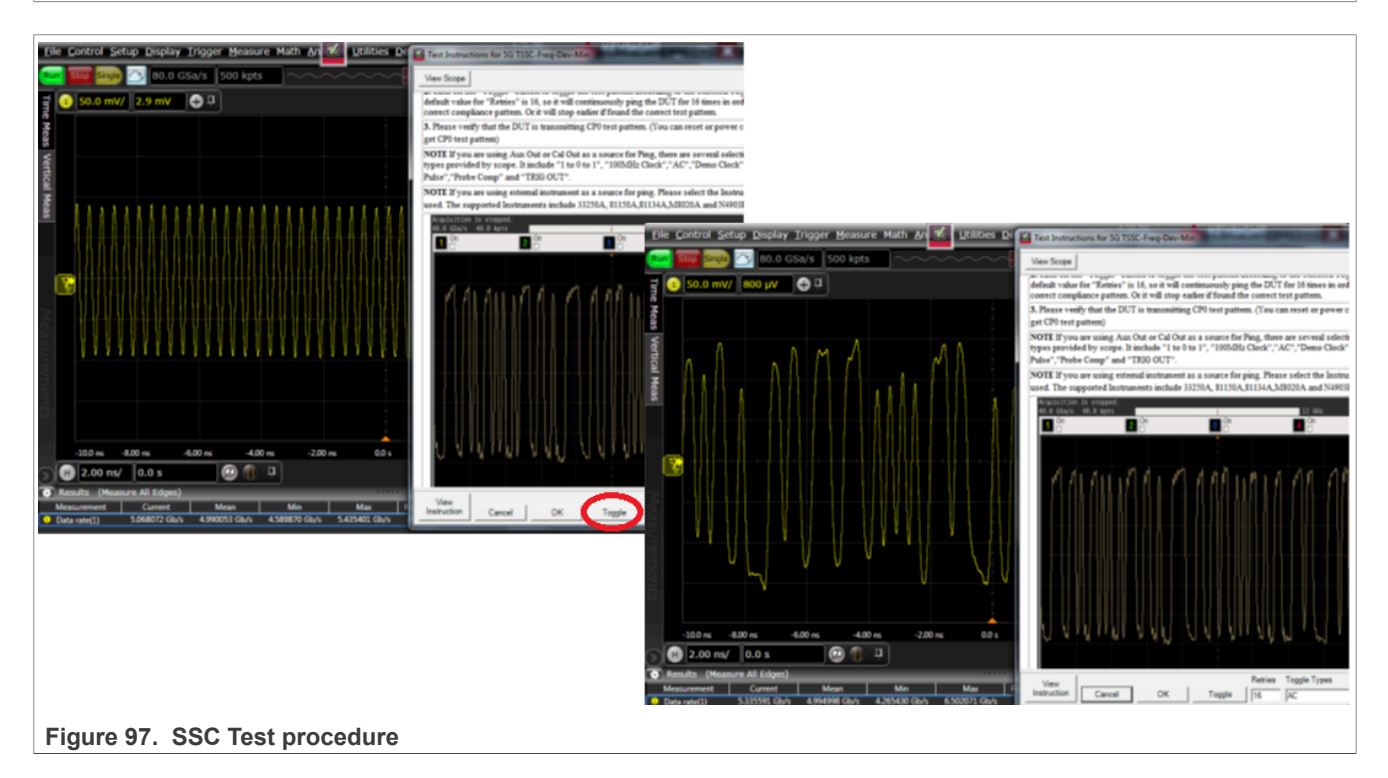

<span id="page-96-0"></span>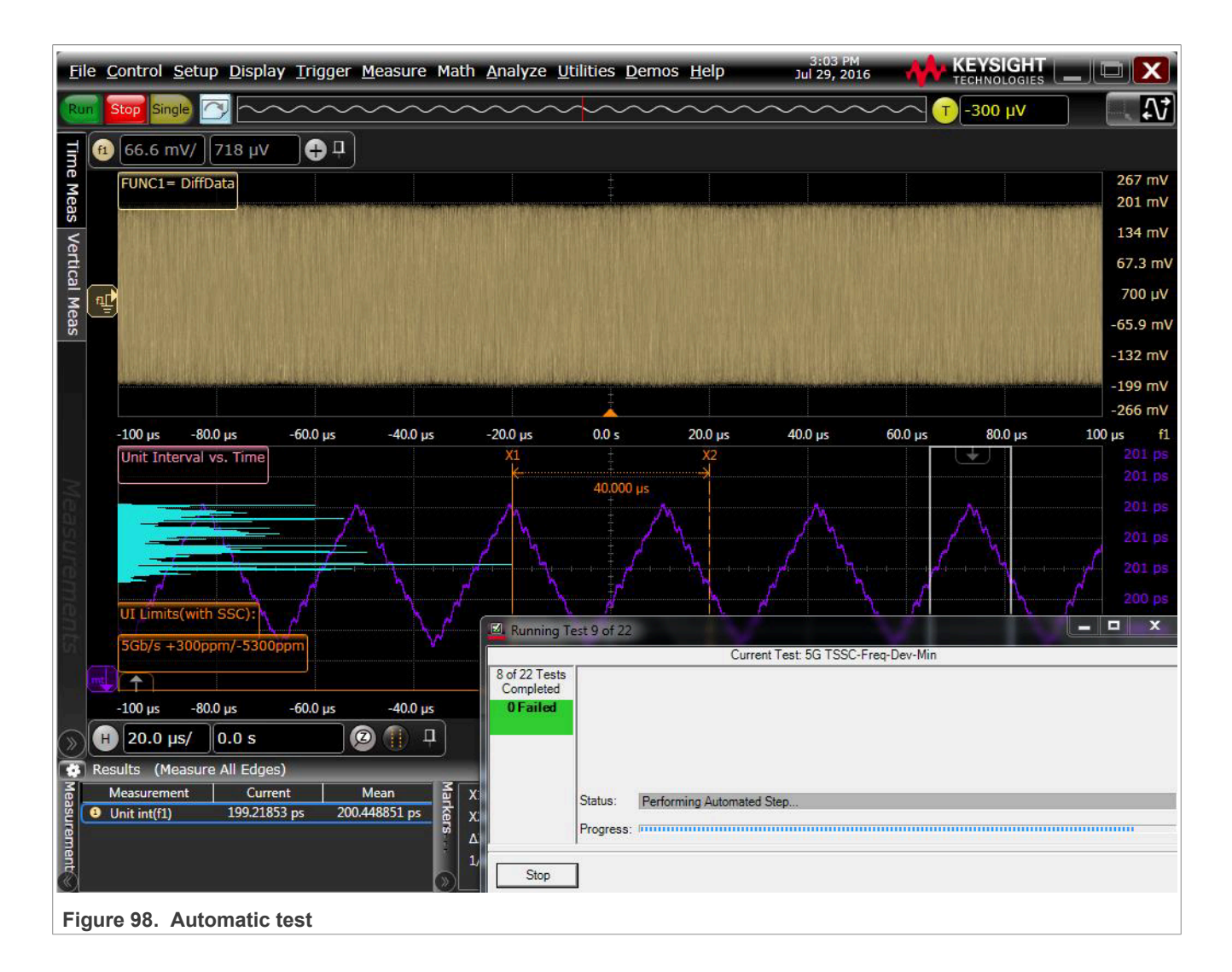

<span id="page-97-0"></span>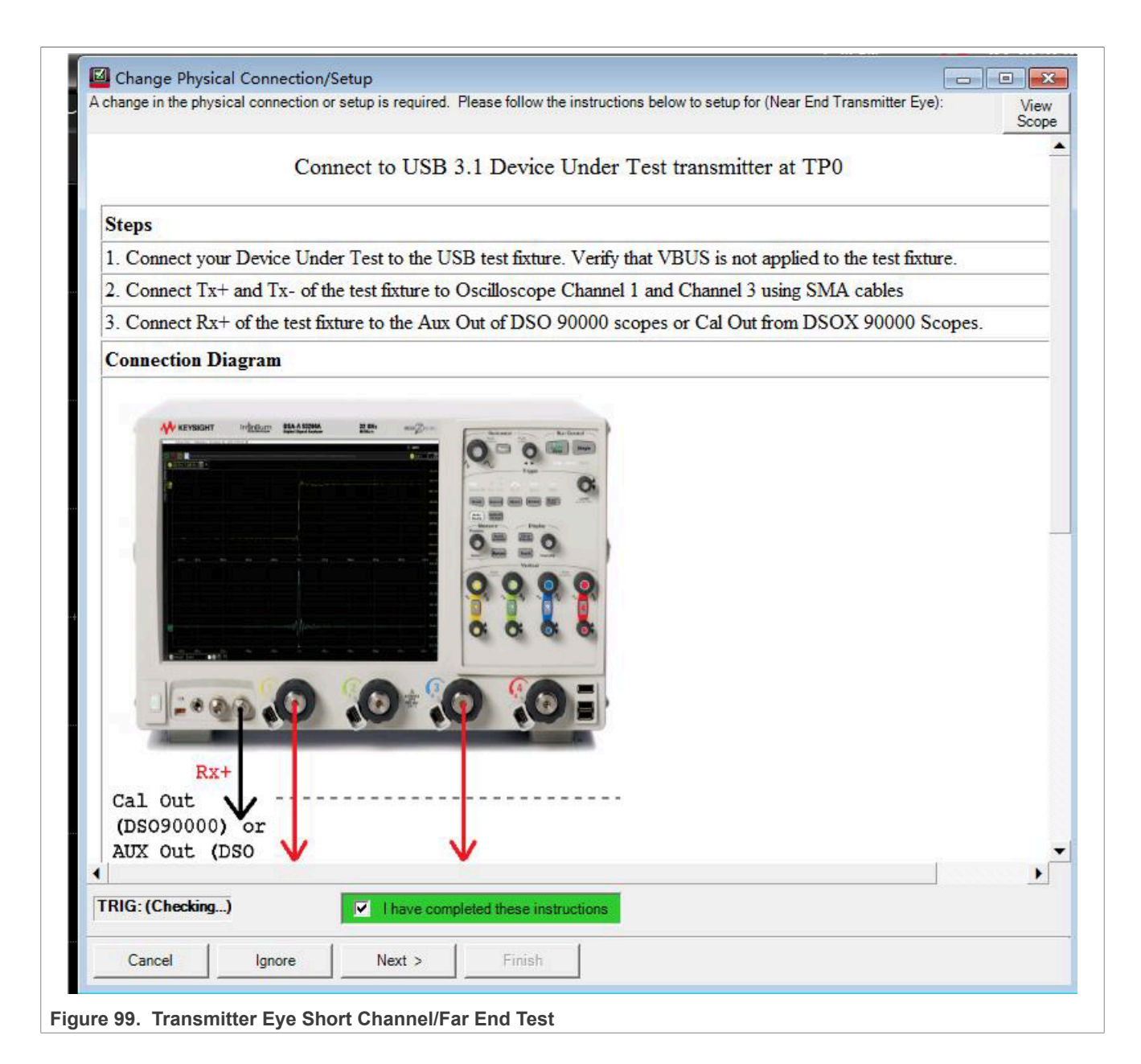

<span id="page-98-0"></span>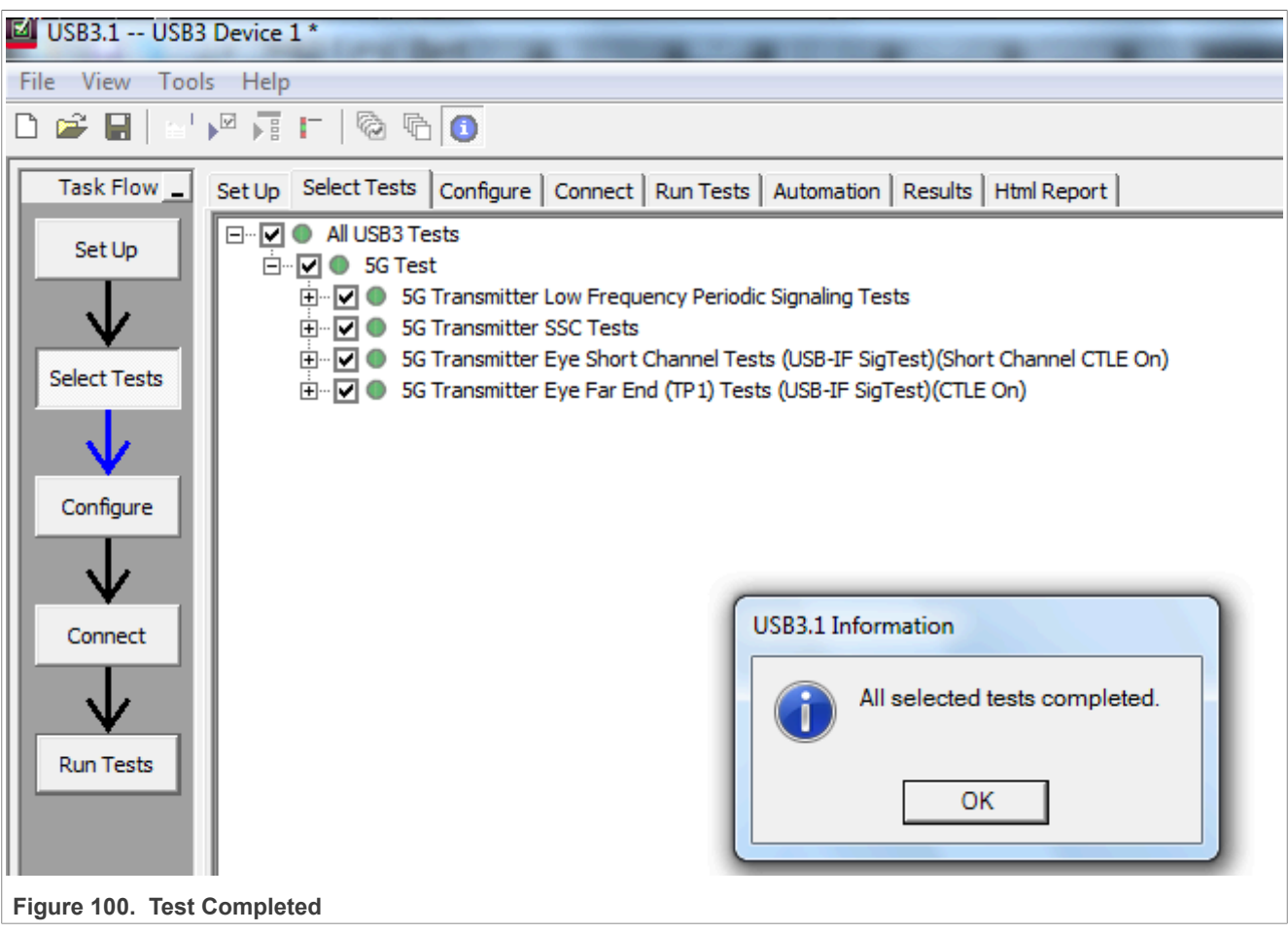

<span id="page-99-0"></span>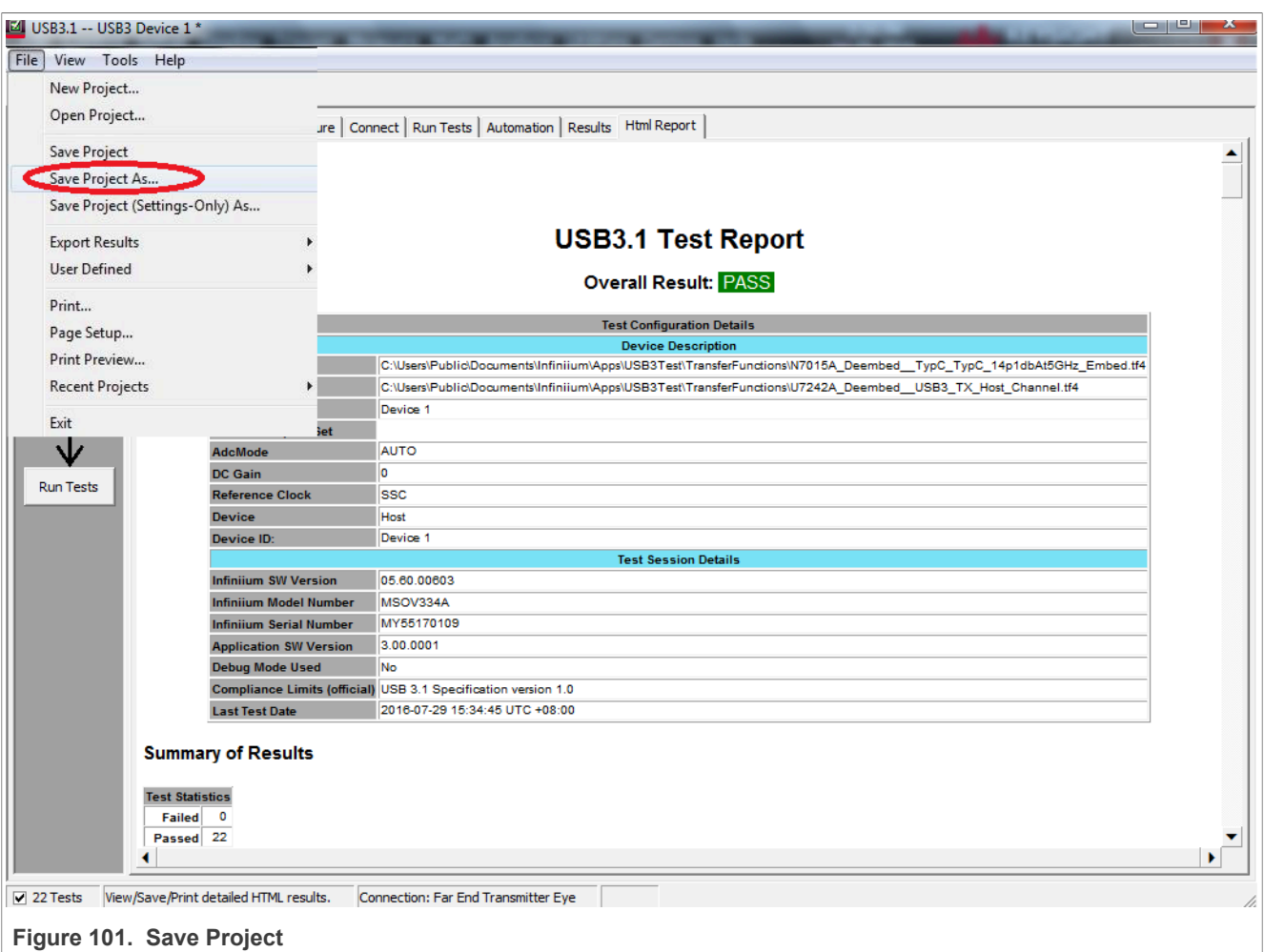

# **3.4.4 Device low frequency periodic signaling TX test**

This test verifies that the low frequency periodic signal transmitter meets the timing requirements when measured at the compliance test port.

# **Test Instructions:**

- 1. Select the test items in the USB Automated Test Software on Oscilloscope as shown in [Figure 102](#page-100-0) below, and make sure you set the Test Type configuration option in [Figure 103.](#page-101-0) If the DUT is a Standard A port, "Configure Transfer Function" should be "**Std A to Std B**". If the DUT is a Type-C port, "Configure Transfer Function" should be "**C to C**".
- 2. Select the test items in the USB Automated Test Software in [Figure 104](#page-102-0)
- 3. Set the test configures default in [Figure 105](#page-102-1).
- 4. Connect your Device Under Test to the Device Test Fixture 1. VBUS is not required. If the DUT is a Standard A port, we choose **Test Topology of Standard-A Port** in [Figure 106.](#page-103-0) If the DUT is a Type-C port, we choose **Test Topology of Type-C Port** in [Figure 107](#page-103-1). And you need **a Jumper** to cover the CC pin to VCC on which path you choose.
- 5. Connect 5 Inch Device Test Fixture 2 to Device test Fixture 1 using type A to type B cable. When Type-C port is tested, a hub from type A to Type C is needed in **Figure 109**.
- 6. Connect **RX+** of the Test Fixture 2 to the Aux Out of DSO 90000 scopes or Cal Out from DSOX 90000 Scopes in [Figure 108.](#page-104-0)

- 7. Connect **TX+** and **TX-** of the Test Fixture 1 to Oscilloscope Channel 1 and Channel 3 using SMA cables. The full connection diagram is show in **Figure 109**.
- 8. Click **Run Tests** in the USB Automated Test Software on Oscilloscope. After the test is finished, you can view the report in HTML Report page.

<span id="page-100-0"></span>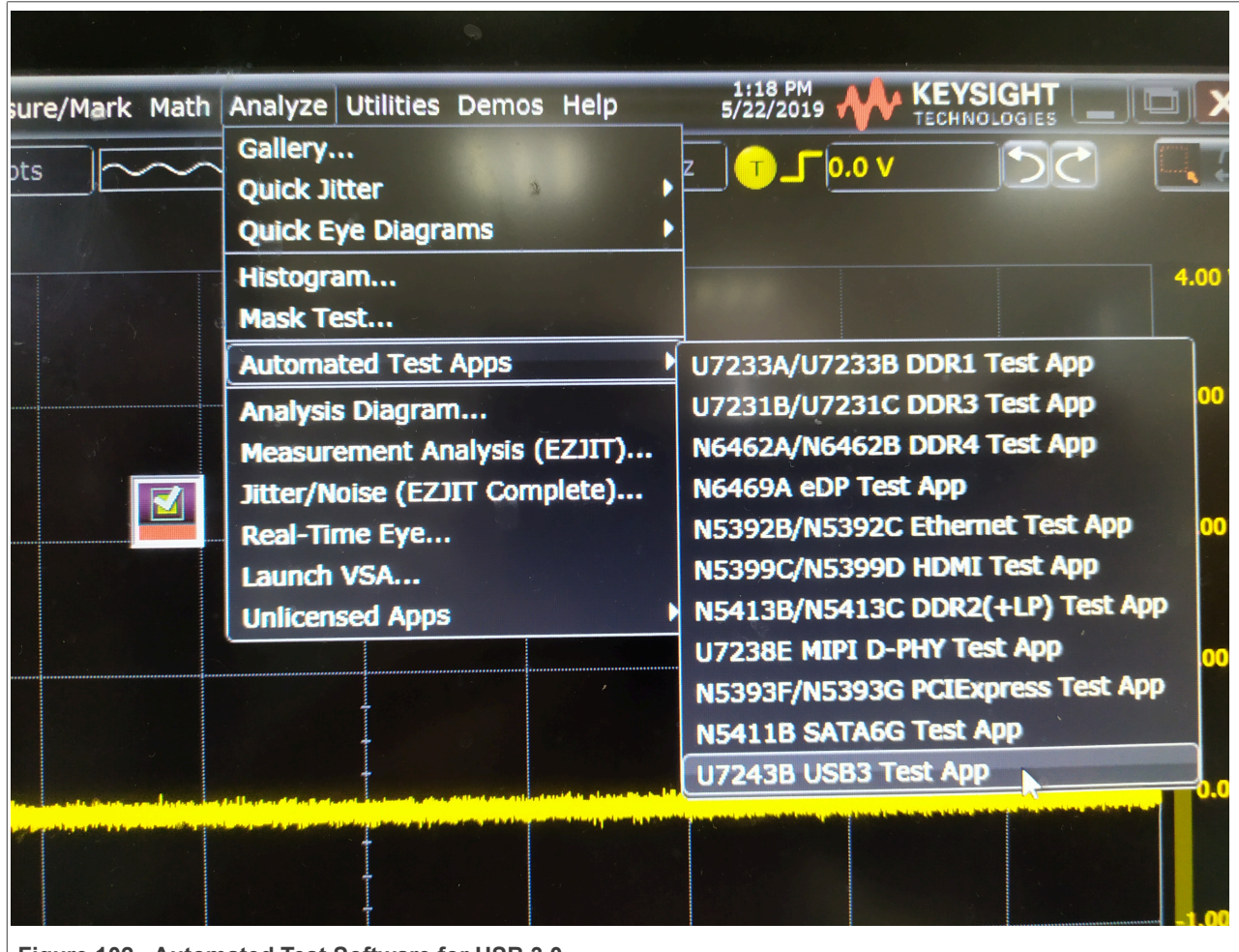

**Figure 102. Automated Test Software for USB 3.0** 

<span id="page-101-0"></span>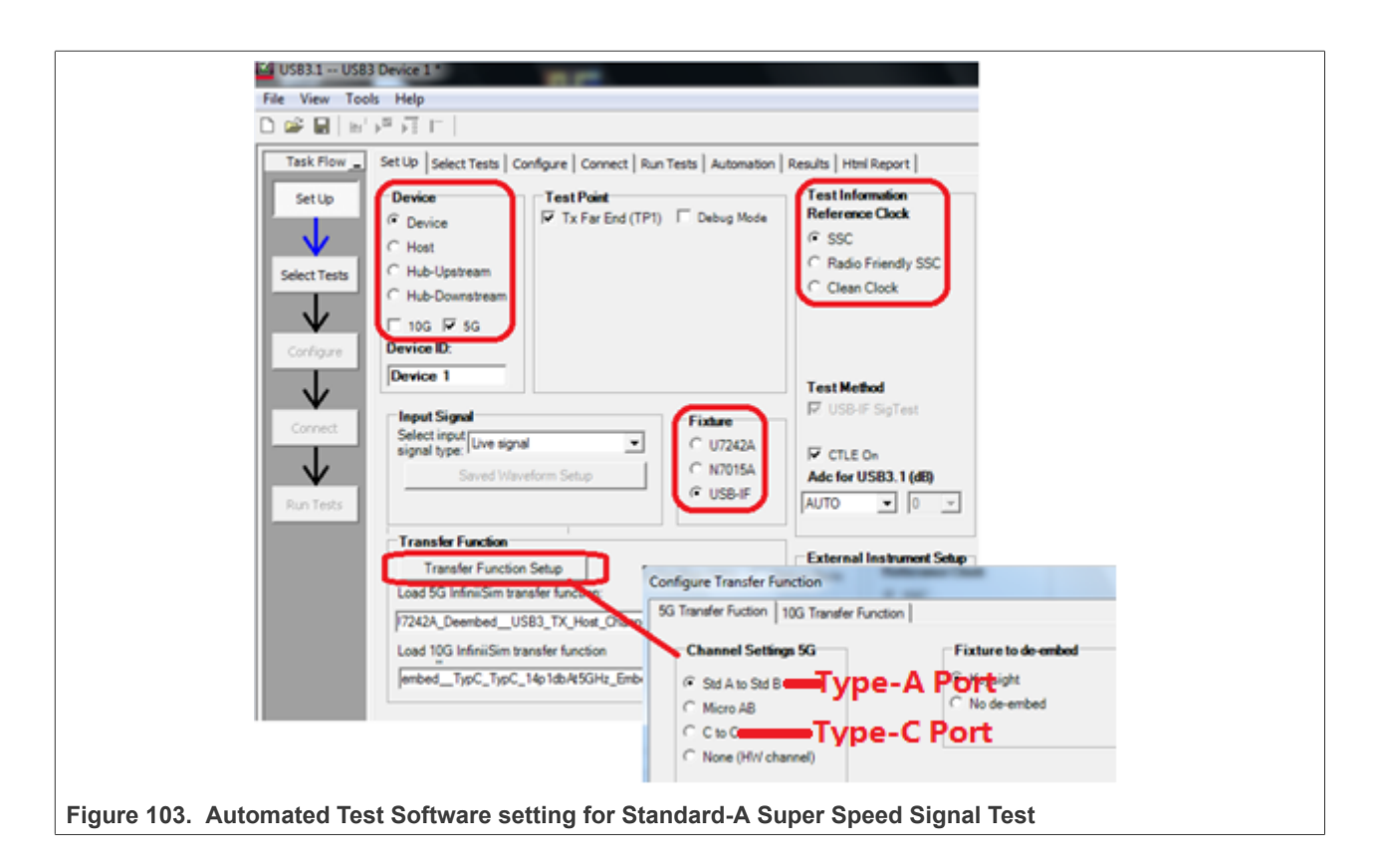

<span id="page-102-0"></span>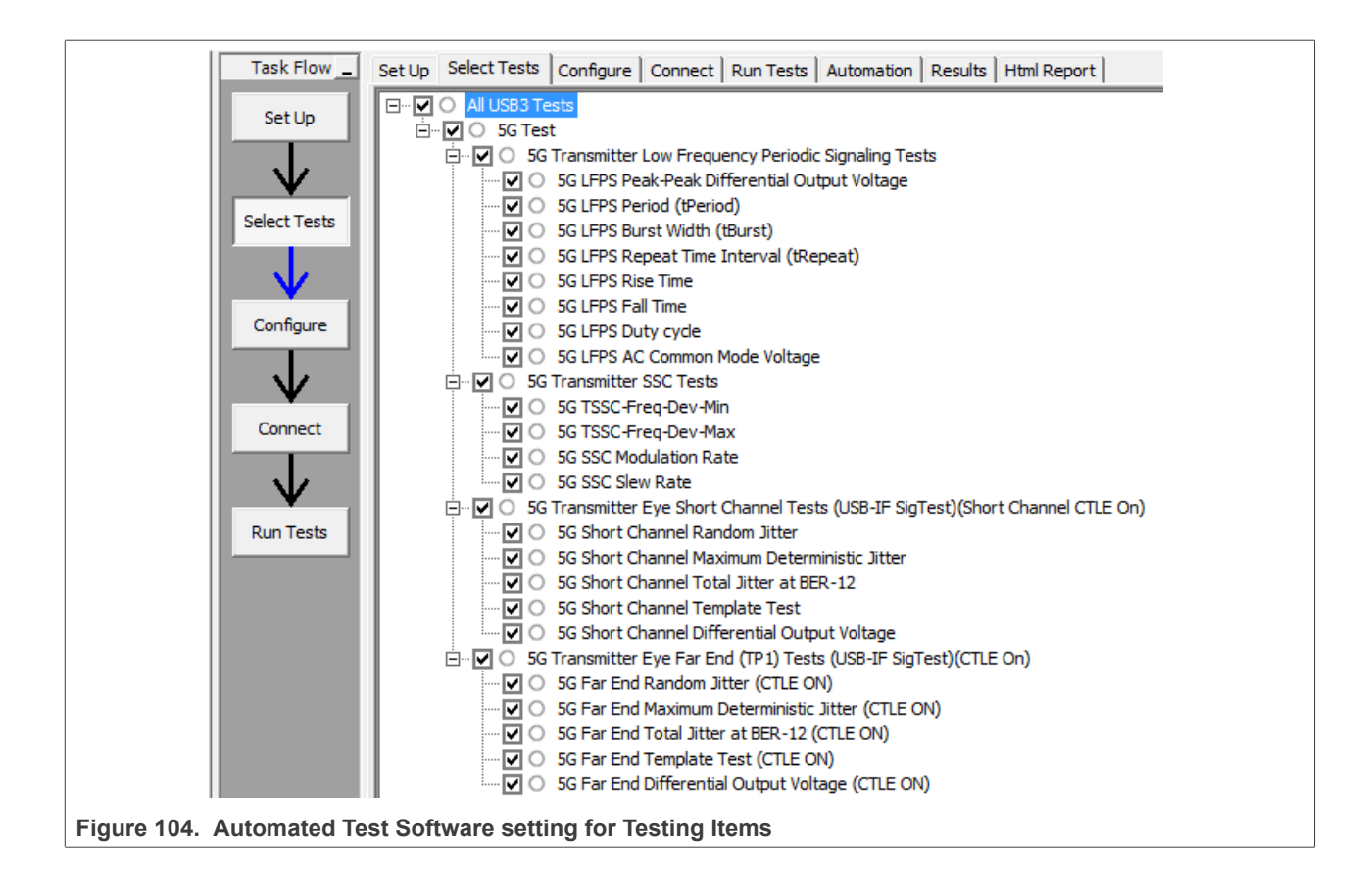

<span id="page-102-1"></span>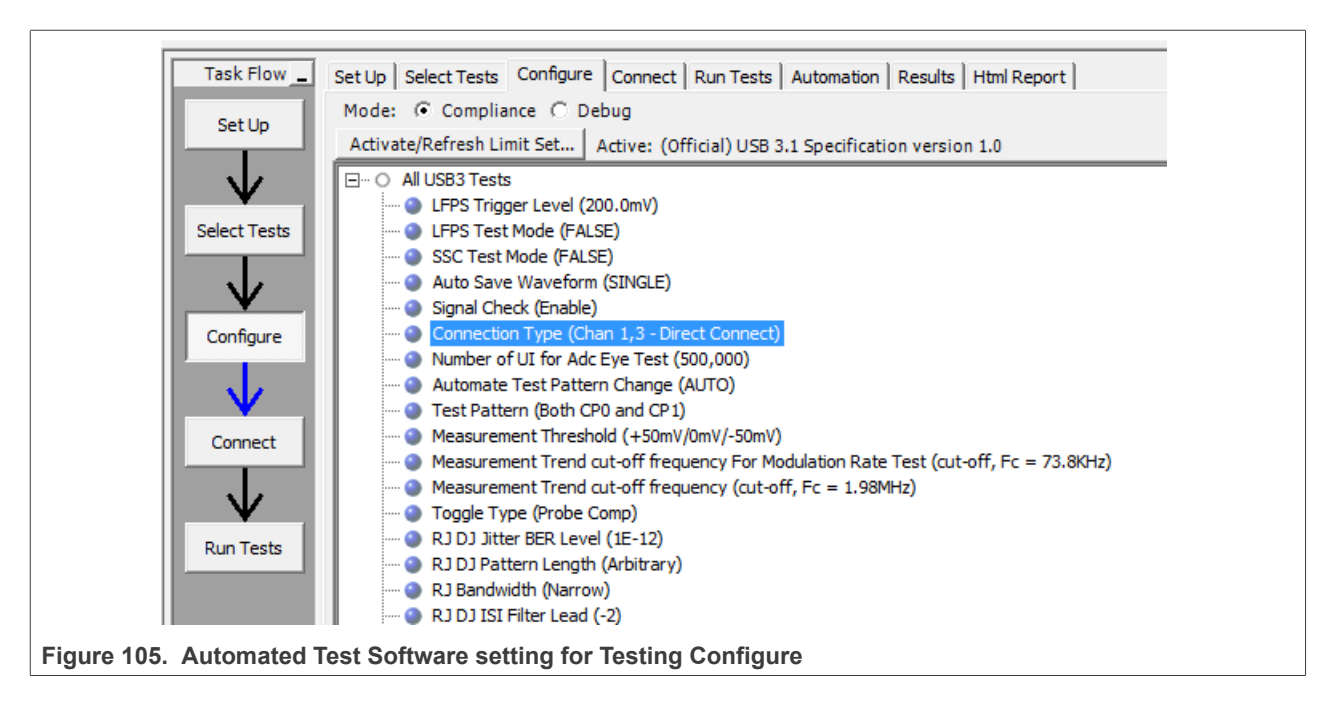

<span id="page-103-0"></span>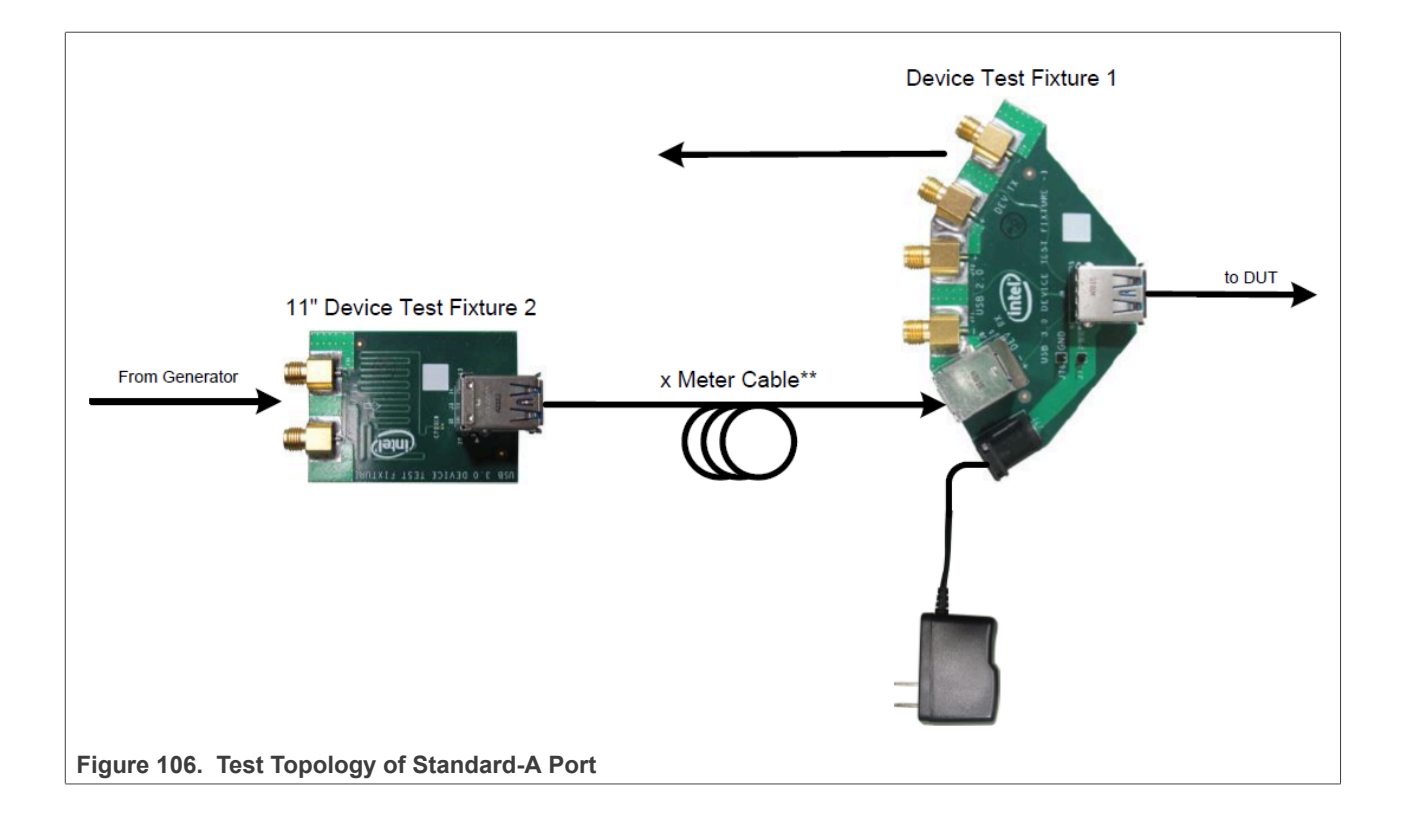

<span id="page-103-1"></span>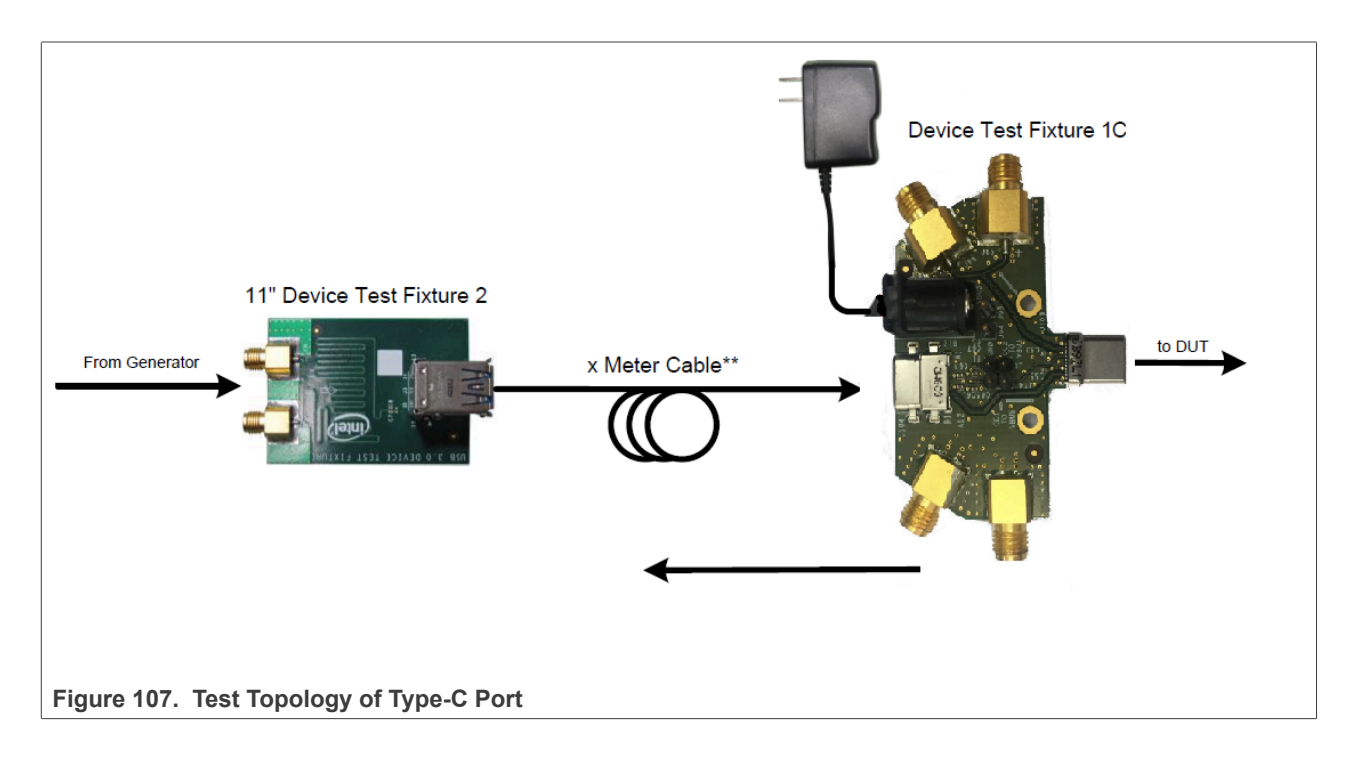

<span id="page-104-0"></span>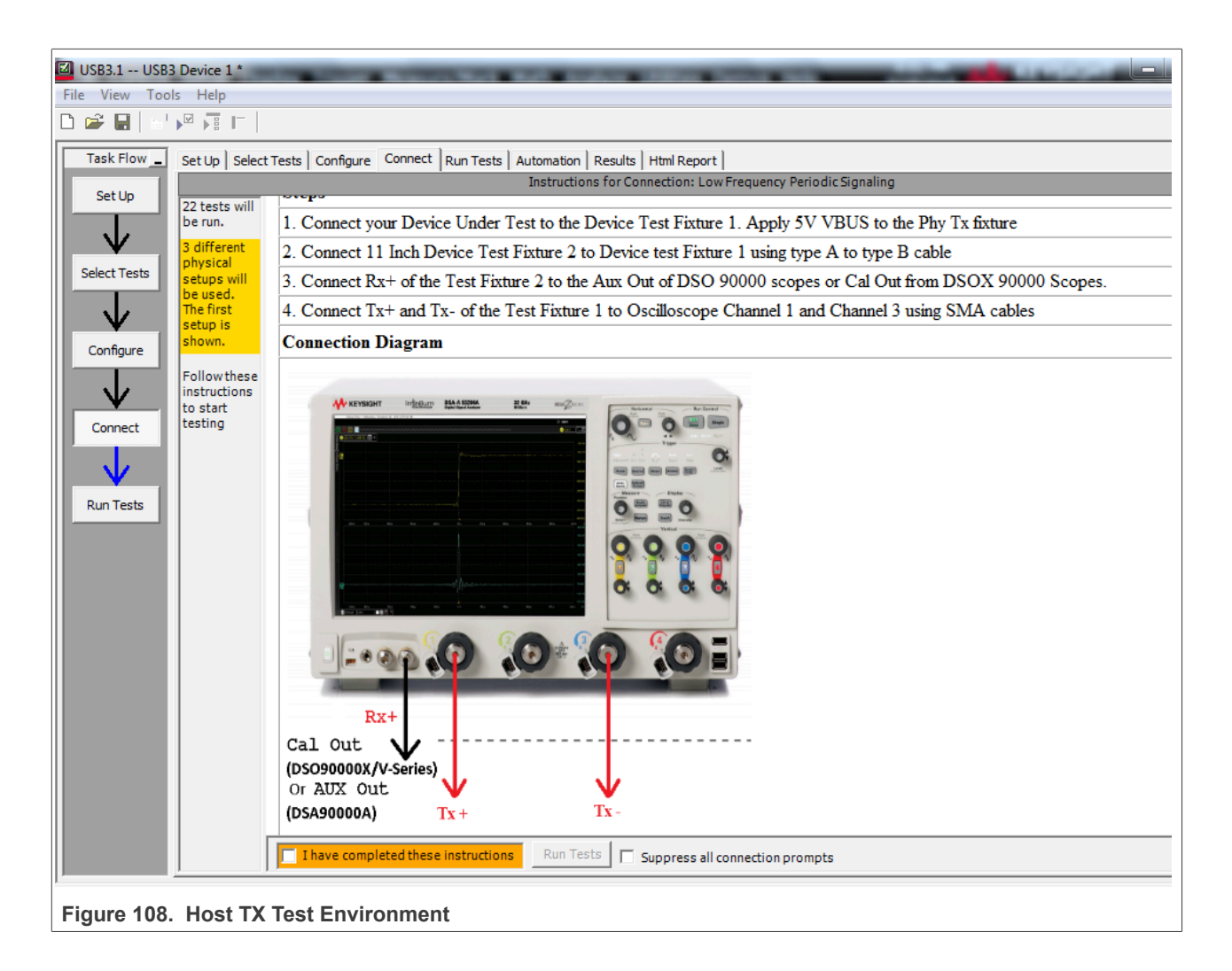

<span id="page-105-0"></span>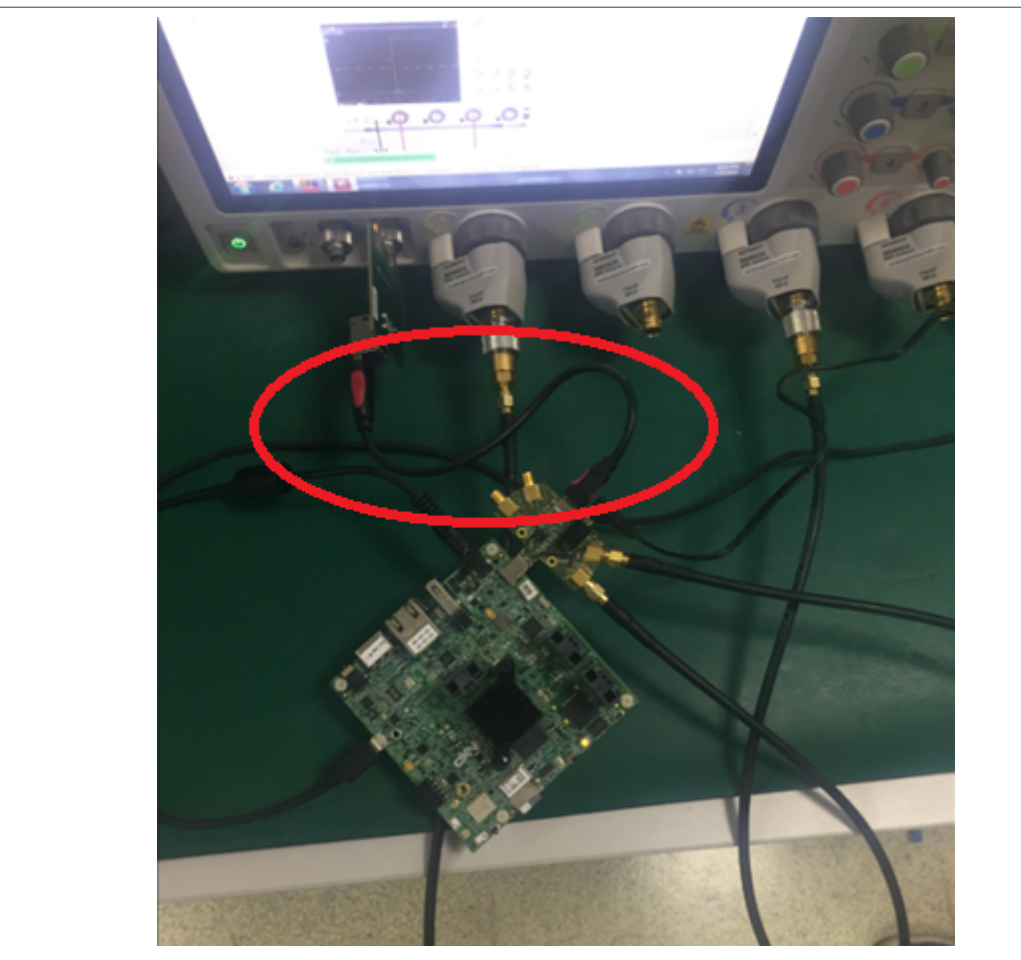

Figure 109. Full Connection Diagram of Host RX Test Topology with Type-C Port

9. In test execution, the test software will pop up the right image in [Figure 109.](#page-105-0) Disconnect the DUT and USB test fixture, then **restart DUT**, and click **OK**. When the dialog information appears again, power on DUT normally, then connect DUT to USB test fixture,

and make sure that the LFPS signal is captured at the same time. If the captured waveform is the same with the reference, click **"OK"** in [Figure 110](#page-106-0).

10. The software will automatically complete the test in [Figure 111](#page-107-0) and [Figure 112](#page-108-0).

# **NXP Semiconductors AN12409**

<span id="page-106-0"></span>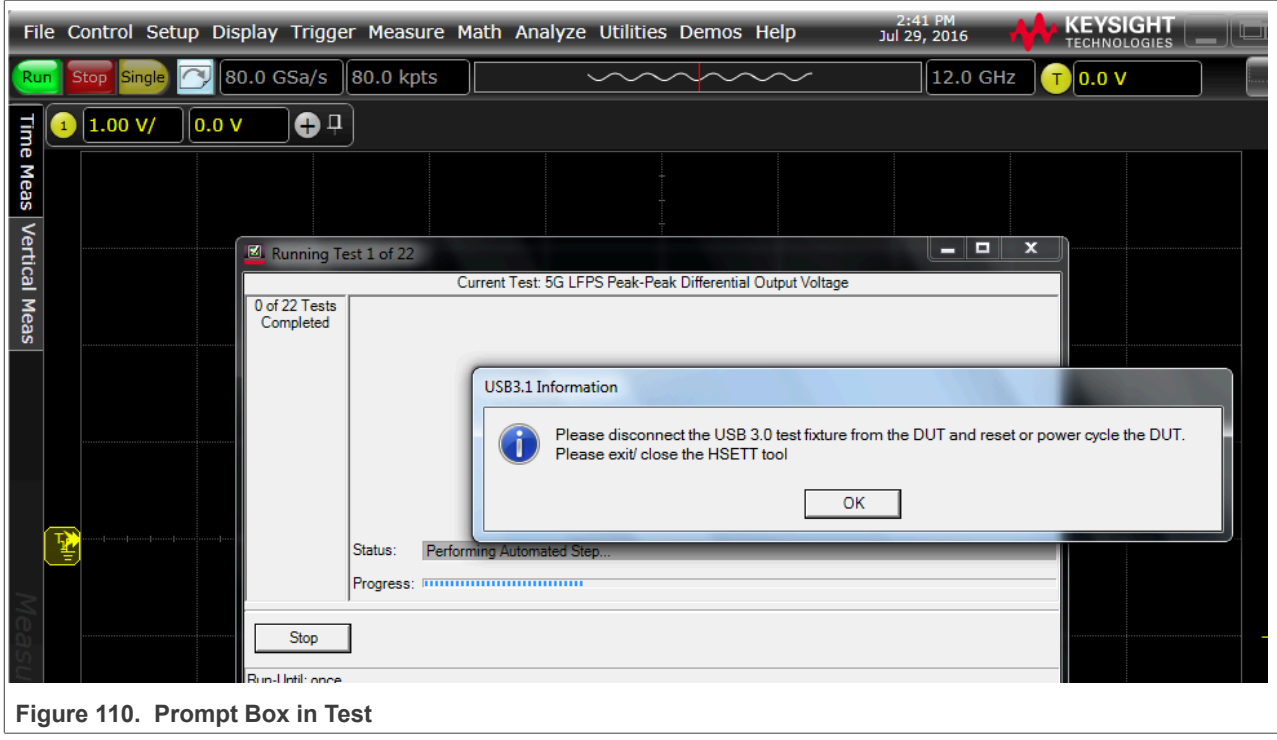

<span id="page-107-0"></span>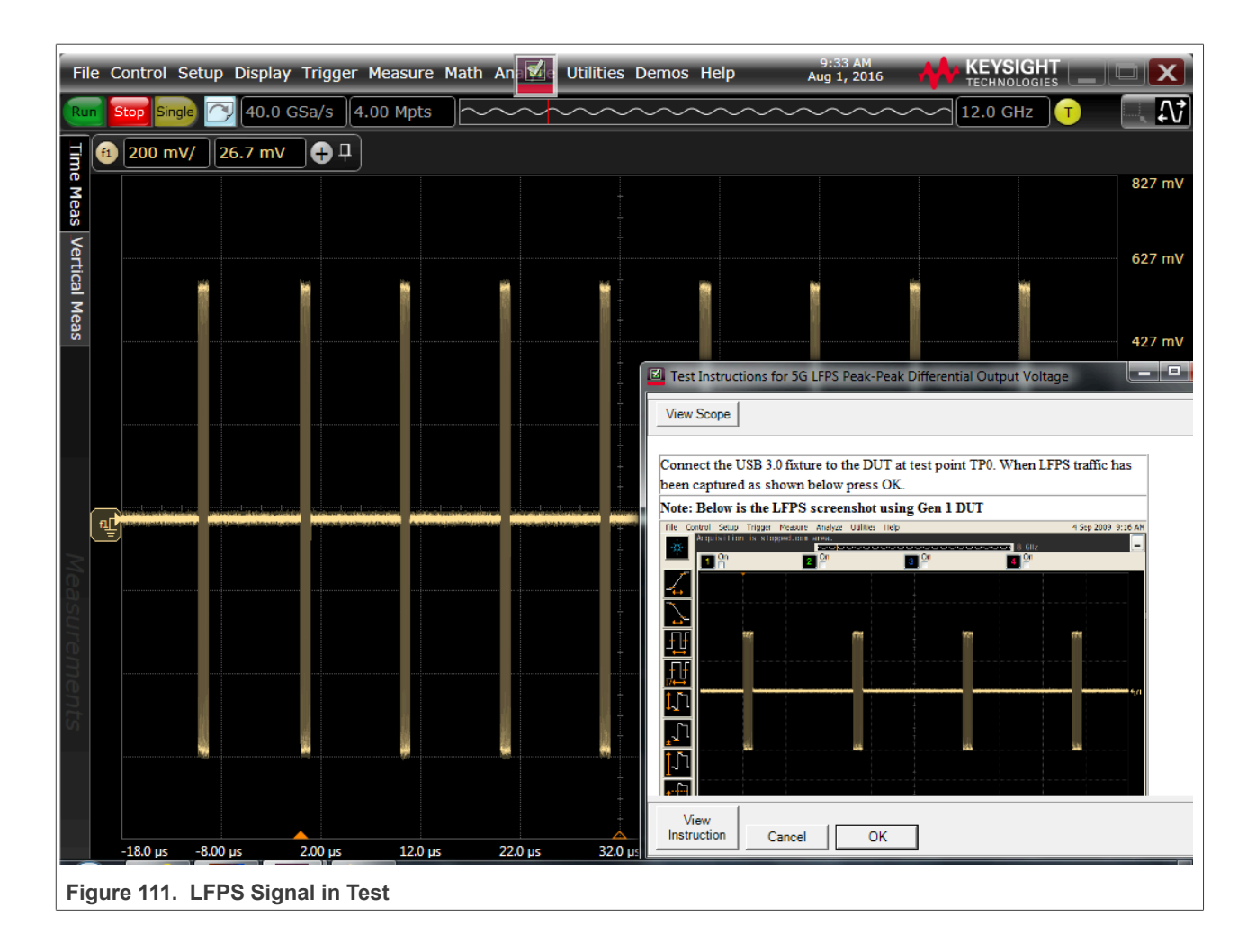
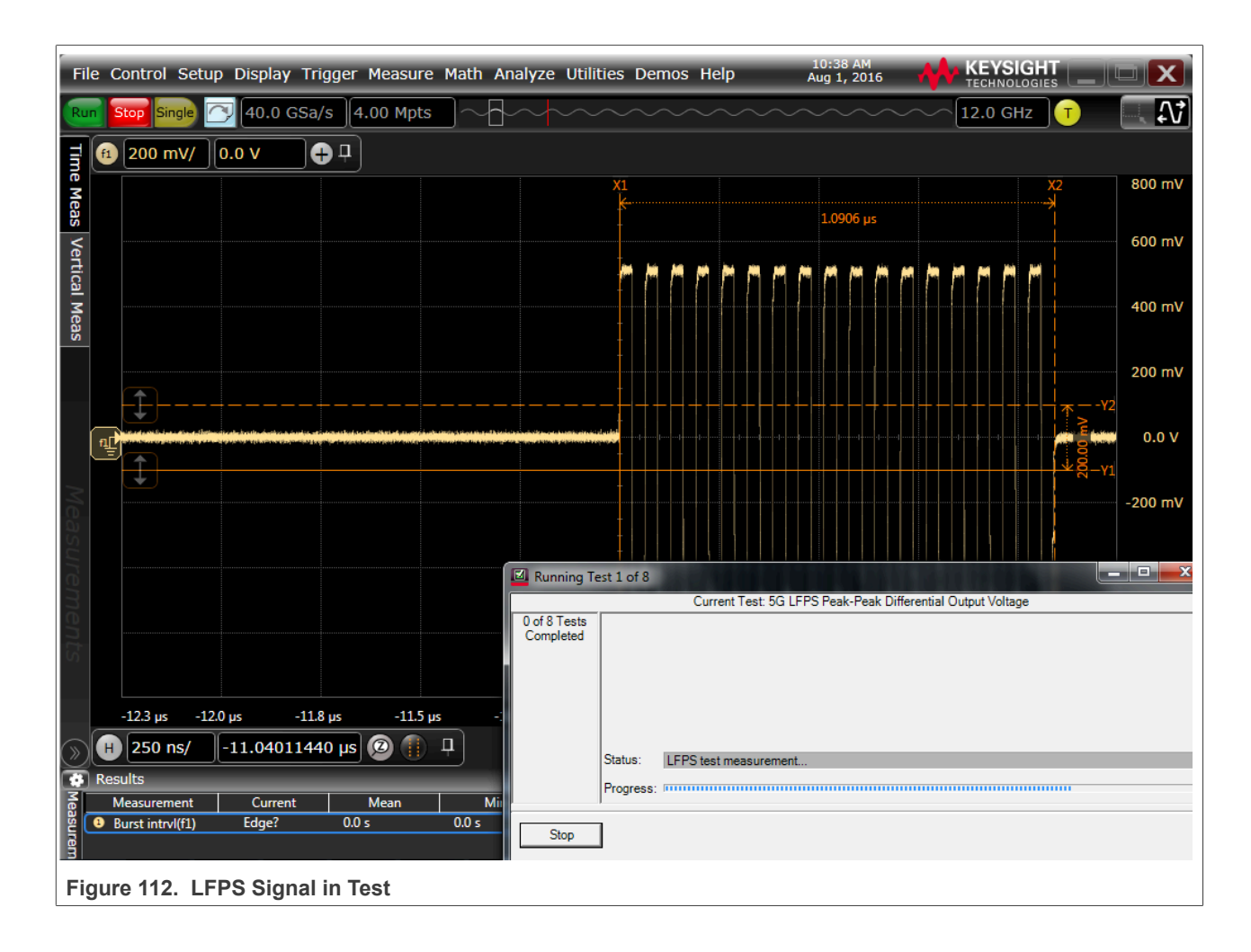

<span id="page-109-1"></span>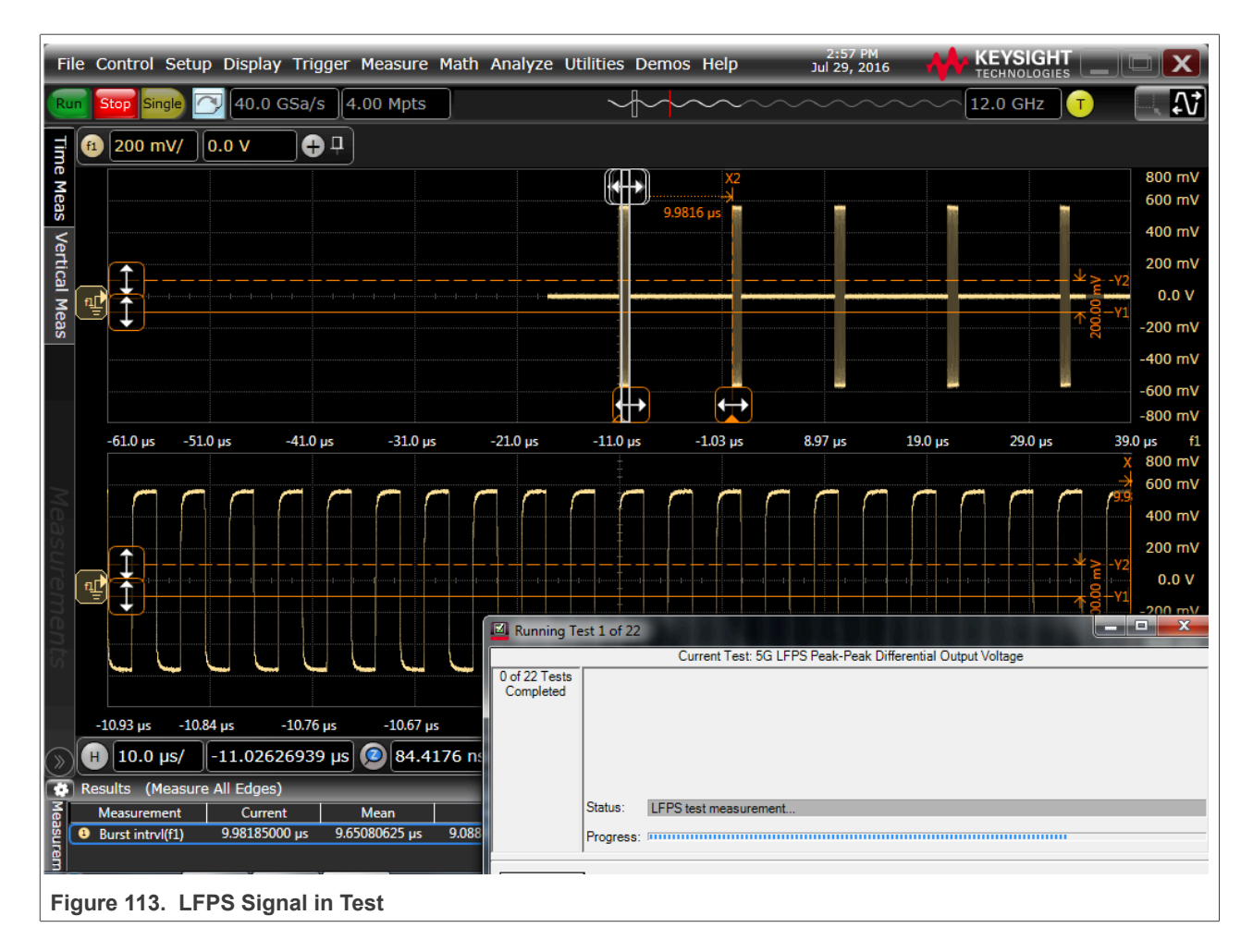

## **3.4.5 Device transmitted SSC/ Eye short / Eye far end tests**

Transmitted SSC test verifies that the transmitter meets SSC profile requirements when measured at the compliance test port with spec required TX equalization. In order to comprehend noise effects, such as crosstalk, it is up to the DUT manufacturer to make sure that any other links are active for the various DUT types.

Transmitted Eye Test at 5 GT/s verifies that the transmitter meets the eye width, deterministic jitter, and random jitter requirements when measured at the compliance test port with nominal transmitter equalization and after processing with the appropriate channels and post-processing as shown in [Table 17.](#page-109-0)

In order to comprehend noise effects, such as crosstalk, it is up to the DUT manufacturer to make sure that any other links are active for the various DUT types.

<span id="page-109-0"></span>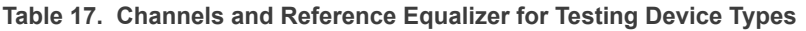

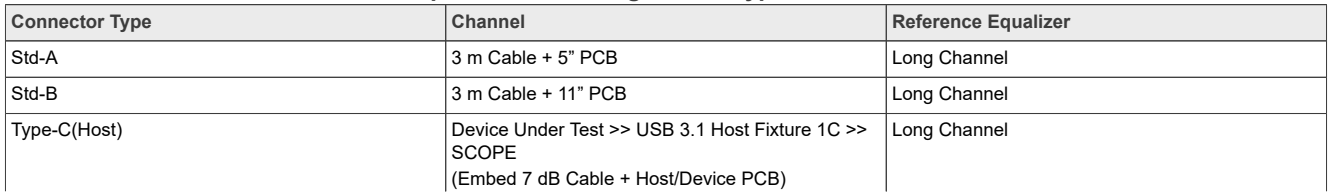

| <b>Connector Type</b>      | <b>Channel</b>                                                                                                    | <b>Reference Equalizer</b> |
|----------------------------|----------------------------------------------------------------------------------------------------|----------------------------|
|                            | SSGen1 TxComp12p7dB Embedding.s4p                                                                                                    |                            |
| Type-C(Device)             | Device Under Test >> USB 3.1 Device Fixture 1C<br>>> SCOPE<br>(Embed 7 dB Cable + Host/Device PCB)<br>SSGen1 TxComp12p7dB Embedding.s4p | Long Channel               |
| Micro-B                    | 1 m Cable + 11" PCB                                                                                                    | Long Channel               |
| Micro-AB (Host only)       | 1 m Cable + 5" PCB + Micro-A to Std-A Receptacle<br>adapter                                                                             | Long Channel               |
| Micro-AB(DRD)              | 1 m Cable + 11" PCB (device mode)<br>1 m Cable + 5" PCB + Micro-A to Std-A Receptacle<br>adapter (host mode)<br>Both tests are required | Long Channel               |
| Tethered (Standard A Plug) | <b>11" PCB</b>                                                                                                    | Long Channel               |
| All Types                  | No Channel (break-out fixture only)                                                                                                    | <b>Short Channel</b>       |

**Table 17. Channels and Reference Equalizer for Testing Device Types***...continued*

#### *Note:*

*Note: Refer to [http://www.usb.orgusb.kavi.com/developers/estoreinfo/SuperSpeedTestTopologies.pdf](http://usb.kavi.com/developers/estoreinfo/SuperSpeedTestTopologies.pdf)*

## **Test Instructions:**

- 1. The connection remains unchanged in [Figure 113](#page-109-1). After the **"I have completed these instructions"** is directly checked, click **"Next"**. After LFPS TX test is over, continue to start **"SSC Test"** automatically.
- 2. In the stage of automatic test, if below dialog in [Figure 114](#page-111-0) appears, it is to say that the captured waveform does not match to the reference waveform, and it is not the required test pattern. Trig **CP1 test pattern** manually.

Make sure that the Cal output channel is connected to the SSRX port of fixture, then click "Toggle" button to switch to the proper test pattern until the captured waveform is the same with the reference waveform, click "OK" and continue to do next test.

- 3. if below dialog in [Figure 115](#page-112-0) appears, it is to say that the captured waveform does not match to the reference waveform, and it is not the required test pattern. Trig **CP0 test pattern** manually. Make sure that the Cal output channel is connected to the SSRX port of fixture, then click **toggle** button to switch to the proper test pattern until the captured waveform is the same with the reference waveform, click **"OK"** and continue to do next test.
- 4. After SSC test is over, then continue to start **"Transmitter Eye Short Channel Test"** automatically in [Figure 116](#page-112-1).

After each test item is over, the software shows change physical connection/setup dialog window, select **"I have completed these instructions"** and click **"Next"** to start new test in [Figure 117](#page-113-0).

- 5. After "Transmitter Eye Short Channel Test" is end, then begin to the **"Transmitter Eye Far End Test"** automatically. the software shows change physical connection/setup dialog window, select **"I have completed these instructions"** and click **"Next"** to next step in [Figure 118](#page-114-0)
- 6. All the electrical compliance test is finished, save the test report from the menu **"File"**->**"Save Project A**s" in [Figure 119.](#page-115-0) And export results.

<span id="page-111-0"></span>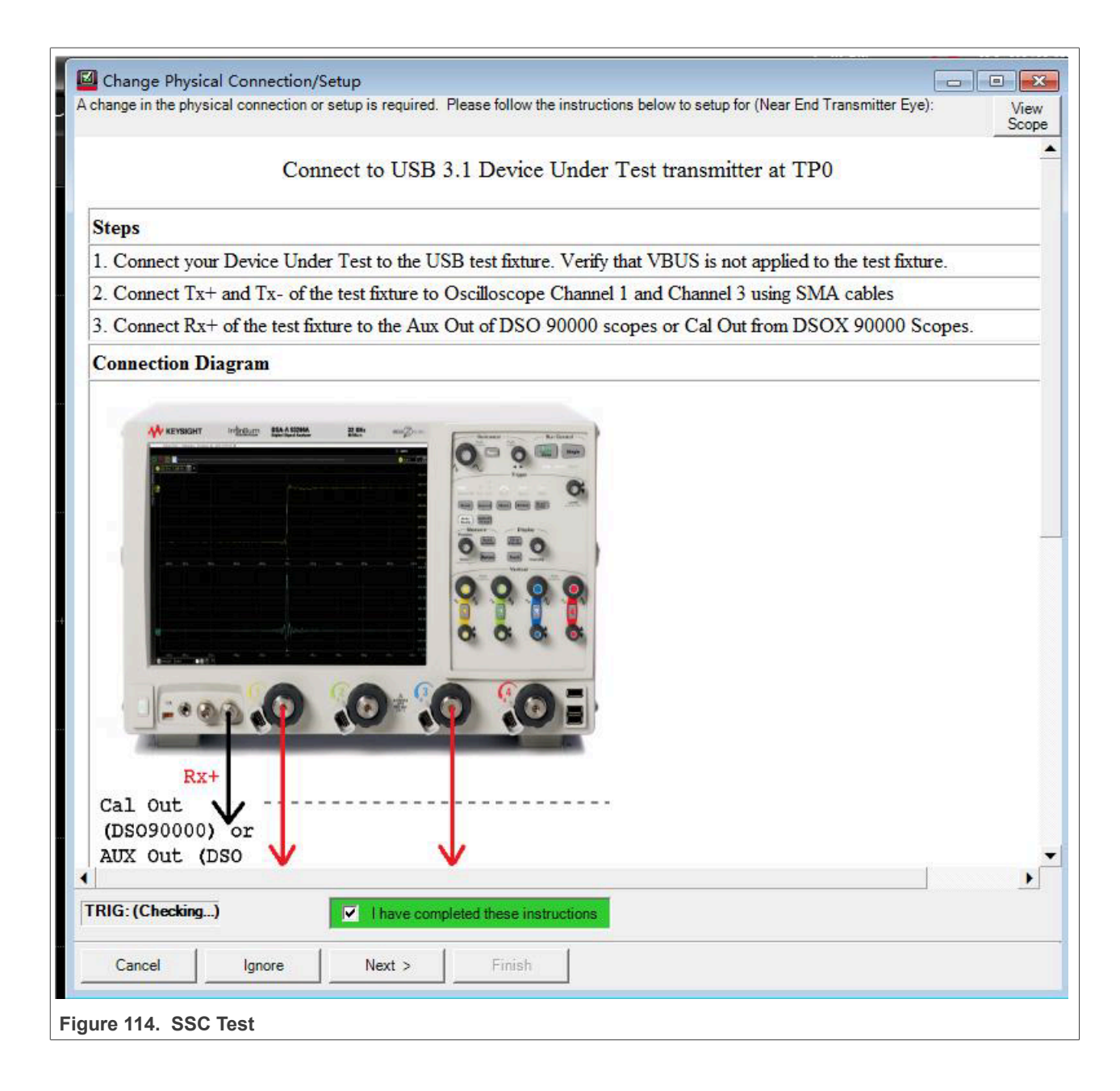

<span id="page-112-0"></span>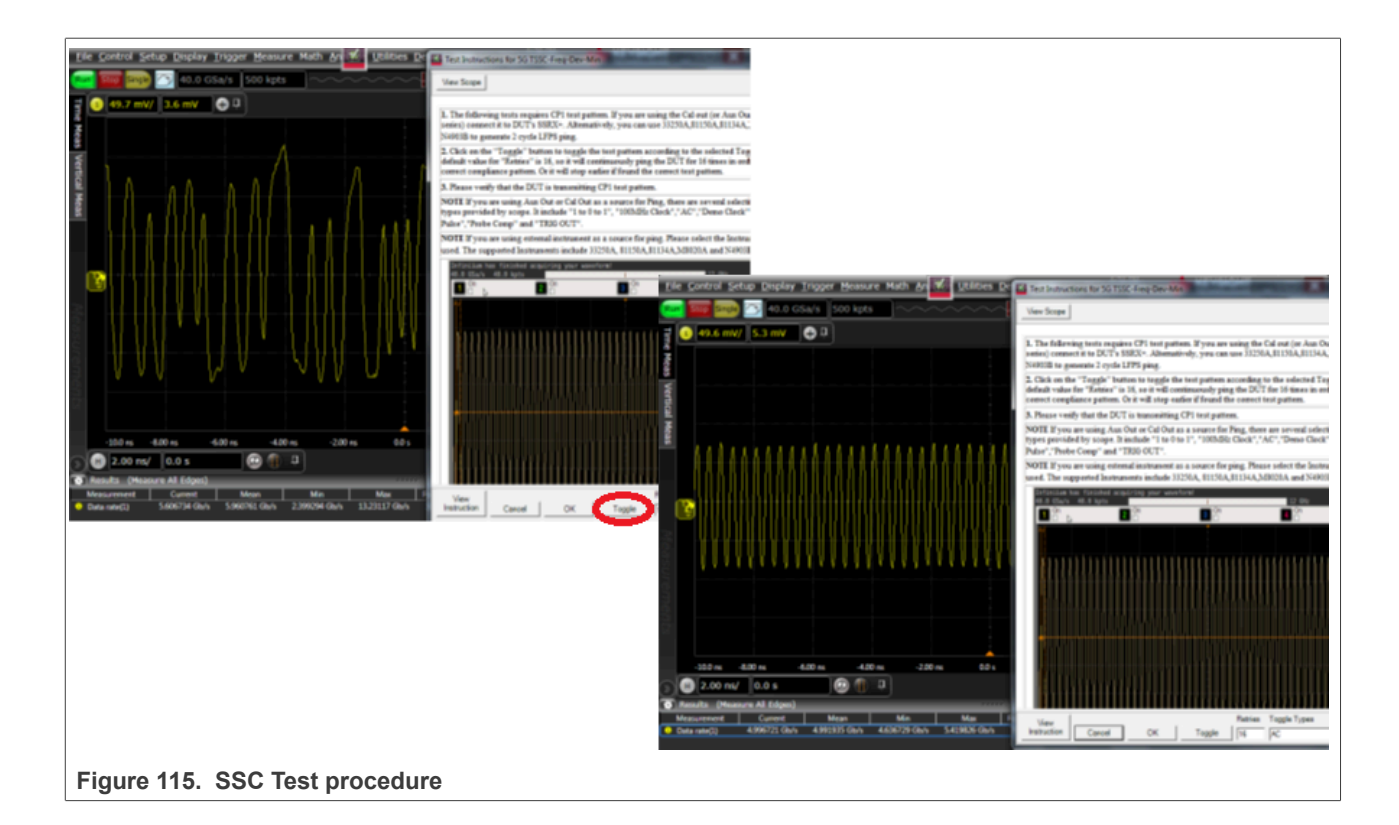

<span id="page-112-1"></span>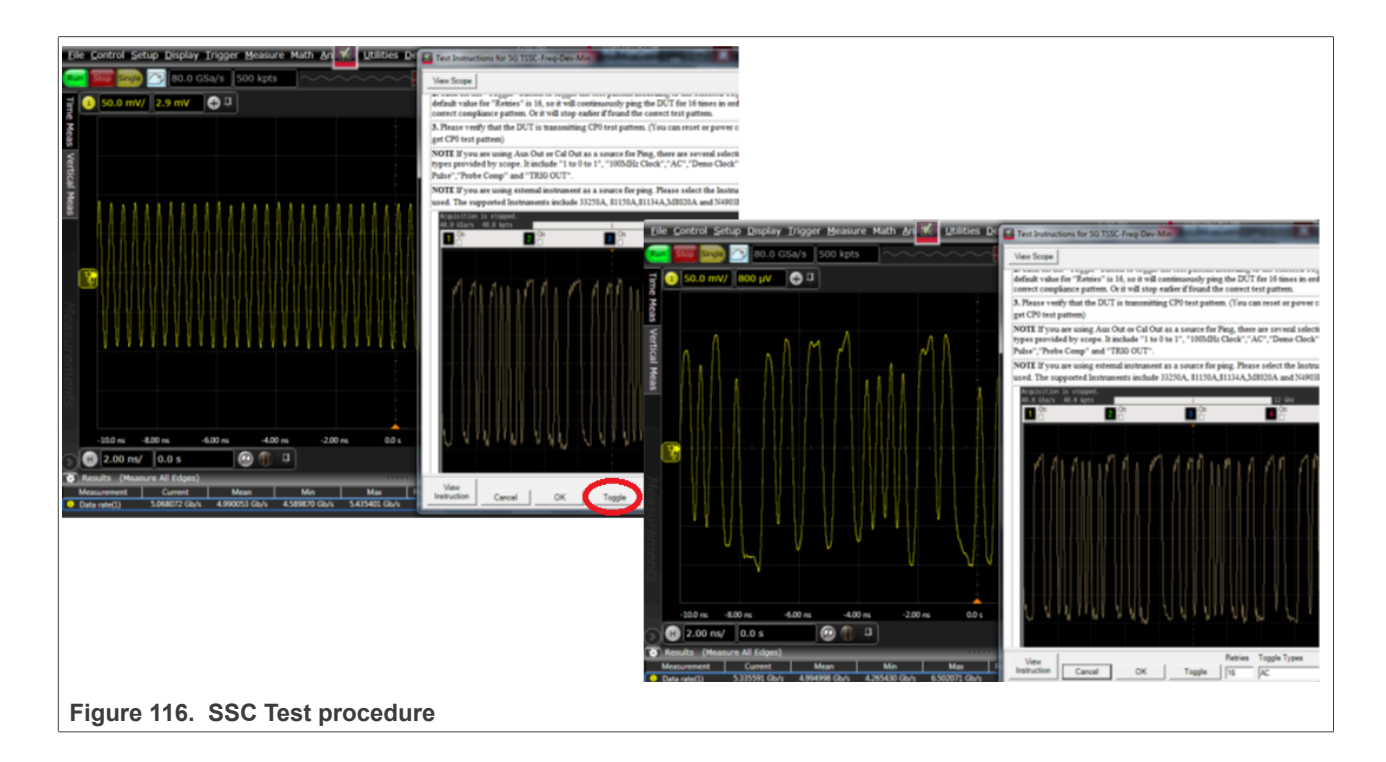

<span id="page-113-0"></span>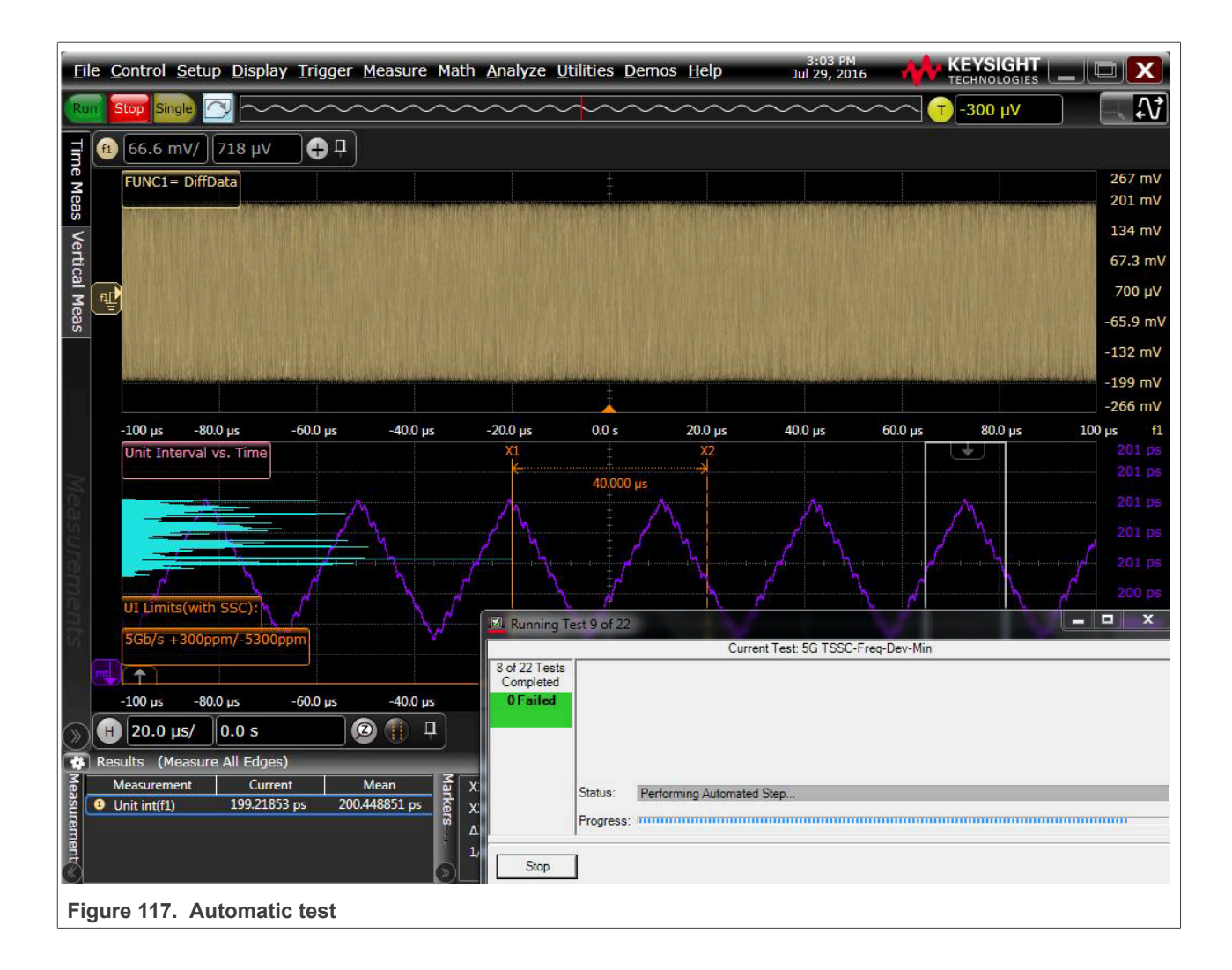

<span id="page-114-0"></span>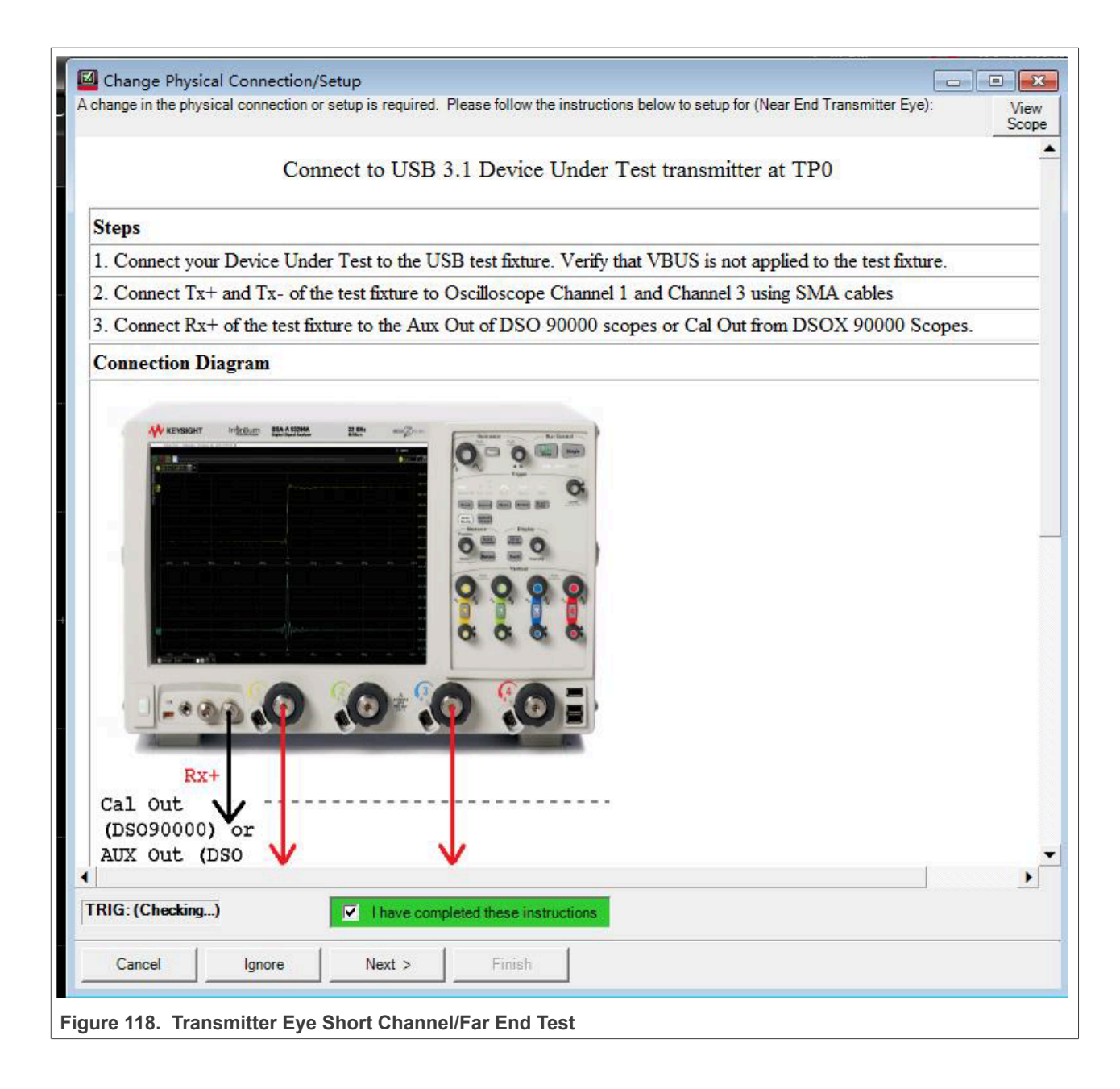

<span id="page-115-0"></span>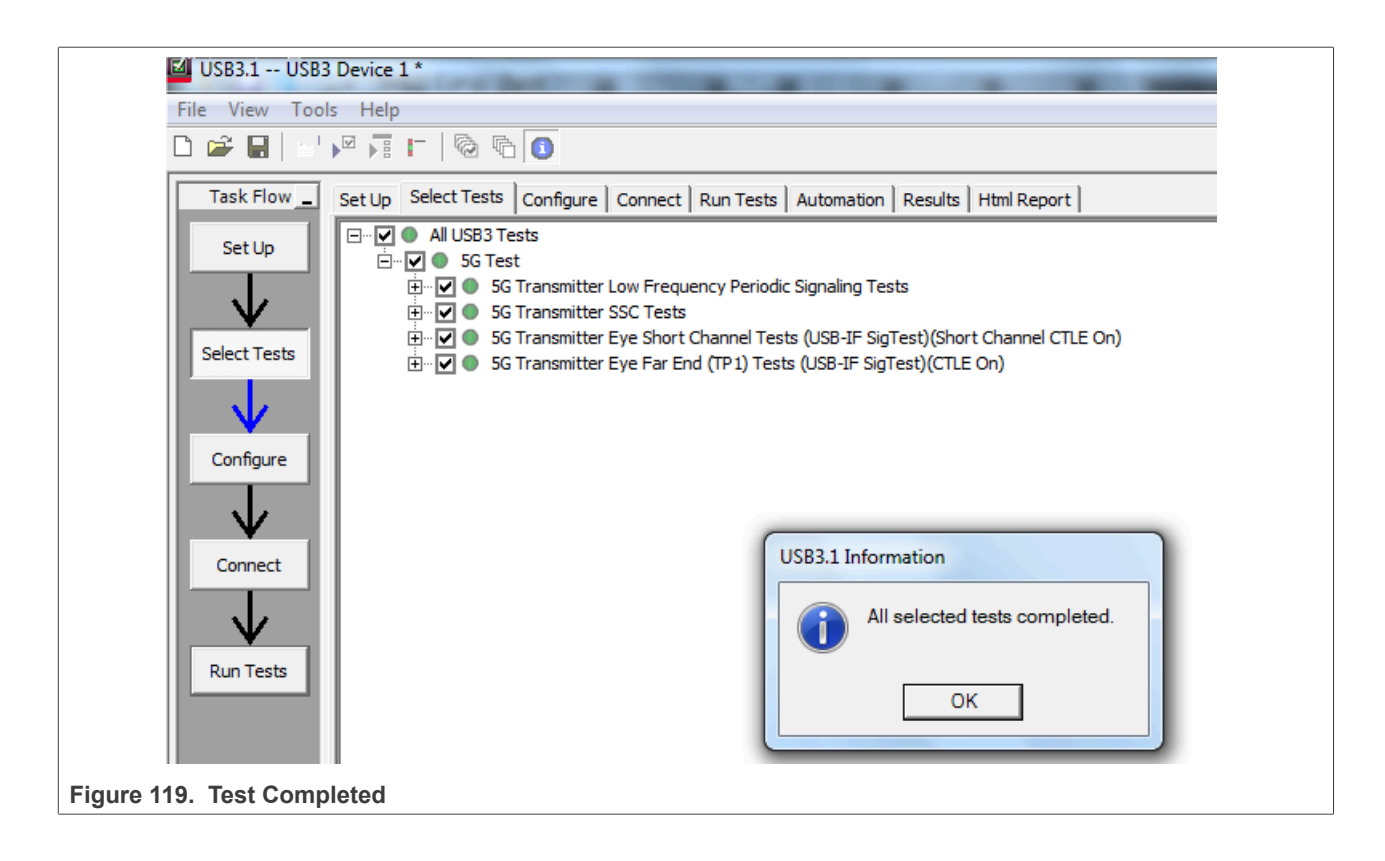

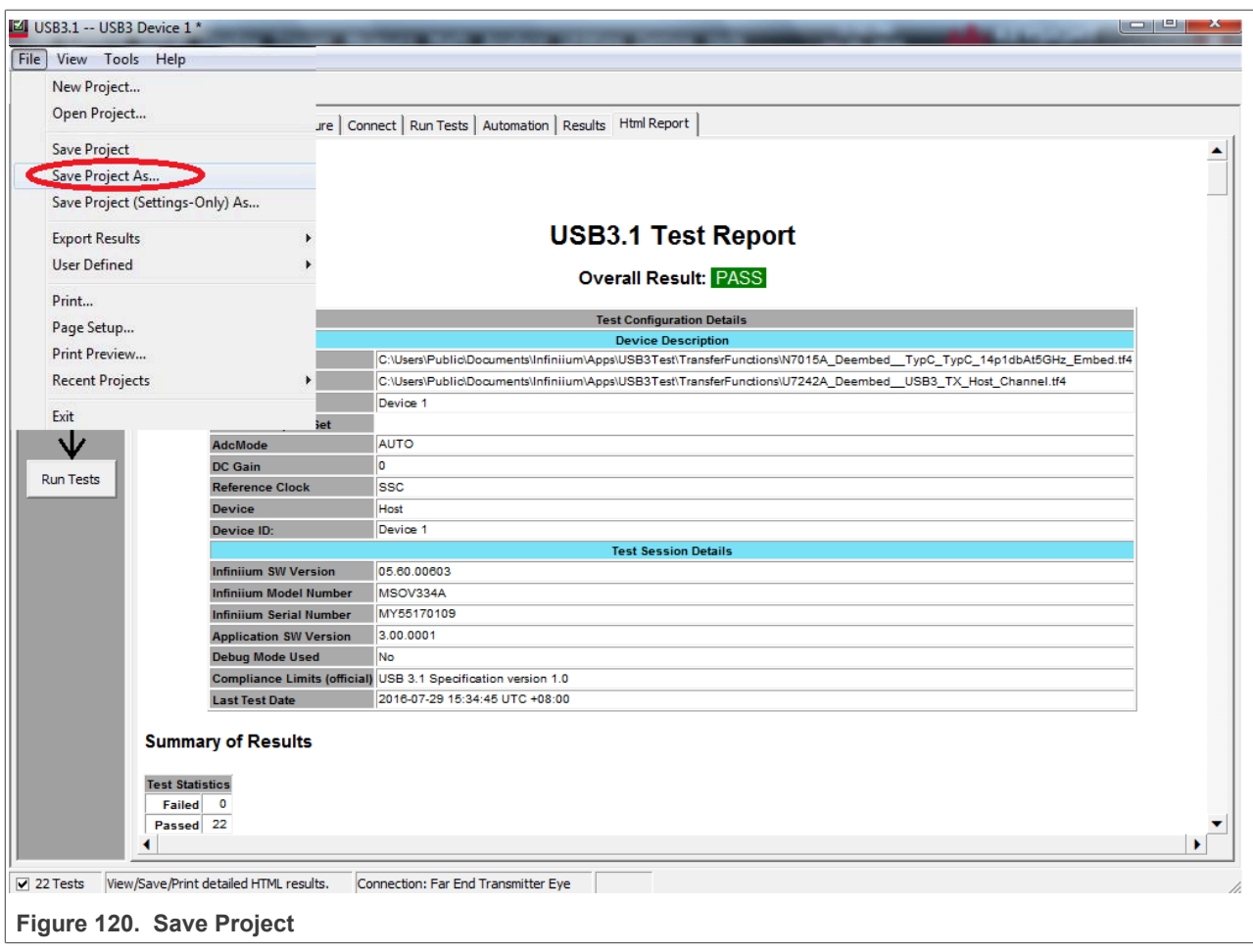

## **3.5 USB3.0 super speed receiver compliance tests**

TBD

# **4 Device framework test**

## **4.1 Introduction of device framework test**

When testing a USB device or hub, you should at least test USBCV (Command Verifier). It automatically tests the device framework and descriptor. All USB 2.0 peripherals seeking certification are required to demonstrate enumeration on the USB 3.0 PDK. So both USB20CV and USB30CV tests are required. These test tools are available on the USB.ORG, [http://www.usb.org/developers/tools/.](http://www.usb.org/developers/tools/) Read the installation guide carefully before you start testing.

For Hi-speed peripherals, the Chapter 9 tests must be executed twice – once in Full-speed mode, and once in Hi-speed mode. It is not necessary to run HID, Mass-Storage (MSC), Video Class (UVC) at both speeds.

Download the *[Company List](http://www.usb.org/developers/tools/comp_dump)* and save as "usb.if" in the same directory where USBCV is installed. You can find the company ID from this list. Remember this list changes almost every day, be sure to get a fresh copy when you use the tools.

## **Test Items:**

- **•** USBCV Chapter 9
- **•** USBCV Class Test
- **•** USBCV Current Measurement Test

## **4.2 USBCV Chapter 9 test**

The Chapter 9 tests cover the device support of the commands set in Chapter 9 of the USB specification.

To see the detailed description of test items, refer the documents **#***Universal Serial Bus Revision 2.0 USB Command Verifier Compliance Test Specification Revision 1.2 and # Universal Serial Bus Revision 3.1 USB Command Verifier Compliance Test Specification Revision 0.7.*

#### **Test Items:**

- **•** TD 9.1: Device Descriptor Test
- **•** TD 9.2: Configuration Descriptor Test
- **•** TD 9.3: Interface Association Descriptor Test
- **•** TD 9.4: Interface Descriptor Test
- **•** TD 9.5: Endpoint Descriptor Test
- **•** TD 9.7: BOS Descriptor Test
- **•** TD 9.9: Halt Endpoint Test
- **•** TD 9.12: Remote Wake-up Test
- **•** TD 9.13: Set Configuration Test
- **•** TD 9.14: Suspend/Resume Test
- **•** TD 9.16: Enumeration Test
- **•** TD 9.17: Other Speed Configuration Descriptor Test
- **•** TD 9.18: Device Qualifier Descriptor Test
- **•** TD 9.21: LPM L 1 Suspend Resume Test

- 1. Install USB20CV on the Test Bed Computer with USB2.0 ports, and USB30CV on the Test Bed Computer with USB3.0 ports.
- 2. Connect the downstream port of an HS hub to DUT, and the upstream port to the Test Bed Computer, be sure to use the **gold-tree20** HS Hub.
- 3. Run USB20CV 21 on Computer, select **Chapter 9 Tests**, and then click **Run** button to launch the tests.
- 4. Select the DUT device in the list, click Ok as shown in [Figure 121](#page-118-0) below.
- 5. After Chapter 9 tests are finished, USB20CV will pop out a window shows which other tests must be done, as shown in [Figure 122](#page-119-0) below. i.MX series acts as Mass Storage in Device Mode, so if the pop-out box asks you to do tests more than MSC, you should check your configuration of supported Device Class.
- 6. Click **Launch Report Viewer** to view the test report. From the basic Chapter 9 Tests, you can get **VID, PID,** and other information of DUT, check that the VID should be your company **VID.** Remember **MSC** Serial number characters must be "0-9" or "A-F", in ASCII 0x0030-0x0039 or 0x0041-0x0046. For self-powered devices, verify that the "Device is currently **SELF POWERED22**", for bus-powered devices, verify that the "Device is currently **BUS POWERED**".
- 7. Change the HS hub to a gold-tree FS Hub, then run the test again in Full-speed mode.
- 8. Run USB30CV on Computer, do the **Chapter 9 Tests** again, both in Hi-speed and Full-speed modes

<span id="page-118-0"></span>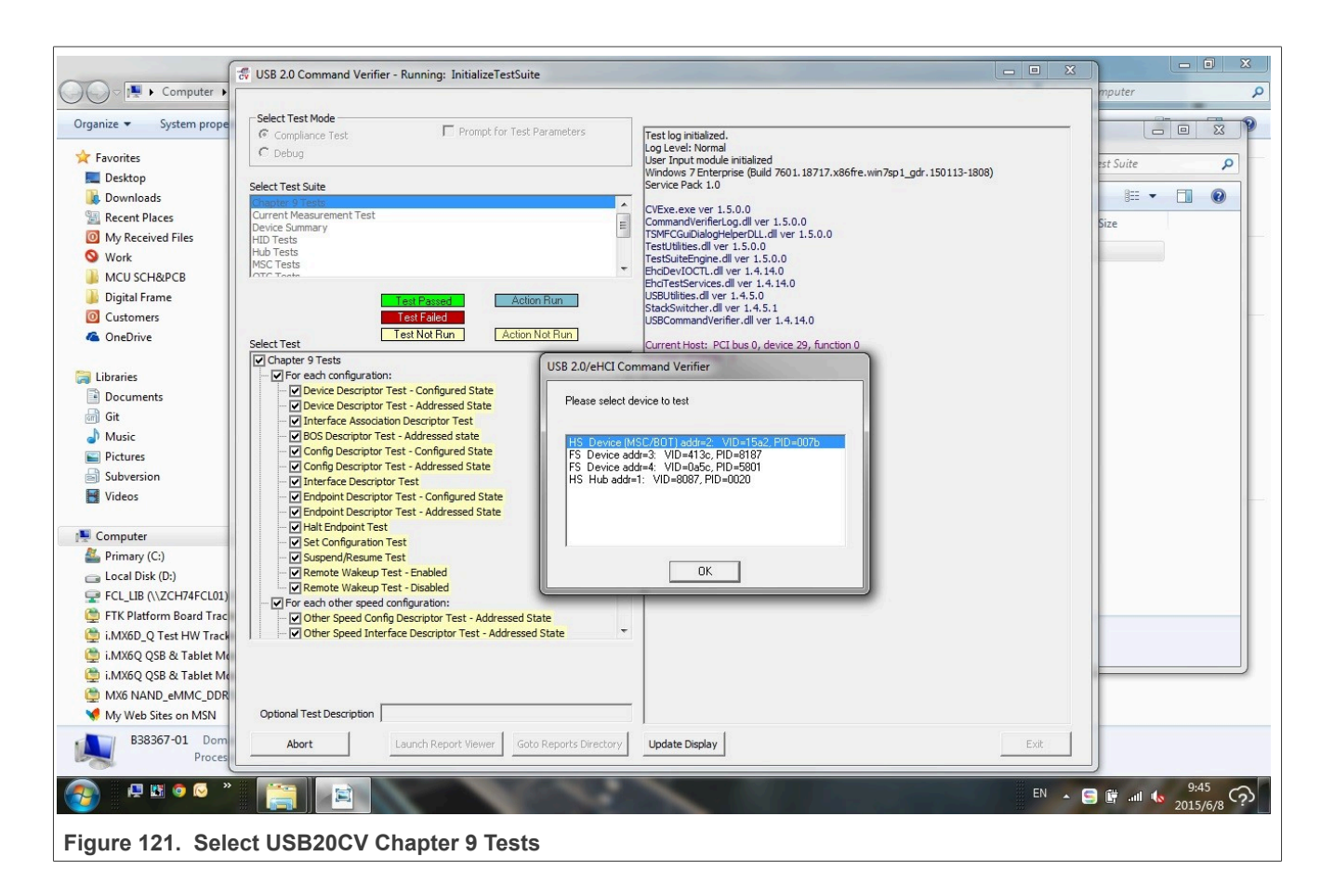

<span id="page-119-0"></span>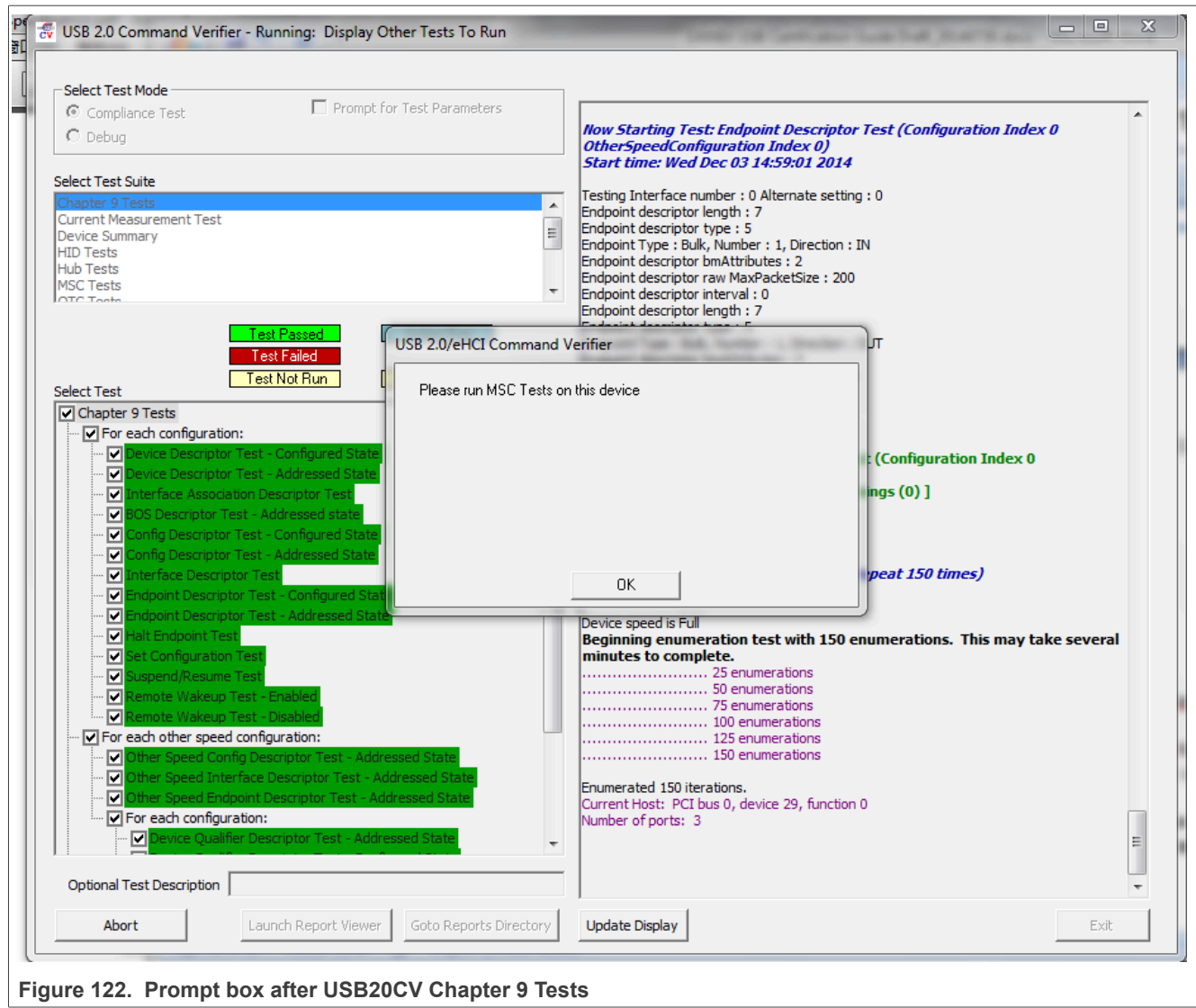

# **NXP Semiconductors AN12409**

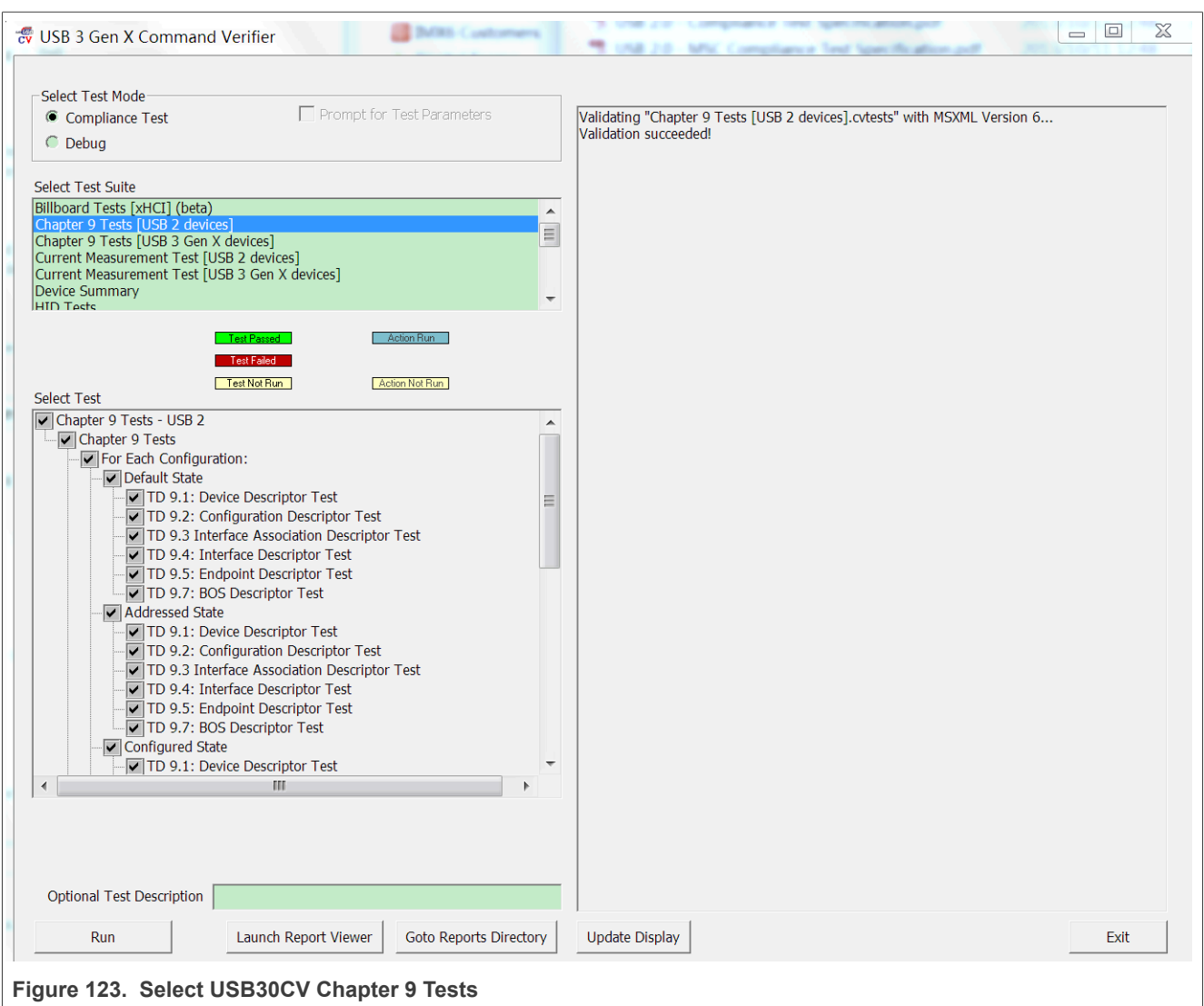

# **NXP Semiconductors AN12409**

### **i.MX 6/7/8 series USB Certification Guide**

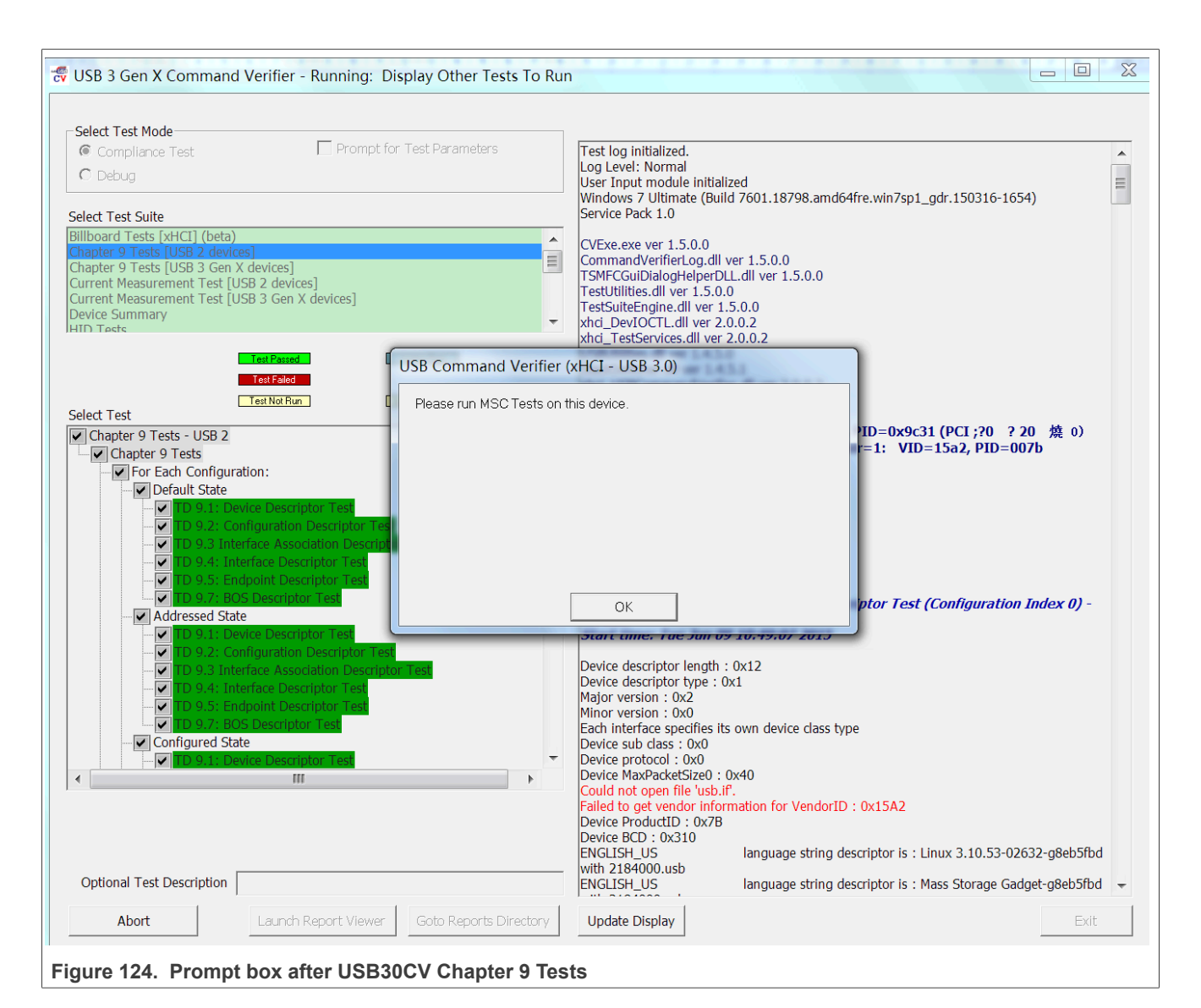

#### *Note:*

- *• See gold-tree devices list in Chapter 4.*
- *• When you run USBCV, it replaces the standard Microsoft EHCI host driver with its own test stack driver, so all standard peripherals on computer, such as mouse, U-disk are invalid at this moment.*
- *• i.MX series acts as Self-Powered Device in device mode.*

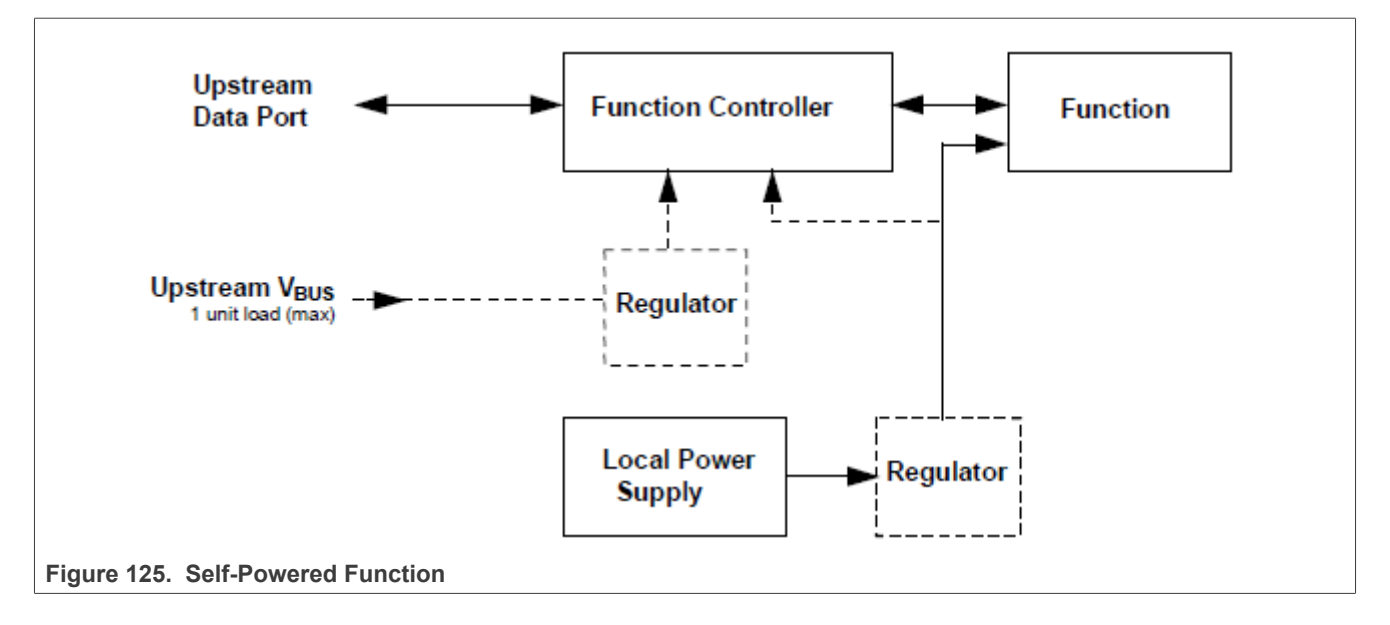

## **4.3 USBCV class test**

Appropriate class tests (HID, HUB, MSC, UVC, PHDC, and so on,…) should be done according to the prompt of Chapter 9 Tests, as shown in [Figure 122](#page-119-0) above.

To see the detailed description of test items, refer the documents **#***Universal Serial Bus Revision 2.0 USB Command Verifier Compliance Test Specification Revision 1.2 and # Universal Serial Bus Mass Storage Class Compliance Test Specification Revision 1.1.*

*Note: i.MX series is enumerated as Mass Storage in device mode, so only must implement MSC Test.*

## **4.3.1 MSC test**

It is intended that all devices which report a Mass Storage Class interface is required to pass this test in order to receive logo certification. The tests described herein shall be run on all interfaces that report themselves as MSC.

## **Test Items:**

- **•** TD 1.1: Interface Descriptor Test
- **•** TD 1.2: Serial Number Test
- **•** TD 1.3: Class-Specific Request Test
- **•** TD 1.3: Error Recovery Test
- **•** TD 1.5: Case 1 Test
- **•** TD 1.6: Case 2 Test
- **•** TD 1.7: Case 3 Test
- **•** TD 1.8: Case 4 Test
- **•** TD 1.9: Case 5 Test
- **•** TD 1.10: Case 6 Test
- **•** TD 1.11: Case 7 Test
- **•** TD 1.12: Case 8 Test
- **•** TD 1.13: Case 9 Test
- **•** TD 1.14: Case 10 Test

- **•** TD 1.15: Case 11 Test
- **•** TD 1.16: Case 12 Test
- **•** TD 1.17: Case 13 Test
- **•** TD 1.18: Power-Up Test
- **•** TD 1.19: CB Length Test
- **•** TD 1.19: CB Length Test
- **•** TD 2.1: Required Commands Test
- **•** TD 2.2: Optional Commands Test

- 1. Connect the downstream port of an HS hub to DUT, and the upstream port to the Test Bed Computer, be sure to use the gold-tree HS Hub.
- 2. Run USB20CV on Computer, select **MSC Tests,** and then click **Run** button to launch the tests.
- 3. Select the DUT device in the list, click Ok as shown in [Figure 126](#page-124-0) below.
- 4. During the test, a pop-out dialog asks you to disconnect and power off DUT, and then repower it, as shown in **Figure 127** below.
- 5. After the test is done, click **Launch Report Viewer** to view the test report.
- 6. Change the HS hub to a gold-tree FS Hub, then run the test again in Full-speed mode
- 7. Run USB30CV on Computer, do the **MSC Tests** again.

<span id="page-124-0"></span>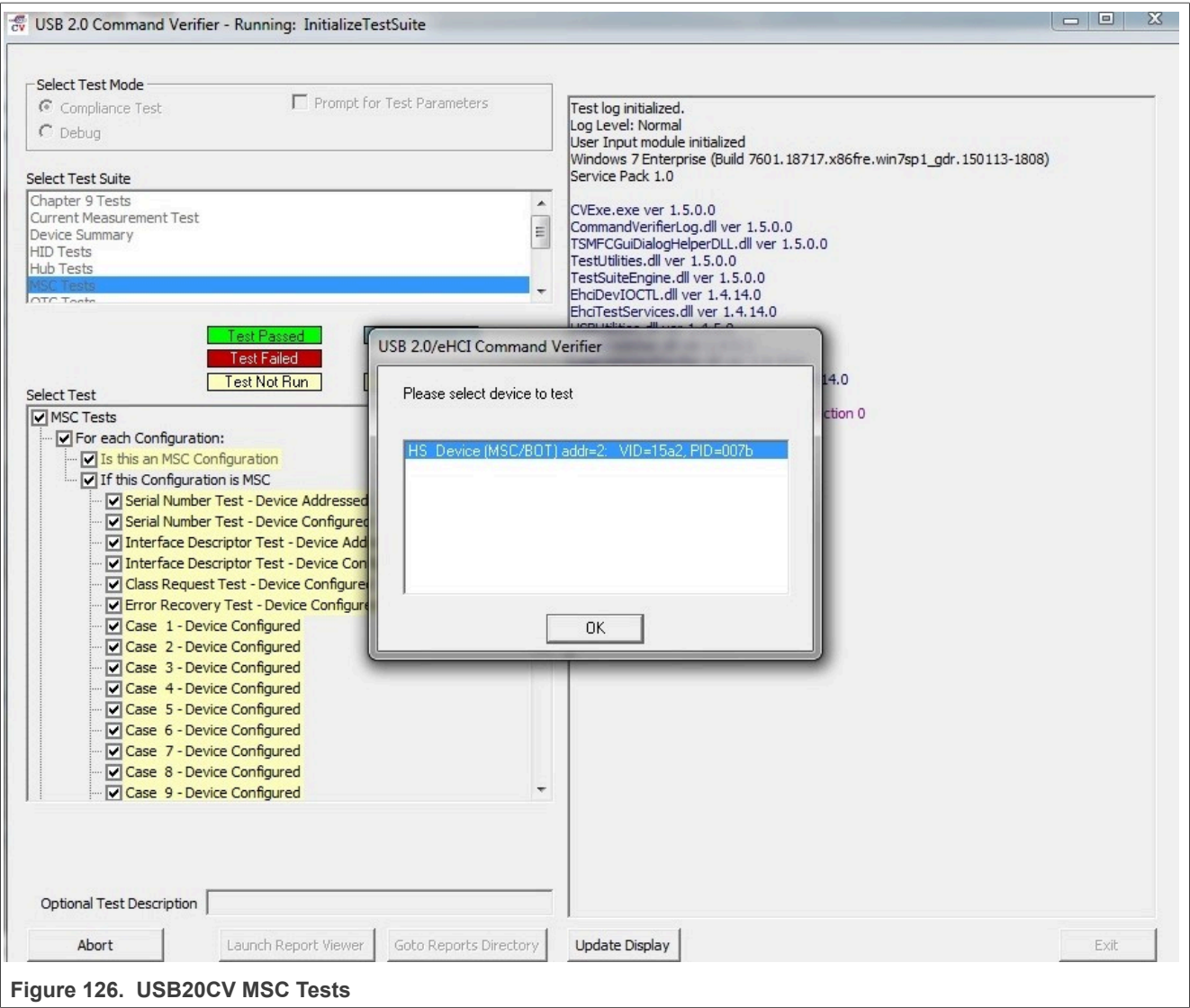

<span id="page-125-0"></span>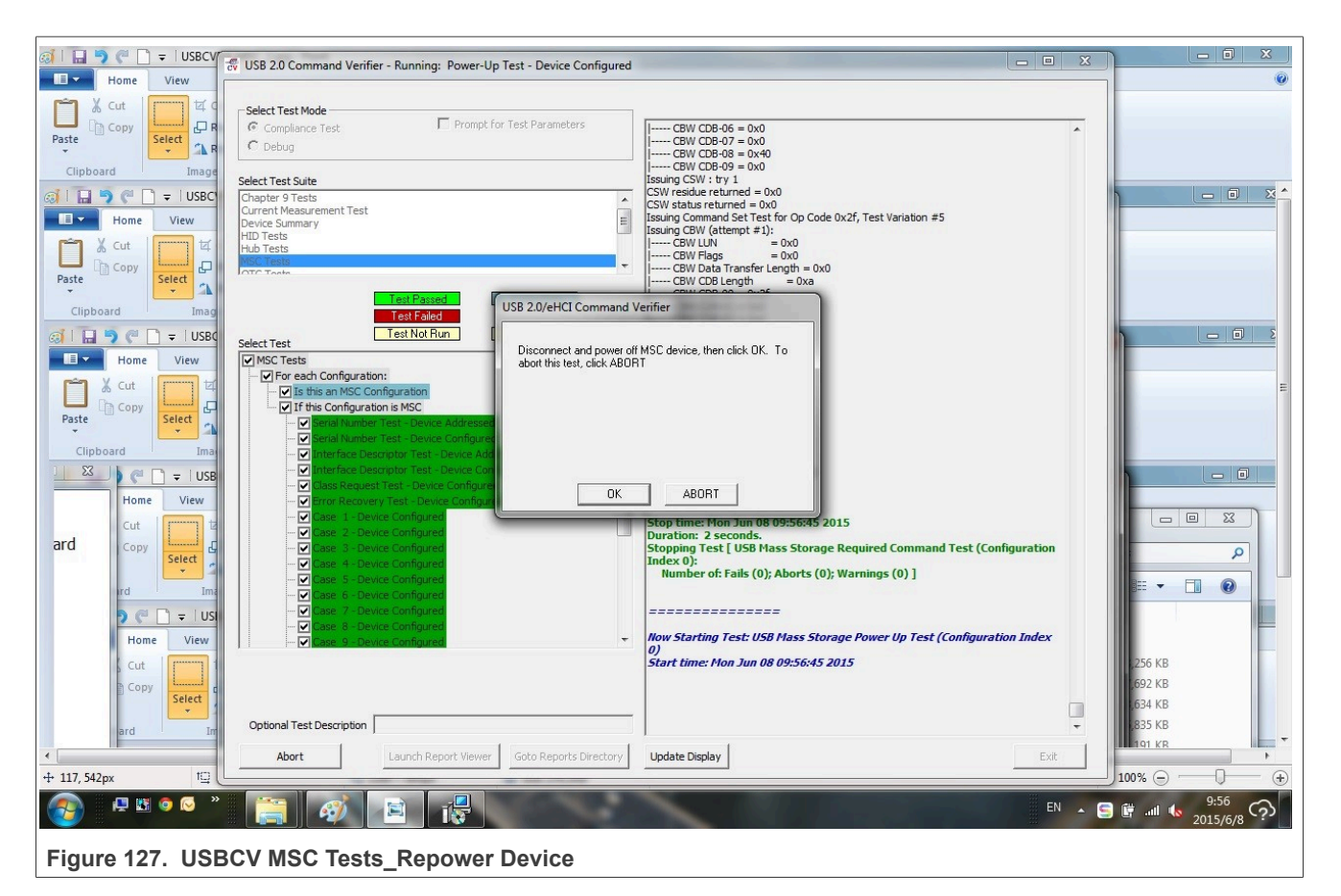

*Note: Not necessary to run these tests at both High Speed and Full Speed once, basing on the explanation in USB-IF Compliance Updates.*

## **4.3.2 HID test**

It is intended that all devices which report a Human Interface Device interface is required to pass this test in order to receive logo certification. The tests described herein shall be run on all interfaces that report themselves as HID.

## **Test Items:**

- **•** HID Descriptor Test
- **•** HID Get/Set Idle Test
- **•** HID Get/Set Protocol Test
- **•** HID Report Descriptor Test

## HID Specification Version Test **Test Items:**

- **•** HID Descriptor Test
- **•** HID Get/Set Idle Test
- **•** HID Get/Set Protocol Test
- **•** HID Report Descriptor Test
- **•** HID Specification Version Test

- 1. Connect the downstream port of an HS hub to DUT, and the upstream port to the Test Bed Computer, be sure to use the gold-tree HS Hub.
- 2. Run USB20CV on Computer, select **HID Tests,** and then click **Run** button to launch the tests.
- 3. Select the DUT device in the list, click Ok as shown in Fig4-8 below.
- 4. After the test is done, click **Launch Report Viewer** to view the test report.
- 5. Change the HS hub to a gold-tree FS Hub, then run the test again in Full-speed mode 25.
- 6. Run USB30CV on Computer, do the **HID Tests** again.

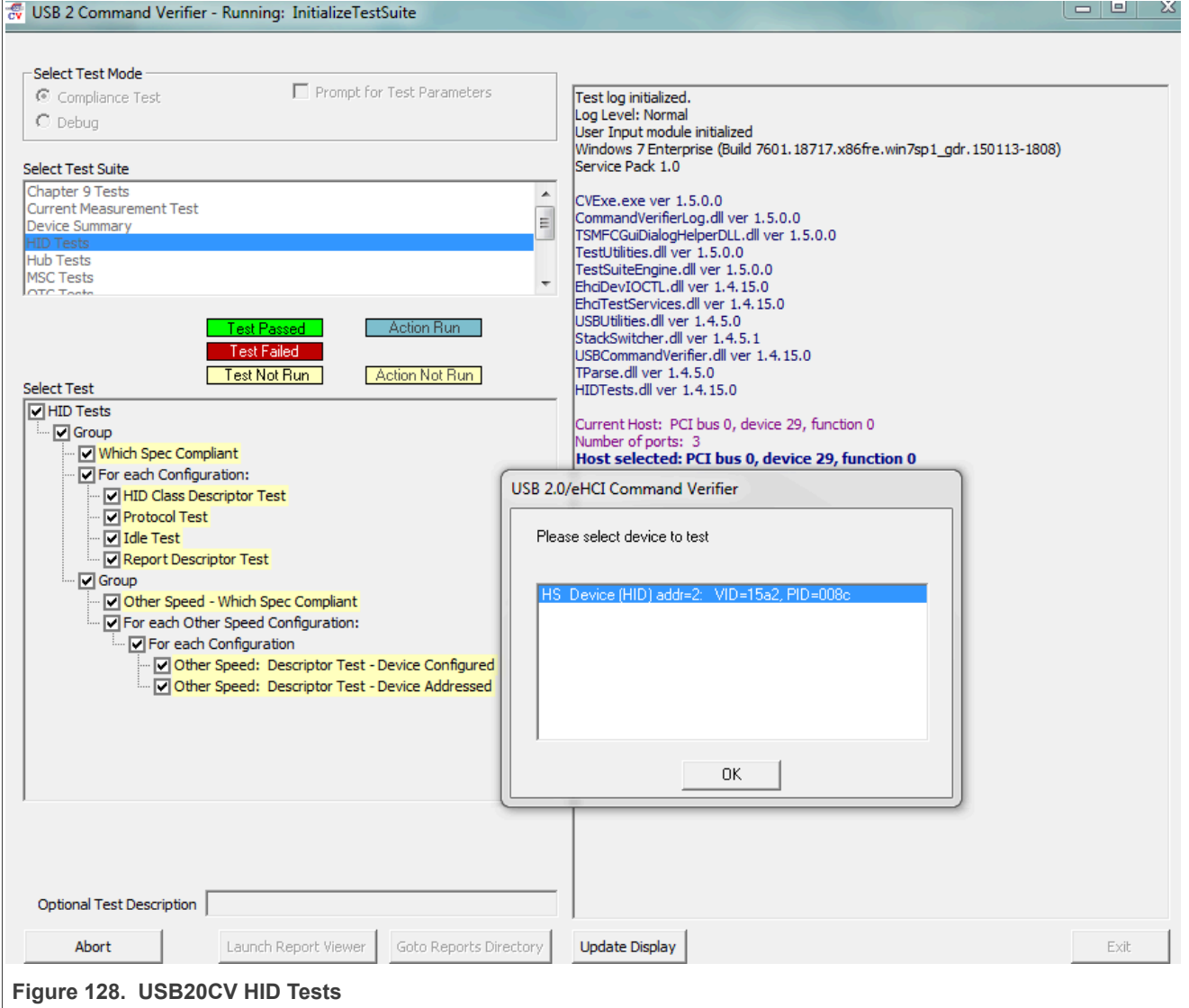

*Note: Not necessary to run these tests at both High Speed and Full Speed once, basing on the explanation in USB-IF Compliance Updates.*

## **4.4 USBCV current measurement test**

In order to measure the power distribution of a USB device, the average current is measured during **unconfigured**, **configured**, **active,** and **suspend** state with a digital multimeter and fixture to measure the

VBUS current. The circumstances for measuring the average current are dependent on the speed of the device and the power mode the device is in (for example, self-powered, bus-powered).

For a Hi-Speed device, the average current is measured in Hi- Speed and Full-Speed mode. All Hi-Speed measurements are performed by connecting the DUT after one self-powered Hi-Speed hub. A Full-Speed selfpowered hub is connected to the first Hi-Speed hub in order to force a Hi-Speed DUT to enter its Full-Speed mode.

A device must also be measured using the supported power mode in the following circumstances:

- 1. When a device is only capable of operating in self-powered mode, all measurements are performed in selfpowered mode. It means that the device is unable to enumerate without being connected to an external power.
- 2. When a device is capable in operating in bus-powered mode, all measurements are performed in buspowered mode even when the device claims to be self-powered (in its device descriptor).
- 3. When a device has battery-charging capabilities over USB, the power measurements are performed in worst case scenario, most probably it is when the product has a dead battery.

#### **Test Items:**

- **•** Unconfigured Current
- **•** Configured Current
- **•** Active Current
- **•** Suspend Current

#### **Test Requirements:**

## **Table 18. USBCV Current requirements**

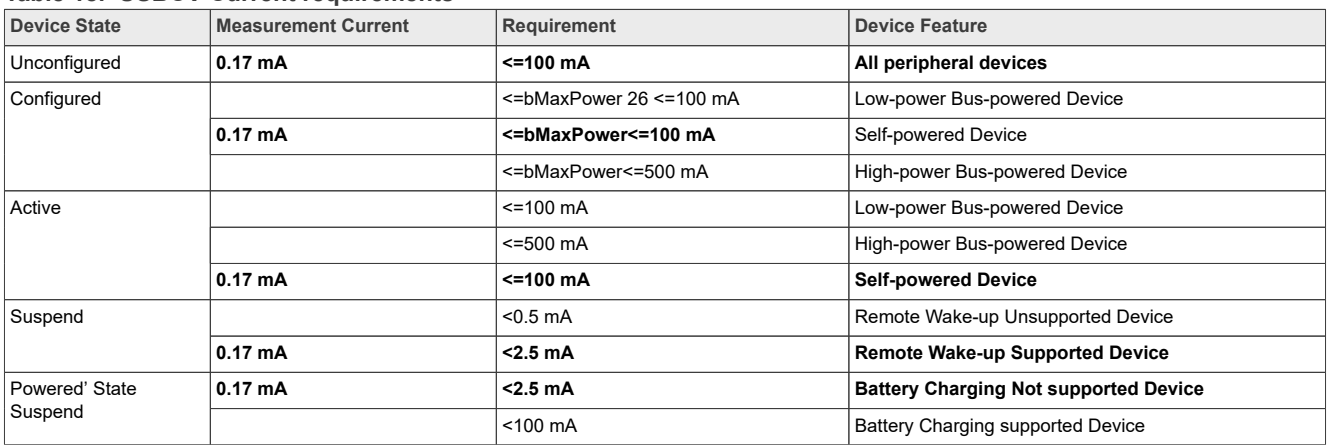

#### *Note:*

- *• bMaxPower is defined as the maximum power consumption of the USB device from the bus in this specific configuration when the device is fully operational. Expressed in 2 mA units.*
- *• i.MX series acts as a Self-powered device in Device Mode.*

## **4.4.1 Unconfigured/Configured current test**

The USB 2.0 DUT is set in unconfigured/configured state by using the tool USB20CV. For a USB 3.0 device, the unconfigured/configured state can be forced by using [USB30CV](http://www.usb.org/developers/tools/).

#### Test Instructions:

**Application note** 

1. Connect the downstream port of an HS hub to DUT, and the upstream port to the Test Bed Computer, as shown in [Figure 129](#page-128-0) below, be sure to use the gold-tree HS Hub.

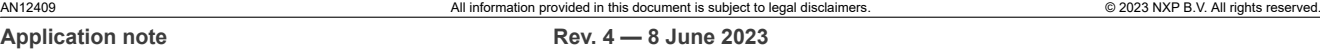

- 2. Insert a Multimeter in series of the VBUS line, make sure that the connection is for current test, and the switch is in right range.
- 3. Run USB20CV on Computer, select **Current Measurement Test,** and then click **Run** button to launch the tests.
- 4. Select the DUT in the list, click OK.
- 5. A pop-out dialog asks you to measure the **Unconfigured Current,** as shown in [the figure](#page-129-0) below. After recording the maximum current value, click OK.
- 6. Another pop-out dialog asks you to measure the **Configured Current,** as shown in [the figure](#page-130-0) below.
- 7. Record the maximum current value, then click OK to finish the test.

<span id="page-128-0"></span>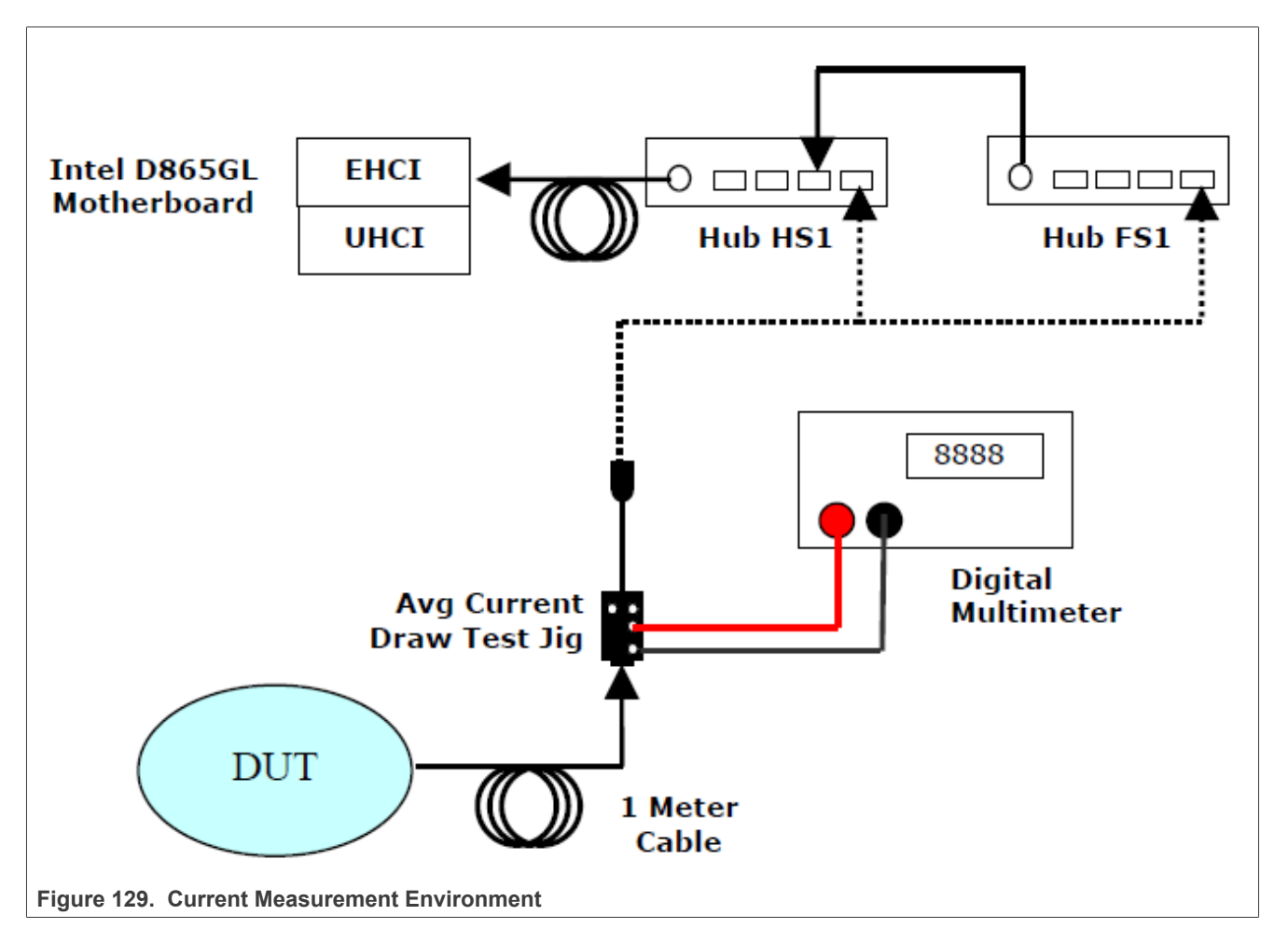

<span id="page-129-0"></span>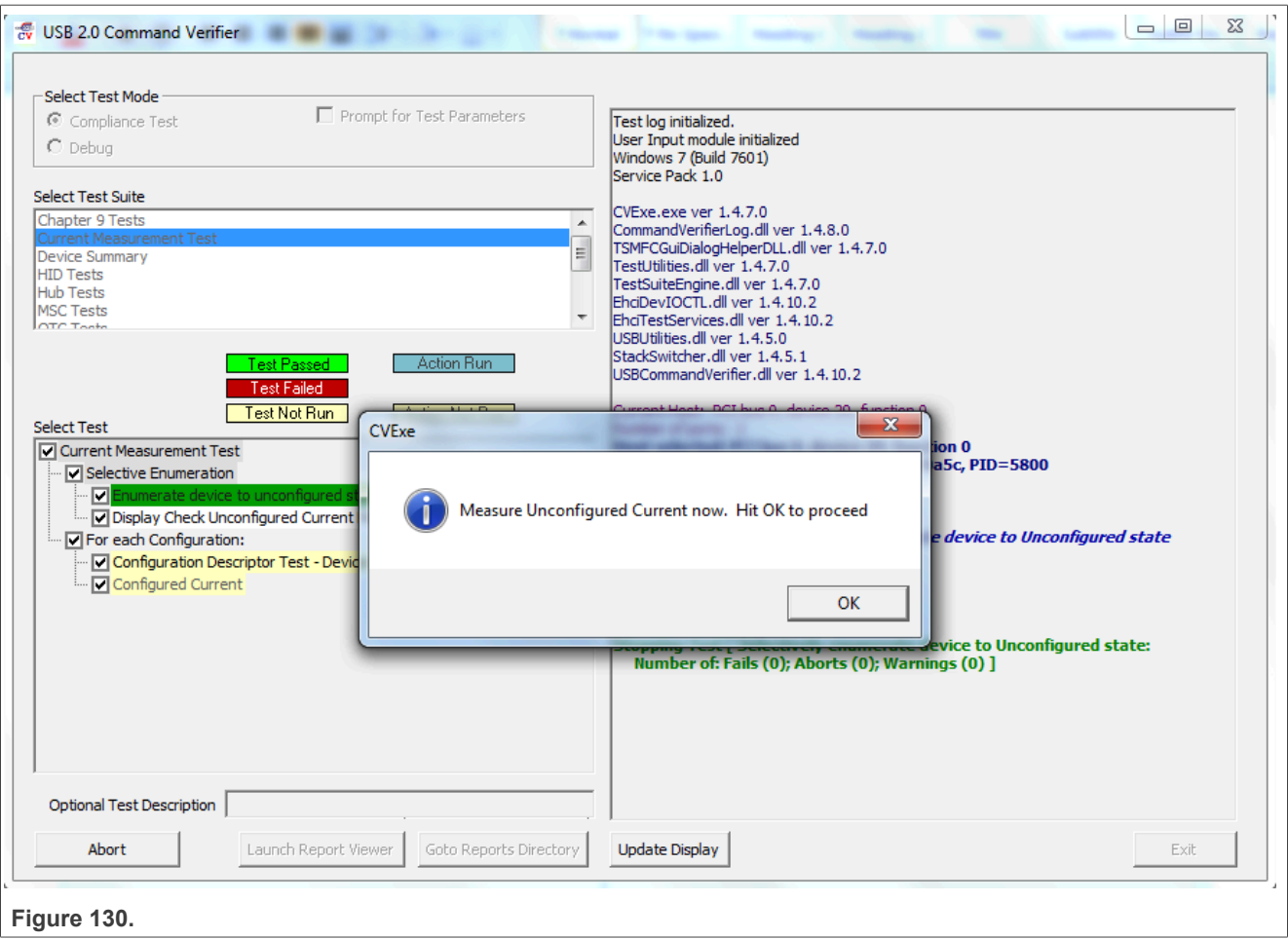

<span id="page-130-0"></span>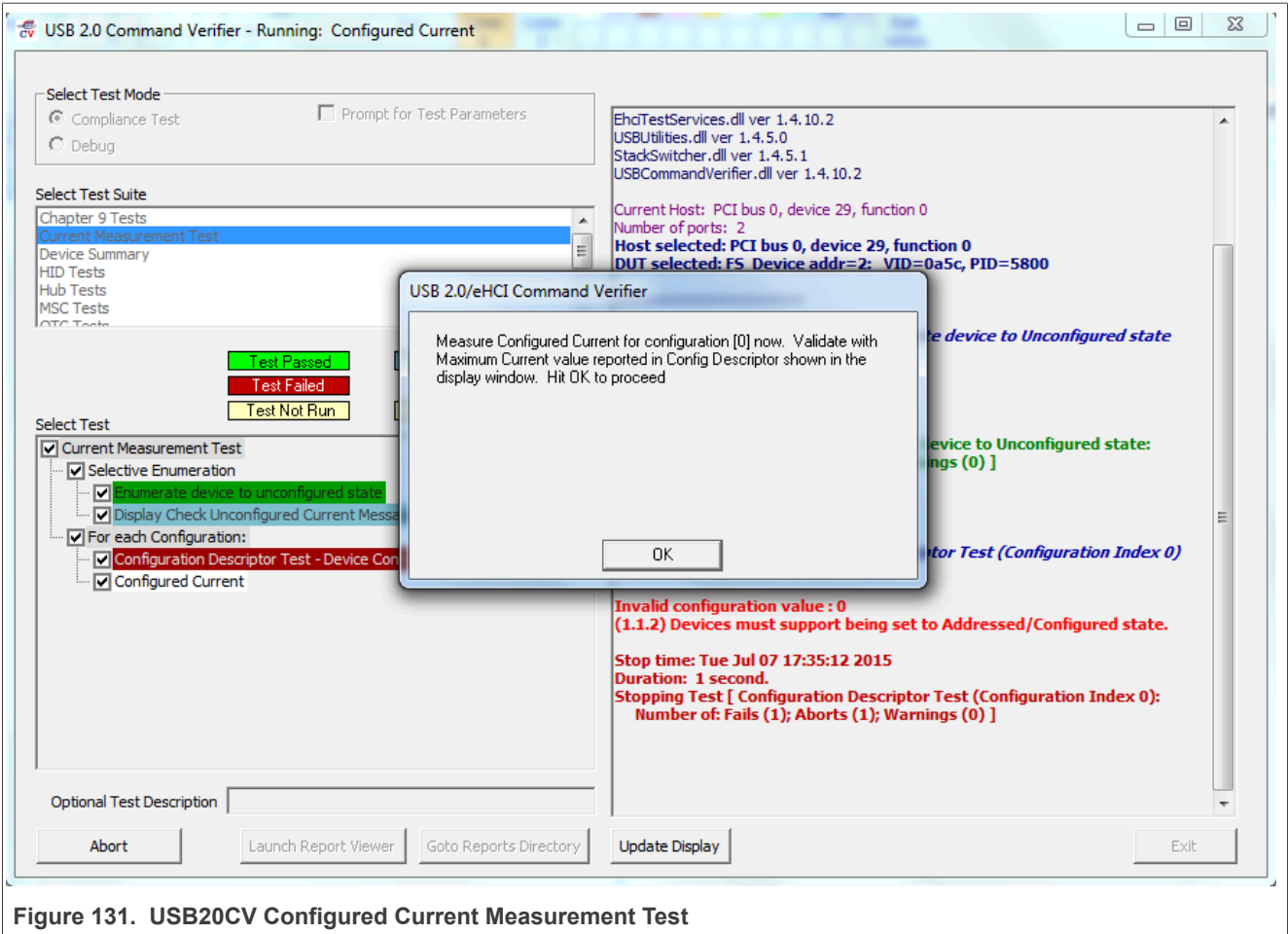

## **4.4.2 Active current test**

The USB 2.0 DUT is operating correctly and during operation, the device current is measured in worst-case power consumption mode. The active current must remain below the value defined in the bMaxPower field of the descriptor.

## **Test Instructions:**

- 1. Connect the downstream port of an HS hub to DUT, and the upstream port to the Test Bed Computer, be sure to use the gold-tree HS Hub.
- 2. Insert a Multimeter in series of the VBUS line, make sure that the connection is for current test, and the switch is in right range.
- 3. Operation the DUT, for example: Copy a file from computer to DUT which is enumerated as MSC Device, after the copy is finished, recopy the file to computer, in the meantime, copy another file from computer to DUT.
- 4. Record the maximum current value during the bi-direction copying period.

## **4.4.3 Suspend current test**

The USB 2.0 DUT is suspended after it is correctly enumerated by the host system. If the device supports remote wake-up, this feature must be enabled during measurement.

- 1. Connect the downstream port of an HS hub to DUT, and the upstream port to the Test Bed Computer, be sure to use the gold-tree HS Hub.
- 2. Insert a Multimeter in series of the VBUS line, make sure that the connection is for current test, and the switch is in right range.
- 3. After DUT is enumerated as MSC device, enter following command in Linux console to force DUT into suspend mode.
- echo mem > /sys/power/state 4. Record the maximum current value.

# **4.4.4 Suspend current powered state**

Peripherals are required to support the suspend state whenever VBUS is powered, even if bus reset has not occurred.

This measurement is not the regular suspend current measurement as described above. Do not forget it!

- 1. Connect the downstream port of an HS hub to DUT, and the upstream port to the Test Bed Computer, be sure to use the gold-tree HS Hub.
- 2. Insert a Multimeter in series of the VBUS line, make sure that the connection is for current test, and the switch is in right range.
- 3. Run USB20CV on Computer, select **Current Measurement Test,** and then click **Run** button to launch the tests.
- 4. Select the DUT in the list, click OK.
- 5. After the unconfigured and configured states are ended, do not switch off USBCV, deattach, and reattach the device and then measure the current.
- 6. Record the maximum current value, then click OK to finish the test.

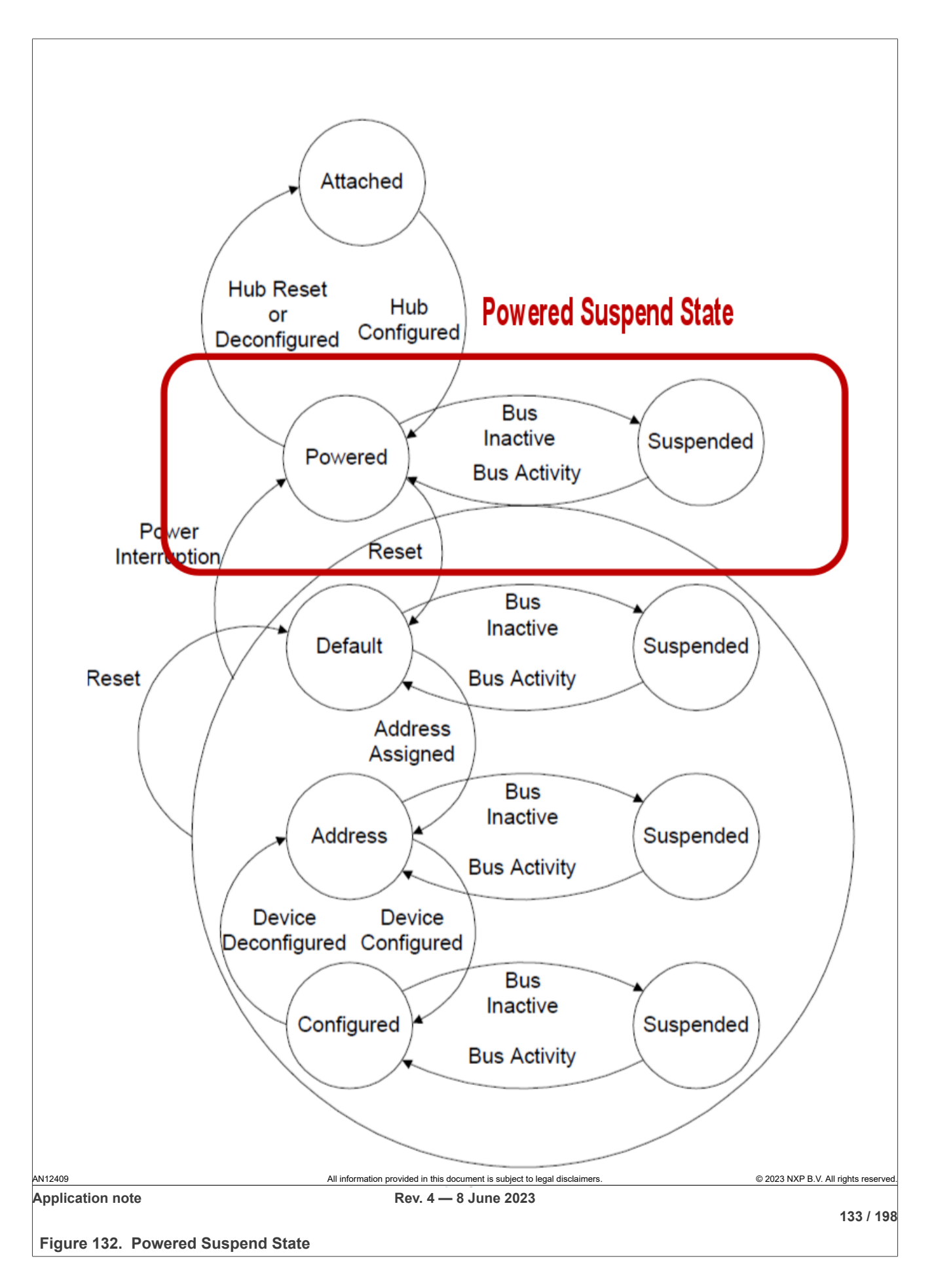

# **5 Interoperability tests**

## **5.1 Device interoperability test**

Device Interoperability test evaluates the device's ability to interoperate with the host system and coexist with other USB devices. It also provides some insight into usability issues of the device and associated software. See the detailed description of Embedded Host Interoperability Test, you can refer "**Interoperability**"part of **"***Gold Suite Summary Test Procedure V1.35 Draft".*

Interoperability makes use of an arrangement of USB peripherals known as the "Gold Tree". The Gold Tree consists of these characteristics:

- **•** Provides isochronous, bulk, interrupt, and control traffic
- **•** Tests the device behind 5 levels of nested hubs the maximum allowed
- **•** Tests the device up to 30 meters from the host the maximum allowed
- **•** Contains a high-speed branch and full-speed speed branch
- **•** EHCI, UHCI, and OHCI controllers available for testing

The Gold Tree is supposed to consist of USB-IF certified consumer devices that are widely available in the market. Unfortunately, the shelf-life of consumer products is limited and some items become difficult to find as time goes by. So if a specific gold tree device cannot be obtained, it may be substituted with a similar, certified device.

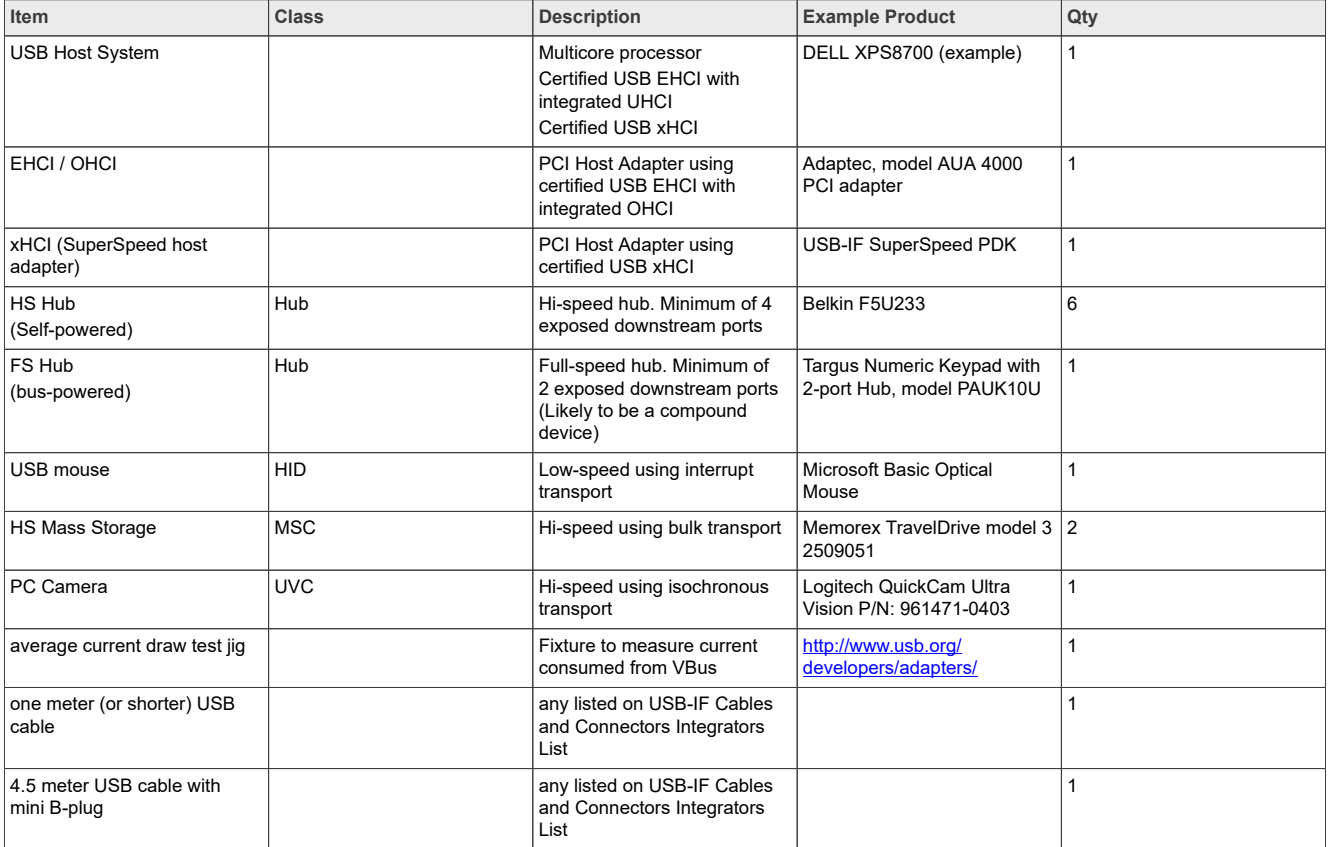

#### **Table 19. Gold Tree Device List**

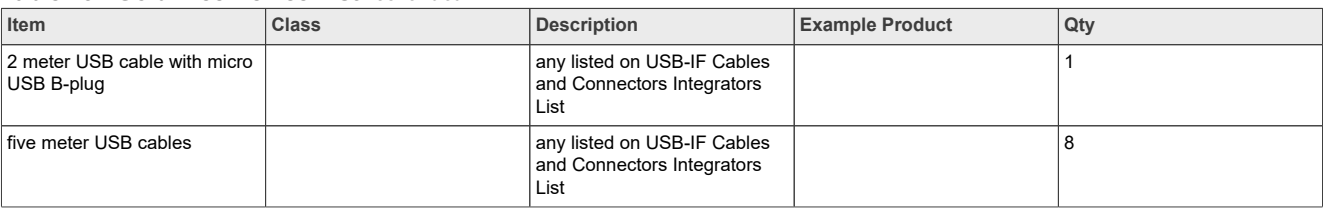

#### **Table 19. Gold Tree Device List***...continued*

## **Test Items:**

- **•** Enumeration and driver installation
- **•** Operation with default drivers
- **•** Interoperability
- **•** Hot Detach and Reattach
- **•** Warm boot
- **•** Remote wake-up Test 28
- **•** S3 Active Suspend Test
- **•** S3 Active Suspend Resume Test
- **•** Root Port Test
- **•** S4 Active Hibernate Test
- **•** S4 Active Hibernate Resume Test
- **•** Topology change UHCI 2 9
- **•** Topology change OHCI 29
- **•** Topology change XHCI

## **Test Report:**

**Table 20. Device Interoperability Test Report**

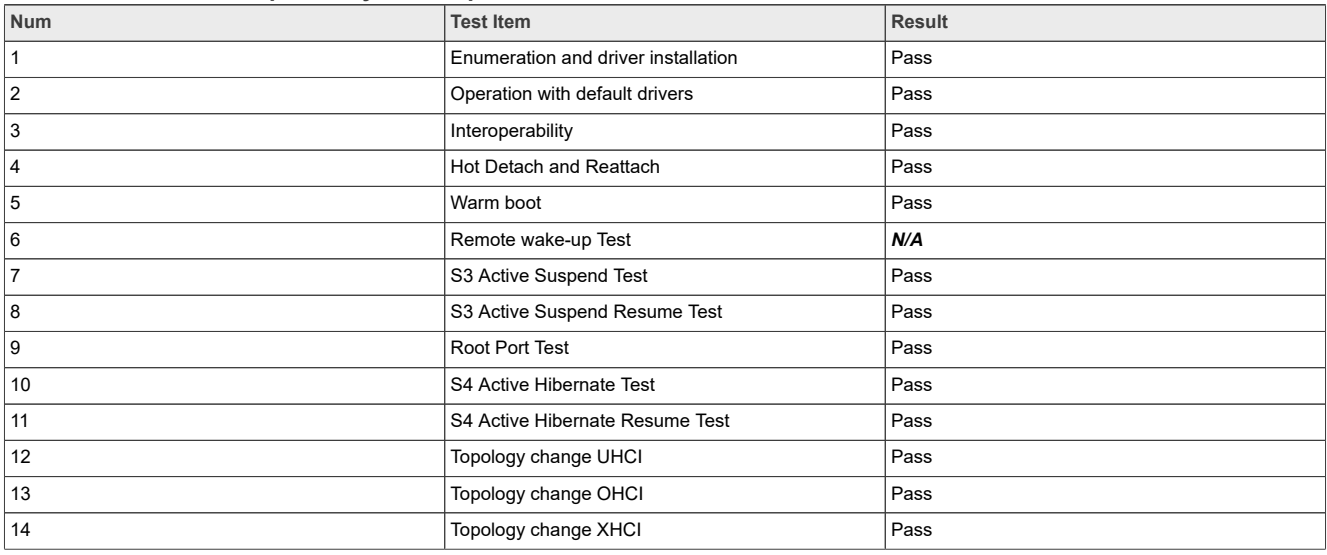

#### *Note:*

- *• If the DUT supports Remote Wake-up, enable it to wake the system. If not, this test could be dismissed. i.MX is enumerated as MSC Device, so it does not support Remote Wake-up.*
- *• Interoperability test on OHCI or UHCI is informational only and not required for the purposes of certification.*

## **5.1.1 Enumeration and driver installation**

- 1. Construct a tree of USB devices as shown in **Fig5-1 below**. Attach Hub HS1 to a root port on the **EHCI** motherboard. Attach the gold tree, via Hub HS2, to Hub HS1.
- 2. Plug in the DUT into the open port on the multi-TT Hub HS5.
	- **•** Do NOT install any drivers or software prior to attaching the device
	- **•** Use a 5 meter cable if the device does not have a captive cable
- 3. If OS does not possess a native driver, follow OS instructions to install the driver. If driver still does not load – install software as directed by vendor.
	- **•** If driver loads, PASS with waiver and recommend the driver load via .INF file
	- **•** If reboot is requested or required as a result of driver (or application) installation PASS with waiver and recommend removing reboot requirement
- 4. Check if DUT and other devices are enumerated.
- 5. **Pass** is considered when all following items meet:
	- **•** DUT enumerates behind HS5 using a 5 meter cable or its own captive cable.
	- **•** Driver installs with an *.INF* file (provided on a floppy or a CD) or is enumerated automatically by the system (class driver).
	- **•** DUT does not require a reboot
	- **•** DUT is correctly identified by Device Manager and no yellow exclamation point is shown for any device.
- 6. **Fail** is considered when any of the following items meets:
	- **•** DUT cannot be installed because it requires driver installation or application software before DUT is ever plugged in.
	- **•** DUT does not enumerate below hub #5.
	- **•** Driver blue screens during enumeration.
	- **•** DUT requires reboot.
	- **•** DUT is incorrectly identified by Device Manager or a device is flagged as not operational (yellow exclamation point).

<span id="page-136-0"></span>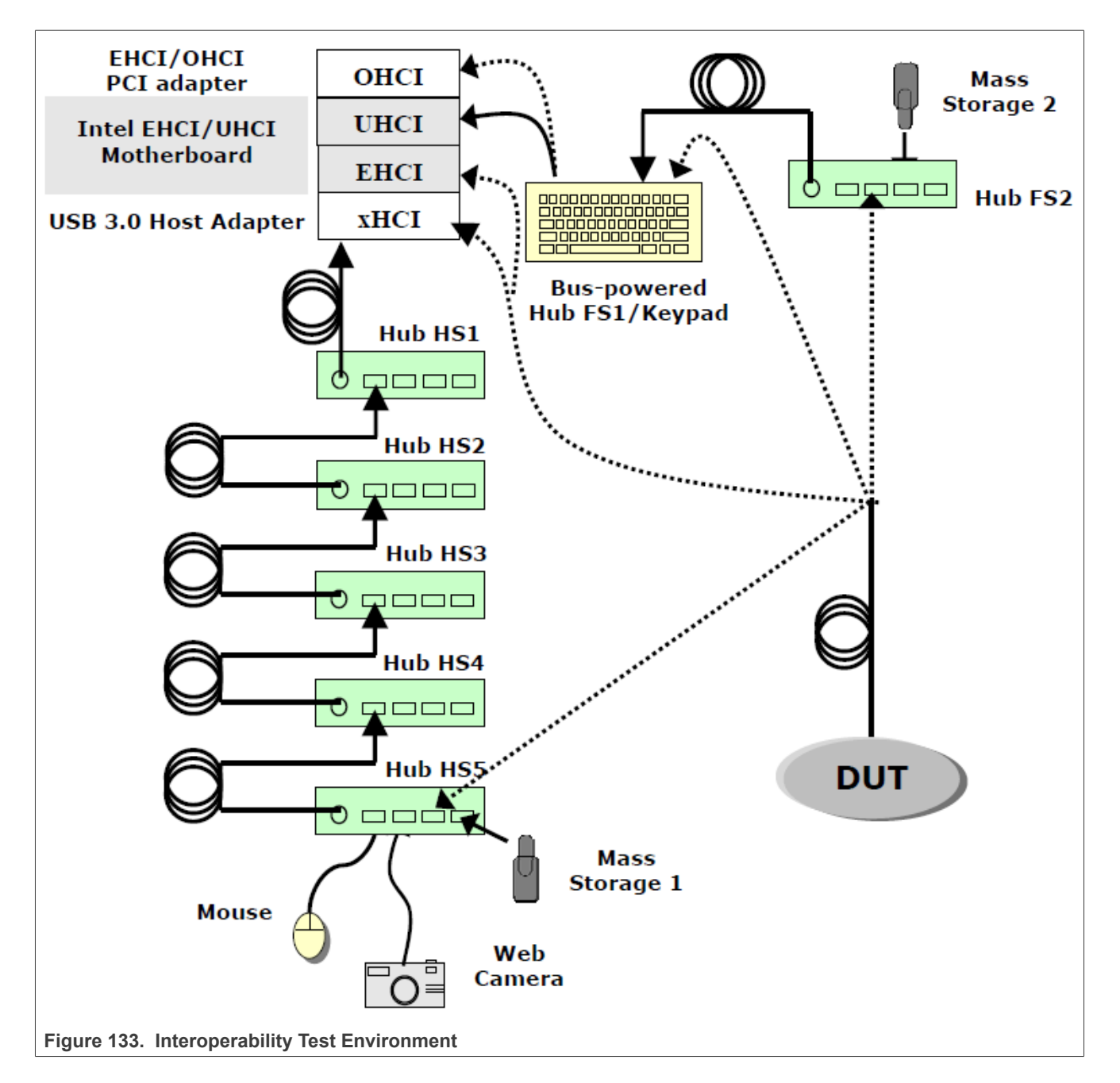

## **5.1.2 Operation with default drivers**

- 1. DUT demonstrates correct operation using default driver connected to Hub #5 with the 5 meter cable (if cable not captive).
- 2. Check if DUT and other devices are enumerated.
- 3. **Pass** is considered when all following items meet:
- **•** DUT operates as expected with the 5 meter cable (if cable not captive).
- 4. **Fail** is considered when any of the following items meets:
	- **•** DUT cannot be installed because it requires driver installation or application software before DUT is ever plugged in.

- **•** DUT fails to operate.
- **•** Device/ Application blue screens or crashes system.
- **•** Device fails to operate as expected below Hub #5.

## **5.1.3 Interoperability**

## **Test Instructions:**

- 1. Operate all the devices in Gold Tree. Verify that the DUT functions correctly while all other devices are operating concurrently.
	- **•** Operate the device under test
	- **•** View live video from the Veo camera
	- **•** Transfer a large file between the Maxtor drive and the JumpDrive Pro
	- **•** Strike keys on the Logitech keyboard
	- **•** Disconnect and reconnect the Logitech mouse in the same port on Hub FS3
	- **•** Move the Logitech Mouse verifying it still works
- 2. **Pass** is considered when all following items meet:
	- **•** DUT operates as expected.
	- **•** Gold Tree all devices operate well.
- 3. **Fail** is considered when any of the following items meets:
	- **•** DUT fails to operate as expected.
	- **•** One or more Gold Tree devices fail to operate.

## **5.1.4 Hot Detach and Reattach**

## **Test Instructions:**

- 1. Stop DUT operation!
- 2. Detach and reattach DUT to same hub port.
- 3. Test functionality of DUT only.
- 4. **Pass** is considered when all following items meet:
	- **•** DUT operates as expected.
- 5. **Fail** is considered when any of the following items meets:
	- **•** DUT fails to operate as expected.

## **5.1.5 Warm boot**

## **Test Instructions:**

- **•** Stop operation of all devices!
- **•** Restart the computer.
- **•** Check operation of all USB devices including DUT.
- **• Pass** is considered when all following items meet: **–** DUT operates as expected.
- **• Fail** is considered when any of the following items meets:
	- **–** Device fails to operate as expected.
	- **–** One or more Gold Tree devices fail to operate.
- **5.1.6 Remote wake-up test**

- 1. If the [DUT] supports remote wake-up, enable the DUT to wake the system (Computer->Manage->Device Manager->DUT->Power Management); otherwise, go to S3 Active Suspend Tests.
- 2. While device under test is actively operating, suspend the system. (Start->Shutdown->Sleep, wait 5 10 seconds after monitor is dark)
- 3. If the system does not go into suspend, then a message must appear saying that the active DUT will not allow suspend to occur.
- 4. Use DUT to wake the system, check operation of all USB devices including DUT.
- 5. **Pass** is considered when all following items meet:
	- **•** System suspends and wakes up well.
	- **•** All devices including DUT operate as expected.
- 6. **Fail** is considered when any of the following items meets:
	- **•** System blue screens or locks up.
	- **•** System can't suspend and wake up.
	- **•** DUT fails to operate as expected.
	- **•** One or more Gold Tree devices fail to operate.

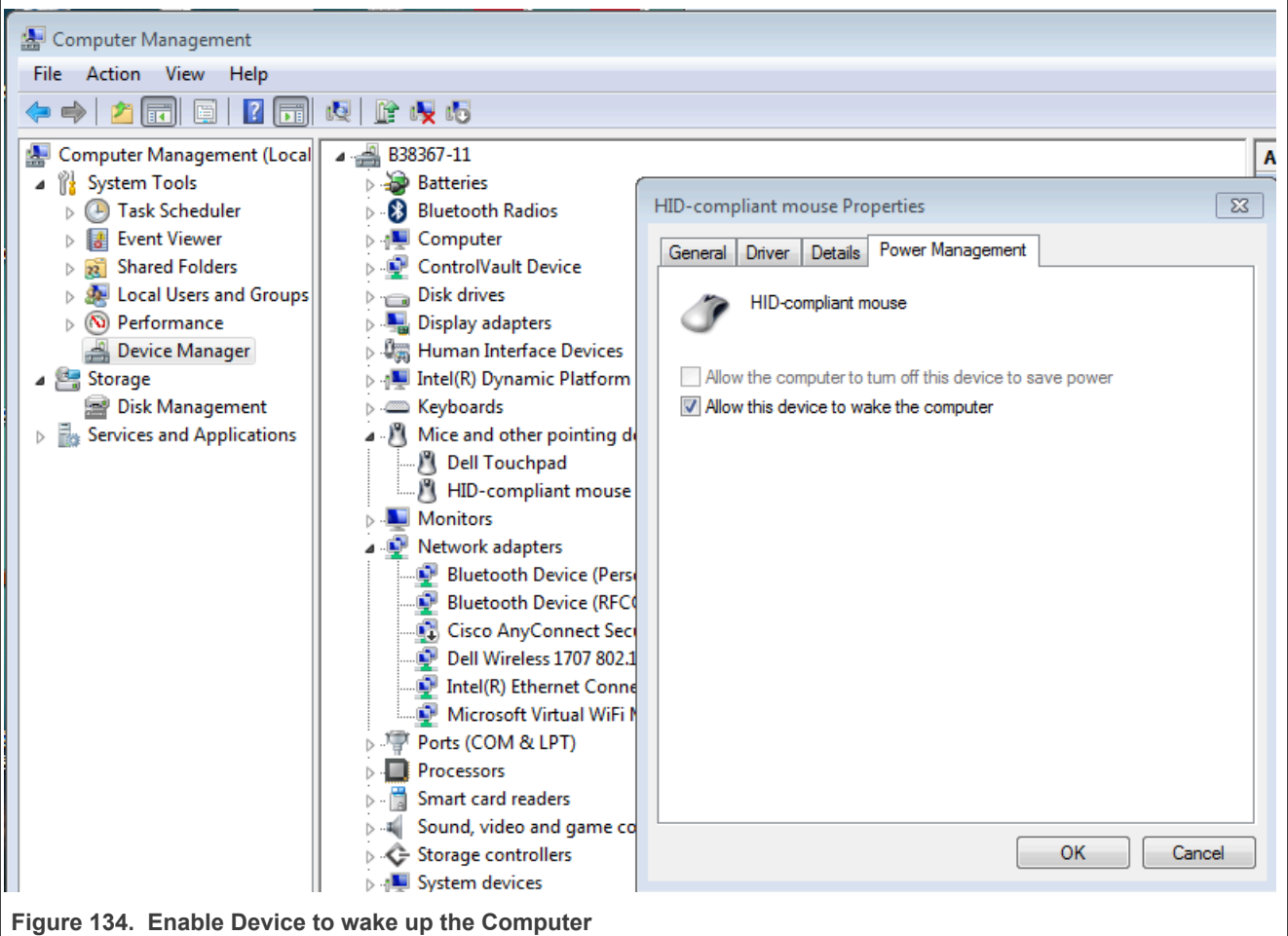

## **5.1.7 S3 active suspend test**

## **Test Instructions:**

1. Disable remote wake-up on all USB devices, including DUT.

- 2. Operate the DUT while placing the system in suspend. (Start->Shutdown->Sleep, wait 5 10 seconds after monitor is dark)
- 3. If the system does not go into suspend, then a message must appear saying that the active DUT will not allow suspend to occur.
- 4. **Pass** is considered when all following items meet:
	- **•** System suspends well.
	- **•** System notifies user that it can't go into suspend.
- 5. **Fail** is considered when either of the following items meets:
	- **•** System does not enter suspend without notification.
	- **•** System blue screens or locks up.

## **5.1.8 S3 active suspend resume test**

## **Test Instructions:**

- 1. Place the system in suspend as **5.1.7** describes.
- 2. Wake the system.
- 3. Check operation of the DUT.
- 4. **Pass** is considered when all following items meet:
	- **•** System resumes well.
	- **•** Active operation initiated in previous step continues without error.
- 5. **Fail** is considered when either of the following items meets:
	- **•** System does not resume.
	- **•** System blue screens or locks up.
	- **•** DUT is not functional or does not continue operation in the previous step.

## **5.1.9 Root port test**

## **5.1.10 S4 active hibernate test**

## **Test Instructions:**

- 1. Stop operation of all devices!
- 2. Plug DUT into a root port of the system's motherboard.
- 3. Operate the DUT while the system enters hibernation (Start->Shutdown->Hibernate, wait 5 10 seconds after monitor is dark)
- 4. **Pass** is considered when all following items meet:
	- **•** System hibernates well.
- 5. **Fail** is considered when any of the following items meets:
	- **•** System fails to hibernate.
	- **•** System blue screens or locks up.

## **5.1.11 S4 active hibernate resume test**

- 1. Place the system in hibernation as **5.1.10** describes.
- 2. Turn on the system.

- 3. Check operation of all USB devices including DUT.
- 4. **Pass** is considered when all following items meet:
	- **•** System resumes well.
	- **•** Active operation initiated in previous step continues without error.
- 5. **Fail** is considered when either of the following items meets:
	- **•** System does not resume.
	- **•** System blue screens or locks up.
	- **•** DUT is not functional or does not continue operation in the previous step.

## **5.1.12 Topology change to UHCI**

#### **Test Instructions:**

- 1. Change the **EHCI** motherboard to **UHCI** motherboard. Other connections are all the same. See [Figure 133](#page-136-0) above.
- 2. Run the whole tests from5.1.1 to 5.1.11.
- 3. Record the test result.

## **5.1.13 Topology change to OHCI**

## **Test Instructions:**

- **•** Change the **EHCI** motherboard to **OHCI** motherboard. Other connections are all the same. See [Figure 133](#page-136-0) above.
- **•** Run the whole tests from 5.1.1 to 5.1.11.
- **•** Record the test result.

## **5.1.14 Topology change to XHCI**

## **Test Instructions:**

- **•** Change the **EHCI** motherboard to **XHCI** motherboard. Other connections are all the same. See [Figure 133](#page-136-0) above.
- **•** Run the whole tests from 5.1.1 to 5.1.11.
- **•** Record the test result.

## **5.2 Embedded host interoperability test**

Targeted Hosts or OTG acting as a Host, are tested for interoperability with peripherals from the device's own Targeted Peripheral List plus other retail USB products which could be attached to the Targeted Host.

Silent failures are not allowed and therefore a clear message shall be generated when any sort of error situation occurs. For example, where hubs are non-supported, a clear "Hub not supported" or similar error message appears and not a generic "not supported" or similar error message.

See the detailed description of Embedded Host Interoperability Test, you can refer **Chapter 7** of "*USB On-The-Go and Embedded Host Automated Compliance Plan".*

## **Test Items:**

- **•** A-UUT Functionality B-device
- **•** A-UUT Category Functionality B-device
- **•** A-UUT Boot Test
- **•** 7A-UUT Legacy Speed Test

- **•** A-UUT Concurrent and Independently Test
- **•** A-UUT Unsupported device Message Test
- **•** A-UUT Hub Error message Test
- **•** A-UUT Hub Functionality Test
- **•** A-UUT Hub maximum tier Test
- **•** A-UUT Hub Concurrent and Independent Test
- **•** A-UUT Bus powered hub power exceeded Test
- **•** A-UUT Maximum concurrently device exceed message Test
- **•** A-UUT Standby Test
- **•** A-UUT Standby Disconnect Test
- **•** A-UUT Standby Attach Test
- **•** A-UUT Standby Remote Wake-up Test

## **Test Report:**

### **Table 21. Embedded Host Interoperability Test Report**

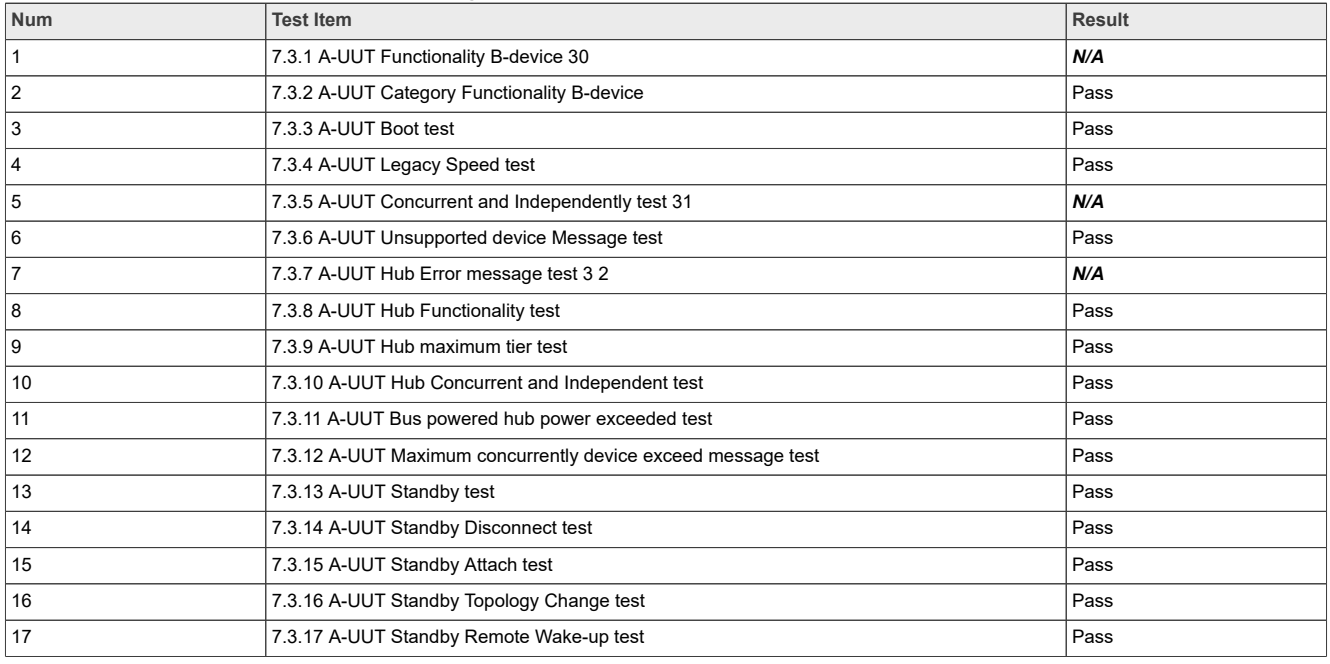

#### *Note:*

- *• i.MX does not support peripherals identified by their VID/PID, so this test is not needed.*
- *• Concurrent and Independently test is only applied to EH with multi ports, i.MX6 EVK only have one downstream port, so this test is not needed.*
- *• i.MX supports Hub, so this test is not needed.*

## **5.2.1 A-UUT functionality B-device**

## **Table 22. A-UUT Functionality B-device**

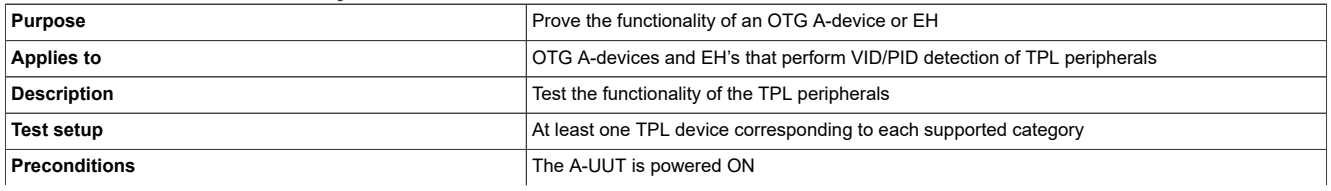

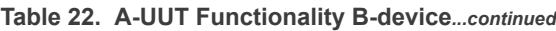

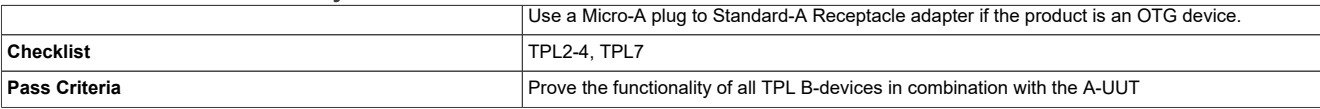

#### **Test Instructions:**

- 1. Power ON the A-UUT.
	- **•** If the product is an OTG device with a Micro-AB receptacle, attach a Micro-A plug to Standard-A Receptacle adapter.
	- **•** If the B-device requires external power, power on the B-device.
- 2. Attach a B-device taken from the TPL and prove functionality.
- 3. Detach the B-device and see if the device is disconnected correctly.
- 4. Attach the B-device and prove functionality.
- 5. Repeat the above steps for each of the different supported category.
- 6. End of test.

## **5.2.2 A-UUT category functionality B-device**

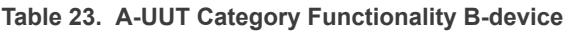

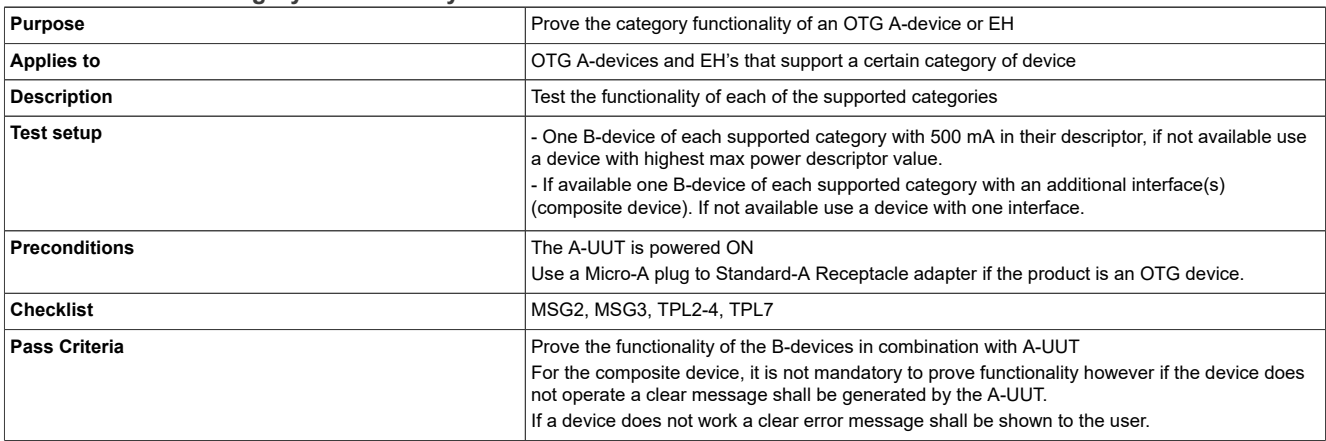

#### **Test Instructions:**

- 1. Power ON the A-UUT.
	- **•** If the product is an OTG device with a Micro-AB receptacle, attach a Micro-A plug to Standard-A Receptacle adapter.
	- **•** If the B-device requires external power, power on the B-device.
- 2. Attach a B-device taken and prove functionality.
- 3. Detach the B-device and see if the device is disconnected correctly.
- 4. Attach the B-device and prove functionality.
- 5. Repeat the above steps for each of the different supported category with five different peripherals.
- 6. End of test.

## **5.2.3 A-UUT boot test**

#### **Table 24. A-UUT Boot Test**

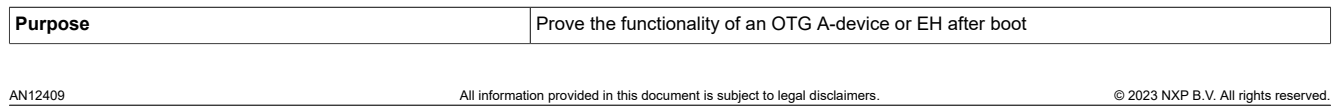

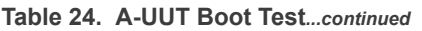

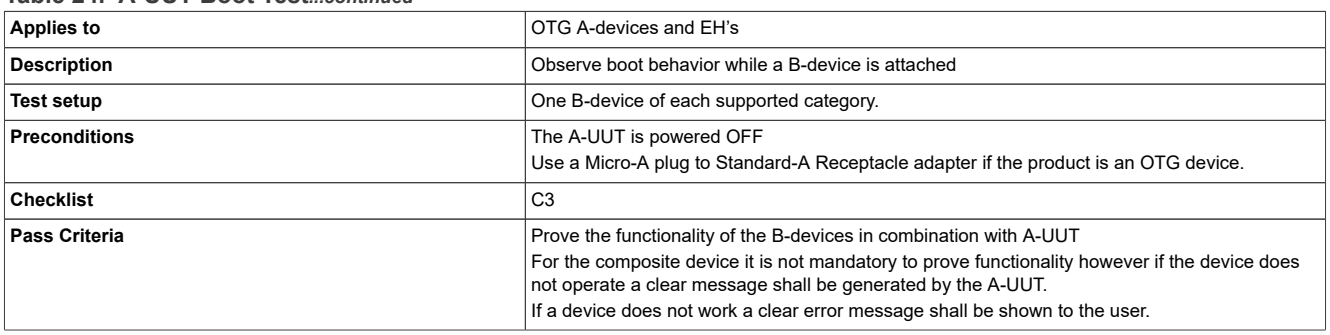

#### **Test Instructions:**

- 1. Power OFF the A-UUT.
	- **•** If the product is an OTG device with a Micro-AB receptacle, attach a Micro-A plug to Standard-A Receptacle adapter.
	- **•** If the B-device requires external power, power on the B-device.
- 2. Attach a B-device taken and prove functionality.
- 3. Power ON the A-UUT.
- 4. Prove functionality of the B-device.
- 5. Repeat the above steps for each of the different supported category.
- 6. End of test.

## **5.2.4 A-UUT legacy speed test**

#### **Table 25. A-UUT Legacy Speed Test**

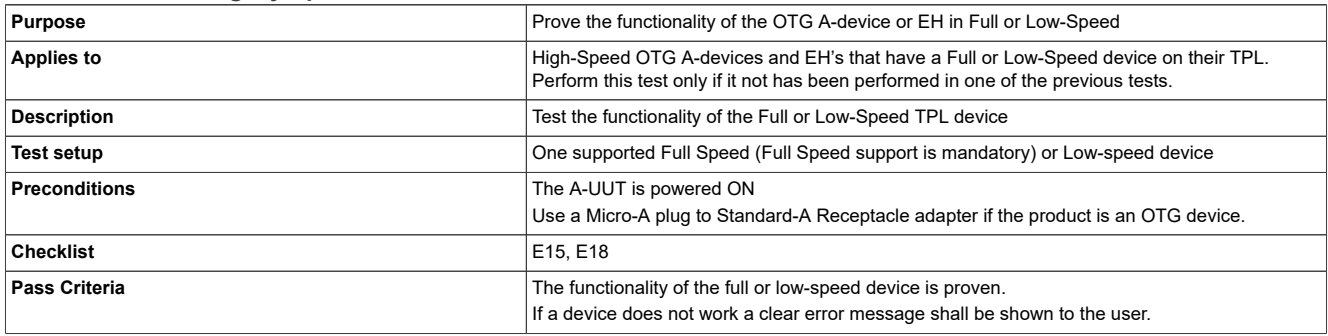

## **Test Instructions:**

- 1. Power ON the A-UUT.
	- **•** If the product is an OTG device with a Micro-AB receptacle, attach a Micro-A plug to Standard-A Receptacle adapter.
	- **•** If the B-device requires external power, power on the B-device.
- 2. Attach a Full Speed B-device and prove functionality.
- 3. End of test.

## **5.2.5 A-UUT concurrent and independently test**

## **Table 26. A-UUT Concurrent and Independently Test**

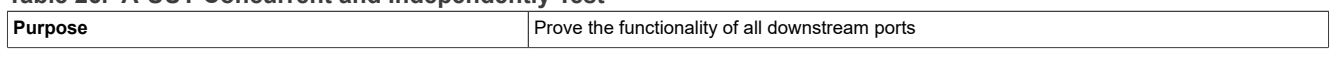
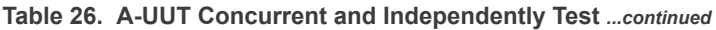

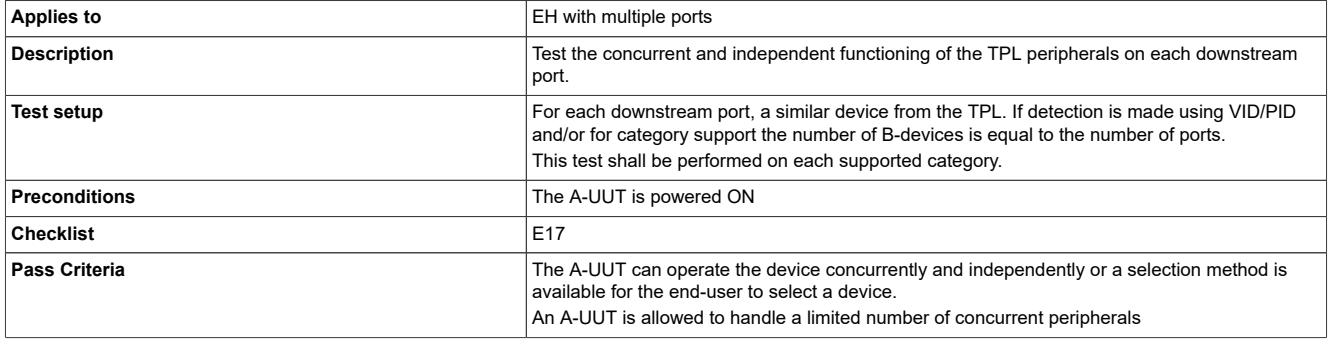

### **Test Instructions:**

- 1. Power ON the A-UUT.
	- **•** If the B-device requires external power, power on the B-device.
- 2. Attach a B-device to Port 1.
- 3. Attach another B-device of the same category to an available downstream port.
- 4. Continue attaching B-devices of the same category until all ports are full.
- 5. Prove functionality of each attached B-device.
	- **•** Do they operate concurrently and independently.
	- **•** Or is a selection method available such that the user can select the active B-device.
- 6. Remove one device and replace it with a device of another category if multiple categories are supported.
- 7. Remove all peripherals.
- 8. Repeat the above steps for each of the different supported category.
- 9. End of test.

# **5.2.6 A-UUT unsupported device message test**

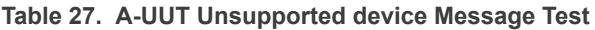

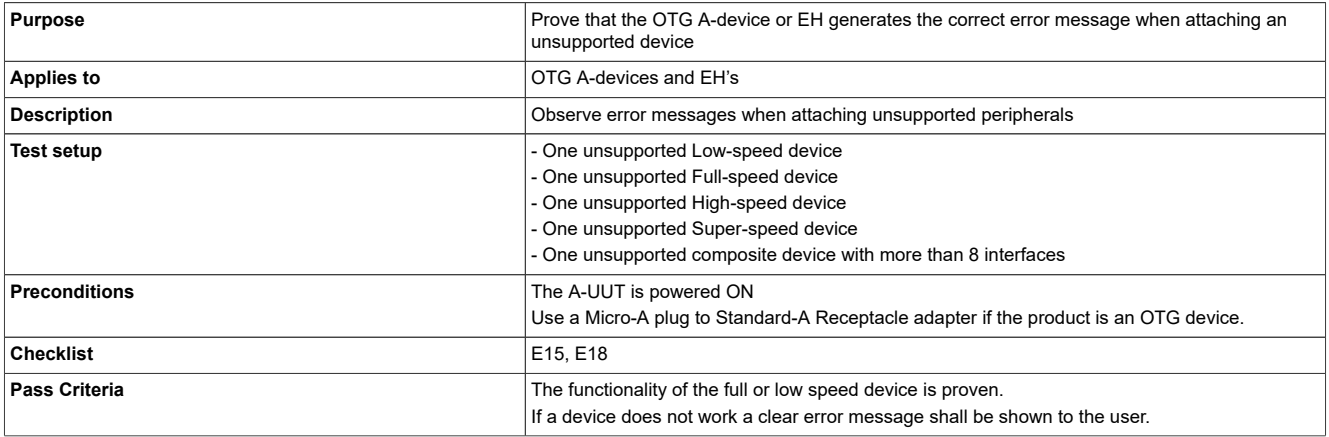

- 1. Power ON the A-UUT.
	- **•** If the product is an OTG device with a Micro-AB receptacle, attach a Micro-A plug to Standard-A Receptacle adapter.
	- **•** If the B-device requires external power, power on the B-device.
- 2. Attach one of the peripherals listed above.

- 3. Observe if a clear message is generated to the end-user.
- 4. Repeat the above steps for each of the peripherals listed in the Test setup.
- 5. End of test.
- 6. Note that an error message should be generated when attaching a device in a device class which is not already covered by a product on the TPL. It is not permitted to support device classes without listing corresponding products on your TPL.

# **5.2.7 A-UUT hub error message test**

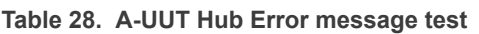

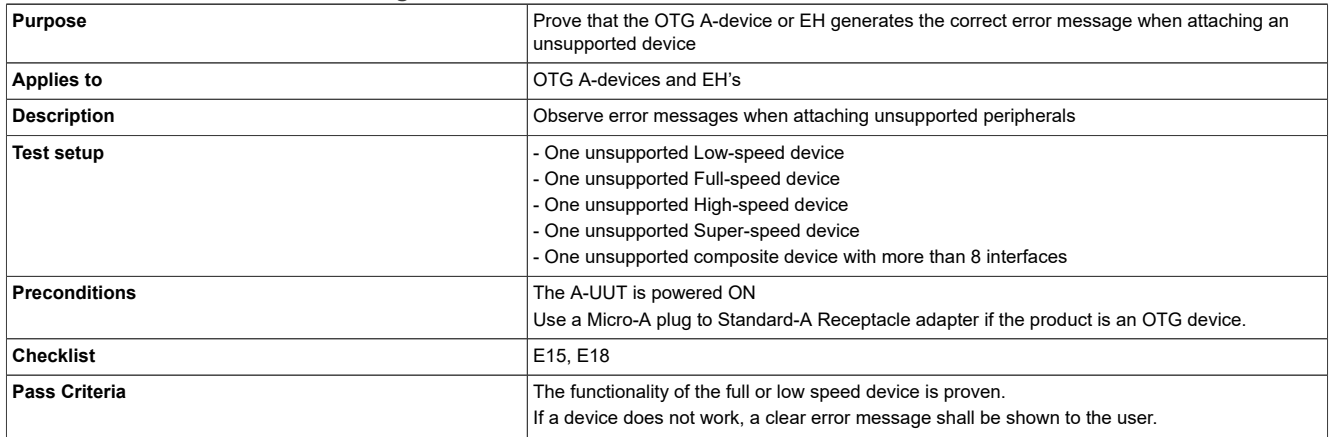

#### **Test Instructions:**

- 1. Power ON the A-UUT.
	- **•** If the product is an OTG device with a Micro-AB receptacle, attach a Micro-A plug to Standard-A Receptacle adapter.
	- **•** If the B-device requires external power, power on the B-device.
- 2. Attach the hub.
- 3. A clear hub not supported message should appear.
- 4. Attach a TPL device downstream from the hub.
- 5. Check that the device does not function downstream from the hub.
- 6. End of test.

# **5.2.8 A-UUT hub functionality test**

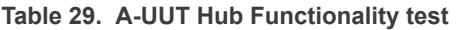

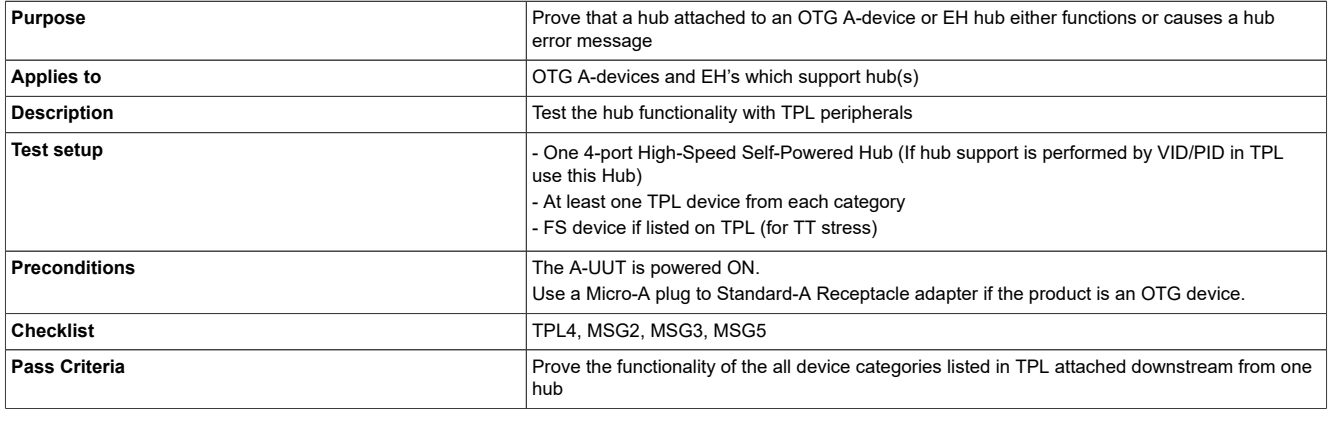

# **Test Instructions:**

- 1. Power ON the A-UUT.
	- **•** If the product is an OTG device with a Micro-AB receptacle, attach a Micro-A plug to Standard-A Receptacle adapter.
	- **•** If the B-device requires external power, power on the B-device.
- 2. Attach the hub.
- 3. Attach one supported High-speed device downstream from the hub and prove its functionality.
- 4. Prove the functionality of each supported category downstream from one hub.
- 5. Detach the high-speed device.
- 6. Attach one supported Full speed device (if supported) downstream from the hub and prove its functionality.
- 7. Detach the full speed device.
- 8. End of test.

# **5.2.9 A-UUT hub maximum tier test**

### **Table 30. A-UUT Hub maximum tier test**

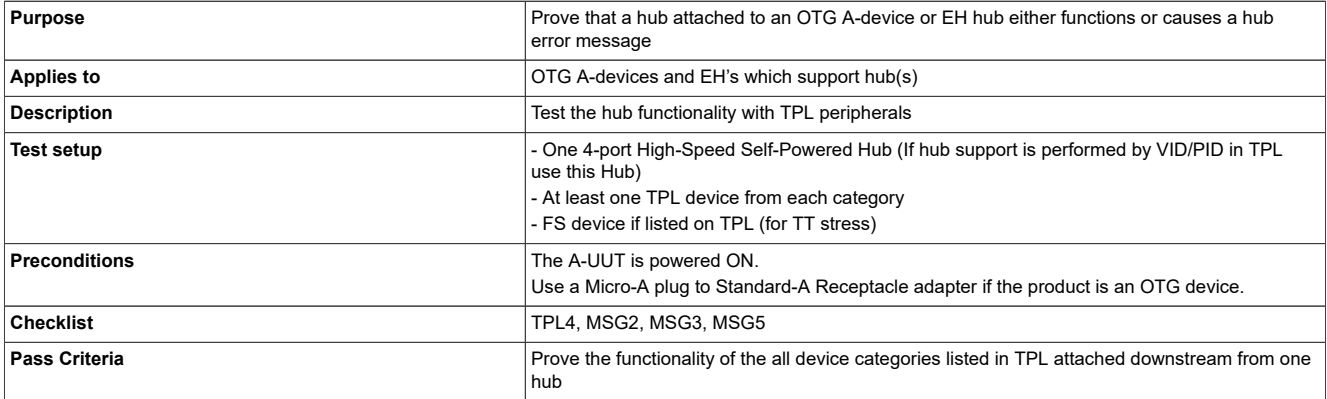

#### **Test Instructions:**

- 1. Power ON the A-UUT.
	- **•** If the product is an OTG device with a Micro-AB receptacle, attach a Micro-A plug to Standard-A Receptacle adapter.
- 2. Attach hubs up to the maximum tier.
- 3. Attach one TPL device downstream from the last hub and prove functionality.
- 4. Attach another hub downstream from the max tier of hubs.
- 5. Check that an appropriate error message is generated.
- 6. End of test.

# **5.2.10 A-UUT hub concurrent and independent test**

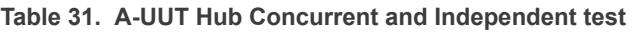

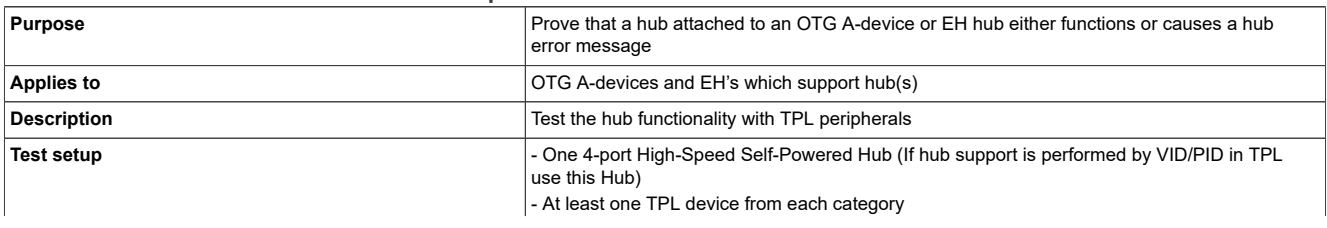

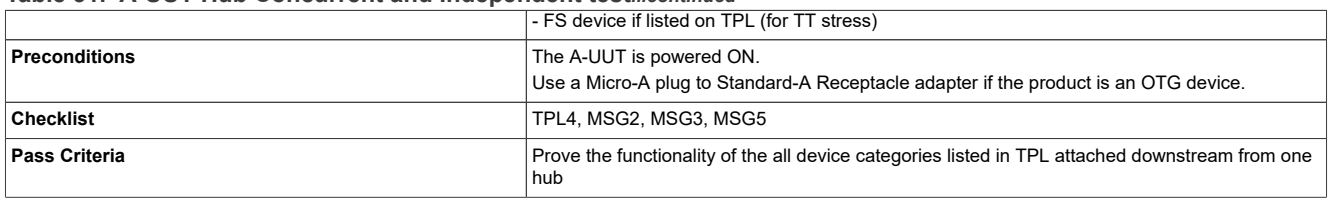

#### **Table 31. A-UUT Hub Concurrent and Independent test***...continued*

### **Test Instructions:**

- 1. Power ON the A-UUT.
	- **•** If the product is an OTG device with a Micro-AB receptacle, attach a Micro-A plug to Standard-A Receptacle adapter.
	- **•** If the B-device requires external power, power on the B-device.
- 2. Attach a B-device to the hub's downstream port 1.
- 3. Attach similar peripherals to available downstream hub ports.
- 4. Prove the functionality of each attached device.
	- **•** Do they operate concurrently and independently
	- **•** Or is a selection method available such that the user can select the active device?
- 5. Detach one device and replace it with a device of another category if multiple categories are supported.
- 6. Detach all peripherals.
- 7. Repeat the above steps for each of the different supported category.
- 8. End of test.

# **5.2.11 A-UUT bus-powered hub power exceeded test**

#### **Table 32. A-UUT Bus powered hub power exceeded test**

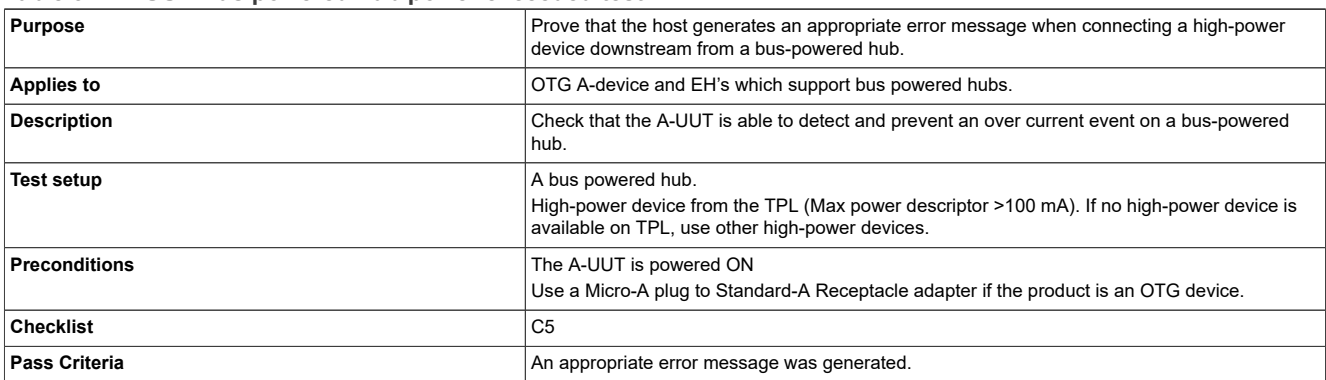

- 1. Power ON the A-UUT.
	- **•** If the product is an OTG device with a Micro-AB receptacle, attach a Micro-A plug to Standard-A Receptacle adapter.
	- **•** If the B-device requires external power, power on the B-device.
- 2. Attach a bus powered Hub.
- 3. Attach a high-power device downstream from a bus powered hub.
- 4. Check that an appropriate error message is generated by the A-UUT.
- 5. End of test.

# **5.2.12 A-UUT maximum concurrently device exceed message test**

#### **Table 33. A-UUT Maximum concurrently device exceed message test**

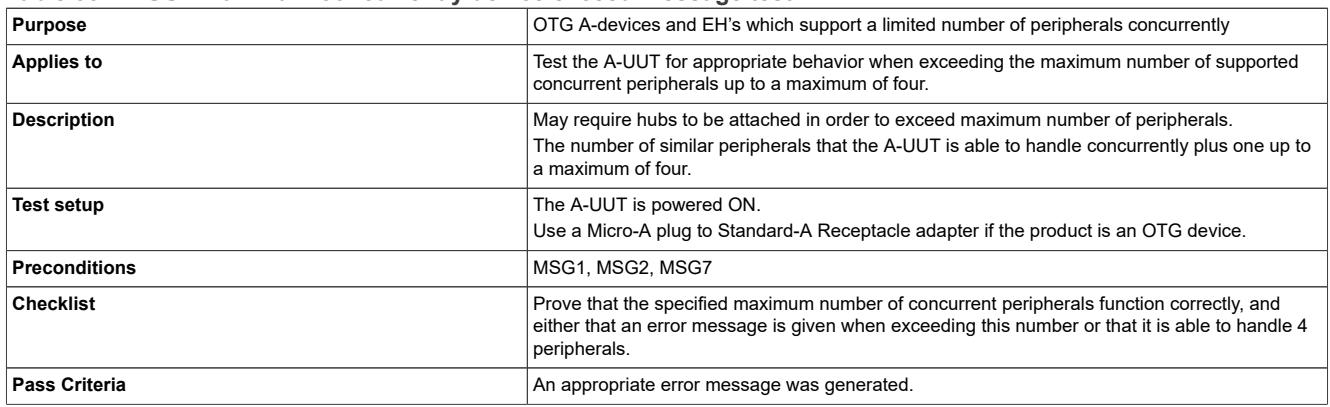

## **Test Instructions:**

- 1. Power ON the A-UUT.
	- **•** If the product is an OTG device with a Micro-AB receptacle, attach a Micro-A plug to Standard-A Receptacle adapter.
	- **•** If the B-device requires external power, power on the B-device.
- 2. Attach a B-device and prove its functionality.
- 3. Keep increasing the number of similar peripherals attached until the maximum number is reached, proving their functionality each time.
- 4. Attach an additional similar peripherals.
- 5. Check that an appropriate error message is generated by the A-UUT or that it is able to handle 4 peripherals without error.
- 6. End of test.

# **5.2.13 A-UUT standby test**

# **Table 34. A-UUT Standby test**

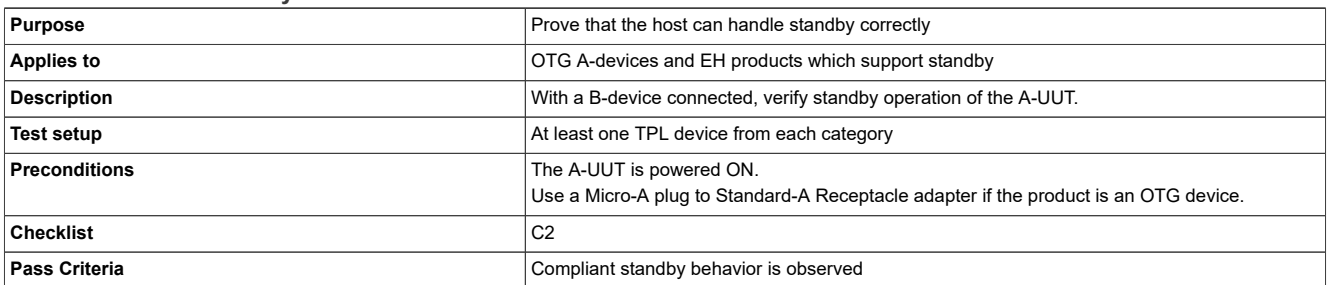

- 1. Power ON the A-UUT.
	- **•** If the product is an OTG device with a Micro-AB receptacle, attach a Micro-A plug to Standard-A Receptacle adapter.
	- **•** If the B-device requires external power, power on the B-device.
- 2. Attach a B-device and prove its functionality.
- 3. Place the A-UUT in standby (follow the A-UUT vendor guidelines to force the host into standby mode).
- 4. Take the A-UUT out of standby mode (A-UUT may also come out of standby automatically on detach).

- 5. Prove the functionality of the B-device.
- 6. Repeat the above steps for each of the different supported category.
- 7. End of test.

# **5.2.14 A-UUT standby disconnect test**

**Table 35. A-UUT Standby Disconnect test**

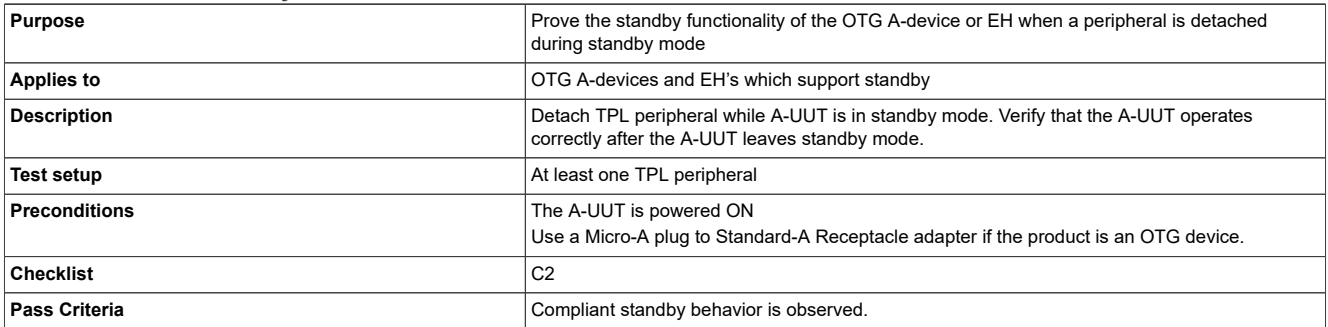

### **Test Instructions:**

- 1. Power ON the A-UUT.
	- **•** If the product is an OTG device with a Micro-AB receptacle, attach a Micro-A plug to Standard-A Receptacle adapter.
	- **•** If the B-device requires external power, power on the B-device.
- 2. Attach a peripheral and prove its functionality.
- 3. Place A-UUT into standby (follow A-UUT vendor guidelines to force the host in standby mode).
- 4. Detach Peripheral.
- 5. Take the A-UUT out of standby (A-UUT may also come out of standby automatically on detach).
- 6. Verify that A-UUT operates correctly.
- 7. If different types of standby modes are supported repeat the test until all modes have been tested.
- 8. End of test.

# **5.2.15 A-UUT standby attach test**

**Table 36. A-UUT Standby Attach test**

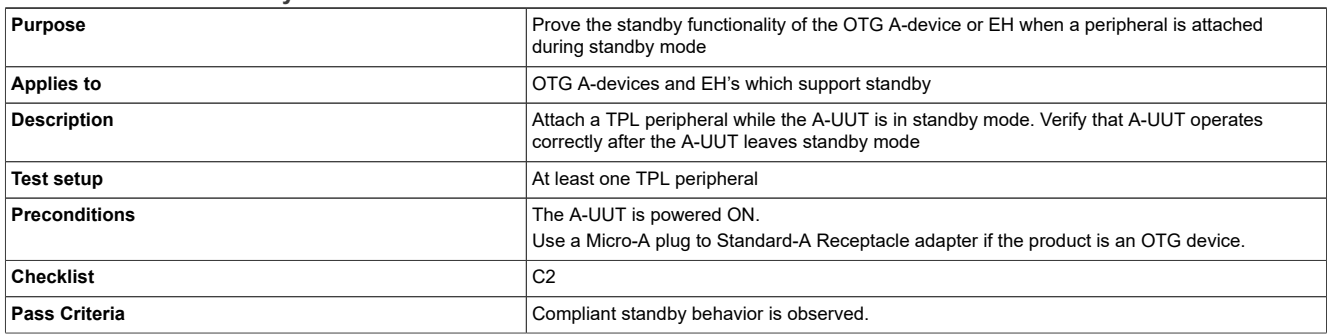

- 1. Power ON the A-UUT.
	- **•** If the product is an OTG device with a Micro-AB receptacle, attach a Micro-A plug to Standard-A Receptacle adapter.
	- **•** If the B-device requires external power, power on the B-device.

- 2. Place the A-UUT into standby (follow A-UUT vendor guidelines to force the host in standby mode).
- 3. Attach Peripheral.
- 4. Take the A-UUT out of standby mode (A-UUT may also come out of standby automatically on attach).
- 5. Verify that A-UUT behaves normally.
- 6. Prove the functionality of the peripheral.
- 7. If different types of standby modes are supported repeat the test until all modes have been tested.
- 8. End of test.

# **5.2.16 A-UUT standby topology change test**

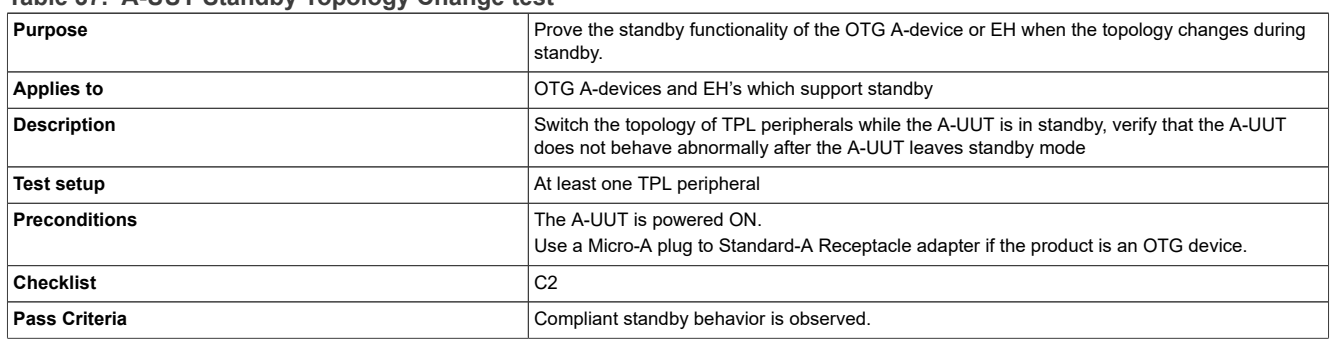

### **Table 37. A-UUT Standby Topology Change test**

# **Test Instructions:**

- 1. Power ON the A-UUT.
	- **•** If the product is an OTG device with a Micro-AB receptacle, attach a Micro-A plug to Standard-A Receptacle adapter.
	- **•** If the B-device requires external power, power on the B-device.
- 2. Attach a hub (if necessary)
- 3. Attach the B-device and prove functionality.
- 4. Place the A-UUT into standby (follow A-UUT vendor guidelines to force the host in standby mode).
- 5. Detach the B-device and attach it to another EH port or another downstream hub port.
- 6. Take the A-UUT out of standby mode standby (A-UUT may also come out of standby automatically on attach).
- 7. Verify that A-UUT behaves normally.
- 8. Prove functionality of the B-device.
- 9. If different types of standby modes are supported repeat the test until all modes have been tested.
- 10. End of test.

# **5.2.17 A-UUT standby remote wake-up test**

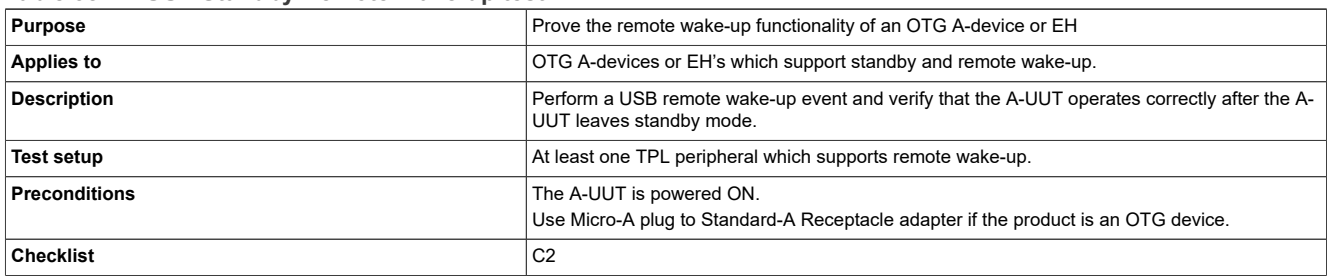

#### **Table 38. A-UUT Standby Remote Wake-up test**

#### **Table 38. A-UUT Standby Remote Wake-up test***...continued*

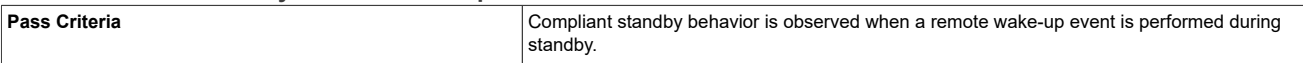

### **Test Instructions:**

- 1. Power ON the A-UUT.
	- **•** If the product is an OTG device with a Micro-AB receptacle, attach a Micro-A plug to Standard-A Receptacle adapter.
	- **•** If the B-device requires external power, power on the B-device.
- 2. Attach the B-device.
- 3. Prove the functionality of the A-UUT with the B-device.
- 4. Put the A-UUT into standby (follow A-UUT vendor guidelines to force the host in standby mode).
- 5. Perform a USB remote wake-up event from the B-device.
- 6. Prove the functionality of the A-UUT with the B-device.
- 7. End of test.

# **6 Auto PET tests**

# **6.1 Introduction of PET**

The PET (Protocol and Electrical Tester) is a unit, designed to perform compliance testing or assist with development work leading toward compliance testing on On-the-Go, Battery Charging and other general USB applications.

The tests in this section test only a partial list of all the possible parameters and compliant behavior. The tests should not be considered as a full validation test plan. See the detailed description of PET Test, you can refer **Chapter 6** of "*USB On-The-Go and Embedded Host Automated Compliance Plan".*

The Packet-Master USB-PET is used by most of the Compliance Test Labs, which is delivered complete with MQP's Windows application *GraphicUSB* for generating the test reports, and also analyzer-style captures.

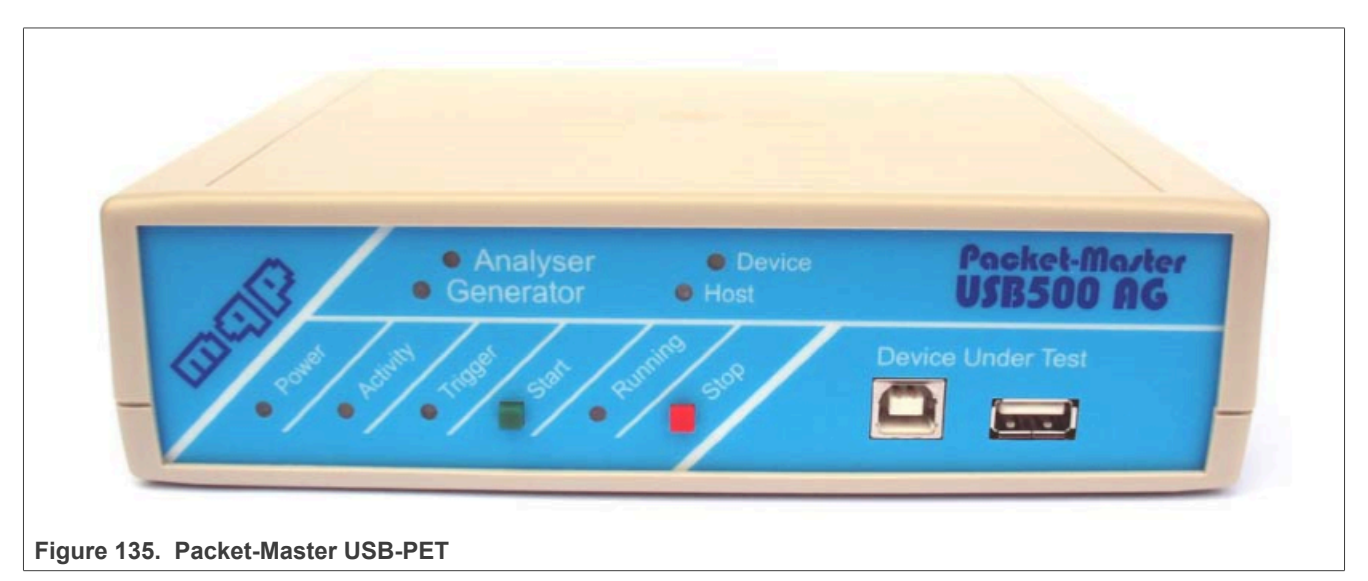

# **6.2 Test environment**

# **6.2.1 Test cables required**

The cables required by the PET tester are described below.

Each cable should be labeled, and specify the lead loop resistance value, required to be entered into the test dialog, if the cable is replaced. The tester application contains a checkbox to specify whether the UUT has a captive cable, as in this case the captive test cable is deemed to be part of the unit under test.

**Table 39. Special Test Cable A**

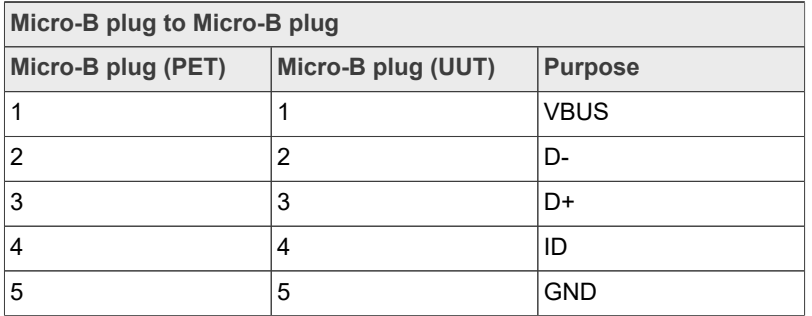

#### **Table 40. Special Test Cable B**

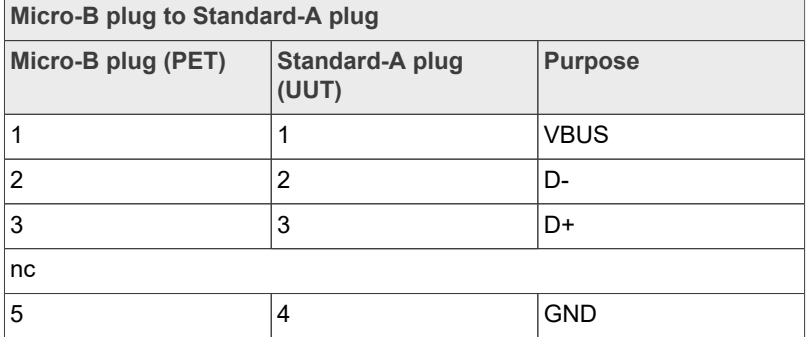

# **6.2.2 Test setups**

The cables required by the PET tester are described below.

Each cable should be labeled, and specify the lead loop resistance value, required to be entered into the test dialog, if the cable is replaced. The tester application contains a checkbox to specify whether the UUT has a captive cable, as in this case the captive test cable is deemed to be part of the unit under test.

# **OTG device as Unit-Under-Test**

When running a test-suite relating to an OTG device, the first test prompts you to attach it to the PET using 'Special Cable A'.

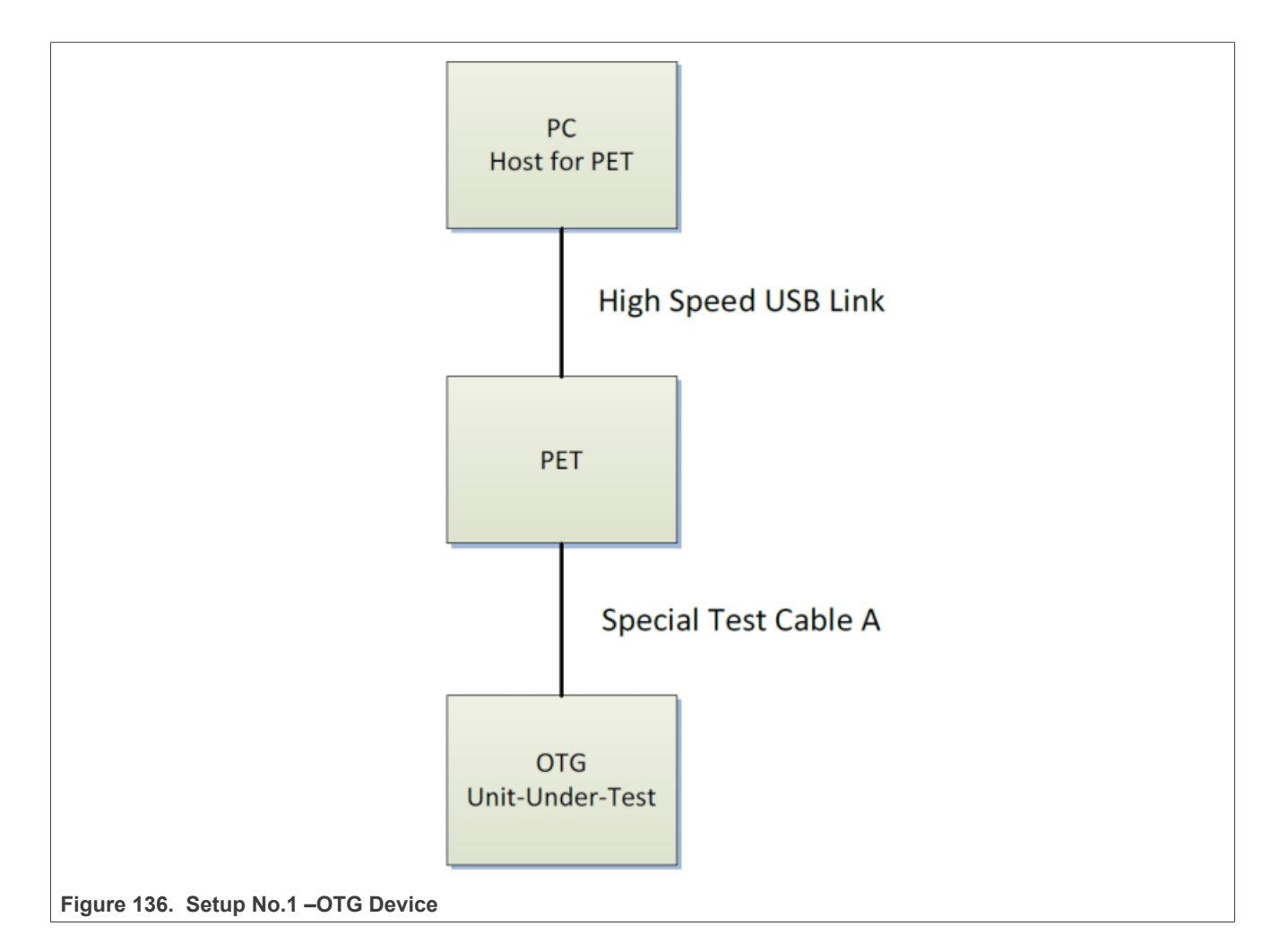

# **Embedded Host as Unit-Under-Test**

When running a test-suite relating to an Embedded Host using a Standard-A receptacle, the first test prompts you to attach it to the PET using 'Special Cable B'.

When running a test-suite relating to an Embedded Host using a Micro-AB receptacle, the first test prompts you to attach it to the PET using 'Special Cable A'.

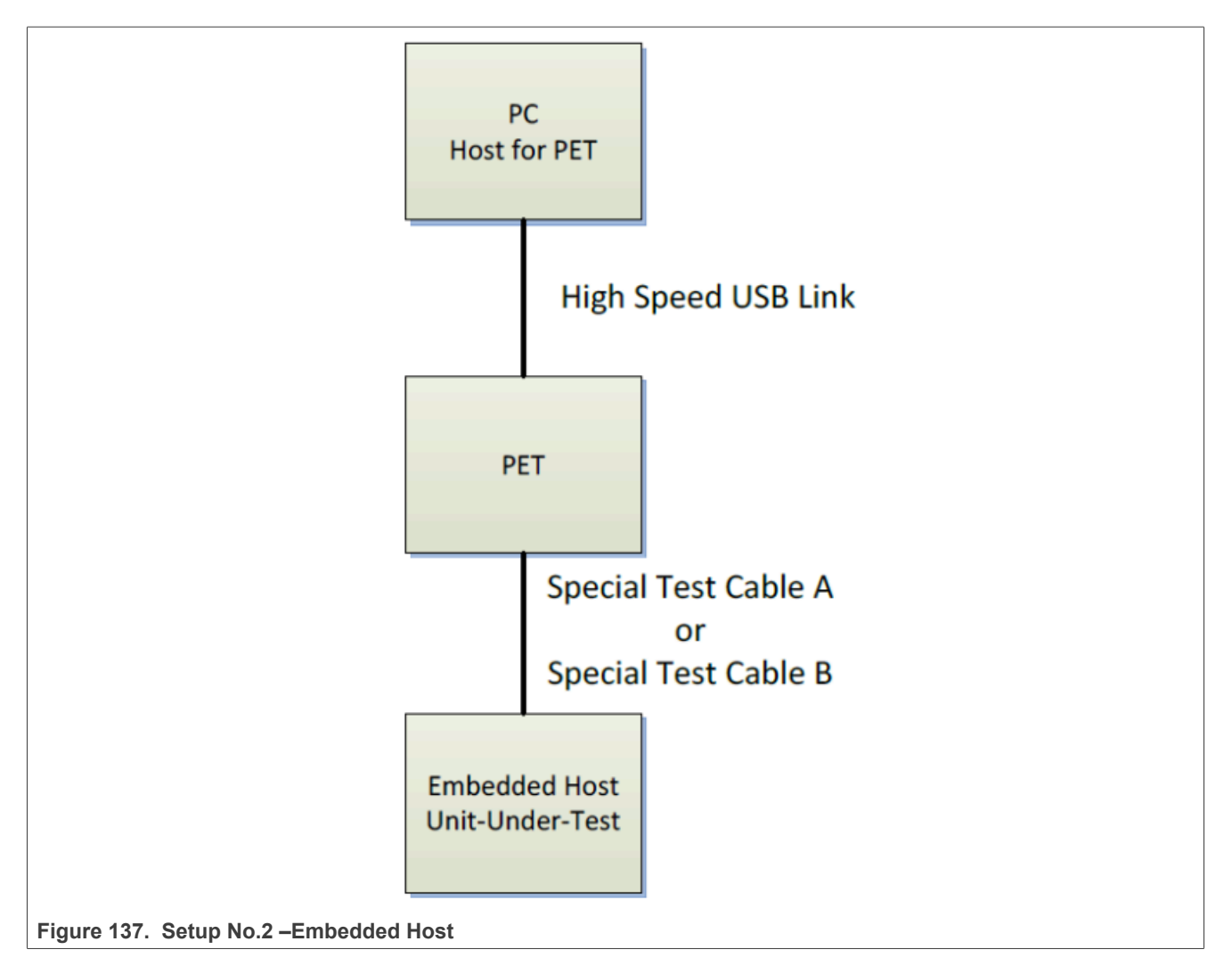

# **Peripheral Only as Unit-Under-Test**

When running a test-suite relating to a Peripheral-Only OTG device, the first test prompts you to attach it to the PET using 'Special Cable A'.

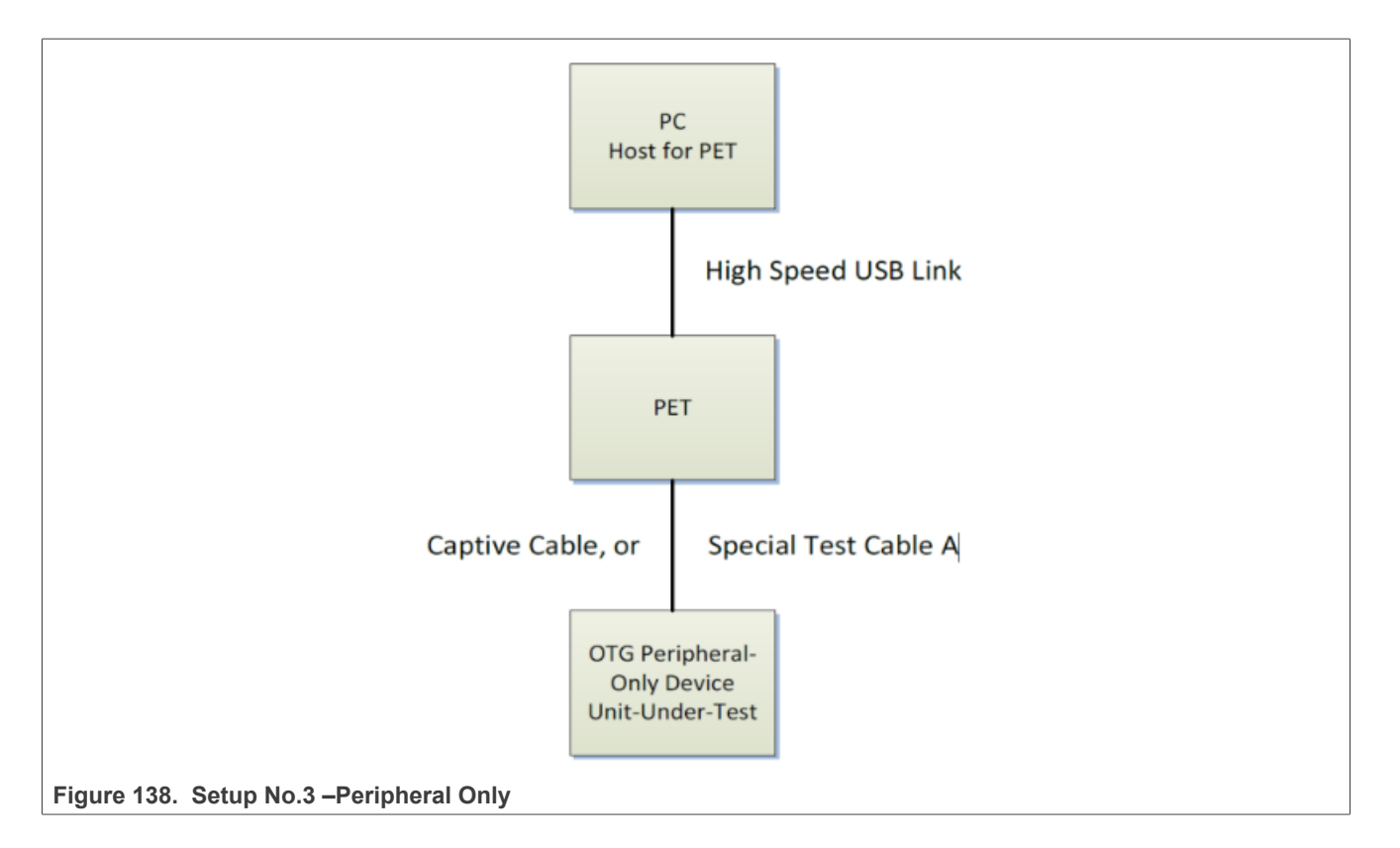

# **6.2.3 User input before test runs**

Before running any test suite, the PET must be informed of a number of parameters by the test operator. Most of the information should be available from the Checklist supplied by the vendor. The following tables describe the information required. Typically, PET software would modify the available options to the ones applying to the currently chosen device type.

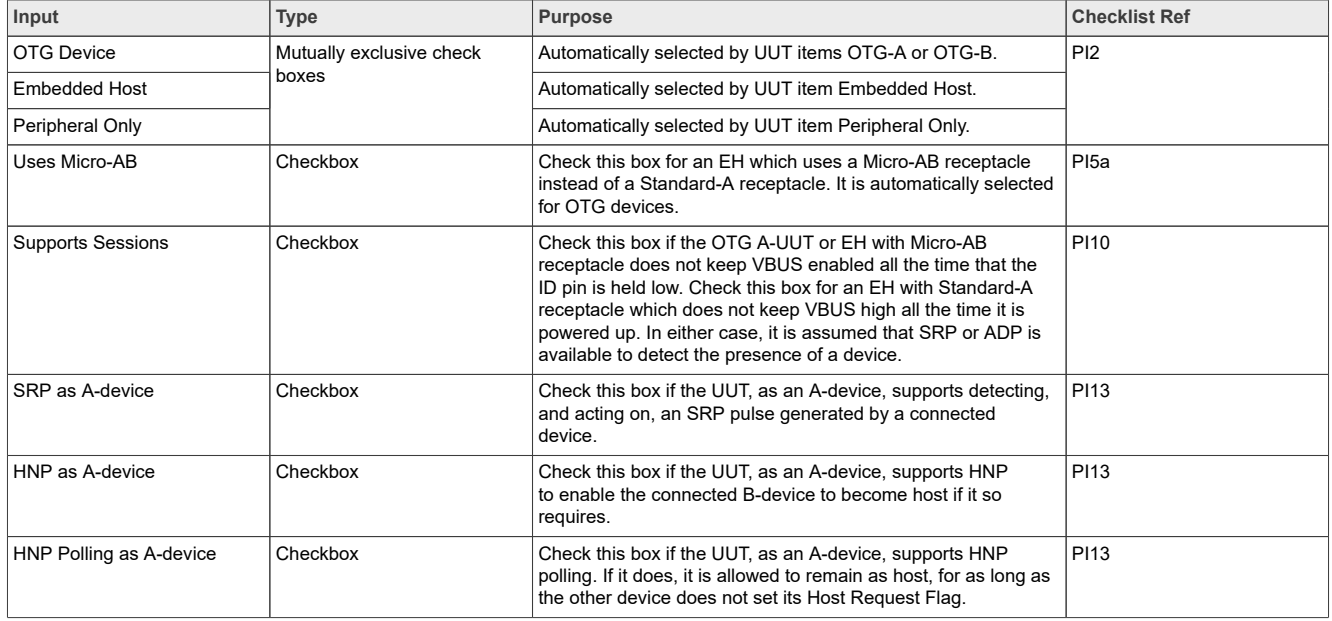

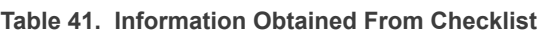

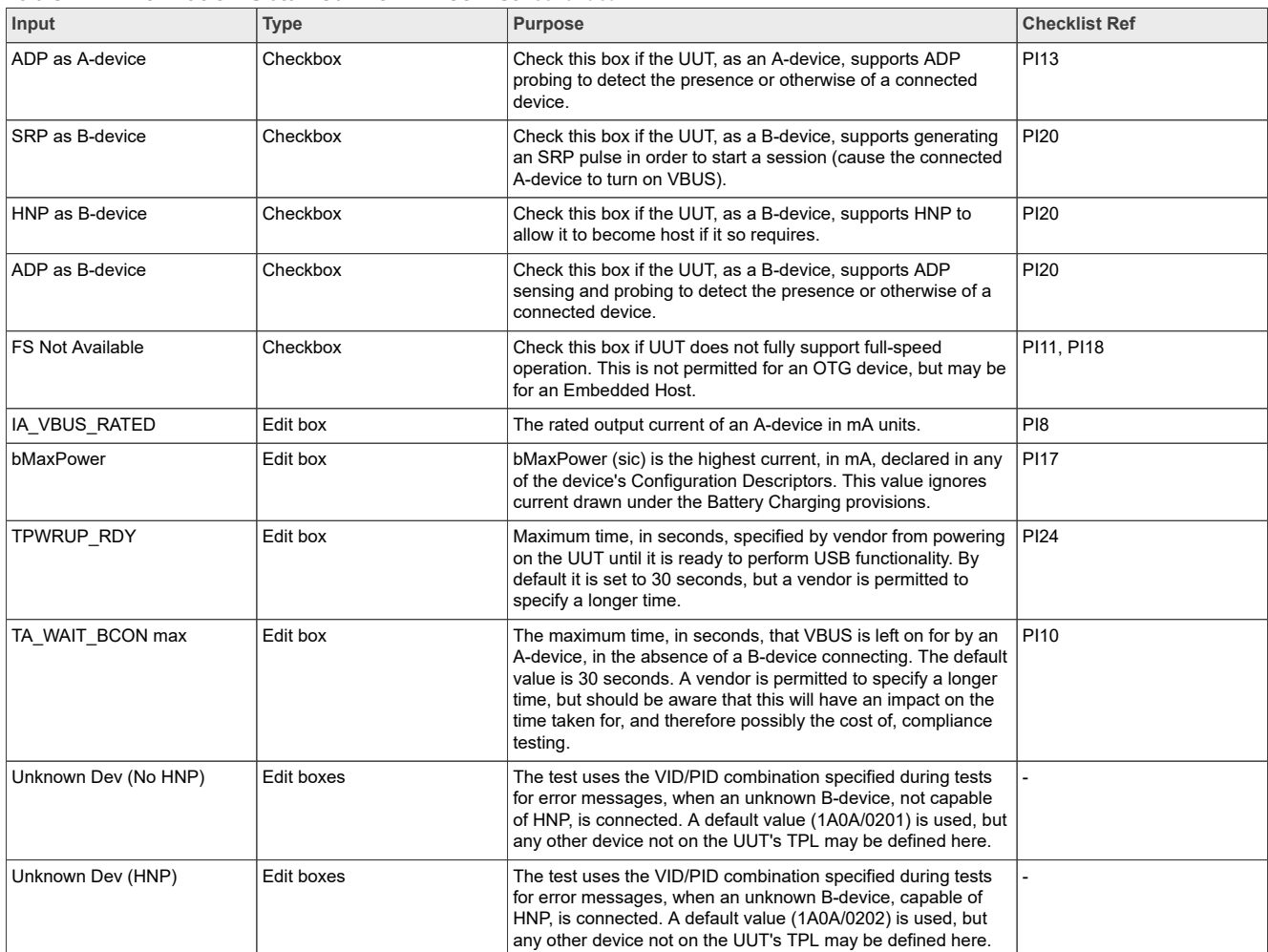

#### **Table 41. Information Obtained From Checklist***...continued*

# **6.3 A-UUT tests**

# **Test Items:**

- **•** A-UUT VBUS Voltage and Current Measurements
- **•** A-UUT Bypass Capacitance
- **•** A-UUT SRP
- **•** A-UUT ADP
- **•** A-UUT Leakage
- **•** EH, Capable of ADP and SRP, State Transition Test (Standard-A)
- **•** EH, Capable of ADP but not SRP, State Transition Test (Standard-A)
- **•** EH, Capable of SRP but not ADP, State Transition Test (Standard-A)
- **•** EH with no Session Support State Transition Test (Standard-A)
- **•** EH, Capable of ADP and SRP, (Micro-AB) or OTG-A , Capable of ADP and SRP but not HNP, State Transition **Test**
- **•** EH, Capable of ADP but not SRP, (Micro-AB) or OTG-A , Capable of ADP but not SRP or HNP, State Transition Test
- **•** EH, Capable of SRP but not ADP, (Micro-AB) or OTG-A , Capable of SRP but not ADP or HNP, State Transition Test

- **•** EH with no Session Support State Transition Test (Micro-AB), or OTG-A with no Session or HNP Support
- **•** A-UUT "Device No Response" for connection timeout
- **•** A-UUT "Unsupported Device" Message
- **•** A-UUT "Device No Response" for HNP enable
- **•** EH using Micro-AB "Incorrect Connection"

# **Test Report:**

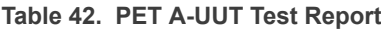

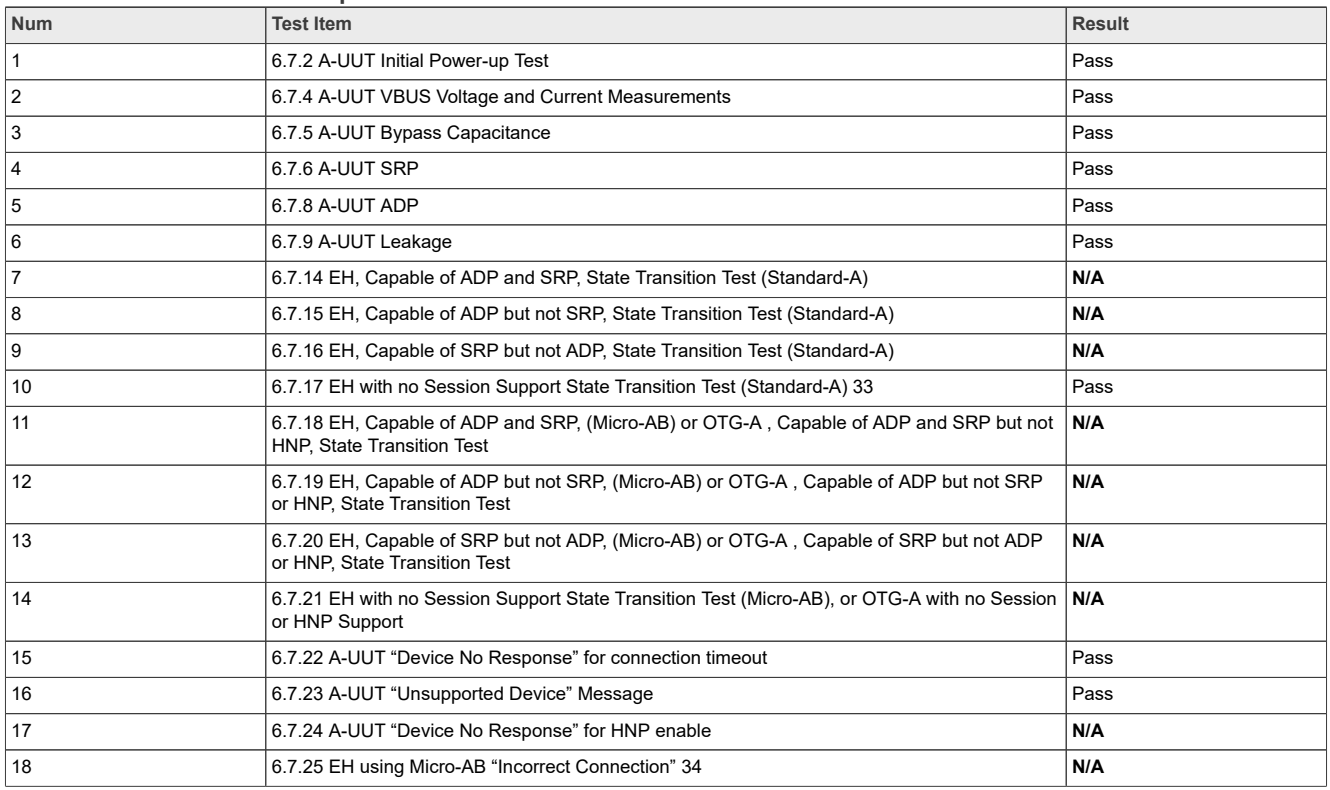

# *Note:*

- *• i.MX Embedded Host contains a standard Type A receptacle, and it does not support ADP, SRP, HNP, session. So, only 6.7.17 should be test.*
- *• Only Embedded Host using Micro-AB receptacle must run this test.*

- **•** Install and run *GraphicUSB* on computer.
- **•** Click **Operation** -> **Compliance Tester** on the menu bar. The Test Suite dialog appears as shown in [Figure 139](#page-158-0) below.
- **•** Select the type of unit 1 to be tested using the **Unit Under Test** combo box.
- **•** Then refer to the completed Compliance Checklist, and ensure that the other **Unit Under Test** checkboxes and parameters are correctly entered.
- **•** The appropriate tests are loaded into the 'Selected Tests' list box. These tests are now ready to automatically run in sequence.
- **•** Specify a Product name so that the reports can be saved into an appropriate folder.
- **•** Click **Run** to start the test suite.
- **•** A text report file is created, into which the test results are written, as shown in **Fig6-5** below.

# **NXP Semiconductors AN12409**

**i.MX 6/7/8 series USB Certification Guide**

<span id="page-158-0"></span>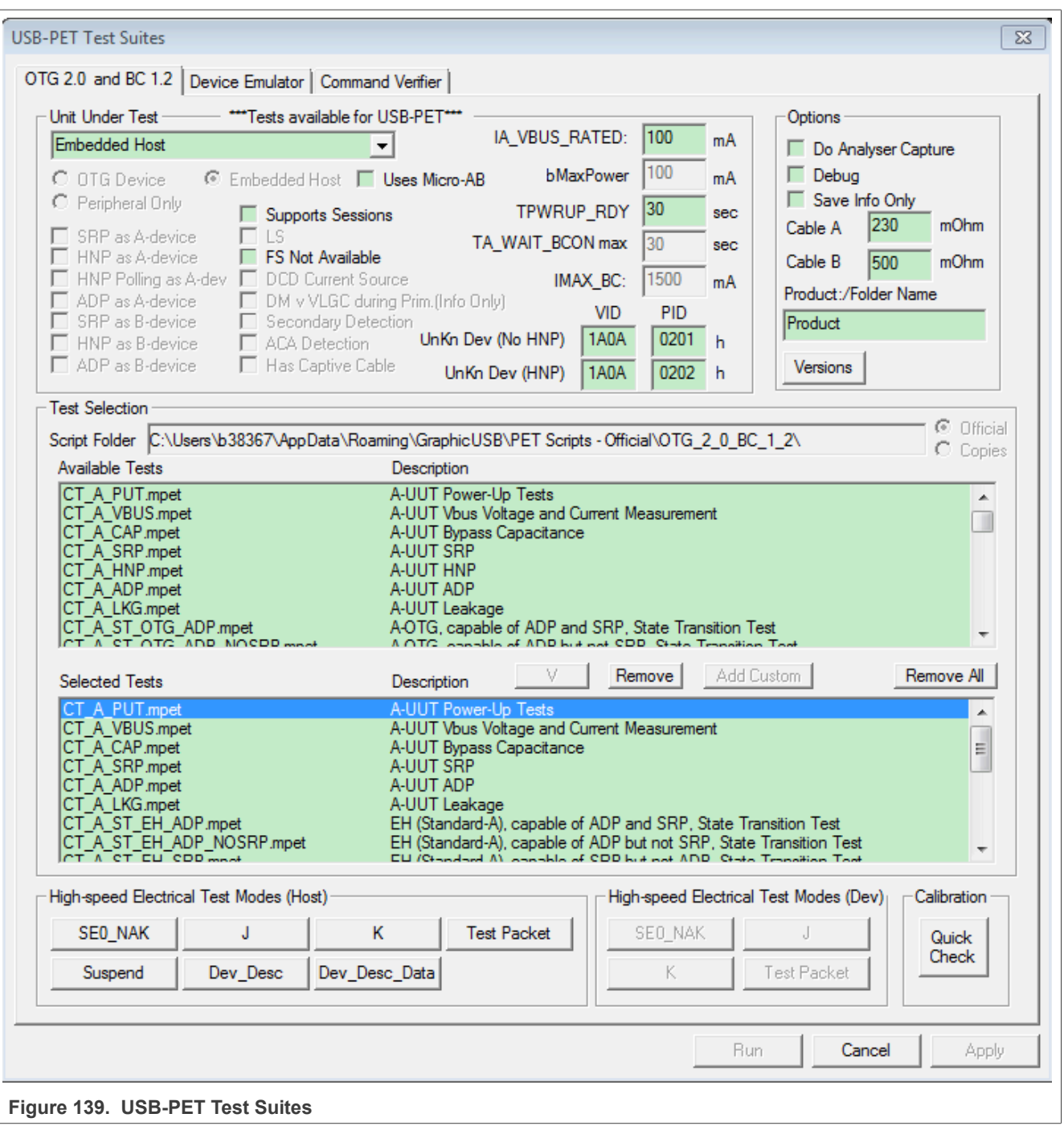

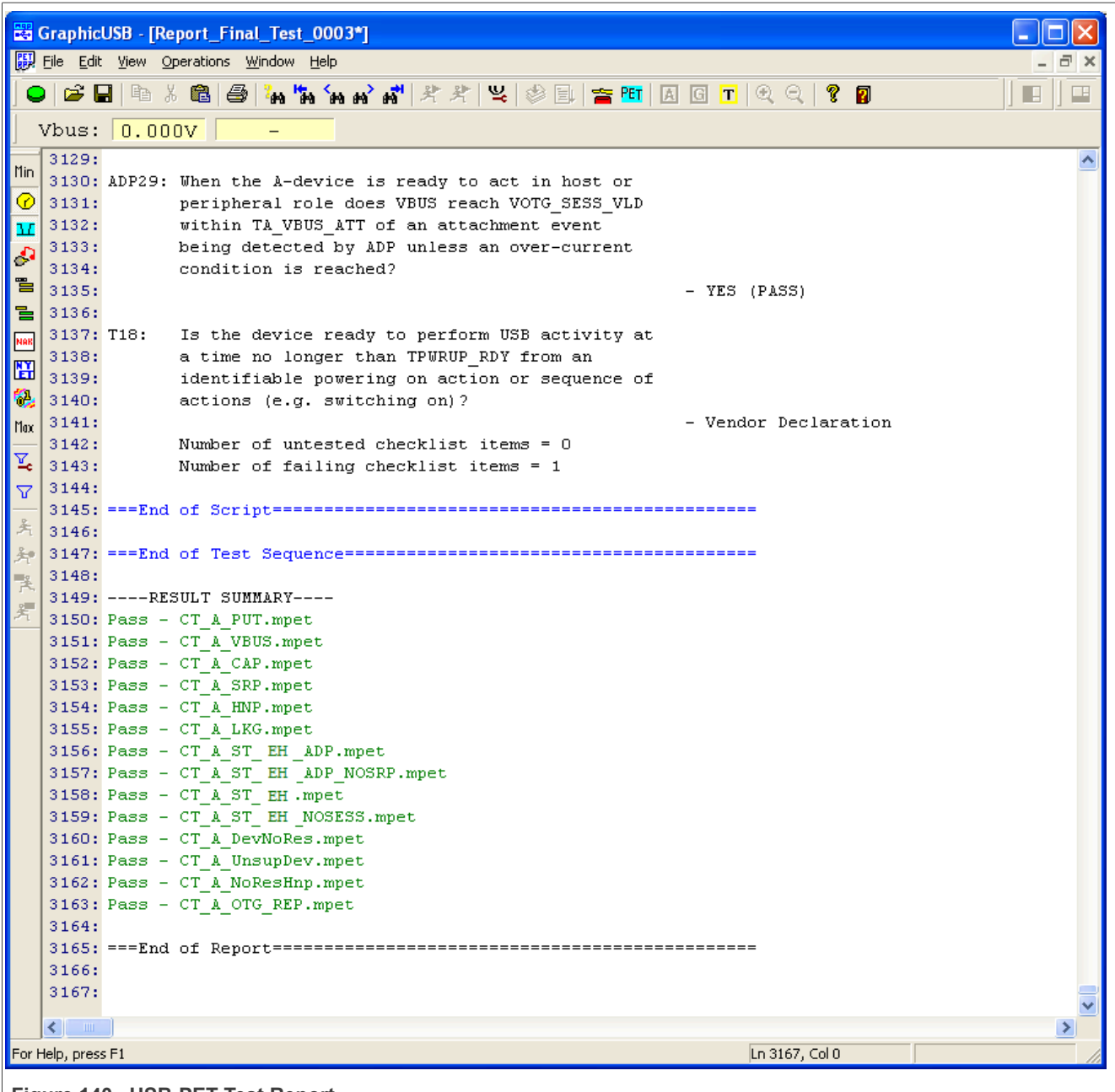

# **Figure 140. USB-PET Test Report**

# **7 Type-C function/PD**

TBD

# **8 Registers and operation guide**

# **8.1 i.MX 6 USB PHY registers and software configurations**

USB signal integrity depends on many factors, such as circuit design, PCB layout, Stack-up, Impedance. Each product might be different from another, so customers must fine-tune the parameters in order to obtain the best signal quality.

The test board has routed out two USB Ports: one OTG 33, one Host. Each of the port has several registers to adjust the signal voltage level, slew rate. See the detailed description of the registers in Freescale app note *AN4589: [Configuring USB on i.MX 6 Series](http://cache.freescale.com/files/32bit/doc/app_note/AN4589.pdf).*

Compared to standard Linux/Android release, you may need to do below software changes to implement the certification tests, i.MX 6 Series is applicable from imx\_3.10.31\_1.1.0 Linux BSP GA release, for the release before that, user may need to apply the related patches before doing below things, and some examples may be different for former releases, the user must change accordingly. See the detailed information in this document "How to do USB Compliance Test for 3.10.y kernel", you may download it from NXP community.

# **8.1.1 USBPHYx\_TXn**

The USB PHY Transmitter Control Register handles the transmit controls. Bit fields TXCAL45DP, TXCAL45DM, D CAL are usually to adjust the output voltage amplitude.

#### **Command samples:**

```
 /unit_tests/memtool 0x20c9010 1 // OTG Port Read register data35
 /unit_tests/memtool 0x20cA010 1 // Host Port Read register data
 /unit_tests/memtool 0x20c9010=0x1c060607 //write OTG_PHY_TX36
/unit<sup>t</sup>tests/memtool 0x20cA010=0x1c060607 //write HOST PHY TX
```
#### *Note:*

- *• Software does not support full feature OTG currently, this port is used as Device or Embedded Host, selected by USB\_ID.*
- *• Remember connecting DUT to corresponding Host/Device before adjusting the registers, otherwise the operation might be invalid or cause system crash.*

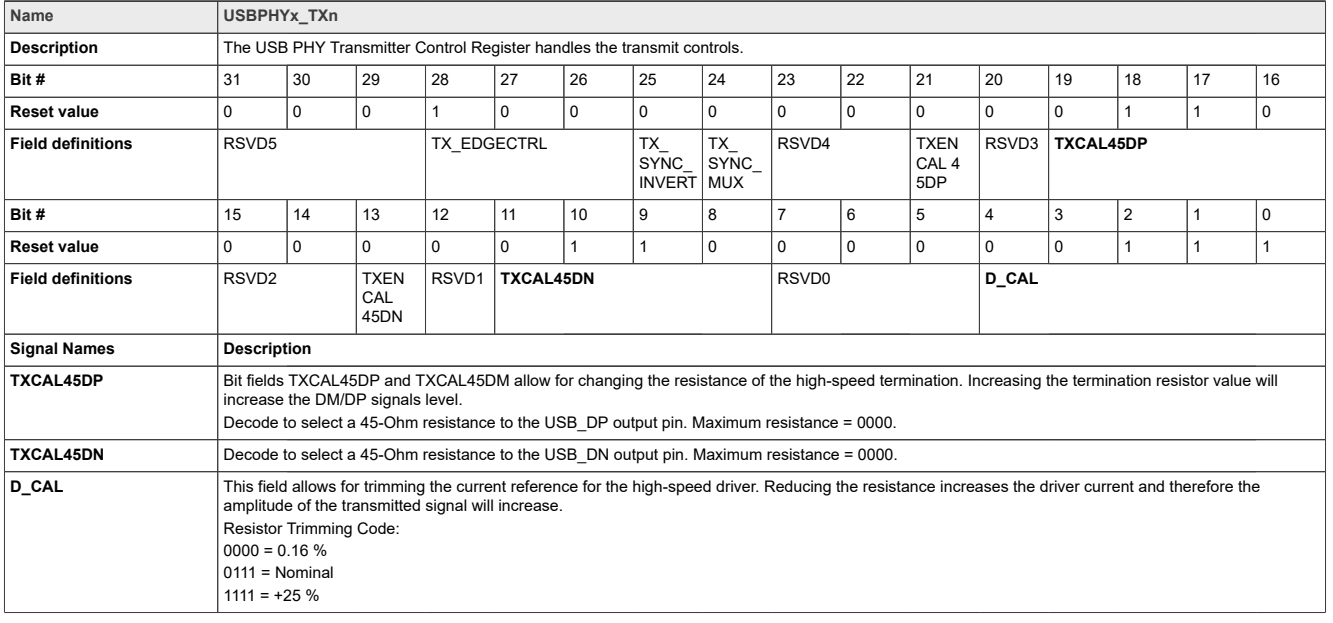

#### **Table 43. USBPHYx\_TXn Register Settings**

# **8.1.2 PMU\_REG\_3P0**

This register defines the control and status bits for the internal LDO\_USB module, which is powered by either of the two USB VBUS pins. This regulator supplies only low-speed and full speed transceivers of USB PHYs, so it only impacts the voltage level of Full-speed and Low-speed transmission, but not the Hi-speed.

#### **Command samples:**

 /unit\_tests/memtool 0x20c8120 1 //Read register data /unit\_tests/memtool 0x20c8120=0x00011771 //write LDO\_USB 3.2 V /unit<sup>-</sup>tests/memtool  $0x20c8120=0x00010F71$  // write LDO USB 3.0 V /unit<sup>-</sup>tests/memtool 0x20c8120=0x00010071 // write LDO<sup>-</sup>USB 2.65 V

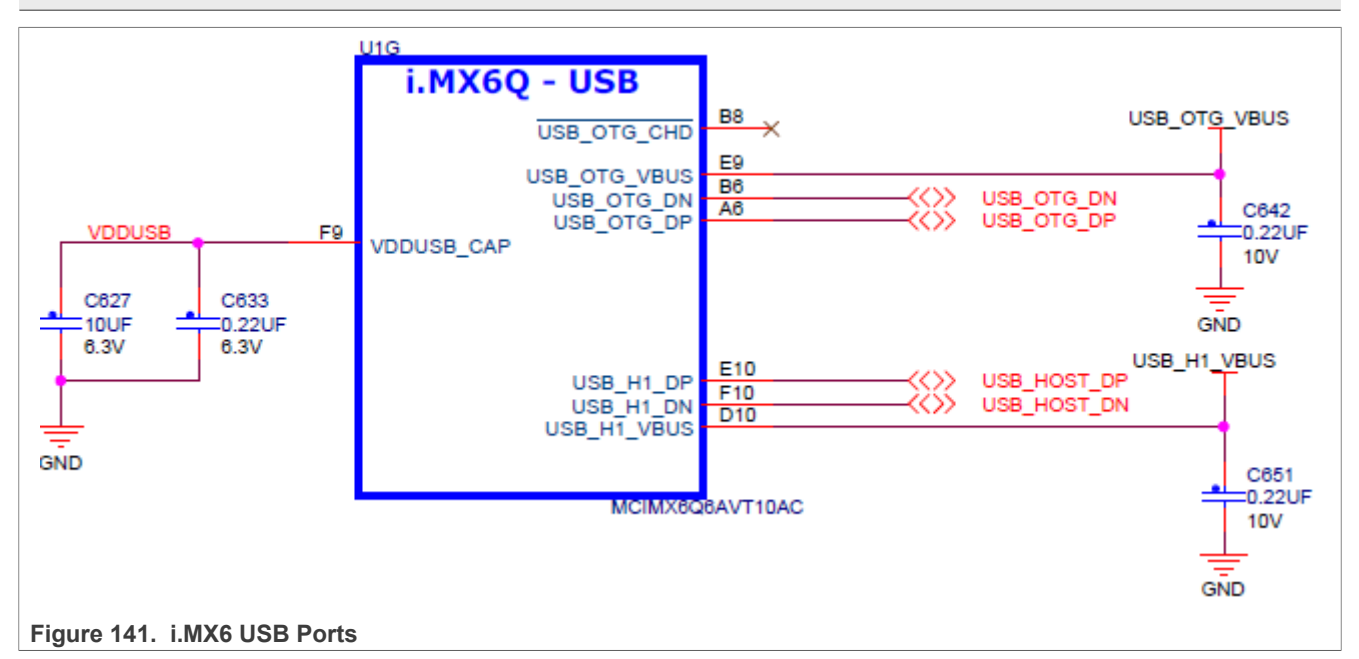

#### **Table 44. USBPHYx\_TXn Register Settings**

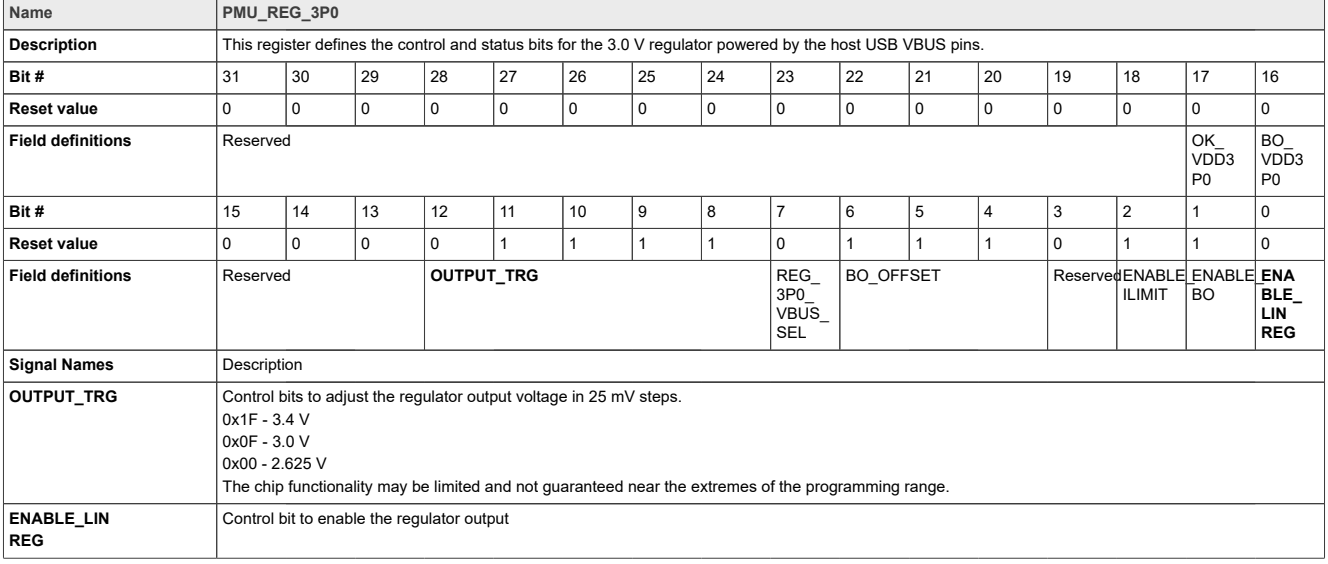

# **8.1.3 USBC\_n\_PORTSC1**

Port control is used for status port reset, suspend, and current connect status. It is also used to initiate test mode or force signaling and allows software to put the PHY into low power suspend mode and disable the PHY clock.

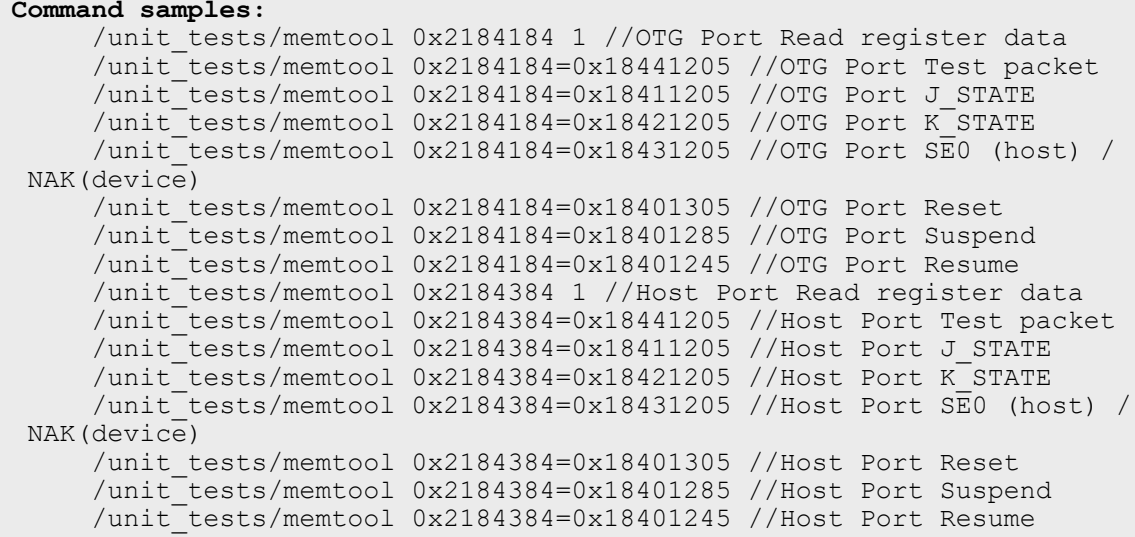

#### **Table 45. USBC\_n\_PORTSC1 Register Settings**

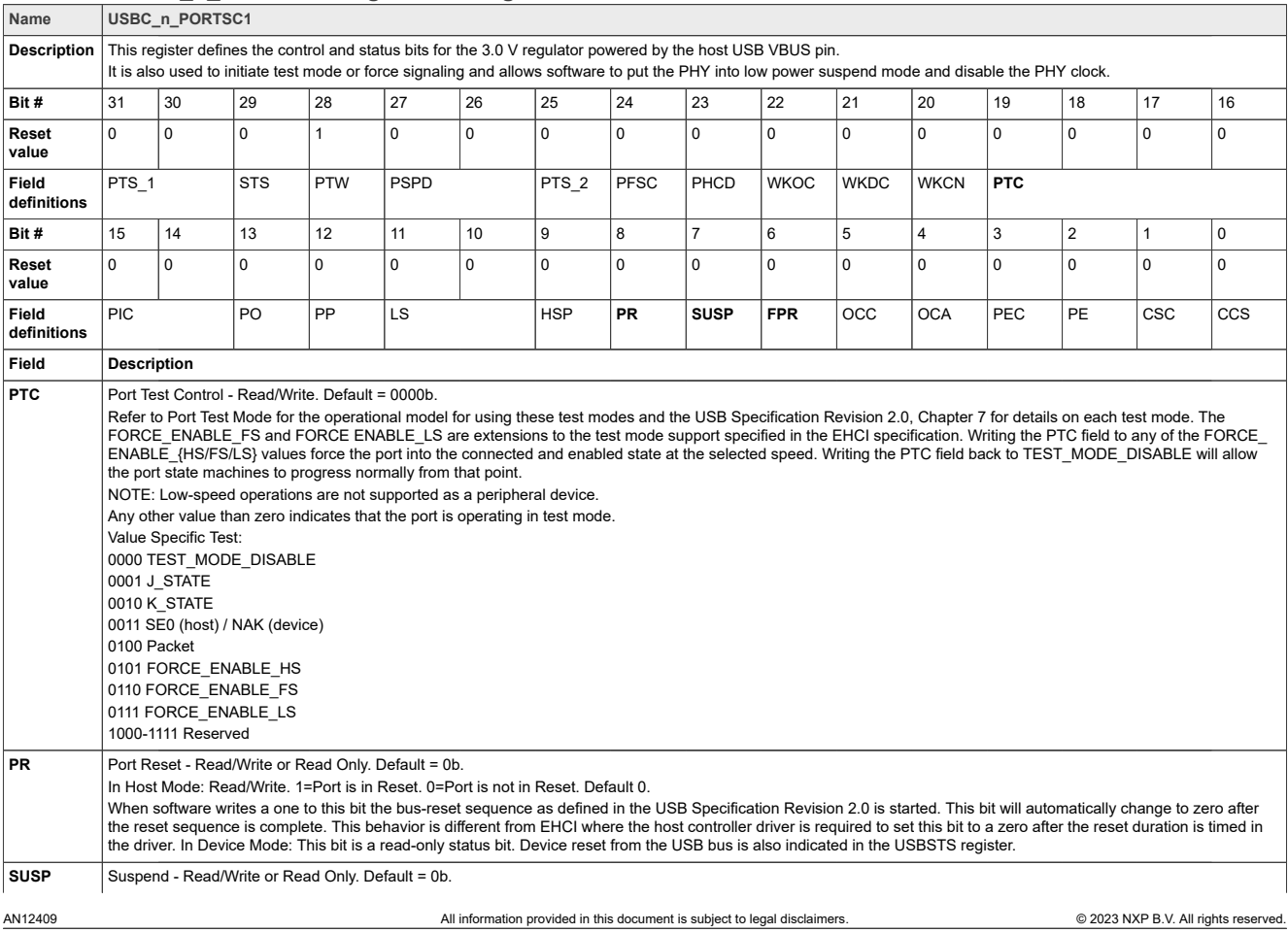

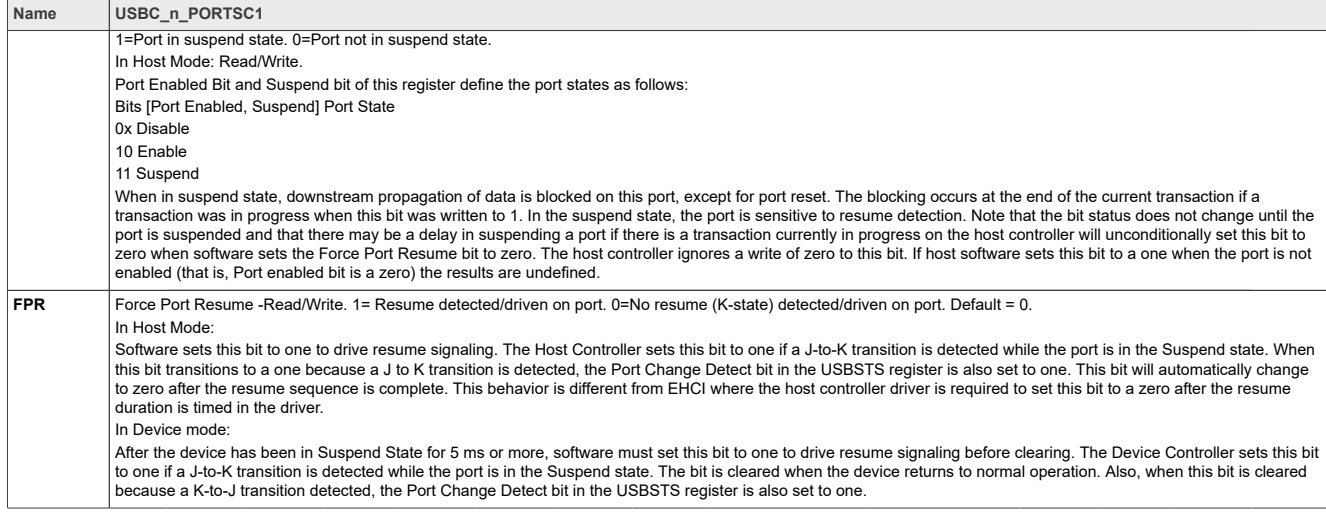

#### **Table 45. USBC\_n\_PORTSC1 Register Settings***...continued*

### **8.1.4 Other useful commands and scripts**

#### **Command samples:**

```
# Let the system enter suspend (standby) mode
echo mem > /sys/power/state
#Set Console as the system wakeup source
echo enabled > /sys/class/tty/ttymxc0/power/wakeup
#USB remote wakeup (as system wakeup source) is not enabled by default, user can
 enable this feature by using this script, after plugging in the USB device
for i in $(find /sys -name wakeup | grep usb);do echo enabled > $i;echo "echo
enabled > $i"; done;
```
# **8.2 i.MX 7ULP USB PHY registers and software configurations**

The test board has routed out two USB Ports: one Type-C, one Debug. Only the Type-C port has several registers to adjust the signal voltage level, slow rate.

## **8.2.1 USBPHY\_TXn**

The USB PHY Transmitter Control Register handles the transmit controls. Bit fields TXCAL45DP, TXCAL45DM, D CAL are usually to adjust the output voltage amplitude.

#### **Command samples:**

/unit\_tests/memtool 0x40350010 1 // Read register data<br>/unit\_tests/memtool 0x 40350010=0x1c060607 //write USBPHY TX /unit\_tests/memtool 0x 40350010=0x1c060607

#### **Table 46. USBPHYx\_TXn Register Settings**

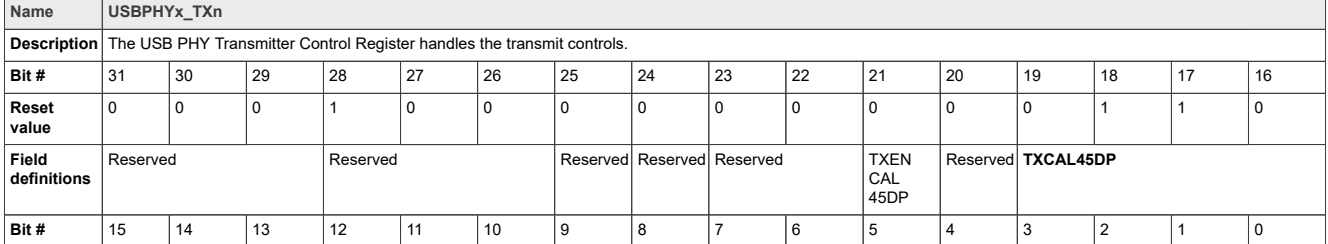

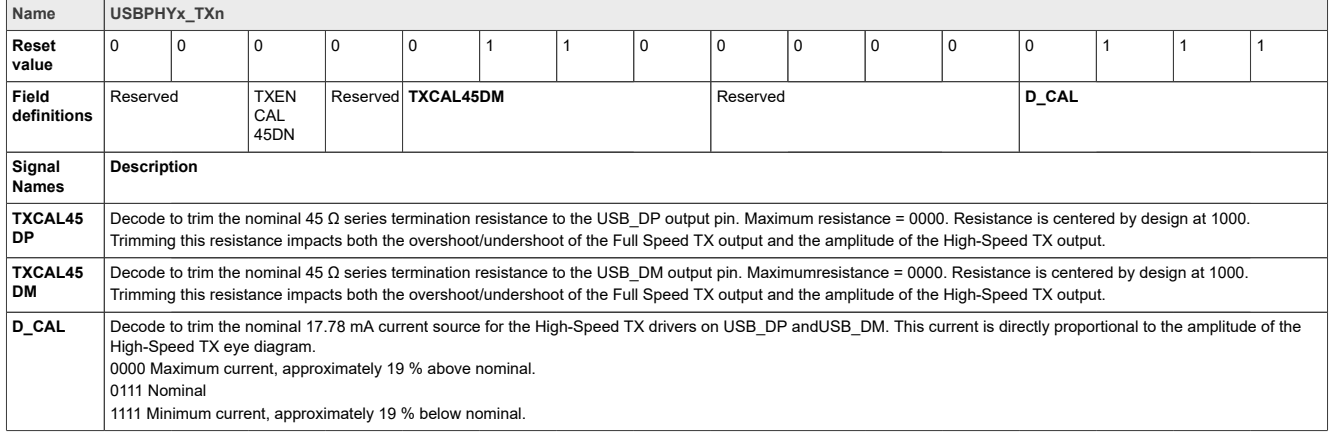

#### **Table 46. USBPHYx\_TXn Register Settings** *...continued*

# **8.2.2 Other useful commands and scripts**

#### **Command samples:**

```
# Let the system enter suspend (standby) mode
echo mem > /sys/power/state
#Set Console as the system wakeup source
echo enabled > /sys/class/tty/ttymxc0/power/wakeup
#USB remote wakeup (as system wakeup source) is not enabled by default, user can
 enable this feature by using this script, after plugging in the USB device
for i in $(find /sys -name wakeup | grep usb);do echo enabled > $i;echo "echo
enabled > $i"; done;
```
# **8.3 i.MX 8QXP/8QM USB PHY registers and software configurations**

The test board has routed out two USB Ports: one Type-C, one Micro-AB.

### **8.3.1 Operation steps**

### <span id="page-164-0"></span>**8.3.1.1 Type C host mode**

- 1. Power up board
- 2. At uboot console (When displaying 3, 2, 1, press the enter key to enter the uboot mode), input as shown in [Figure 142.](#page-165-0)

```
 >setenv fdt_file fsl-imx8qxp-mek-host.dtb
```

```
Note: fsl-imx8qxp-mek-host.dtb
```
For DRP application, the test fixture works abnormal if we configure controller as dual-role. So, the user must use host-only mode to pass signal test. Below are change for dts:

```
diff--git a/arch/arm64/boot/dts/freescale/fsl-imx8qxp-mek.dtsi
b/arch/arm64/boot/dts/freescale/fsl-imx8qxp-mek.dtsi 
index d340e7065f6d..049c161d8974 100755
--- a/arch/arm64/boot/dts/freescale/fsl-imx8qxp-mek.dtsi
+++ b/arch/arm64/boot/dts/freescale/fsl-imx8qxp-mek.dtsi
@@ -909,7 +909,7 @@
 };
  & usbotg3 {
        dr mode = "otq";
```

```
+ dr mode = "host";
 extcon = < & typec_ptn5110>;
 status = "okay";
```
};

<span id="page-165-0"></span>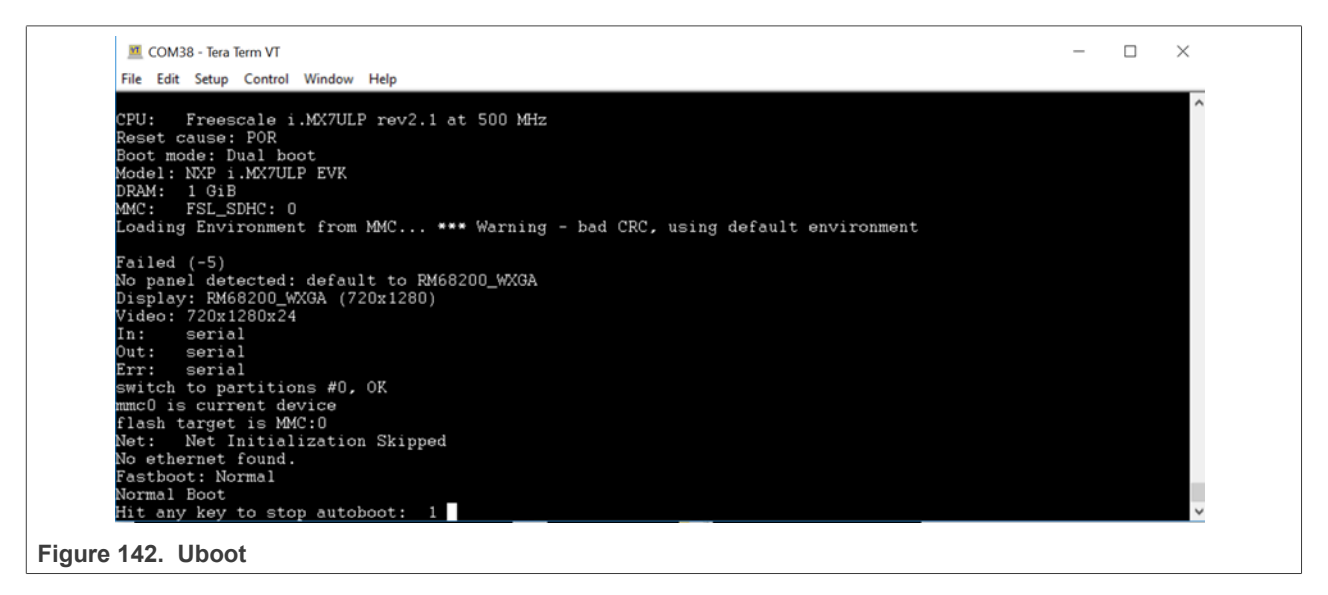

<span id="page-165-1"></span>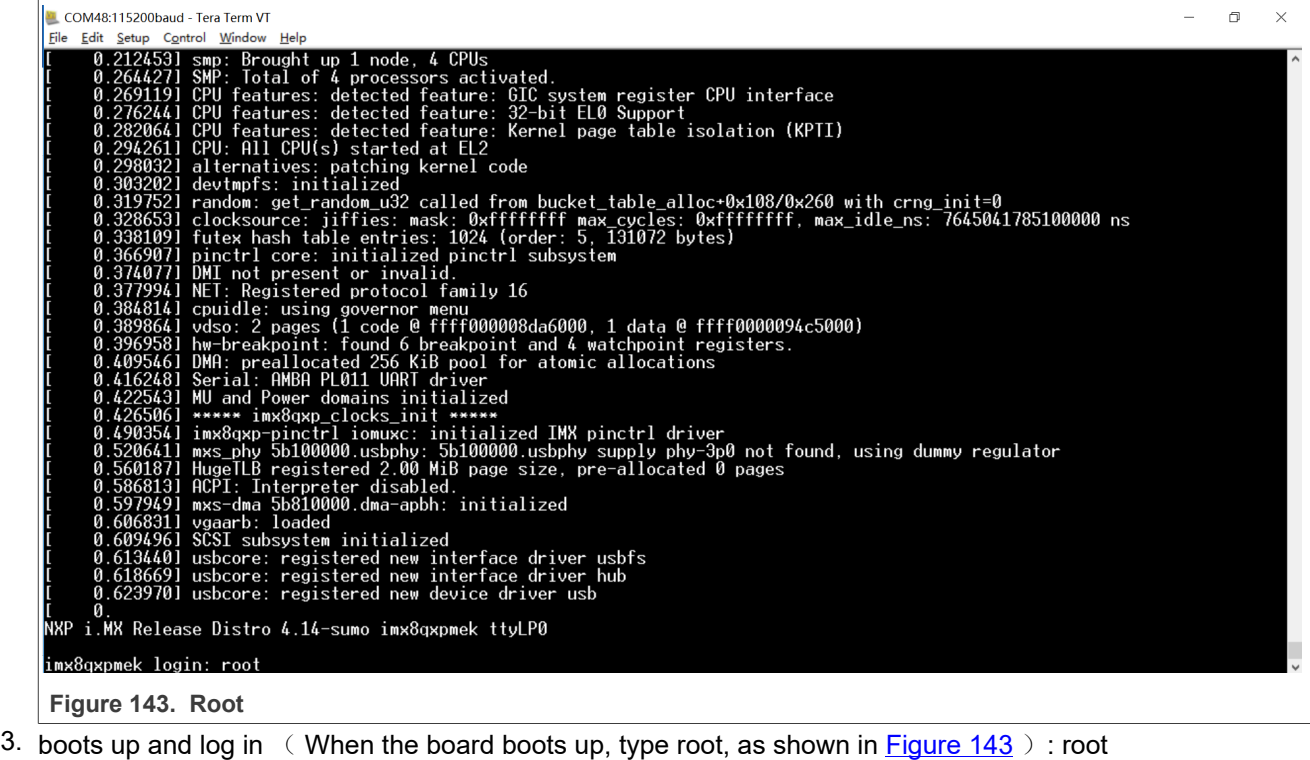

4. then, input below commands: *Note: write the command and then connect the test fixture.*

```
echo -1 > /sys/module/usbcore/parameters/autosuspend
for i in $(find /sys -name control | grep usb);do echo on > $i;echo "echo on
 > $i";done;
```
#For usb3.0 enter compliance mode/loopback mode. /unit\_tests/memtool 0x5b130490=0x0a000340

#### *Note: echo -1 > /sys/module/usbcore/parameters/autosuspend* Disable USB bus enters suspend state

*Note: For i in \$(find /sys -name control | grep usb);do echo on > \$i;echo "echo on > \$i";done;* Disable USB runtime suspend, in that case, the controller, and PHY will not enter low-power mode, and we can visit the register even there is no device on the port. *Note: (/unit\_tests/memtool 0x5b130490=0x0a000340)* Set Link is in the Compliance Mode State Search PORTSC1USB3. Refer to [Adjust USB3.0 to compliance mode registers--PORTSC1USB3](#page-164-0) (offset: 1  $0490h$ 

# <span id="page-166-0"></span>**8.3.1.2 Type C device mode**

- 1. Power up board,
- 2. Boots up and login (When the board boots up, type root, as shown in Figure 4): root
- 3. Input below commands:

```
for i in $(find /sys -name control | grep usb);do echo on > $i;echo "echo on >
$i";done;
./configfs.sh
```
# *Note: (./configfs.sh)*

*Refer to [Software Configuration](#page-166-0) to complete .configfs.sh.*

# **8.3.1.3 Micro-AB host mode**

- 1. Power up board,
- 2. Boots up and login: root

# **8.3.1.4 Micro-AB device mode**

- 1. power up board,
- 2. boots up and login: root
- 3. then, input below commands:

./configfs.sh "" ci

# **8.3.2 Update image**

# **8.3.2.1 Download the uuu tool and software**

Download the uuu tool from <https://github.com/NXPmicro/mfgtools/releases>

You can find the released SW on the Official website.

For example,(8QM Linux)

From the official website [https://www.nxp.com/,](https://www.nxp.com/) choose your selected product, then select "Software & tools", find the Linux version for the board, select" Embedded Linux for i.MX Applications Processors", and you can find the SW for your board.

The final link for 8QM Linux is https://www.nxp.com/webapp/sps/download/preDownload.jsp, you can find what you want here.

- **8.3.2.2 Burn release image into SD card**
- 1. Dial code switch to Serial download mode, plug in Type C wire and serial port wire, open serial port.
- 2. Copy the two files: .sdcard and .bin file to mfgtools\uuu\Windows:

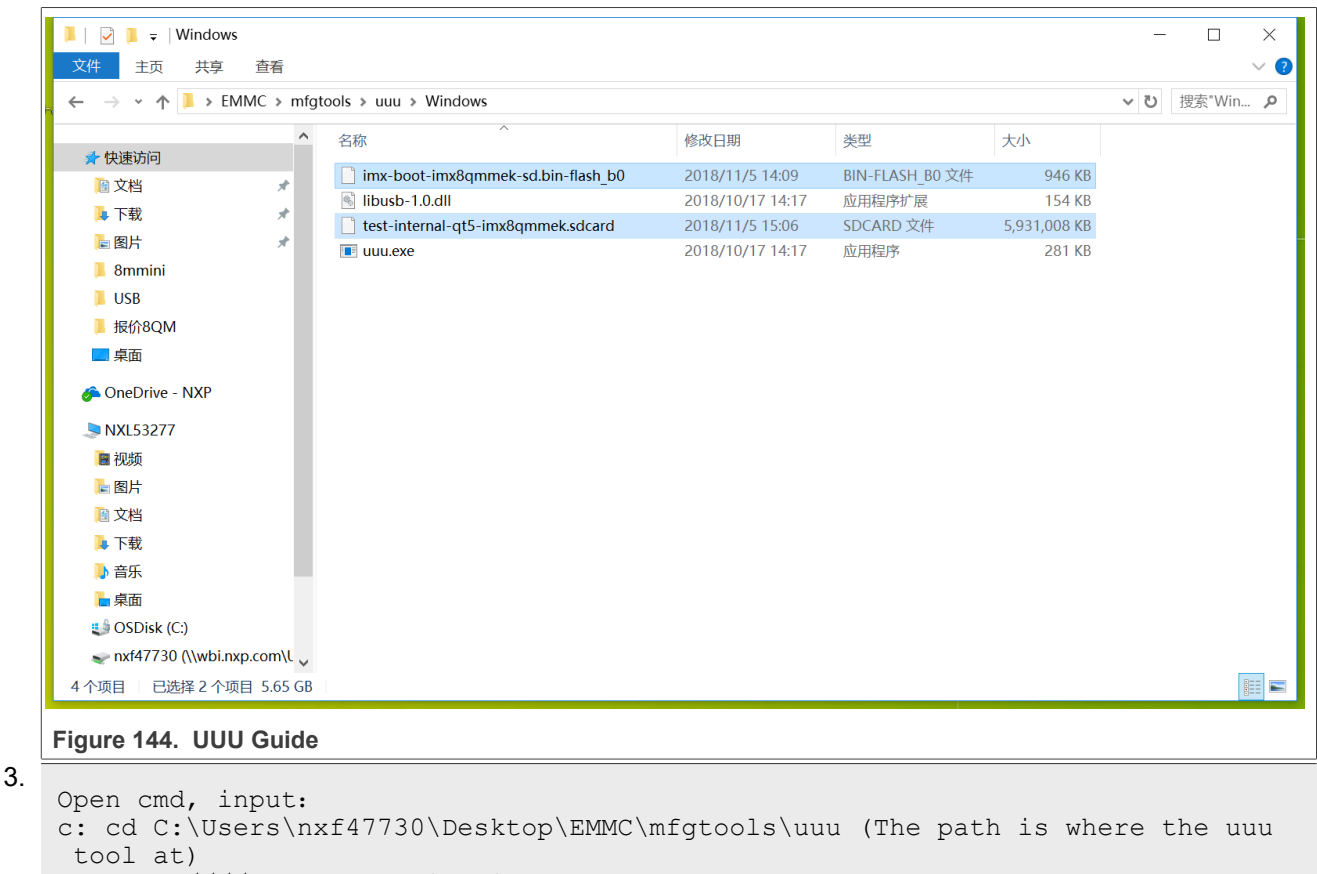

uuu -b sd all imx-boot-imx8qxpmek-sd.bin test-internal-qt5-imx8qxpmek.sdcard

4. Wait for the downloading over.

uuu ////uuu user quide in command

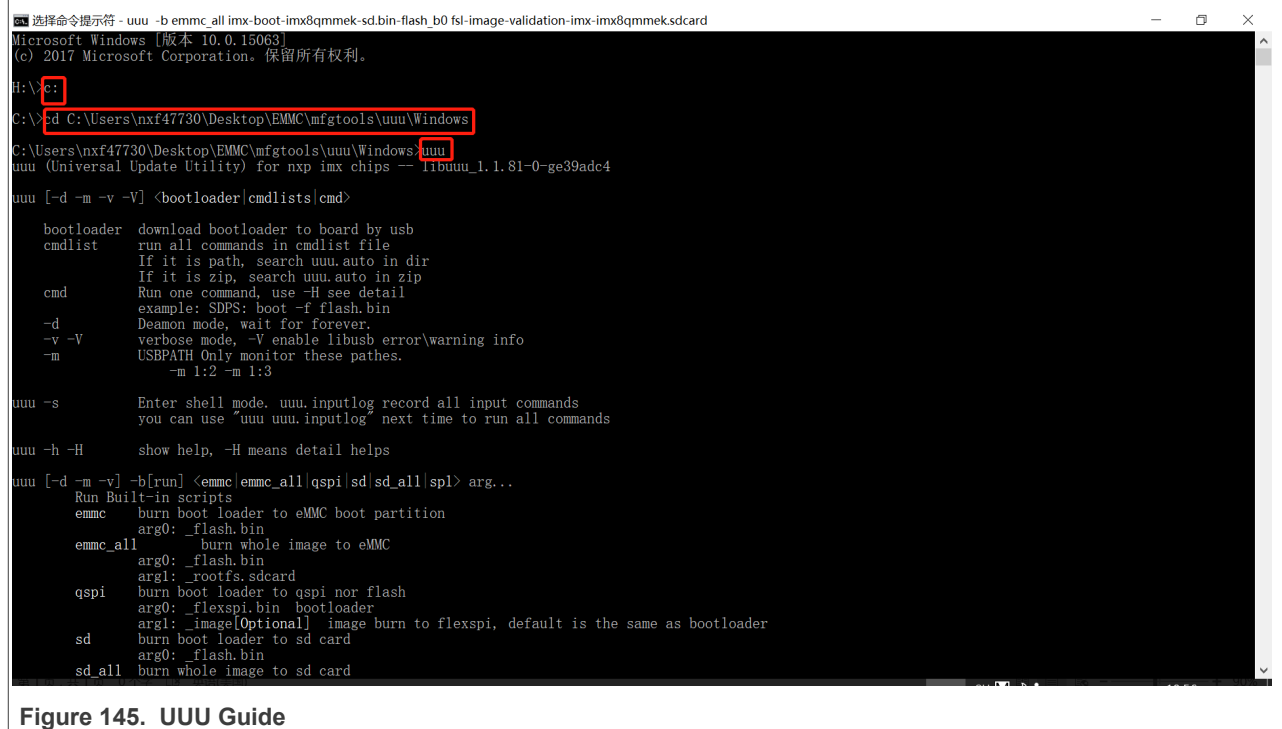

# **8.3.3 Software configuration**

1. After the board boots up, input the following commands:

```
nano configfs.sh
Example configfs.sh
if [ "$1" == "" ]; then
export FUNC="mass_storage"
else
export FUNC=$1
fi
#38100000.dwc3 for imx850D Synopsys USB3 IP
#gadget-cdns3 for imx8qm and imx8qxp Cadence USB3 IP
#ci hdrc.0 for Legacy NXP USB2 IP
if \bar{ } "$2" == "" ]; then
export CONTROLLER="gadget-cdns3"
else
export CONTROLLER="ci_hdrc.0"
fi
if ! mount|grep -sq '/sys/kernel/config'; then
mount -t configfs none /sys/kernel/config
fi
cd /sys/kernel/config/usb_gadget
mkdir g1
cd g1
echo "0x1fc9" > idVendor
echo "0x0200" > idProduct
mkdir strings/0x409
echo "12345678ABCD" > strings/0x409/serialnumber
echo "NXP Semiconductors" > strings/0x409/manufacturer
echo "i.MX Reference Board" > strings/0x409/product
```

```
mkdir configs/c.1
mkdir functions/$FUNC".0"
ln -s functions/$FUNC".0" configs/c.1
if [ "$FUNC" == "mass_storage" ]; then
echo "/home/root/storage.img" > functions/mass_storage.0/lun.0/file
echo 1 > functions/mass storage.0/lun.0/removable
echo 0 \times c0 > configs/c.1/bmAttributes
fi
if [ "$FUNC" == "ncm" ]; then
echo 10 > functions/ncm.0/qmult
fi
echo $CONTROLLER > /sys/kernel/config/usb_gadget/g1/UDC
```
2. Quit and save when finish typing. Input:

```
chmod +x configfs.sh
dd if=/dev/zero of=/home/root/storage.img bs=1M count=256
mkfs.vfat /home/root/storage.img
reboot
```
# **8.3.4 8QXP/8QM register**

```
Type-C port base address: USB3 PHY3P0 (5B16 0000)
                             USB3 (5B12_0000)
                            USB2PHY(5B\overline{1}98000)
Micro-AB port base address: USBOH OTG(5B0D 0000)
Register address: base address+offset
```
# **8.3.4.1 Register to adjust the Type-C eye pattern--AFE\_TX\_REG1**

# Offset: 04h

```
#Read register data
/unit_tests/memtool 0x5b198004 1
# Write AFE TX REG1 register data
/unit_tests/memtool 0x5b198004=0x3f
```
#### **Table 47. HS TX Amplitude Tune bits control Register**

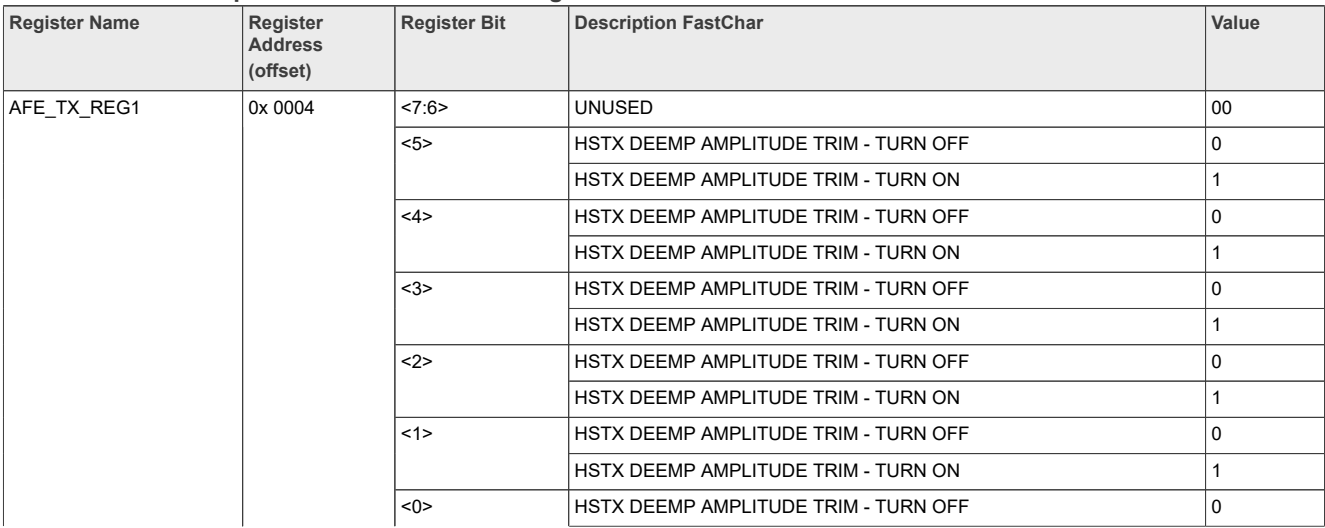

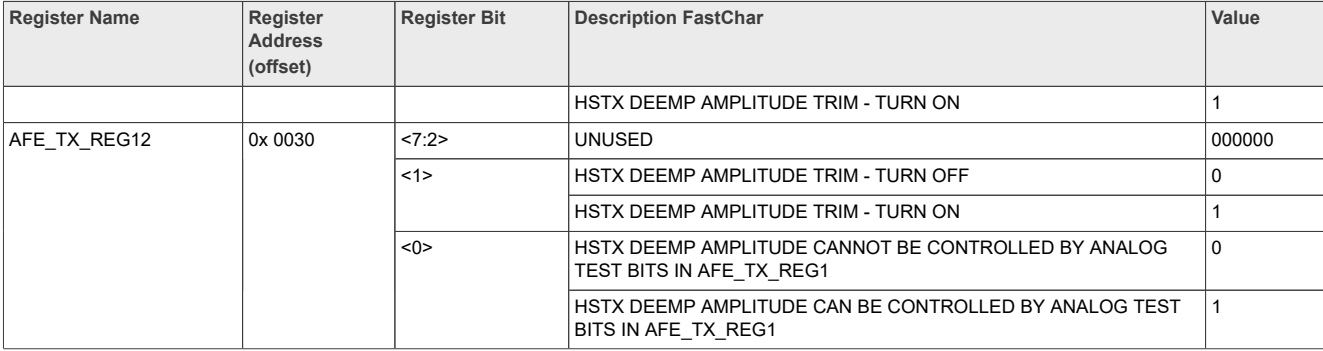

#### **Table 47. HS TX Amplitude Tune bits control Register***...continued*

#### **Table 48. HS TX Slew Rate control Register**

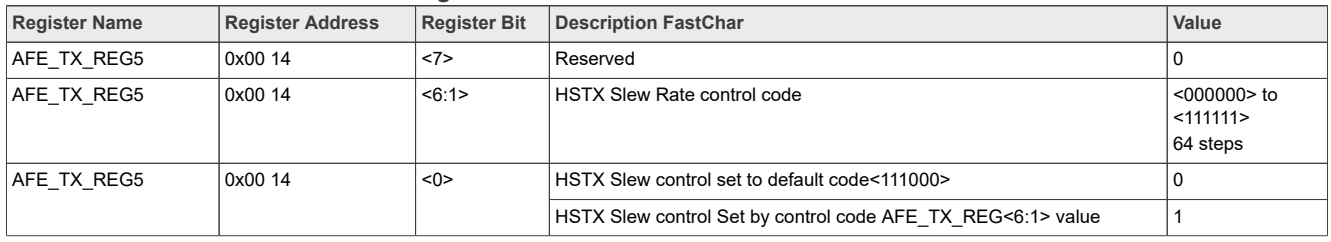

For USBOTG2 (type C port) of imx8QXP/IMX8QM, the default disconnection threshold is 575 mv when AFE\_RX\_REG0[7:6] == 0. For customers who are using a cable or daughter card on this USB port, it is recommended to increase 35 mv by setting AFE\_RX\_REG0[7:6] to 2'b10 or 2'b01.

#### **Table 49. Adjust the trip point for the disconnect detector**

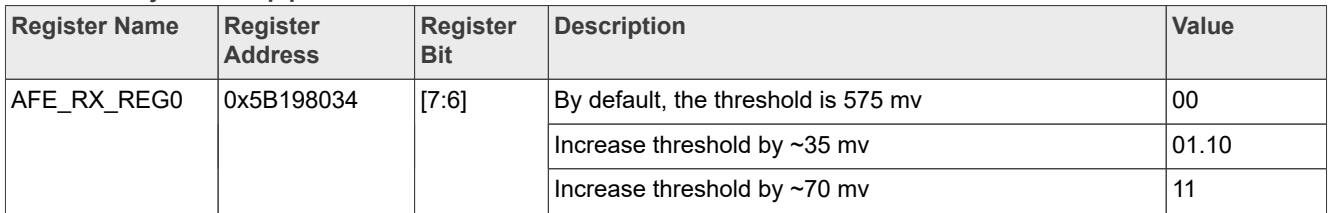

# **8.3.4.2 Register to adjust micro-AB eye pattern --USBPHY\_TX /USBPHY\_RX**

#Offset:10h /unit\_tests/memtool 0x5b0d0010 1 #Write USBPHY\_TX /unit\_tests/memtool 0x5b0d0010=0x10080803

#### **Table 50. USBPHYx\_TXn Register Settings**

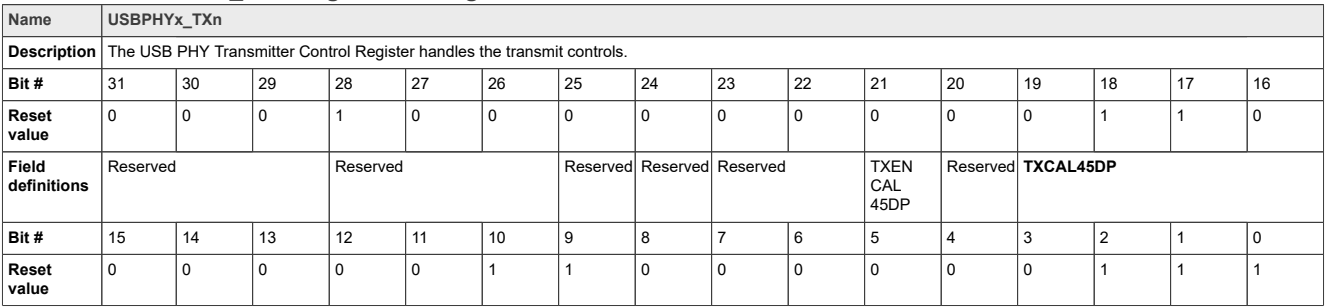

### **Table 50. USBPHYx\_TXn Register Settings***...continued*

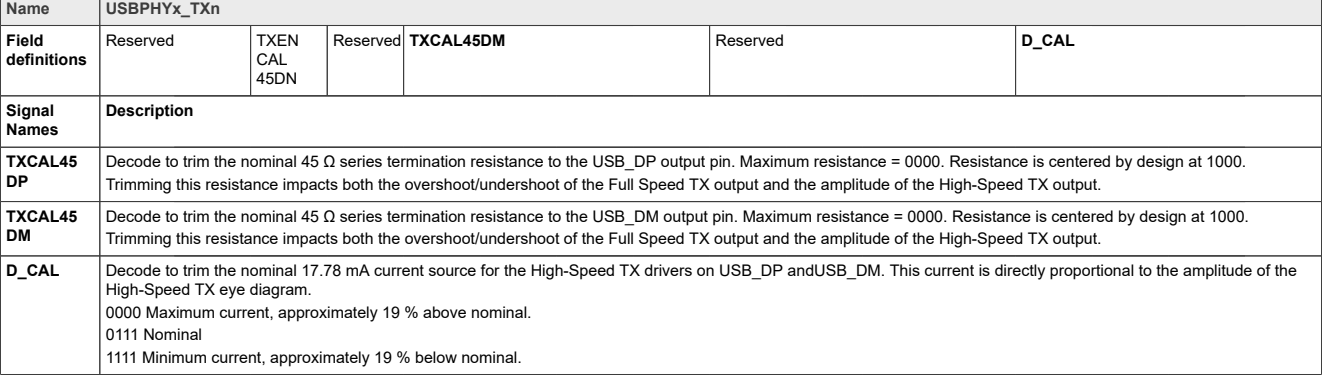

#### **Table 51. Table3-1. USBPHYx\_RXn Register Setting**

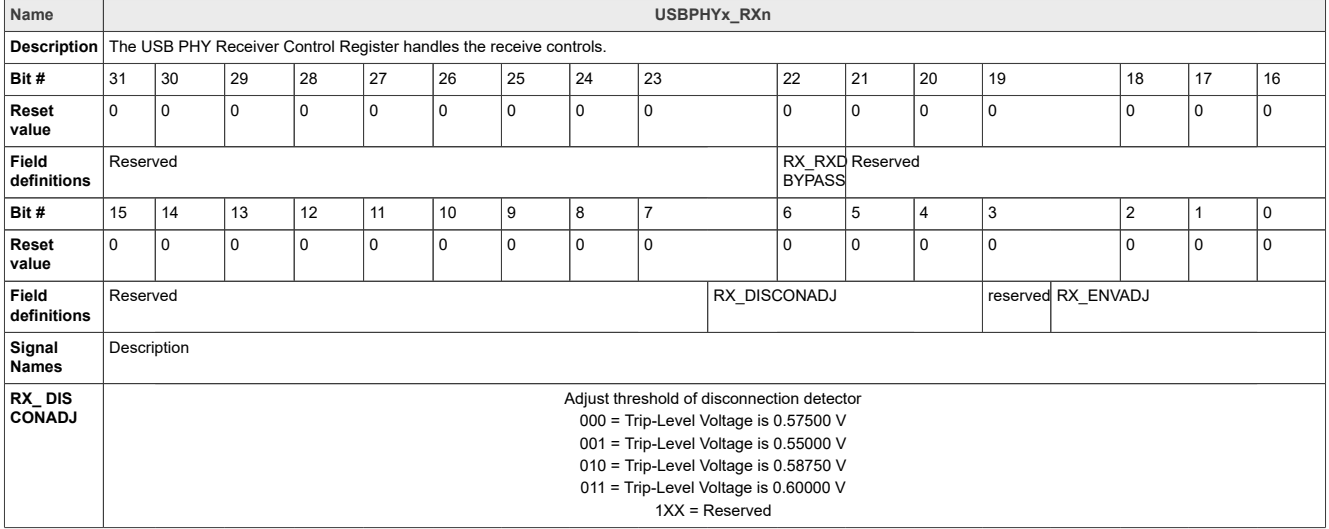

*Note: The default value is "000", "011" is recommended to get the maximum margin for the disconnection detection for customer with a long cable on USB controller.*

# **8.3.4.3 Registers that entry into USB2.0 test mode for MicroAB --USB\_x\_PORTSC1**

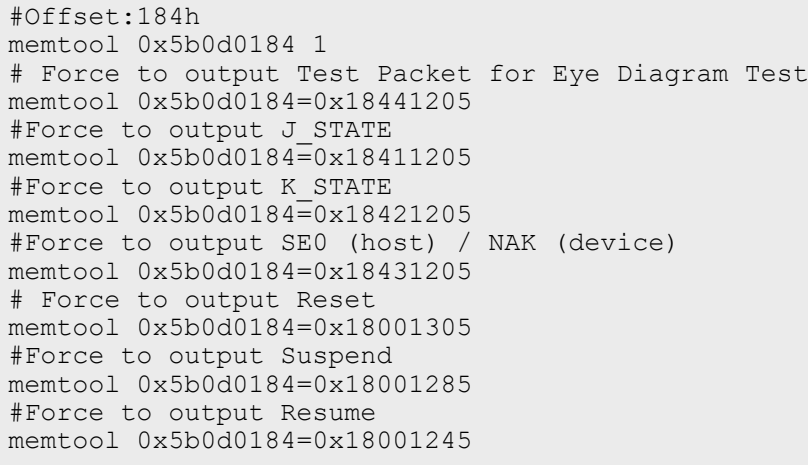

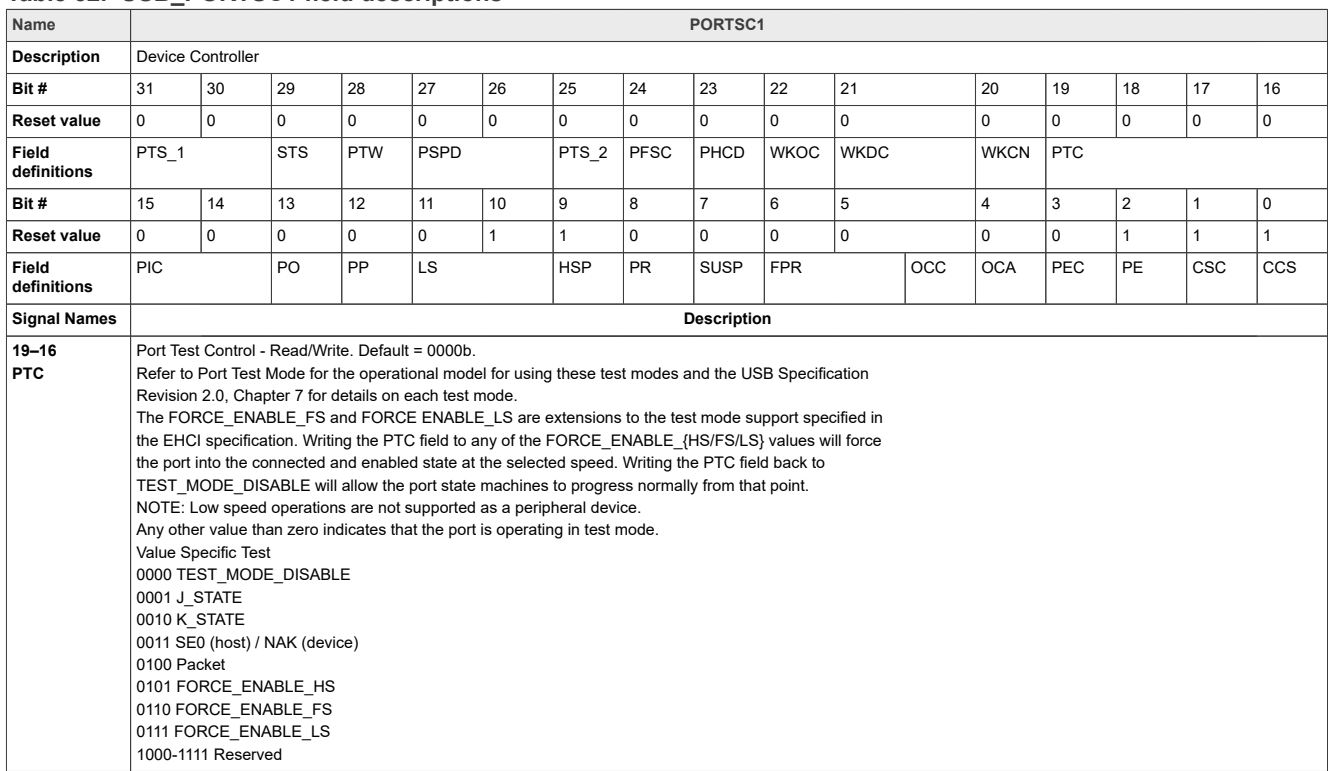

# **Table 52. USB\_PORTSC1 field descriptions**

# <span id="page-172-0"></span>**8.3.4.4 Registers that entry into USB2.0 test mode for TypeC**

#### At uboot console:

```
setenv fdt file fsl-imx8qxp-mek-host.dtb
boot
```
#### In kenel:

.

```
echo -1 > /sys/module/usbcore/parameters/autosuspend
for i in $(find /sys -name control | grep usb);do echo on > $i;echo "echo on >
$i";done;
```
# *Note: For detailed settings, refer to [Operation Steps](#page-172-0)*

```
#USB3:5B12_0000h
#PORTSC1USB2:1_0480h
/unit_tests/memtool 0x5b130480 1
/unit_tests/memtool 0x5b130480=0xa0
#PORTSC1USB3:1_0490h
/unit tests/memtool 0x5b130490=0xa0
#USBCMD:1_0080h
/unit_tests/memtool 0x5b130080=0x804
#PORTPMSC1USB2:1_0484h
# enable Test mode
/unit_tests/memtool 0x5b130484=0x80000000
```
# Test Packet/ Test\_J/ Test\_K Mode/Test\_Nek Mode /unit\_tests/memtool 0x5b130484=0x40000000 /unit\_tests/memtool 0x5b130484=0x10000000 /unit\_tests/memtool 0x5b130484=0x20000000 /unit\_tests/memtool 0x5b130484=0x30000000

xHC shall transition the PP bit in each affected port from a '1' to '0' (removing power from the port).

#### **Table 53. PORTSC1USB2/ PORTSC1USB3 field descriptions**

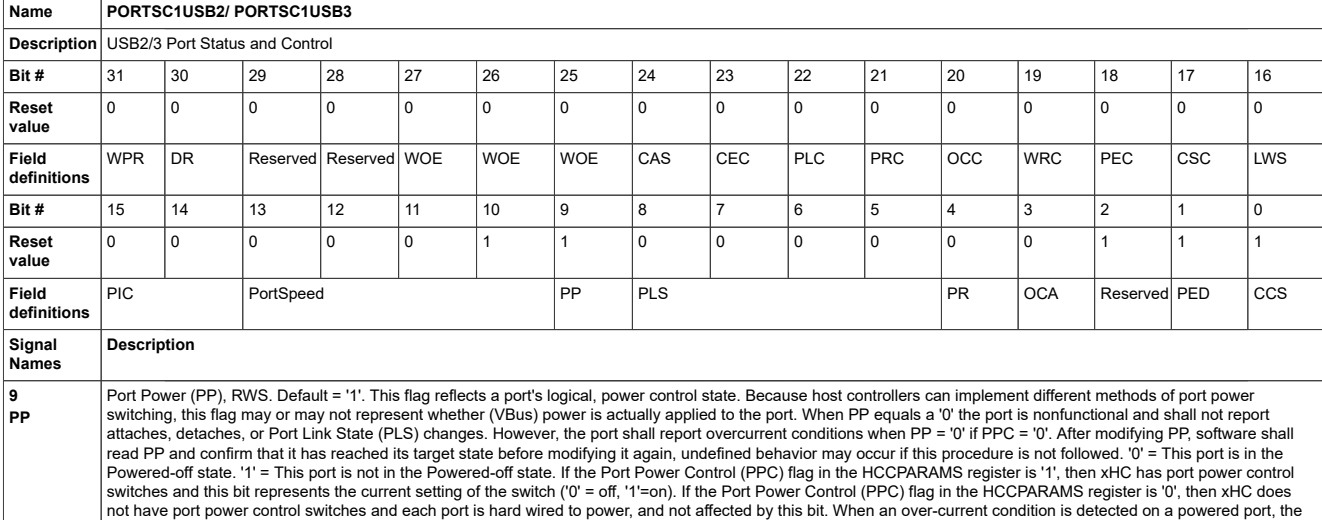

#### **Table 54. USBCMD field descriptions**

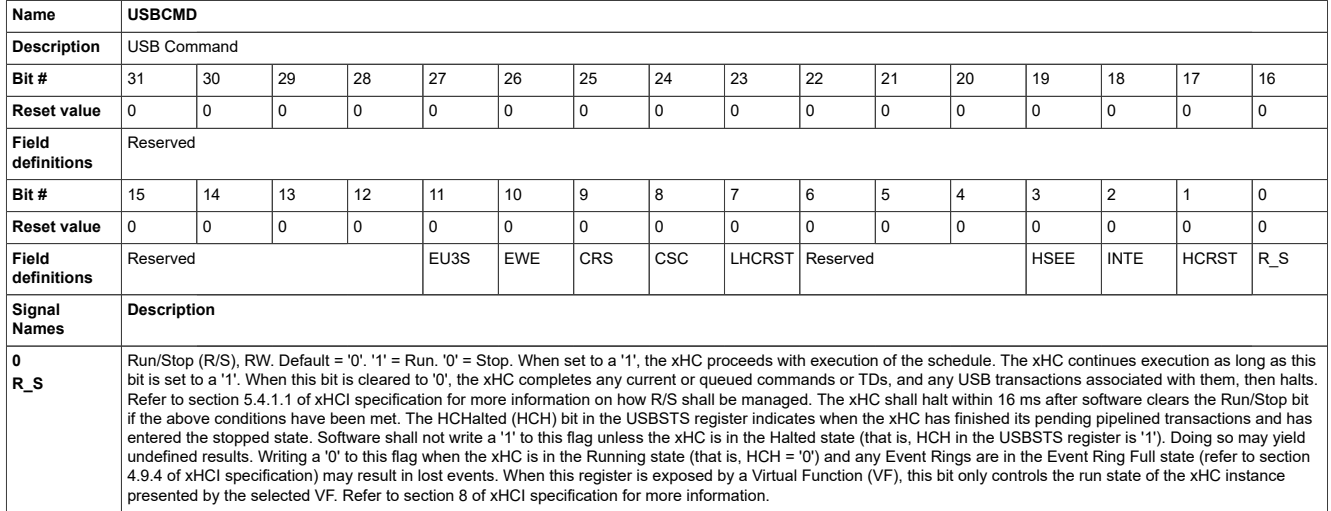

#### **Table 55. USBCMD field descriptions**

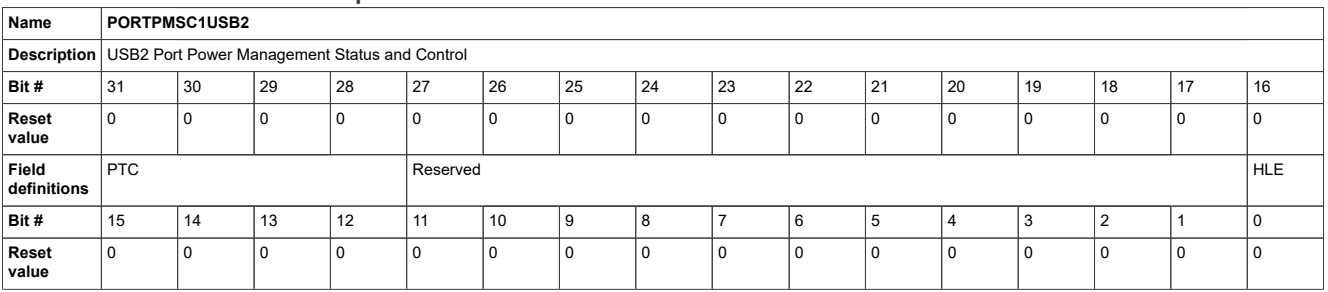

#### **Table 55. USBCMD field descriptions***...continued*

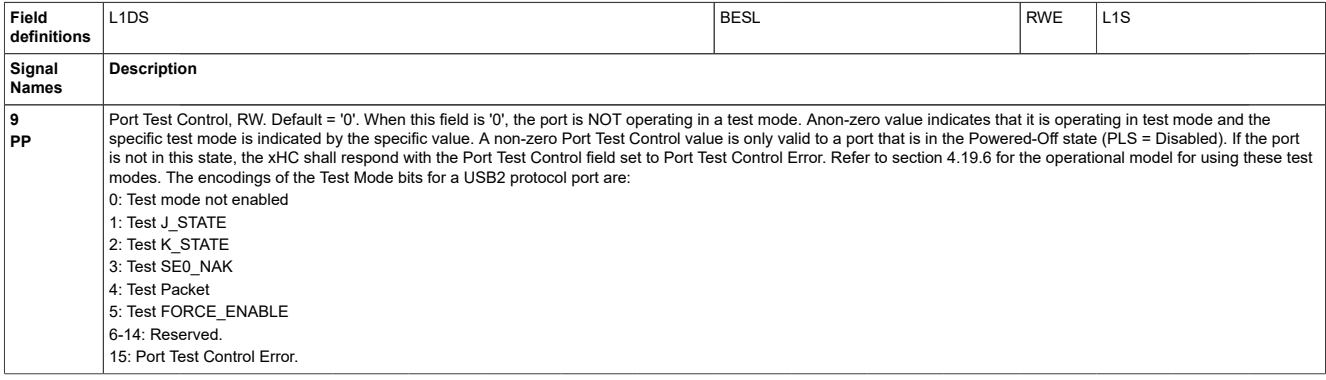

# **8.3.4.5 Adjust USB3.0 to compliance mode registers--PORTSC1USB3**

#### **Table 56. PORTSC1USB3 field descriptions**

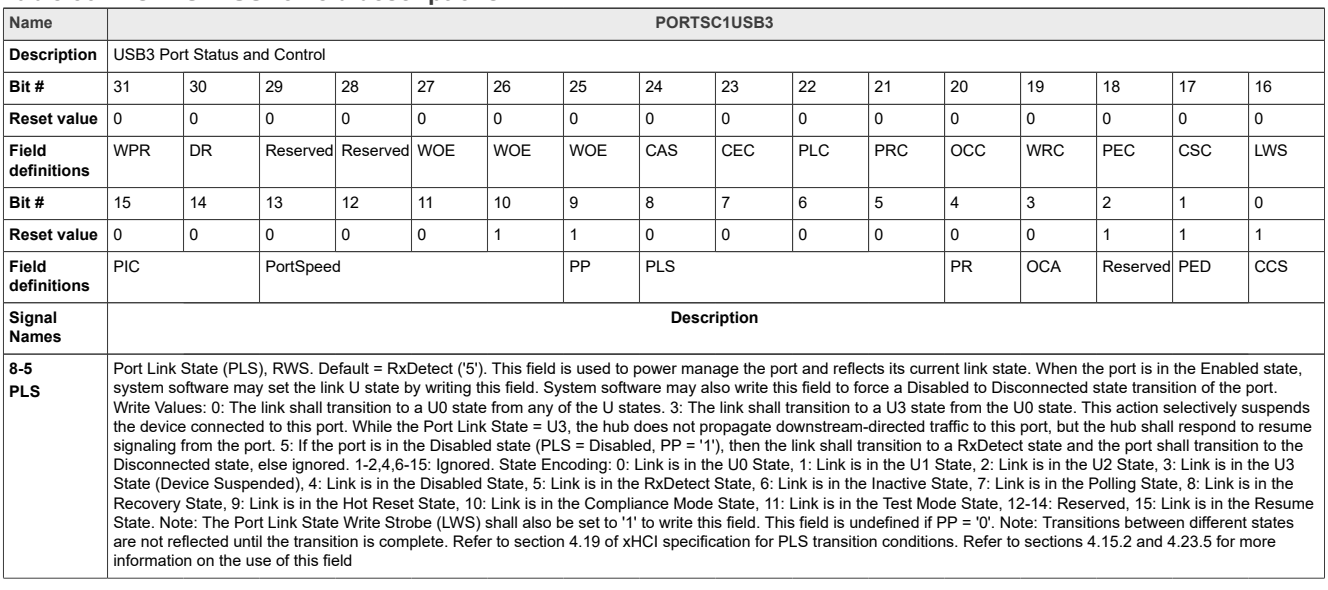

# **8.4 i.MX 8M USB PHY Registers and Software Configurations**

# **8.4.1 Operation steps**

# **8.4.1.1 Type C port**

# **8.4.1.1.1 USB3.0 Host mode**

<sup>#</sup>Offset: 1\_0490h /unit tests/memtool 0x5b130490=0x0a000340

- 1. When the board boots up, press Enter, and then type: root.
- 2. Input below commands:
	- a. RX Test

Connect the test fixture, and then write the command.

```
echo -1 > /sys/module/usbcore/parameters/autosuspend
echo "host" >>/sys/kernel/debug/38100000.dwc3/mode
/unit_tests/memtool -32 0x38100430=0x0A010340
```
#### *Note:*

- *• Disable USB bus enters suspend state*
- *• Set Link is in the Compliance Mode State*
- *• Search PORTSC\_30 at usb3\_block\_.guide (https://jira.sw.nxp.com/browse/MXEM-2? filter=27819&jql=project%20%3D%20MXEM) to find the register.*
- b. TX Test

Write the command, and then connect the test fixture.

```
echo "host" >> /sys/kernel/debug/38100000.dwc3/mode
/unit_tests/memtool -32 0x38200430=0x0A010340
```
# **8.4.1.1.2 USB3.0 Device mode**

- 1. Power up board,
- 2. Boots up and log in: root
- 3. Input below commands:

./configfs.sh

#### *Note: (./configfs.sh)*

Refer to [Software Configuration](#page-175-0) to complete .configfs.sh.

# **8.4.1.1.3 USB2.0 Host mode**

1.power up board

2.boots up and log in: root

# **8.4.1.1.4 USB2.0 Device mode**

- 1. power up board,
- 2. boots up and log in: root
- 3. then, input below commands:

./configfs.sh

# **8.4.1.2 Type A port**

# **8.4.1.2.1 USB3.0 Host mode**

- 1. When the board boots up, press Enter, and then type: root.
- 2. Input below commands:
	- a. RX Test

Connect the test fixture, and then write the command.

```
echo -1 > /sys/module/usbcore/parameters/autosuspend
echo "host" >>/sys/kernel/debug/38100000.dwc3/mode
/unit_tests/memtool -32 0x38100430=0x0A010340
```
#### *Note:*

- *• Disable USB bus enters suspend state*
- *• Set Link is in the Compliance Mode State*
- *• Search PORTSC\_30 at usb3\_block\_.guide (https://jira.sw.nxp.com/browse/MXEM-2? filter=27819&jql=project%20%3D%20MXEM) to find the register.*
- b. TX Test

Write the command, and then connect the test fixture.

```
echo "host" >> /sys/kernel/debug/38100000.dwc3/mode
/unit_tests/memtool -32 0x38200430=0x0A010340
```
# **8.4.1.2.2 USB3.0 Device mode**

- 1. Power up board,
- 2. Boots up and log in: root
- 3. Input below commands:

./configfs.sh

#### *Note: (./configfs.sh)*

Refer to [Software Configuration](#page-175-0) to complete .configfs.sh.

# **8.4.1.2.3 USB2.0 Host mode**

1.power up board

2.boots up and log in: root

# **8.4.1.2.4 USB2.0 Device mode**

- 1. power up board,
- 2. boots up and log in: root
- 3. then, input below commands:

./configfs.sh

# **8.4.2 Update image**

# **8.4.2.1 Download the uuu tool and SW**

1. Dial code switch to Serial Download mode, plug in Type C wire and serial port wire, open serial port.

2. Copy the two files: .sdcard and .bin file to mfgtools\uuu\Windows:

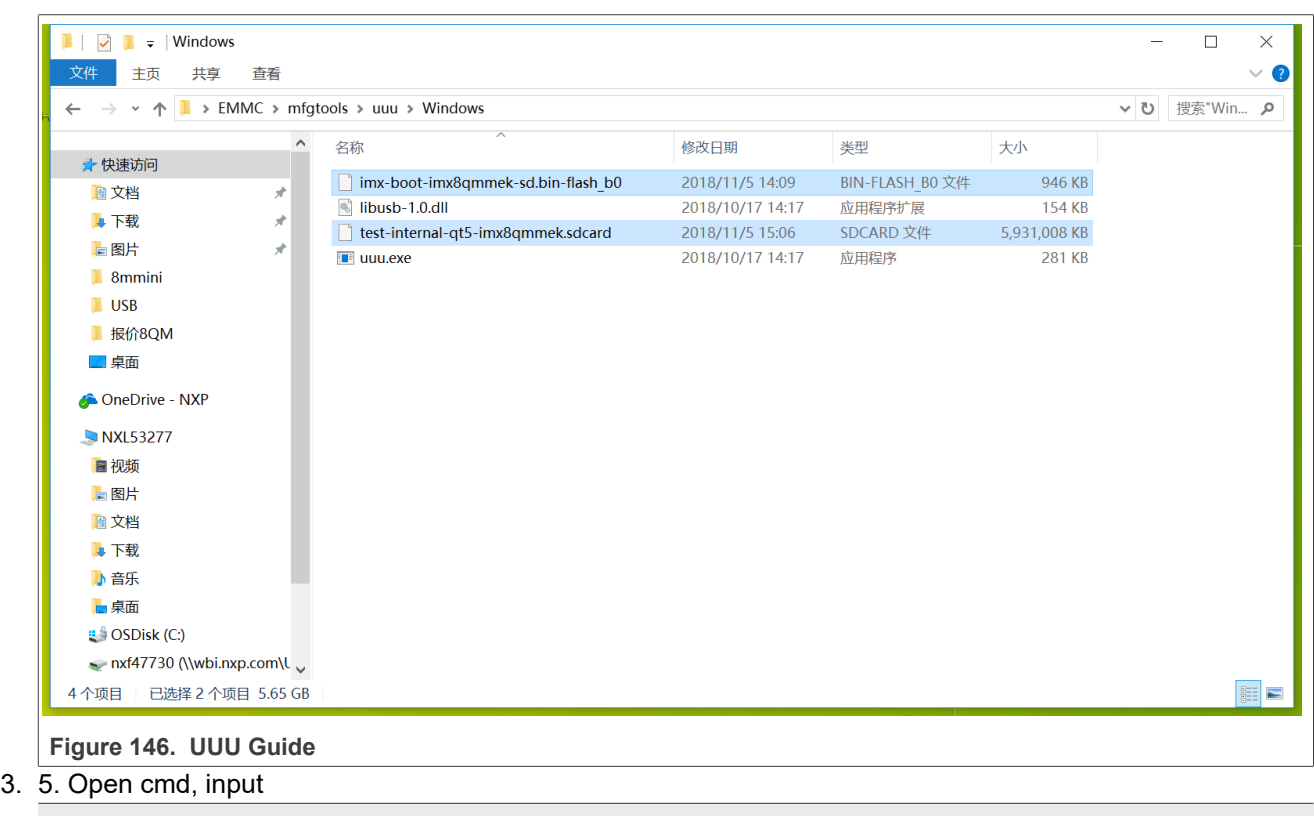

```
c:
cd C:\Users\nxf47730\Desktop\EMMC\mfgtools\uuu (The path is where the uuu
tool at)<br>uuu /-,<br>////uuu user quide in command
uuu -b sd all imx-boot-imx8qxpmek-sd.bin test-internal-qt5-imx8qxpmek.sdcard
```
4. Wait for the downloading over.

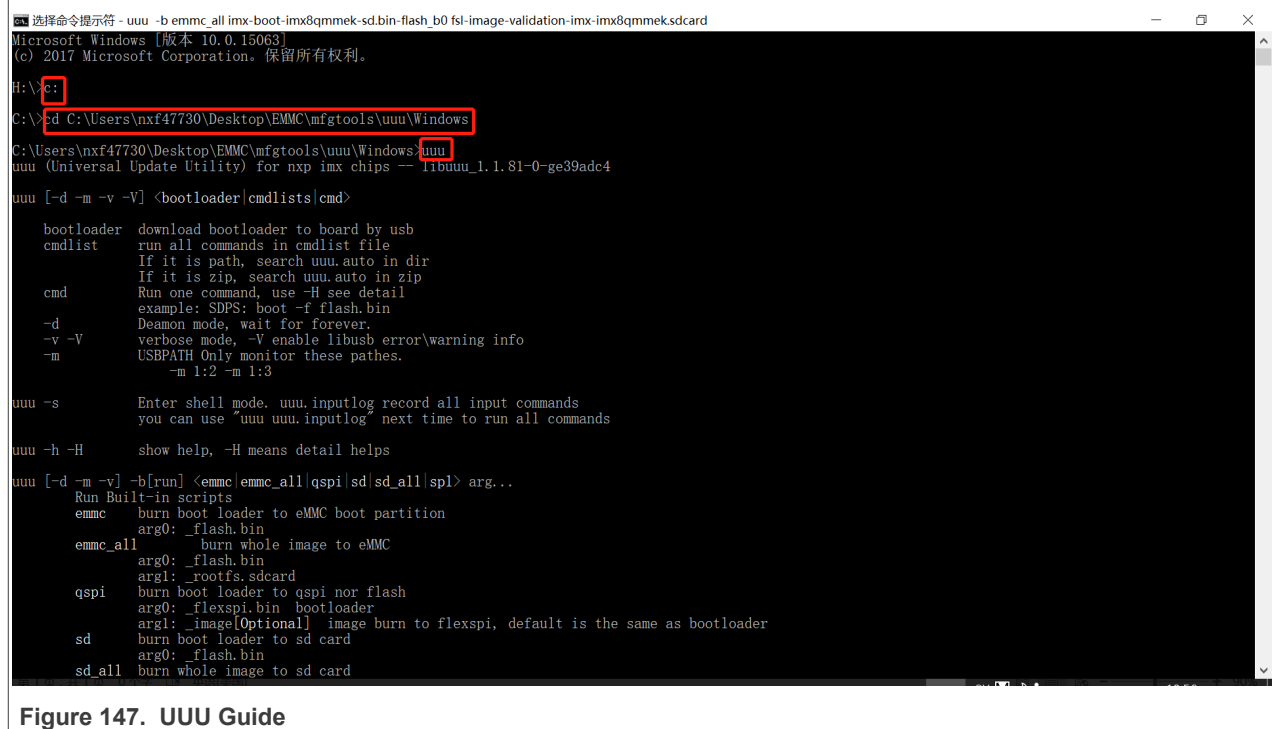

# **8.4.3 Software configuration**

1. After the board boots up, input the following commands:

```
nano configfs.sh
 Example: .configfs.sh
 if [ "$1" == "" ]; then
export FUNC="mass_storage"
else
export FUNC=$1
fi
#38100000.dwc3 for imx850D Synopsys USB3 IP
#gadget-cdns3 for imx8qm and imx8qxp Cadence USB3 IP
#ci hdrc.0 for Legacy NXP USB2 IP
if \bar{[} "$2" == "" ]; then
export CONTROLLER="38100000.dwc3"
else
export CONTROLLER="ci_hdrc.0"
fi
if ! mount|grep -sq '/sys/kernel/config'; then
mount -t configfs none /sys/kernel/config
fi
cd /sys/kernel/config/usb_gadget
mkdir g1
cd g1
echo "0x1fc9" > idVendor
echo "0x0200" > idProduct
mkdir strings/0x409
echo "12345678ABCD" > strings/0x409/serialnumber
echo "NXP Semiconductors" > strings/0x409/manufacturer
echo "i.MX Reference Board" > strings/0x409/product
mkdir configs/c.1
```

```
mkdir functions/$FUNC".0"
ln -s functions/$FUNC".0" configs/c.1
if [ "$FUNC" == "mass_storage" ]; then
echo "/home/root/storage.img" > functions/mass_storage.0/lun.0/file
echo 1 > functions/mass storage.0/lun.0/removable
echo 0 \times c0 > configs/c.1/bmAttributes
fi
if \lceil "$FUNC" == "ncm" ]; then
echo 10 > functions/ncm.0/qmult
fi
echo $CONTROLLER > /sys/kernel/config/usb_gadget/g1/UDC
```

```
2. Quit and save when I finish typing. Then to input:
```

```
chmod +x configfs.sh
dd if=/dev/zero of=/home/root/storage.img bs=1M count=256
mkfs.vfat /home/root/storage.img
reboot
```
### **8.4.4 8M register**

Type-C port base address: 3810\_0000h

Type-A port base address: 3820\_0000h

Register address: base address+offset

### **8.4.4.1 Registers that entry into USB2.0 test eye diagram mode for Type A -- PORTPMSC\_20**

```
#offset:420h
# Test Packet/ Test_J/ Test_K/ Test SE0_NAK Mode
/unit tests/memtool 0x38200424=0x40000000 // Force to output Test Packet for Eye
 Diagram Test
/unit_tests/memtool 0x38200424=0x10000000 //Force to output J_STATE
/unit_tests/memtool 0x38200424=0x20000000 //Force to output K_STATE
/unit<sup>-</sup>tests/memtool 0x38200424=0x30000000// Force to output SEO (host) / NAK
  (device)
```
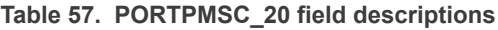

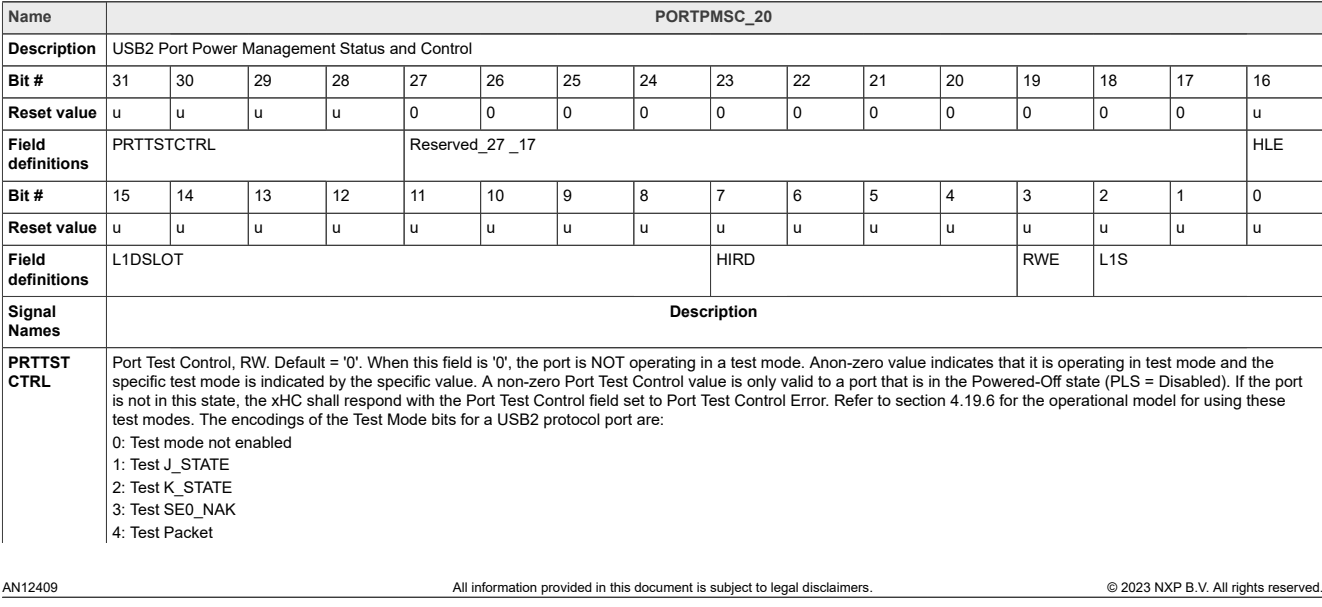
#### **Table 57. PORTPMSC\_20 field descriptions***...continued*

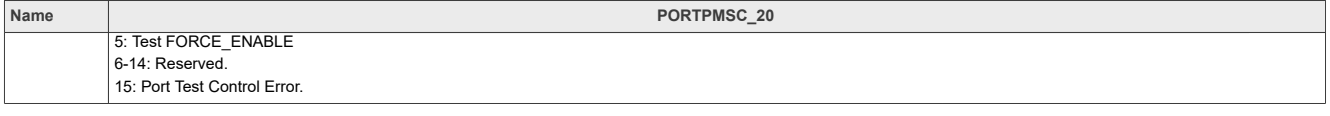

#### <span id="page-180-0"></span>**8.4.4.2 Register to adjust the Type-A eye pattern-- PHY\_CTL3\_ADDR**

```
Offset: 0x4Ch
Base Address for GLUE registers Type-A port base address -382F0000 /unit tests/memtool 0x382F004C 1 // Read register data
/unit_tests/memtool 0x382F004C 1 // Read register data<br>/unit_tests/memtool 0x382F004C =94DCE6E4 // Write PHY CTL3 ADDR register
/unit_tests/memtool 0x382F004C = 94DCE6E4data<sup>-</sup>
```
#### **Table 58. PHY\_CTL3\_ADDR register**

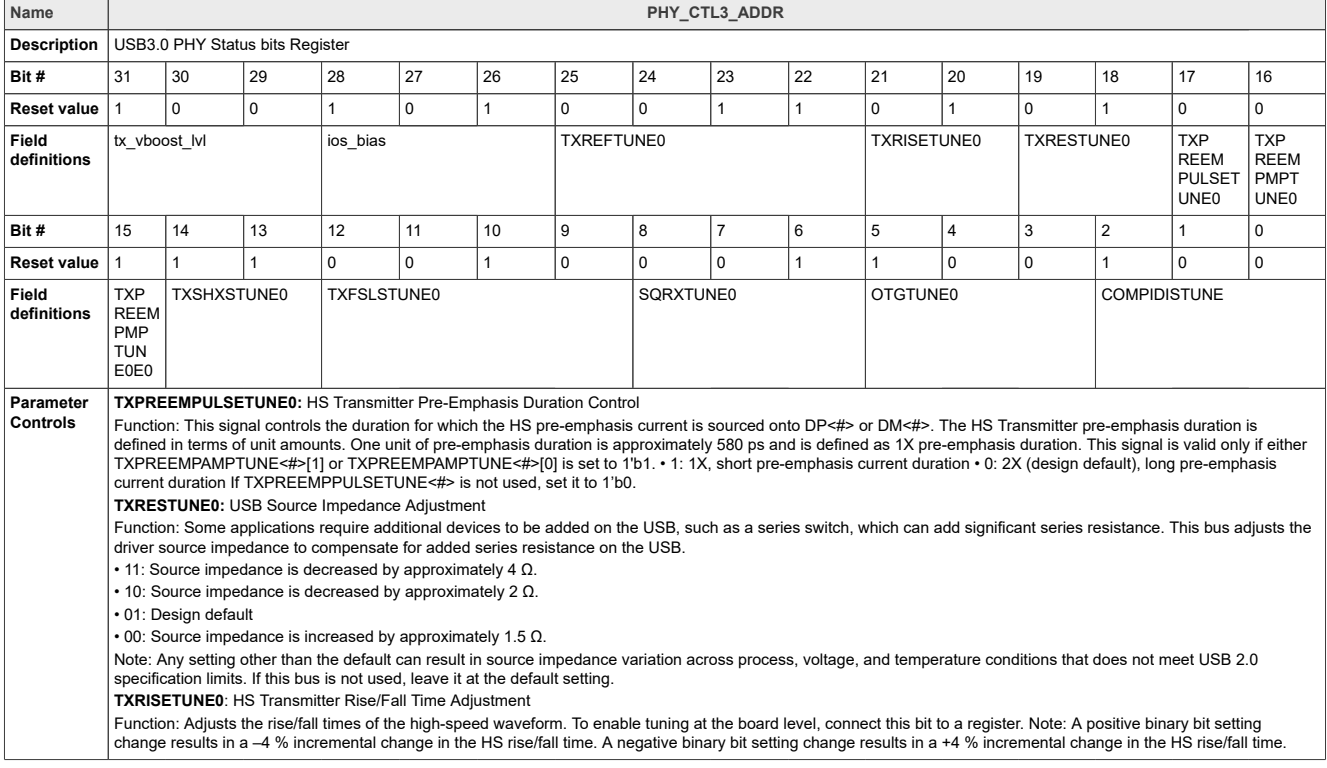

#### <span id="page-180-1"></span>**8.4.4.3 Registers that entry into USB2.0 test mode for Type C**

```
# Test Packet/ Test_J/ Test_K/ Test SE0_NAK Mode
/unit tests/memtool 0x38100424=0x40000000 // Force to output Test Packet for Eye
 Diagram Test
/unit tests/memtool 0x38100424=0x10000000 //Force to output J STATE
/unit<sup>-</sup>tests/memtool 0x38100424=0x20000000 //Force to output K<sup>-</sup>STATE
/unit<sup>-</sup>tests/memtool 0x38100424=0x30000000// Force to output SE0 (host) / NAK
  (device)
```
#### **Table 59. PORTPMSC\_20 field descriptions**

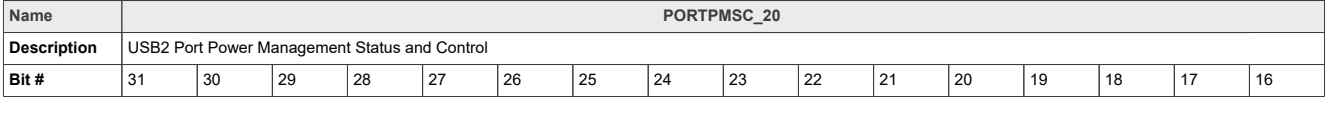

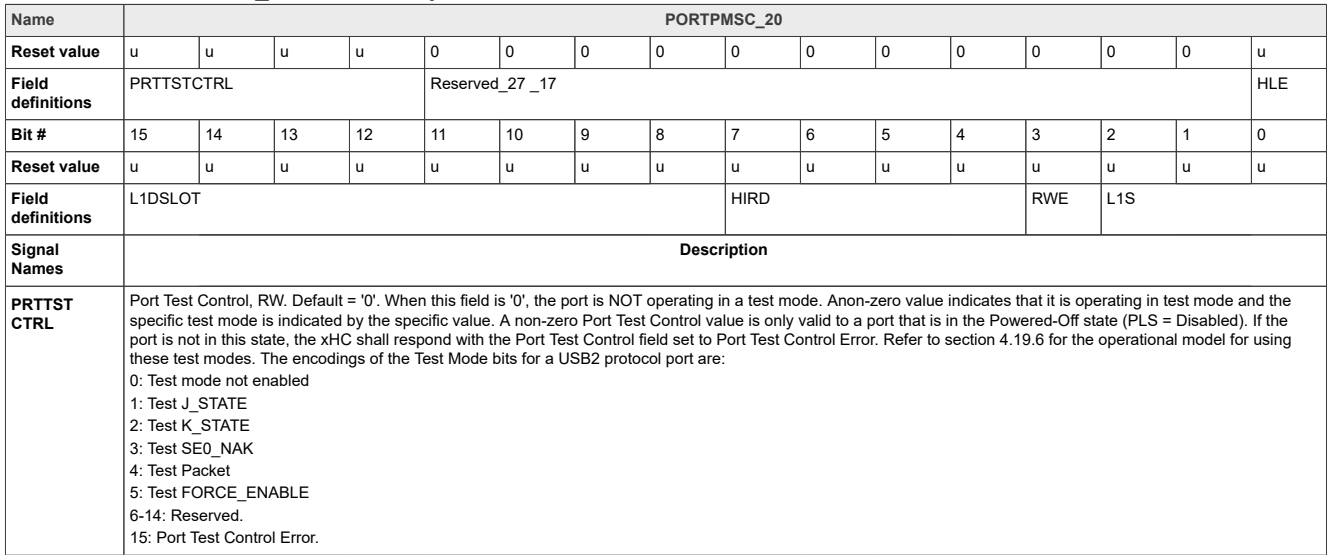

#### **Table 59. PORTPMSC\_20 field descriptions***...continued*

# <span id="page-181-0"></span>**8.4.4.4 Register to adjust the Type C eye pattern-- PHY\_CTL3\_ADDR**

```
#Offset: 0x4Ch
#Base Address for GLUE registers Type-C port base address:381F0000
/unit_tests/memtool 0x381F004C 1 // Read register data
/unit_tests/memtool 0x381F004C =94D4E464 //Write PHY_CTL3_ADDR register
 data
```
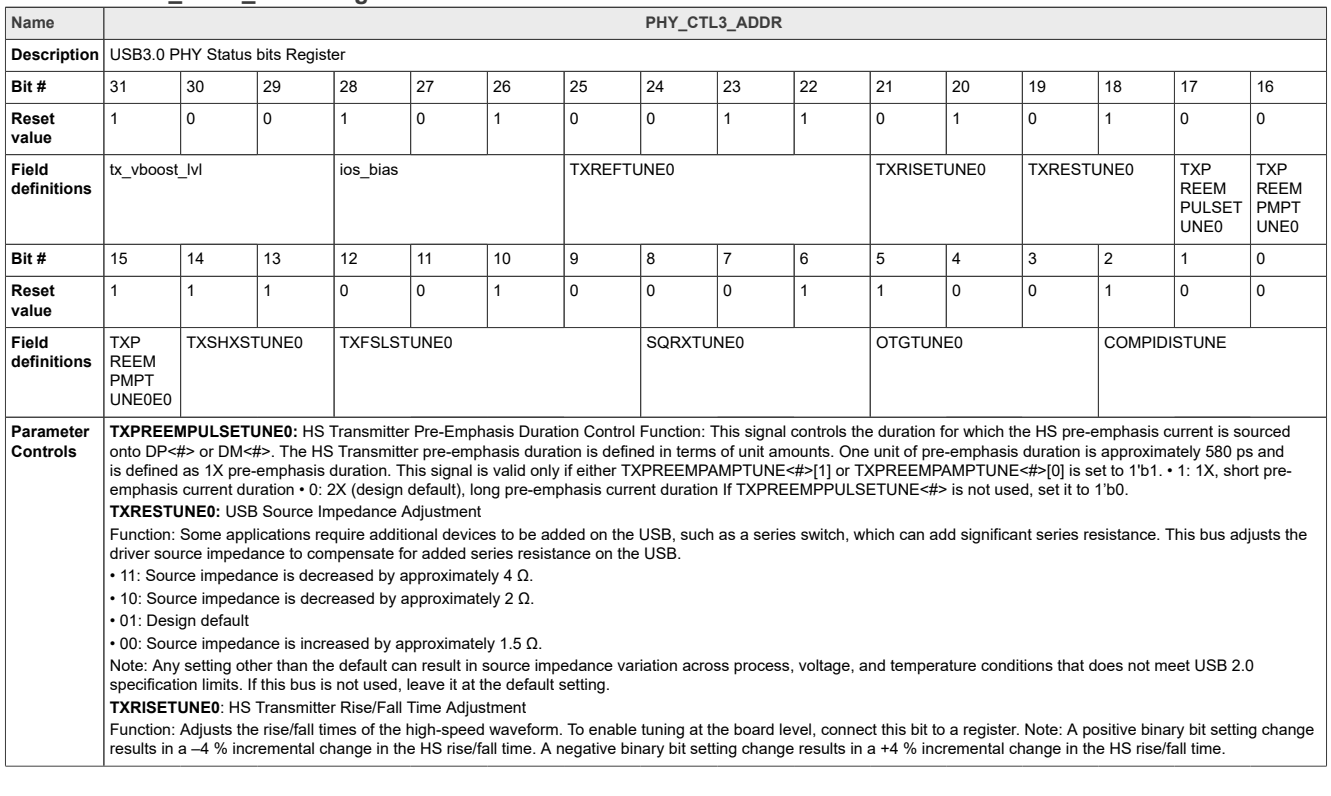

#### **Table 60. PHY\_CTL3\_ADDR register**

### <span id="page-182-0"></span>**8.4.4.5 Adjust USB3.0 to compliance mode registers--PORTSC\_30**

#Offset: 430h /unit\_tests/memtool -32 0x38200430=0x0A010340

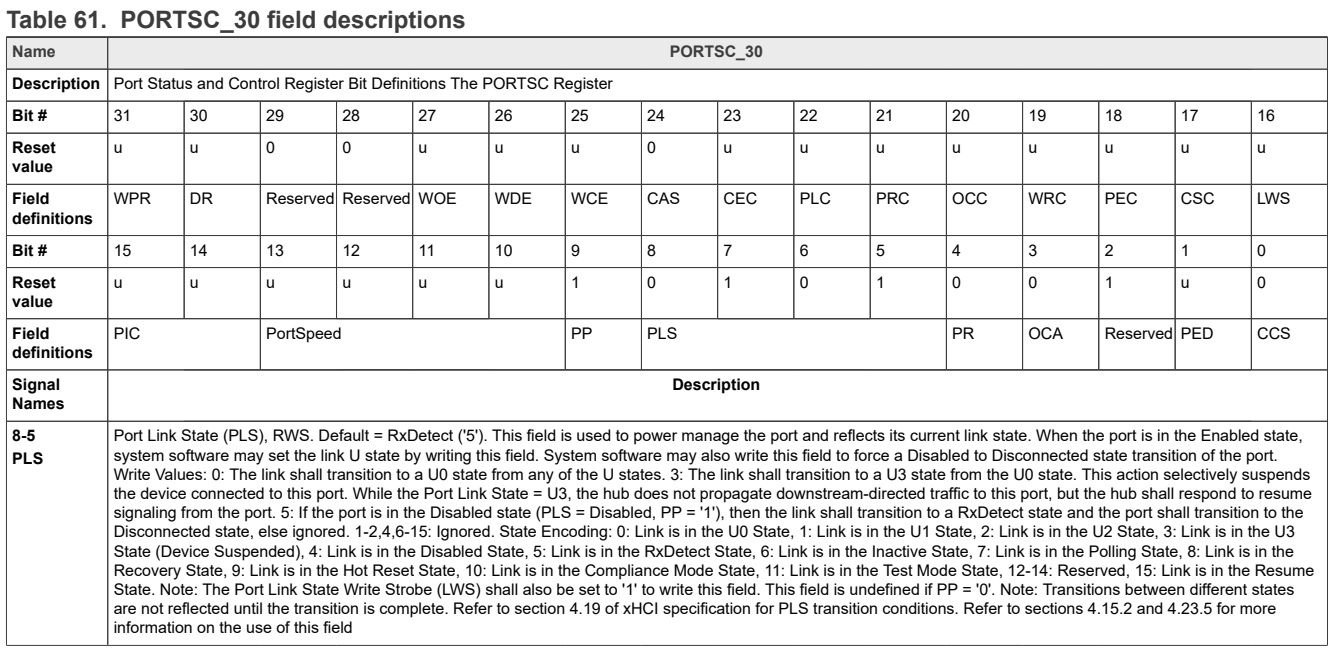

# <span id="page-182-1"></span>**8.5 i.MX 8MM USB PHY registers and software configurations**

The test board has routed out two USB-Type C Ports, The register base address: Base 0x32e40000 + 230h offset, Base 0x32e50000 + 230h offset.

### <span id="page-182-2"></span>**8.5.1 USB OTG PHY configuration register 1(USBNC\_n\_PHY\_CFG1)**

Most of these signals are used for parametric tuning of the USB transceiver functions.

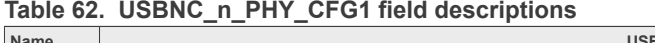

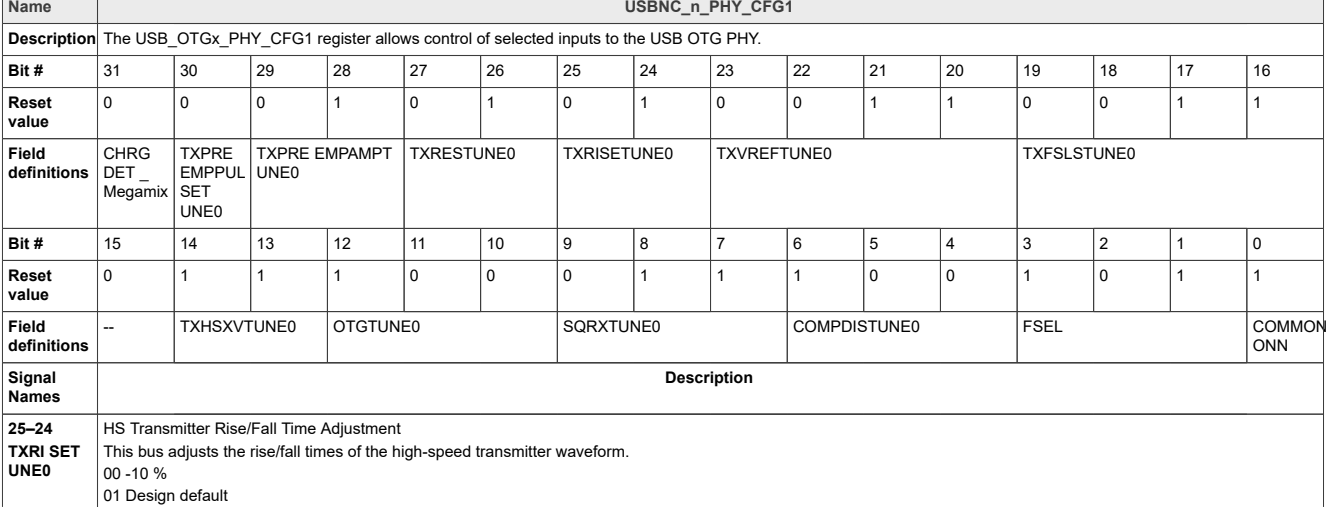

| Name            | USBNC_n_PHY_CFG1                                              |
|-----------------|---------------------------------------------------------------|
|                 | $10 + 15%$                                                    |
|                 | 11 +20 %                                                      |
| $23 - 20$       | HS DC Voltage Level Adjustment                                |
| <b>TXV REFT</b> | This bus adjusts the high-speed transmitter DC level voltage. |
| <b>UNE0</b>     | 0000 - 6 %                                                    |
|                 | 0001 -4 %                                                     |
|                 | 0010 - 2 %                                                    |
|                 | 0011 Design default                                           |
|                 | $0100 + 2%$                                                   |
|                 | 0101+4 %                                                      |
|                 | 0110 +6 %                                                     |
|                 | $0111 + 8%$                                                   |
|                 | 1000 + 10 %                                                   |
|                 | 1001 +12 %                                                    |
|                 | 1010 +14 %                                                    |
|                 | 1011 +16 %                                                    |
|                 | 1100 +18 %                                                    |
|                 | 1101 +20 %                                                    |
|                 | 1110 +22 %                                                    |
|                 | 1111 +24 %                                                    |

**Table 62. USBNC\_n\_PHY\_CFG1 field descriptions***...continued*

#### <span id="page-183-0"></span>**8.5.2 Registers that entry into USB2.0 eye diagram test mode for Type C -- USBx\_nPORTSC1**

#Offset: 184h #Register address:  $32E4$  0000h base + 184h offset =  $32E4$  0184h (TypeC1) 32E5\_0000h base + 184h offset = 32E5\_0184h(TypeC2) # Test Packet/ Test\_J/ Test\_K/ Test SE0\_NAK Mode /unit tests/memtool 0x32E40184=0x10040000 // Force to output Test Packet for Eye Diagram Test /unit tests/memtool 0x32E40184=0x10010000 //Force to output J STATE /unit\_tests/memtool 0x32E40184=0x10020000 //Force to output K\_STATE /unit<sup>-</sup>tests/memtool  $0x32E40184=0x10030000//$  Force to output SEO (host) / NAK (device)

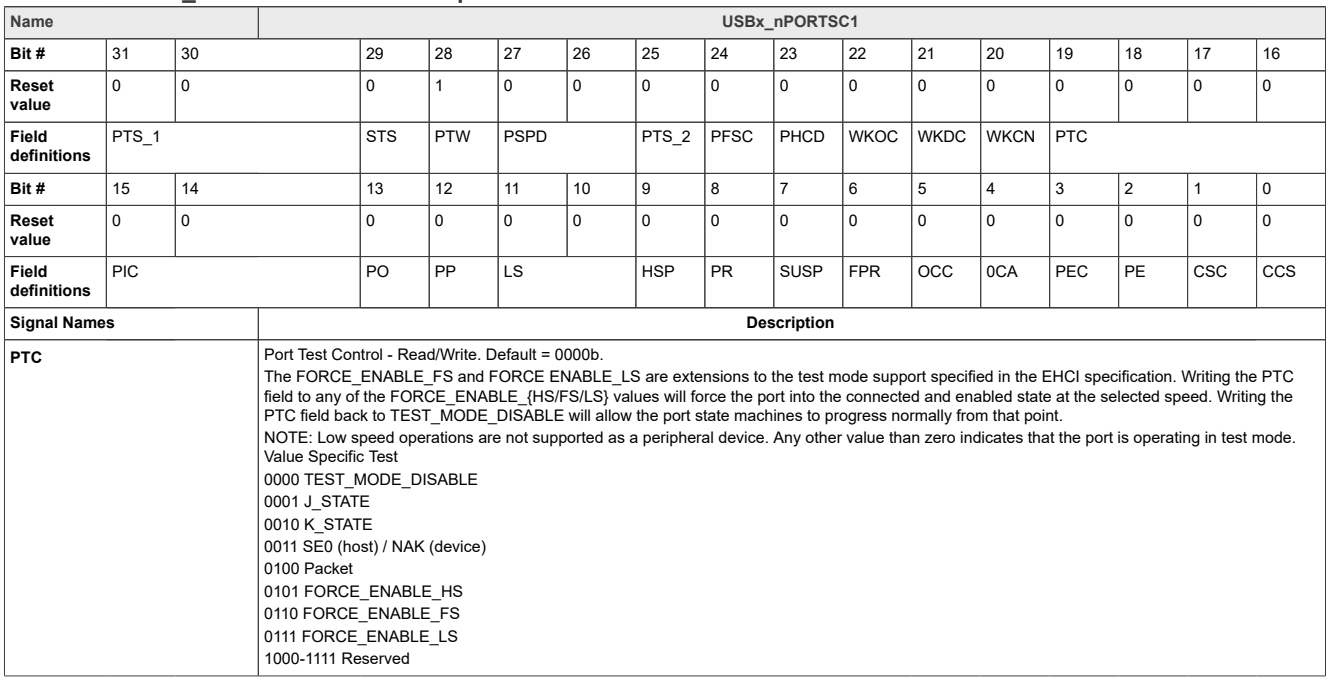

#### **Table 63. USBx\_nPORTSC1 field descriptions**

#### <span id="page-184-0"></span>**8.5.3 Other useful commands and scripts**

1. Change u-boot bootargs for USB Certification (optional) We may need to load USB certification dtb

```
setenv fdt file usb certi imx6ul-14x14-evk-usb-certi.dtb
setenv loadfdt usb certi 'fatload mmc ${mmcdev}:${mmcpart} ${fdt addr}
${fdt_file_usb_certi}'
setenv usb_certi boot 'run mmcargs;run loadimage; run loadfdt usb certi;bootz
${}{loadaddr} -
${fdt_addr};'
setenv bootcmd run usb certi boot
save
boot /* boot the board */
```
*Note: The above command changes dtb file name for USB certification. To use normal MMC board again, the user may need to run below command at u-boot:*

```
setenv mmcboot 'run mmcargs; run loadimage; run loadfdt; bootz ${loadaddr} -
 ${fdt_addr};'
save
run mmcboot
```
2. For peripheral only or otg peripheral certification test

```
dd if=/dev/zero of=/home/root/storage.img bs=1M count=256
mkfs.vfat /home/root/storage.img
/home/root/configfs.sh
```
The user can also add above operation to initialization script:

```
vi /etc/rc.local
add "/home/root/configfs.sh" before "exit 0"
```
3. Other Software Configurations (optional)

Below configurations may be needed during certification test.

#### a. Enable USB wake-up

USB wake-up (as system wake-up source) is not enabled by default, so after plugging in the USB device, the user must enable USB wake-up using below script.

```
for i in \S(\text{find}/\text{sys} -name wakeup | grep usb);do echo enabled > \Si;echo
  "echo enabled >
$i";done;
echo enabled > /sys/bus/platform/devices/5b110000.cdns3/power/wakeup
```
b. Let the system enter suspend (standby) mode For standard Linux BSP, the user can use below commands:

echo mem > /sys/power/state

c. Operations for creating wake-up event Remote wake-up, disconnect and connect event will trigger wake-up event to let the system leave suspend (standby) mode.

*Note: imx850D does not support USB wake-up from system suspend.*

d. Disable runtime power management

```
for i in $(find /sys -name control | grep usb);do echo on > $i;echo "echo
 on > $i";done;
```
e. Set another wake-up source for suspend mode Below is the example to wake up from console.

echo enabled > /sys/class/tty/ttymxc0/power/wakeup

```
Or
echo enabled > /sys/class/tty/ttyLP0/power/wakeup
```
# <span id="page-185-0"></span>**8.6 i.MX 8DXL USB PHY registers and software configuration**

The test board has routed out two USB ports: two Type C ports named USB-OTG1 and USB-OTG2.

### <span id="page-185-1"></span>**8.6.1 Hardware configuration**

As shown in the figure, the power supply of the board is connected, the debug port is connected to the computer with a serial cable, and the serial port is opened (set the serial port baud rate to 115200)

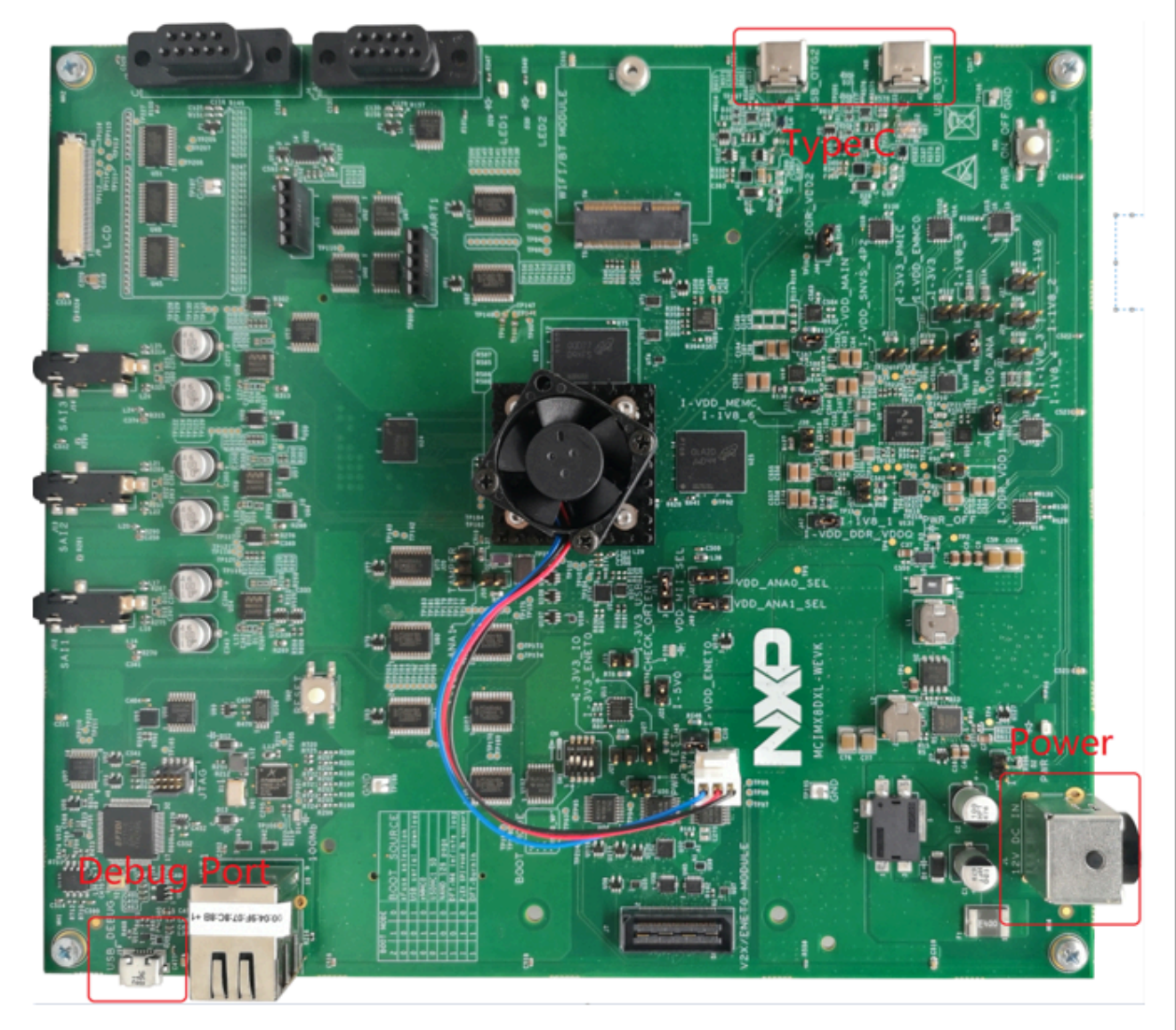

**Figure 148. Hardware configuration**

### <span id="page-185-2"></span>**8.6.2 Software configuration**

There are several steps to follow to adjust the software configuration:

- 1. Update the image
- 2. Download the uuu tool and software.
	- a. Download the uuu tool from [github.](https://github.com/NXPmicro/mfgtools/releases)
	- b. On the official [NXP](https://www.nxp.com/) website, choose the selected product.
	- c. Select "Software and tools" and find the Linux version for the board.
	- d. Select" Embedded Linux for i.MX Applications Processors" and find the SW for your board.
- 3. Burn the release image into the SD card.
	- a. Bootmode switch to Serial download mode.
	- b. Plug in the Type C cable and the serial port cable.
	- c. Open the serial port tool.
	- d. Copy the two files: .rootfs.wic and .bin-flash to the same directory, as shown in the figure below.

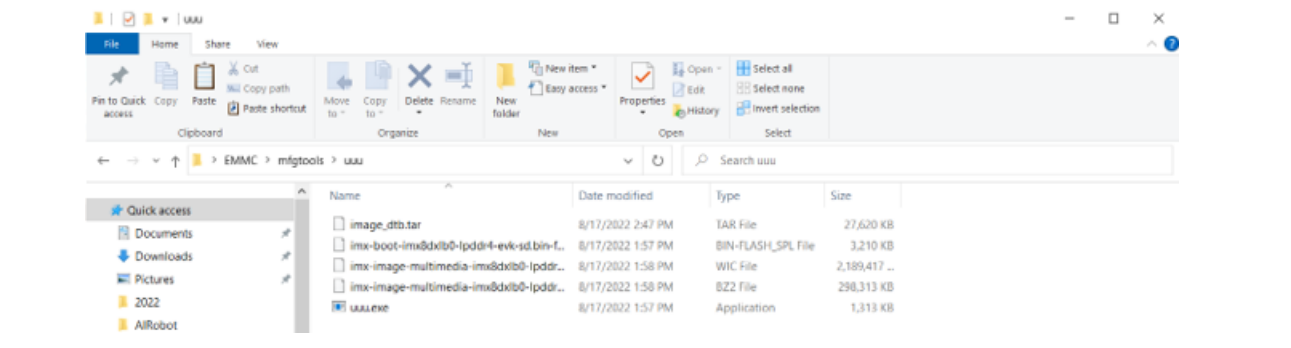

- **Figure 149. Copying files to the directory**
	- e. open cmd and input:

```
 cd C:\Users\nxfxxxxx\Desktop\EMMC\mfgtools\uuu 
  uuu 
 uuu -b sd all imx-boot-imx8dxlb0-lpddr4-evk-sd.bin-flash spl imx-image-
multimedia-imx8dxlb0-lpddr4-evk-20220428145028.rootfs.wic
```
f. After the download is finished, power off the board and set the bootmode into SD card mode.

#### 4. Adjusting the software configuration

- a. Power up the board and log in
	- i. Enter the following command to create the . sh script file:
		- \$ vi configfs.sh
	- ii. Enter the interface as shown in the [Figure 150:](#page-187-0)

<span id="page-187-0"></span>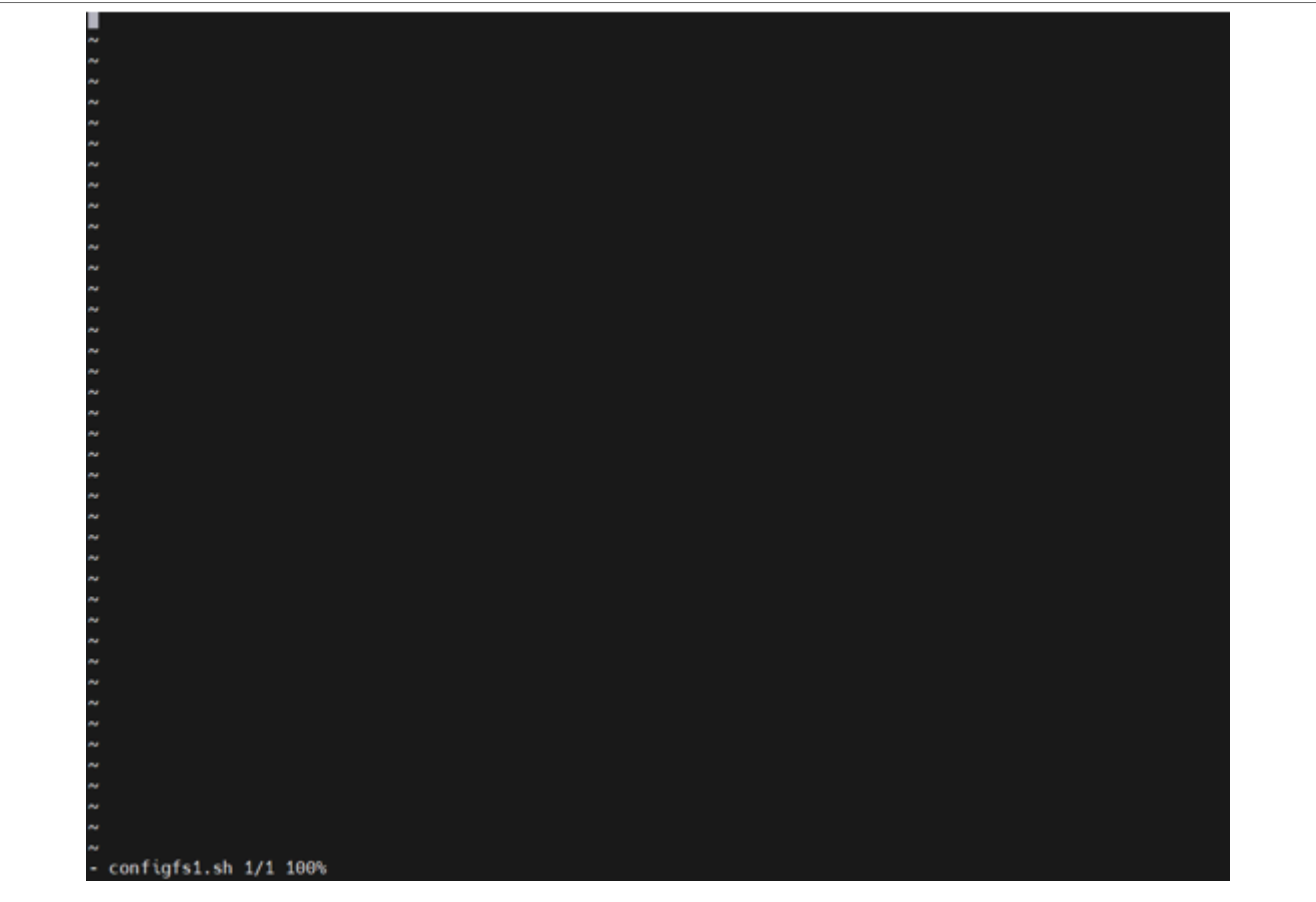

**Figure 150. The interface**

b. Copy the following script into the sh script: *Note: The lines preceded by the "#" character are comments and have no effect.*

```
#!/bin/sh
dd if=/dev/zero of=/home/root/storage.img bs=1M count=64
mkfs.vfat /home/root//storage.img
if [ "$1" == "" ]; then
export FUNC="mass_storage"
else
export FUNC=$1
fi
#38100000.dwc3 for imx850D Synopsys USB3 IP
#5b110000.usb3 for imx8qm and imx8qxp Cadence USB3 IP
#ci hdrc.0 for Legacy NXP USB2 IP
if \begin{bmatrix} 0 & 0 \\ 0 & 0 \end{bmatrix} == \begin{bmatrix} 0 & 0 \\ 0 & 0 \end{bmatrix}; then
export CONTROLLER="ci_hdrc.0"
else
export CONTROLLER="ci_hdrc.1"
fi
if ! mount|grep -sq '/sys/kernel/config'; then
mount -t configfs none /sys/kernel/config
fi
cd /sys/kernel/config/usb_gadget
mkdir g1
cd g1
echo "0x1fc9" > idVendor
echo "0x0129" > idProduct
```

```
mkdir strings/0x409
echo "12345678ABCD" > strings/0x409/serialnumber
echo "NXP Semiconductors" > strings/0x409/manufacturer
echo "i.MX Reference Board" > strings/0x409/product
mkdir configs/c.1
mkdir functions/$FUNC".0"
ln -s functions/$FUNC".0" configs/c.1
if [ "$FUNC" == "mass storage" \overline{1}; then
echo "/home/root/storage.img" > functions/mass_storage.0/lun.0/file
echo 1 > functions/mass_storage.0/lun.0/removable
echo 0 \times c0 > configs/c.1/bmAttributes
f_1if [ "$FUNC" == "ncm" ]; then
echo 10 > functions/ncm.0/qmult
f_iecho $CONTROLLER > /sys/kernel/config/usb_gadget/g1/UDC
```
- c. To save the script, type :wq after pressing **esc.**
- d. Enter the following commands in order:

```
$ chmod +x configfs.sh 
$ dd if=/dev/zero of=/home/root/storage.img bs=1M count=64
```
\$ mkfs.vfat /home/root//storage.img

e. To check that the process goes properly, enter the command  $\varsigma$ :

```
root@imx8dxlb0-lpddr4-evk:~# ls
configfs.sh g_mass_storage.ko g_zero.ko storage.img testusb1.sh
  testusb2.sh
```
<span id="page-188-0"></span>When configfs.sh and storage.img appear, the configuration is successful.

### **8.6.3 Operation steps**

#### <span id="page-188-1"></span>**8.6.3.1 USB OTG1 device mode**

- 1. Power up the board.
- 2. Boot up or log in. After the board is booted, enter root, as shown in [Figure 151](#page-189-0):

<span id="page-189-0"></span>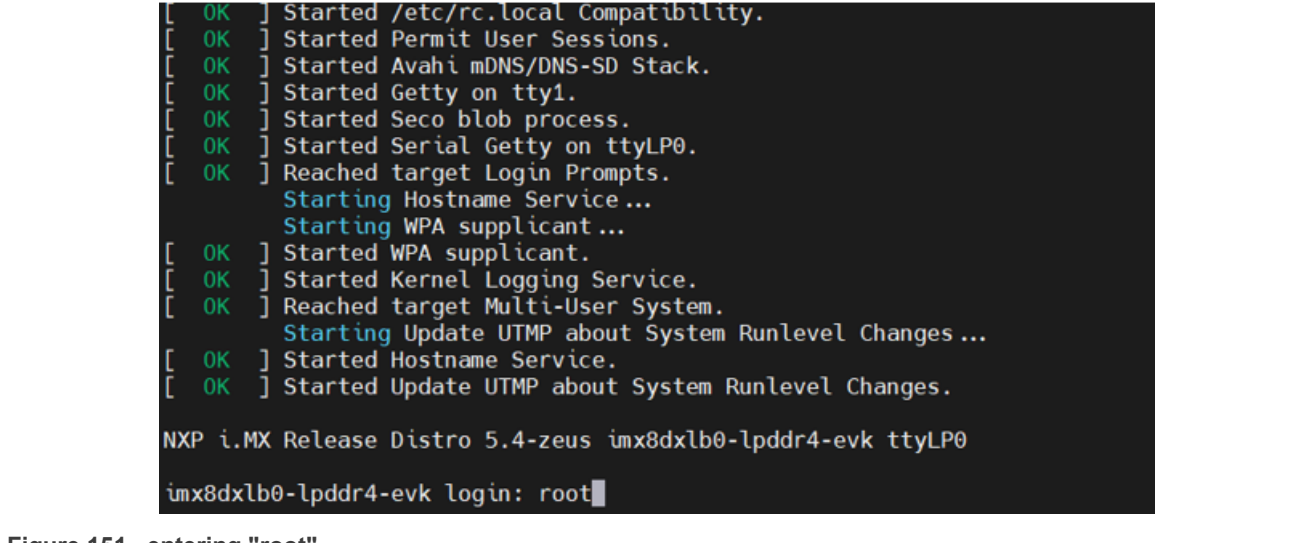

**Figure 151. entering "root"**

3. Enter the following command:

<span id="page-189-1"></span>\$./configfs.sh

### **8.6.3.2 USB OTG2 device mode**

- 1. Power up the board.
- 2. Boot up or log in.
- 3. Enter the following command:

<span id="page-189-2"></span>\$./configfs.sh '' ci

### **8.6.3.3 USB OTG1 host mode**

- 1. Power up the board.
- 2. Boot up or log in.

### <span id="page-189-3"></span>**8.6.3.4 USB OTG2 host mode**

- 1. Power up the board.
- 2. Boot up or log in.

# <span id="page-189-4"></span>**8.6.4 8DXL register**

USB2\_PHY1 base address: 5B10\_0000h USB2\_PHY2 base address: 5B11\_0000h USBO2(USB\_OTG1)port base address: 5B0D\_0000h USBO2(USB\_OTG2)port base address: 5B0E\_0000h Register address:base address+offset

**i.MX 6/7/8 series USB Certification Guide**

### <span id="page-190-0"></span>**8.6.4.1 Register to adjust USB 2.0 eye pattern --USBPHY\_TX /USBPHY\_RX**

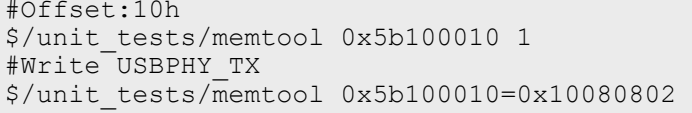

USB2\_PHY1 base address: 5B10\_0000h

USB2\_PHY2 base address: 5B11\_0000h

Register address: base address+offset.

#### **Table 64. USBPHYx\_TXn register settings**

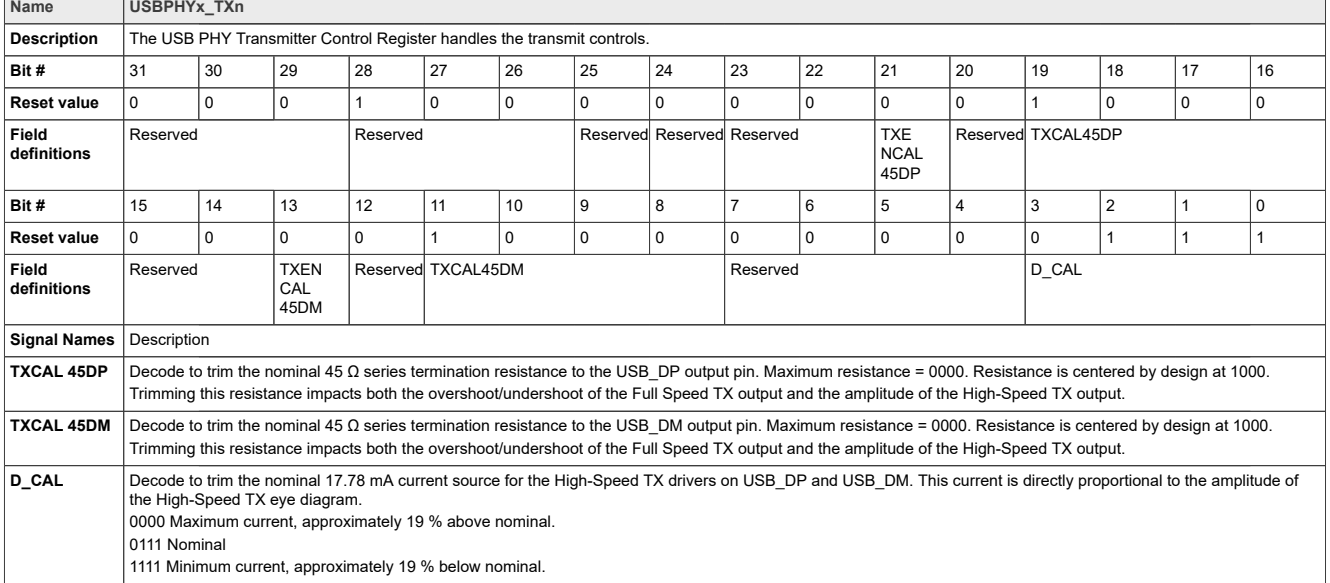

#Offset:20h

USB2\_PHY1 base address: 5B10\_0000h

USB2\_PHY2 base address: 5B11\_0000h

Register address:base address+offset

#### **Table 65.  USBPHYx\_RXn register setting**

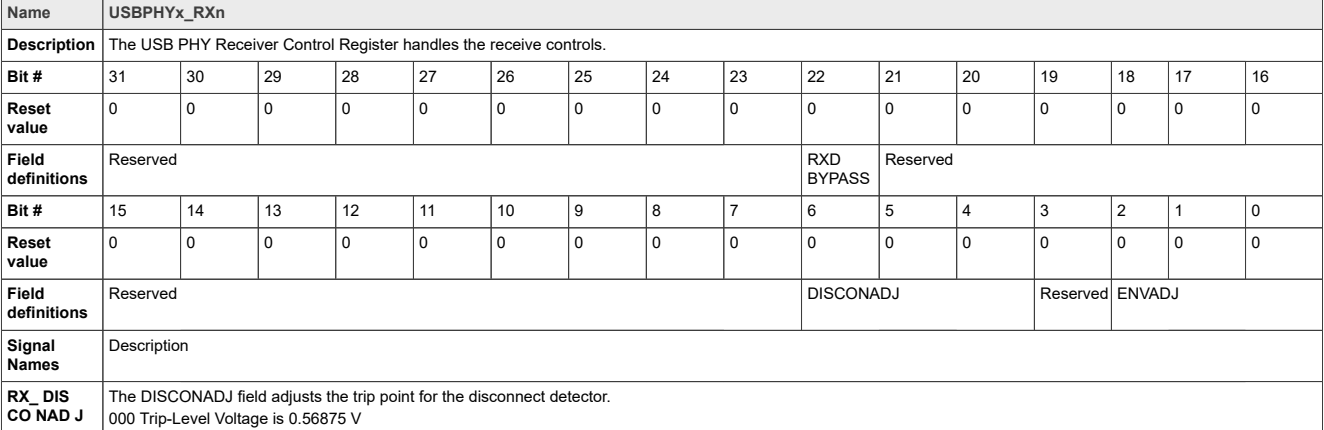

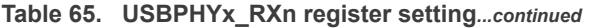

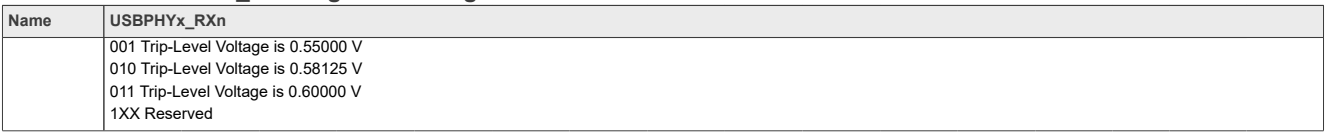

#### <span id="page-191-0"></span>**8.6.4.2 Registers that entry into USB2.0 test mode-PORTSC1**

#Offset:184h

USB OTG1 port base address: 5B0D\_0000h USB OTG2 port base address: 5B0E\_0000h Register address: base address+offset

\$/unit\_tests/memtool 0x5b0d0184 1 #Force to output Test Packet for Eye Diagram Test \$/unit\_tests/memtool 0x5b0d0184=0x18041205 #Force to output J STATE  $\frac{1}{2}$ /unit tests/memtool 0x5b0d0184=0x18011205 #Force to output K STATE \$/unit\_tests/memtool 0x5b0d0184=0x18021205 #Force to output SE0 (host) / NAK (device) \$/unit\_tests/memtool 0x5b0d0184=0x18031205

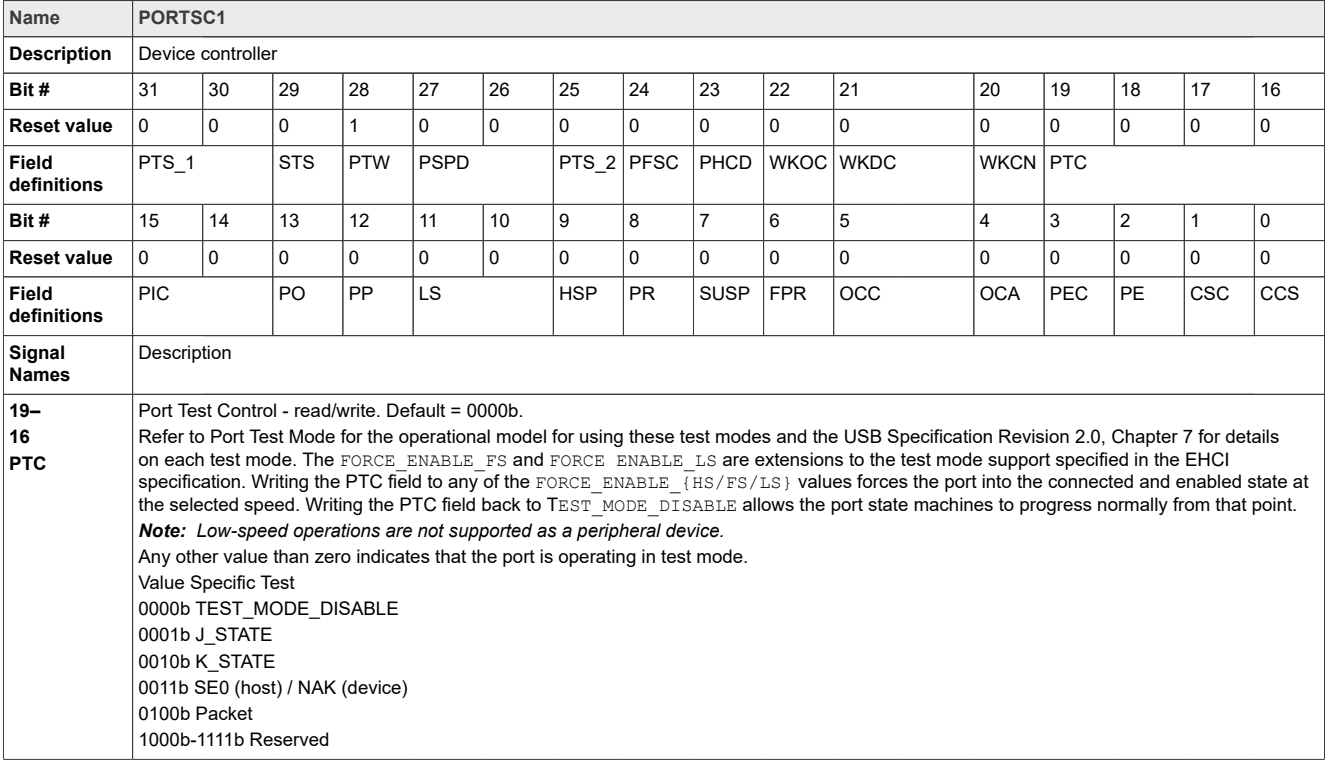

**Table 66. USB\_PORTSC1 field descriptions**

# <span id="page-192-1"></span>**8.7 Other i.MX 8 Serials USB PHY Registers and Software Configurations**

**TBD** 

# <span id="page-192-0"></span>**9 Useful links**

- 1. Freescale I.MX6 USB Certification Test Guide and Materials: <https://community.freescale.com/docs/DOC-94923>
- 2. USB Spec: [https://www.usb.org/document-library/electrical-compliance-test-specification-superspeed-usb-10-gbps](https://www.usb.org/document-library/electrical-compliance-test-specification-superspeed-usb-10-gbps-rev-10)[rev-10](https://www.usb.org/document-library/electrical-compliance-test-specification-superspeed-usb-10-gbps-rev-10)
- 3. OTG and Embedded Host related documents: <http://www.usb.org/developers/onthego/>
- 4. OTG and Embedded Host Compliance Test Spec: [http://www.usb.org/developers/onthego/otgeh\\_compliance\\_plan\\_1\\_2.pdf](http://www.usb.org/developers/onthego/otgeh_compliance_plan_1_2.pdf)
- 5. Full and Low Speed Compliance Test Spec: <https://www.usb.org/document-library/usb-20-electrical-test-specification>
- 6. USB 2.0 Electrical Test Spec: [https://www.usb.org/developers/compliance/USB-IF\\_USB\\_2\\_0\\_Electrical\\_Test\\_Spec081005.pdf](https://www.usb.org/developers/compliance/USB-IF_USB_2_0_Electrical_Test_Spec081005.pdf)
- 7. Gold Tree Test procedure: <https://compliance.usb.org/resources/GoldSuite%20Test%20Procedure.pdf>
- 8. Test software and tools: <http://www.usb.org/developers/tools/>
- 9. Checklist and TPL: [http://www.usb.org/developers/compliance/check\\_list/](http://www.usb.org/developers/compliance/check_list/) [http://www.usb.org/developers/compliance/check\\_list/TPL\\_form\\_otgeh2\\_0\\_v1.0\\_-\\_fill-in.pdf](http://www.usb.org/developers/compliance/check_list/TPL_form_otgeh2_0_v1.0_-_fill-in.pdf)http://www.usb. org/developers/compliance/check\_list/TPL\_form\_otgeh2\_0\_v1.0\_-\_fill-in.pdf
- 10. Electrical Test procedure for different Oscilloscopes: [http://www.usb.org/developers/compliance/electrical\\_tests/](http://www.usb.org/developers/compliance/electrical_tests/)
- 11. Detailed Electrical Test procedure for Keysight Oscilloscope with N5416A: [http://www.keysight.com/upload/cmc\\_upload/All/N5416A\\_USB2\\_Compliance\\_App\\_Testing\\_Notes.pdf](http://www.keysight.com/upload/cmc_upload/All/N5416A_USB2_Compliance_App_Testing_Notes.pdf)
- 12. USB-IF Compliance Updates: [http://compliance.usb.org/index.asp?UpdateFile=Electrical&Format=Standardh](http://compliance.usb.org/index.asp?UpdateFile=Electrical&Format=Standard)
- 13. Search the TID for certified products: <http://www.usb.org/kcompliance/view>
- 14. Company VID List: [http://www.usb.org/developers/tools/comp\\_dump](http://www.usb.org/developers/tools/comp_dump)
- 15. USB-PET User Manual: <http://www.mqp.com/pdf/manuals/PET%20User%20Manual.pdf>
- 16. USB-PET Software: [http://www.mqp.com/dnld.htmh](http://www.mqp.com/dnld.htm)
- 17. Independent Test Labs <http://www.usb.org/developers/compliance/labs/>
- 18. i.MX 8 Series Applications Processors Materials: [https://www.nxp.com/products/processors-and-microcontrollers/applications-processors/i.mx-applications](https://www.nxp.com/products/processors-and-microcontrollers/applications-processors/i.mx-applications-processors/i.mx-8-processors:IMX8-SERIES)[processors/i.mx-8-processors:IMX8-SERIES](https://www.nxp.com/products/processors-and-microcontrollers/applications-processors/i.mx-applications-processors/i.mx-8-processors:IMX8-SERIES)
- 19. i.MX 7 Series Applications Processors Materials: [https://www.nxp.com/products/processors-and-microcontrollers/applications-processors/i.mx-applications](https://www.nxp.com/products/processors-and-microcontrollers/applications-processors/i.mx-applications-processors/i.mx-7-processors:IMX7-SERIES)[processors/i.mx-7-processors:IMX7-SERIES](https://www.nxp.com/products/processors-and-microcontrollers/applications-processors/i.mx-applications-processors/i.mx-7-processors:IMX7-SERIES)

#### 20. USB 3.2 Specification <http://www.usb.org/developers/docs/>

# <span id="page-193-0"></span>**10 Abbreviations**

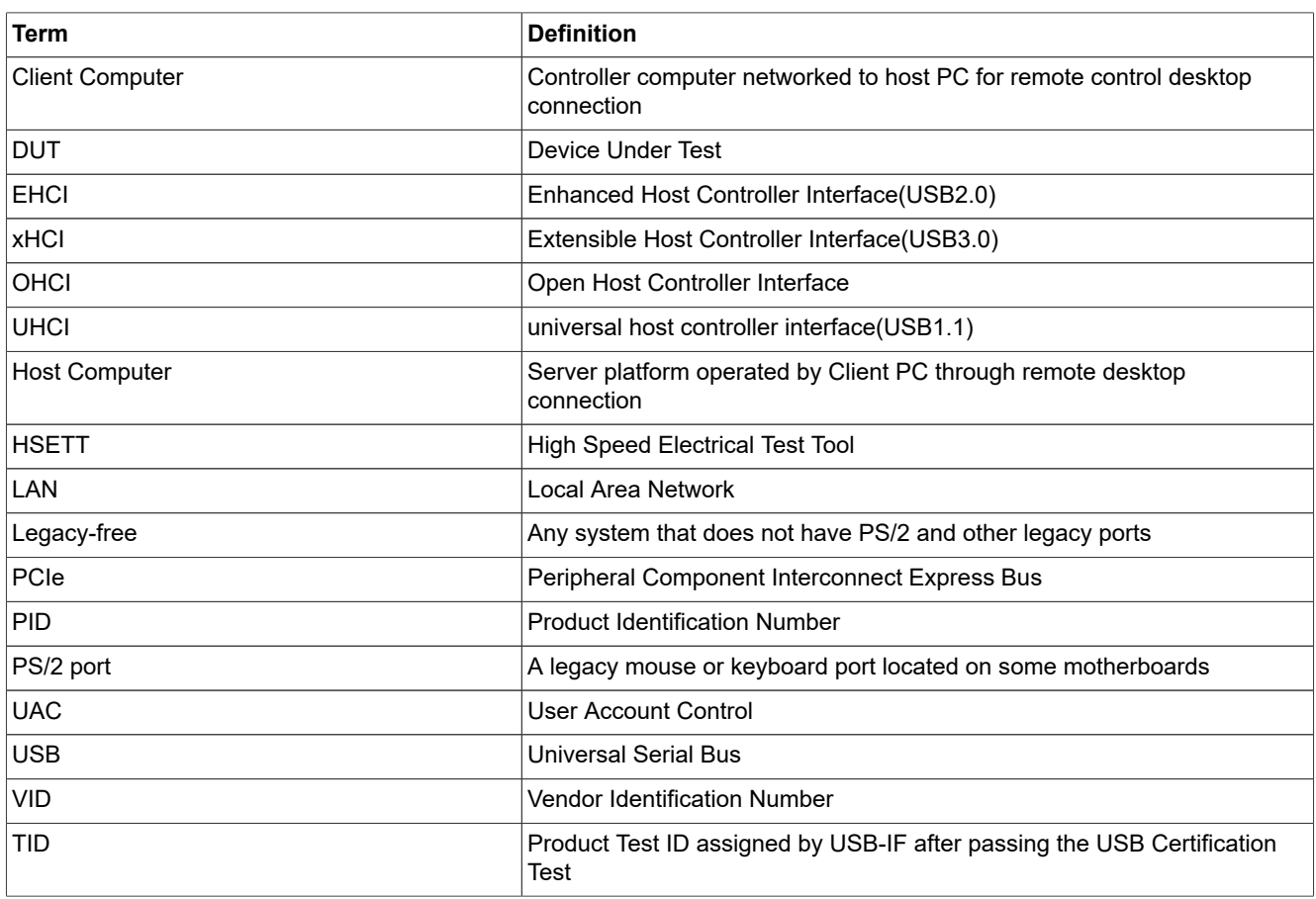

# <span id="page-193-1"></span>**11 Note about the source code in the document**

Example code shown in this document has the following copyright and BSD-3-Clause license:

Copyright 2023 NXP Redistribution and use in source and binary forms, with or without modification, are permitted provided that the following conditions are met:

- 1. Redistributions of source code must retain the above copyright notice, this list of conditions and the following disclaimer.
- 2. Redistributions in binary form must reproduce the above copyright notice, this list of conditions and the following disclaimer in the documentation and/or other materials provided with the distribution.
- 3. Neither the name of the copyright holder nor the names of its contributors may be used to endorse or promote products derived from this software without specific prior written permission.

THIS SOFTWARE IS PROVIDED BY THE COPYRIGHT HOLDERS AND CONTRIBUTORS "AS IS" AND ANY EXPRESS OR IMPLIED WARRANTIES, INCLUDING, BUT NOT LIMITED TO, THE IMPLIED WARRANTIES OF MERCHANTABILITY AND FITNESS FOR A PARTICULAR PURPOSE ARE DISCLAIMED. IN NO EVENT SHALL THE COPYRIGHT HOLDER OR CONTRIBUTORS BE LIABLE FOR ANY DIRECT, INDIRECT, INCIDENTAL, SPECIAL, EXEMPLARY, OR CONSEQUENTIAL DAMAGES (INCLUDING, BUT NOT LIMITED

TO, PROCUREMENT OF SUBSTITUTE GOODS OR SERVICES; LOSS OF USE, DATA, OR PROFITS; OR BUSINESS INTERRUPTION) HOWEVER CAUSED AND ON ANY THEORY OF LIABILITY, WHETHER IN CONTRACT, STRICT LIABILITY, OR TORT (INCLUDING NEGLIGENCE OR OTHERWISE) ARISING IN ANY WAY OUT OF THE USE OF THIS SOFTWARE, EVEN IF ADVISED OF THE POSSIBILITY OF SUCH DAMAGE.

# <span id="page-194-1"></span>**12 Revision history**

[Table 67](#page-194-0) provides a revision history for this application note. Note that this revision history table reflects the changes to this template, but it can also be used for your document's revision history.

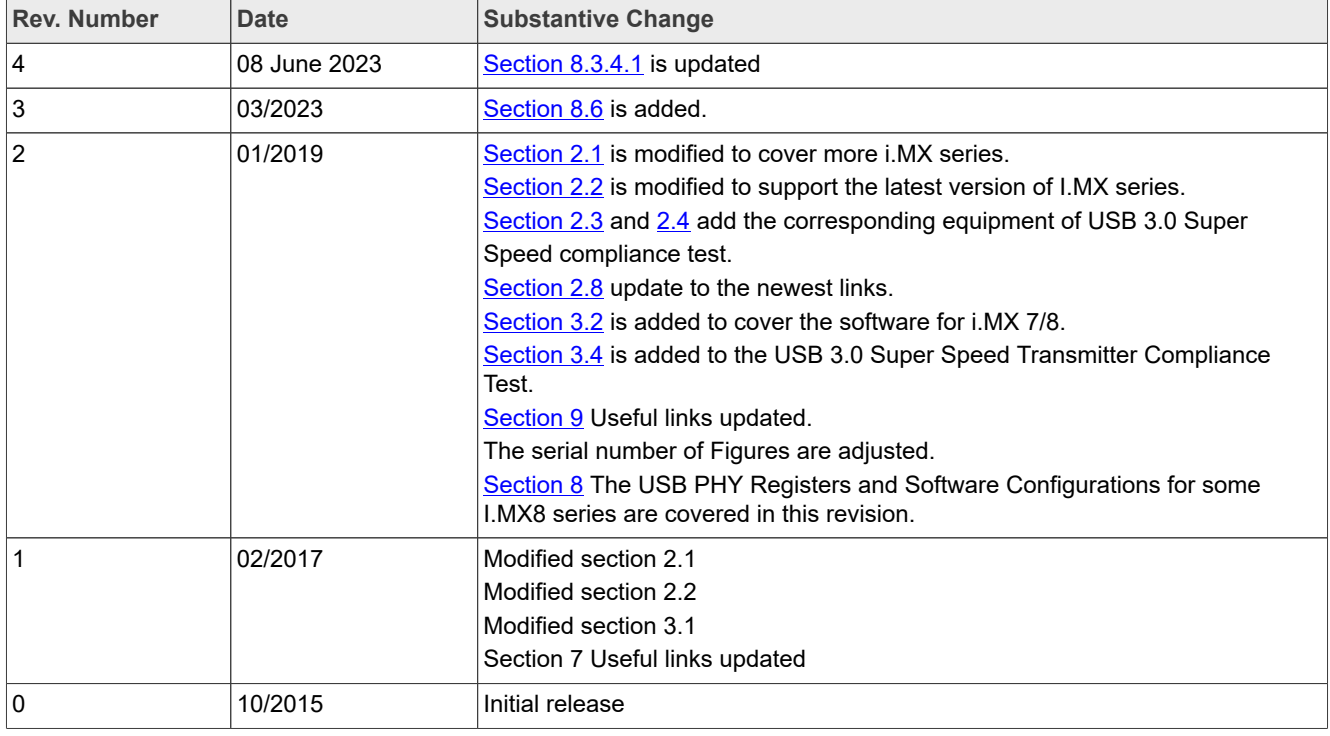

<span id="page-194-0"></span>**Table 67. Revision history**

# <span id="page-195-0"></span>**13 Legal information**

# **13.1 Definitions**

**Draft** — A draft status on a document indicates that the content is still under internal review and subject to formal approval, which may result in modifications or additions. NXP Semiconductors does not give any representations or warranties as to the accuracy or completeness of information included in a draft version of a document and shall have no liability for the consequences of use of such information.

# **13.2 Disclaimers**

**Limited warranty and liability** — Information in this document is believed to be accurate and reliable. However, NXP Semiconductors does not give any representations or warranties, expressed or implied, as to the accuracy or completeness of such information and shall have no liability for the consequences of use of such information. NXP Semiconductors takes no responsibility for the content in this document if provided by an information source outside of NXP Semiconductors.

In no event shall NXP Semiconductors be liable for any indirect, incidental, punitive, special or consequential damages (including - without limitation lost profits, lost savings, business interruption, costs related to the removal or replacement of any products or rework charges) whether or not such damages are based on tort (including negligence), warranty, breach of contract or any other legal theory.

Notwithstanding any damages that customer might incur for any reason whatsoever, NXP Semiconductors' aggregate and cumulative liability towards customer for the products described herein shall be limited in accordance with the Terms and conditions of commercial sale of NXP **Semiconductors** 

**Right to make changes** — NXP Semiconductors reserves the right to make changes to information published in this document, including without limitation specifications and product descriptions, at any time and without notice. This document supersedes and replaces all information supplied prior to the publication hereof.

**Suitability for use** — NXP Semiconductors products are not designed, authorized or warranted to be suitable for use in life support, life-critical or safety-critical systems or equipment, nor in applications where failure or malfunction of an NXP Semiconductors product can reasonably be expected to result in personal injury, death or severe property or environmental damage. NXP Semiconductors and its suppliers accept no liability for inclusion and/or use of NXP Semiconductors products in such equipment or applications and therefore such inclusion and/or use is at the customer's own risk.

**Applications** — Applications that are described herein for any of these products are for illustrative purposes only. NXP Semiconductors makes no representation or warranty that such applications will be suitable for the specified use without further testing or modification.

Customers are responsible for the design and operation of their applications and products using NXP Semiconductors products, and NXP Semiconductors accepts no liability for any assistance with applications or customer product design. It is customer's sole responsibility to determine whether the NXP Semiconductors product is suitable and fit for the customer's applications and products planned, as well as for the planned application and use of customer's third party customer(s). Customers should provide appropriate design and operating safeguards to minimize the risks associated with their applications and products.

NXP Semiconductors does not accept any liability related to any default, damage, costs or problem which is based on any weakness or default in the customer's applications or products, or the application or use by customer's third party customer(s). Customer is responsible for doing all necessary testing for the customer's applications and products using NXP Semiconductors products in order to avoid a default of the applications and the products or of the application or use by customer's third party customer(s). NXP does not accept any liability in this respect.

**Terms and conditions of commercial sale** — NXP Semiconductors products are sold subject to the general terms and conditions of commercial sale, as published at http://www.nxp.com/profile/terms, unless otherwise agreed in a valid written individual agreement. In case an individual agreement is concluded only the terms and conditions of the respective agreement shall apply. NXP Semiconductors hereby expressly objects to applying the customer's general terms and conditions with regard to the purchase of NXP Semiconductors products by customer.

**Export control** — This document as well as the item(s) described herein may be subject to export control regulations. Export might require a prior authorization from competent authorities.

**Suitability for use in non-automotive qualified products** — Unless this data sheet expressly states that this specific NXP Semiconductors product is automotive qualified, the product is not suitable for automotive use. It is neither qualified nor tested in accordance with automotive testing or application requirements. NXP Semiconductors accepts no liability for inclusion and/or use of non-automotive qualified products in automotive equipment or applications.

In the event that customer uses the product for design-in and use in automotive applications to automotive specifications and standards, customer (a) shall use the product without NXP Semiconductors' warranty of the product for such automotive applications, use and specifications, and (b) whenever customer uses the product for automotive applications beyond NXP Semiconductors' specifications such use shall be solely at customer's own risk, and (c) customer fully indemnifies NXP Semiconductors for any liability, damages or failed product claims resulting from customer design and use of the product for automotive applications beyond NXP Semiconductors' standard warranty and NXP Semiconductors' product specifications.

**Translations** — A non-English (translated) version of a document, including the legal information in that document, is for reference only. The English version shall prevail in case of any discrepancy between the translated and English versions.

**Security** — Customer understands that all NXP products may be subject to unidentified vulnerabilities or may support established security standards or specifications with known limitations. Customer is responsible for the design and operation of its applications and products throughout their lifecycles to reduce the effect of these vulnerabilities on customer's applications and products. Customer's responsibility also extends to other open and/or proprietary technologies supported by NXP products for use in customer's applications. NXP accepts no liability for any vulnerability. Customer should regularly check security updates from NXP and follow up appropriately. Customer shall select products with security features that best meet rules, regulations, and standards of the intended application and make the ultimate design decisions regarding its products and is solely responsible for compliance with all legal, regulatory, and security related requirements concerning its products, regardless of any information or support that may be provided by NXP.

NXP has a Product Security Incident Response Team (PSIRT) (reachable at **PSIRT@nxp.com**) that manages the investigation, reporting, and solution release to security vulnerabilities of NXP products.

**NXP B.V.** - NXP B.V. is not an operating company and it does not distribute or sell products.

# **13.3 Trademarks**

Notice: All referenced brands, product names, service names, and trademarks are the property of their respective owners.

**NXP** — wordmark and logo are trademarks of NXP B.V.

**Freescale** — is a trademark of NXP B.V.

**i.MX** — is a trademark of NXP B.V.

**Intel, the Intel logo, Intel Core, OpenVINO, and the OpenVINO logo** are trademarks of Intel Corporation or its subsidiaries.

# **Contents**

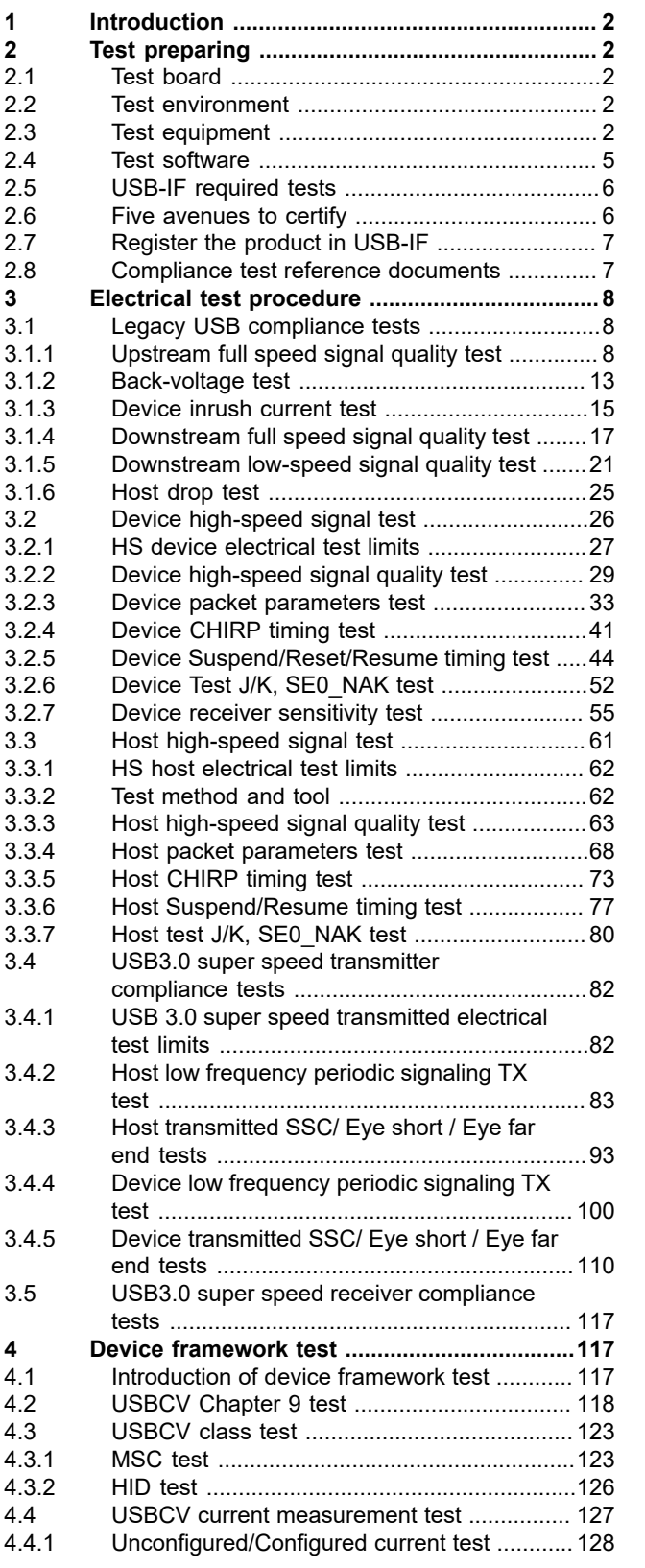

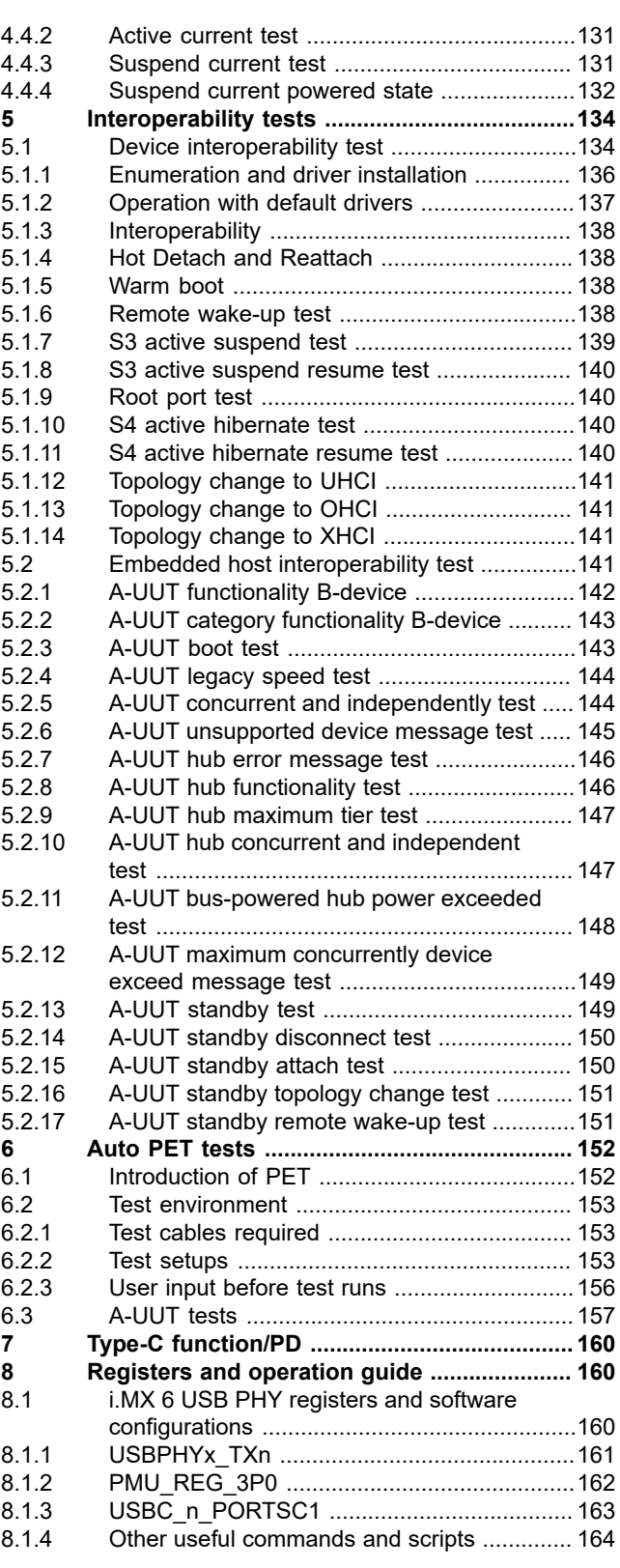

# **NXP Semiconductors AN12409**

# **i.MX 6/7/8 series USB Certification Guide**

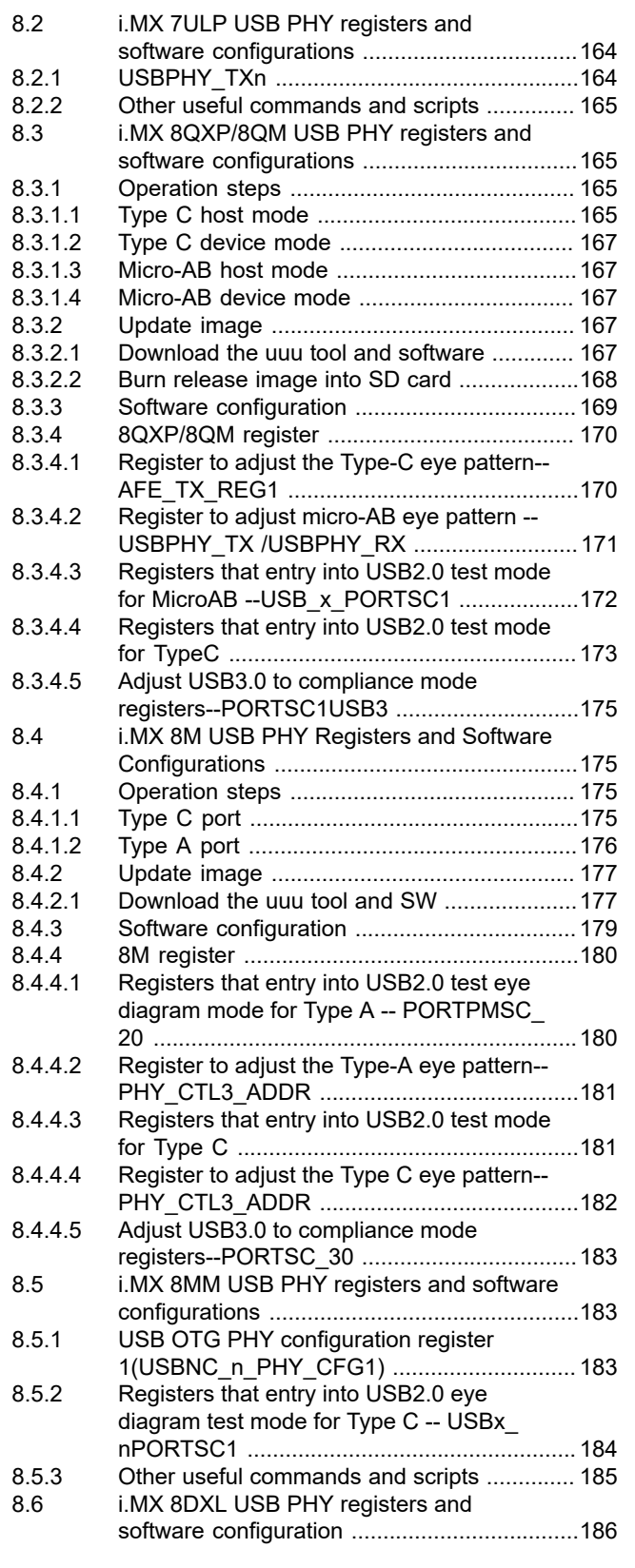

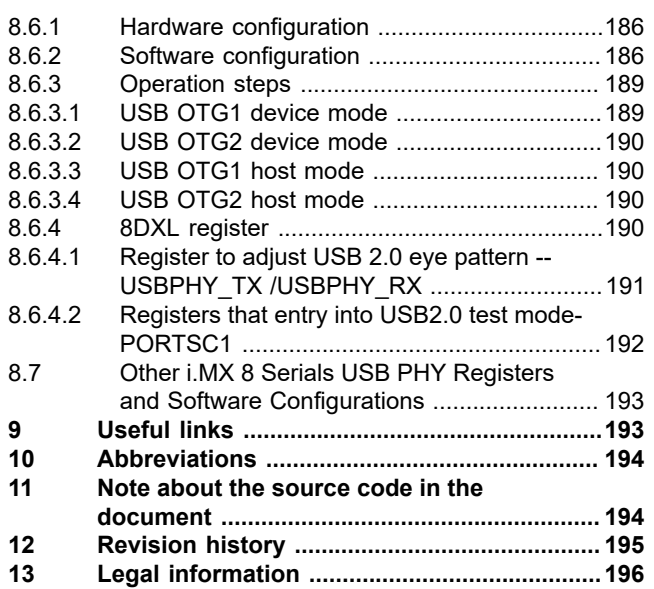

Please be aware that important notices concerning this document and the product(s) described herein, have been included in section 'Legal information'.

#### **© 2023 NXP B.V. All rights reserved.**

For more information, please visit: http://www.nxp.com